Develop Your **Creativity** 

# ПРОЕКТИРАНЕТО С **CANVA** НАКРАТКО

СЦЕНАРИЙ **I**

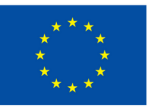

Съфинансирано от Европейския съюз

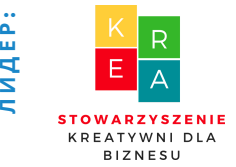

**Л**

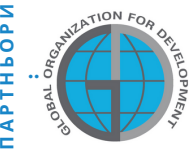

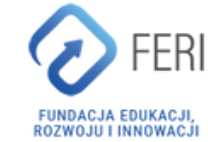

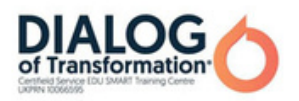

### Оглавление

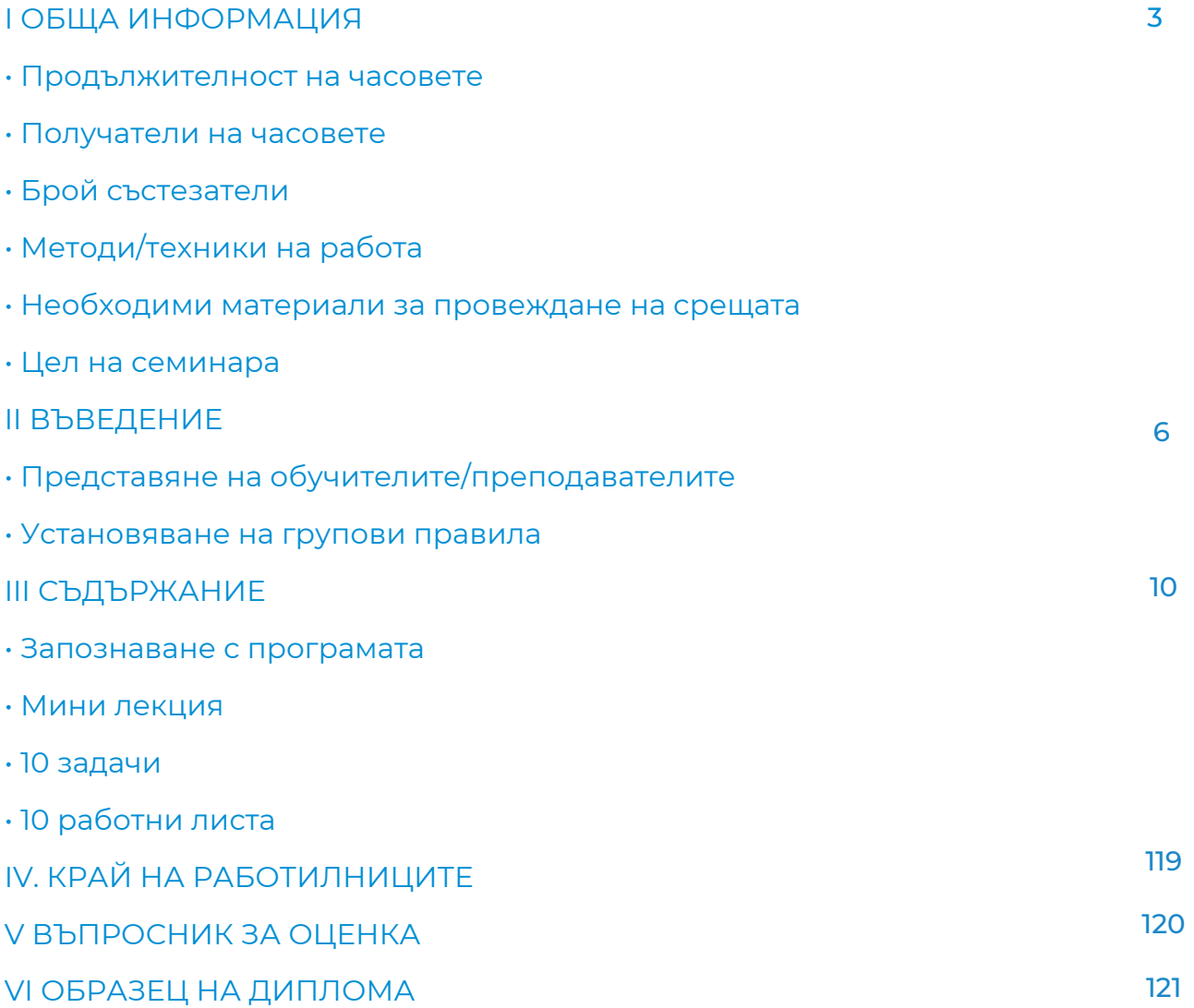

Финансирано от Европейския съюз. Изразените възгледи и мнения обаче принадлежат изцяло на техния(ите) автор(и) и не отразяват непременно възгледите и мненията на Европейския съюз или на Европейската изпълнителна агенция за образование и култура (EACEA). За тях не носи отговорност нито Европейският съюз, нито EACEA.

## I ОБЩА ИНФОРМАЦИЯ

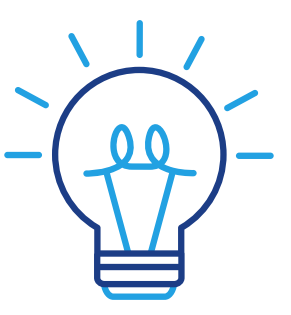

### Продължителност на работилницата

5 часа

### Участници в работилницата

Участниците в работилницата са възрастни хора. По - специално възрастни хора, които са членове на университети за трета възраст, клубове за възрастни, библиотеки, общностни центрове , тематични клубове или други места, асоциирани за възрастни хора. Сценарият може да се използва от възрастни хора, които често имат бариери за показване на емоции и креативно поведение и всички хора свързани с обучение на възрастни.

### Брой на участници

10 от двата пола. Работилницата може да се проведе в по-малка група от поне 6 души в зависимост от условията на залата, но не повече от 14 души.

Предложени техники / методи на работа:

- индивидуална работа,
- работа в графичната програма CANVA,  $\bullet$
- мозъчна атака.

## ОБЩА ИНФОРМАЦИЯ

### Необходими материали за работилниците

- работни карти,
- лаптоп/телефон,
- маркери,
- маркери,
- стотинки, сертификати,
- въпросник за оценка,
- лепящи бележки,
- А3 карти,
- Бристол.

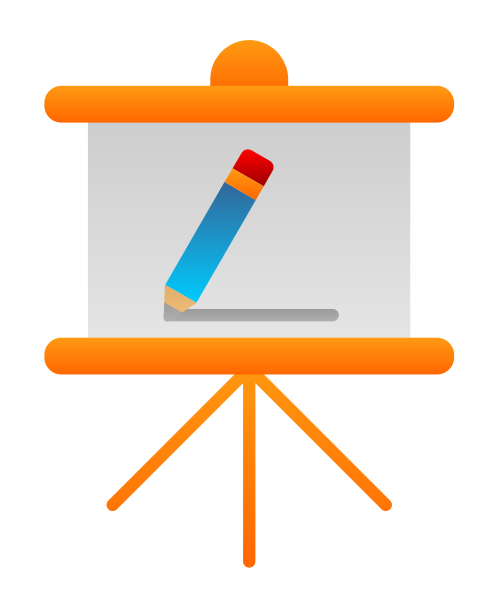

### Цел на семинара

#### Информация за обучителя

Въпреки че процесът на стареене е различен за всеки, всички преминаваме през някои фундаментални промени. Не всички от тях са това, което можете да очаквате. Например, въпреки влошеното си здраве, възрастните хора са склонни да бъдат много по-щастливи и по-добре оценяват това, което имат, и необходимостта от създаване на креативни решения, а креативността се счита за една от ключовите компетенции на 21 век. Това е умение, което е необходимо в почти всяка работа и позиция. Въпреки това не се преподава често в училищата или университетите. Следователно за много хора неформалното образование е единствената възможност за придобиване и развитие на това умение. Освен това стареенето прави някои неща по-трудни, едно от които е използването на технологии. За да приложат иновативни методи за работа с възрастни, експертите разработиха набор от образователни материали за провеждане на семинари за творчество за възрастни с помощта на изображението, включително сценарии за работилници, комплекти за упражнения и видеоклипове с инструкции за преподаватели. В този сценарий ще намерите иновативни набори от упражнения за възрастни с използване на графичен дизайн в програмата CANVA. CANVA е уеб базиран инструмент за графичен дизайн, стартиран през 2012 г. Сайтът включва библиотека, където се споделят изображения, графики и шрифтове. Онлайн програмата има филтри по подразбиране и разширени функции за редактиране. CANVA Ви позволява да използвате готови шаблони и да създавате проекти, наред с други корици на книги, презентации или покани от нулата. Програмата е много лесна за използване, защото работи на принципа "плъзгане и пускане". Какво означава това на практика? Всички елементи на дизайна могат лесно да се местят с мишката и да се редактират с помощта на клавиатурата. Упражненията, включени в сценария, ще Ви помогнат да разгърнете креативността си, да изградите потенциал и да Ви помогнат с ежедневните задължения. Ние ще преминем с Вас по пътя на създаване на иновативни проекти на практика - от най-простите графики до сложните дизайни на плакати. Отсега нататък нещо, което преди беше невъзможно или твърде трудно, ще стане реалност. Каним ви в света на креативните идеи. Работи!

## II ВЪВЕДЕНИЕ

### **Стил на работа**

Участниците сядат в полукръг и водещият заема място пред групата. Задачата на обучителя е предварително да подготви местата за участниците в обучението.

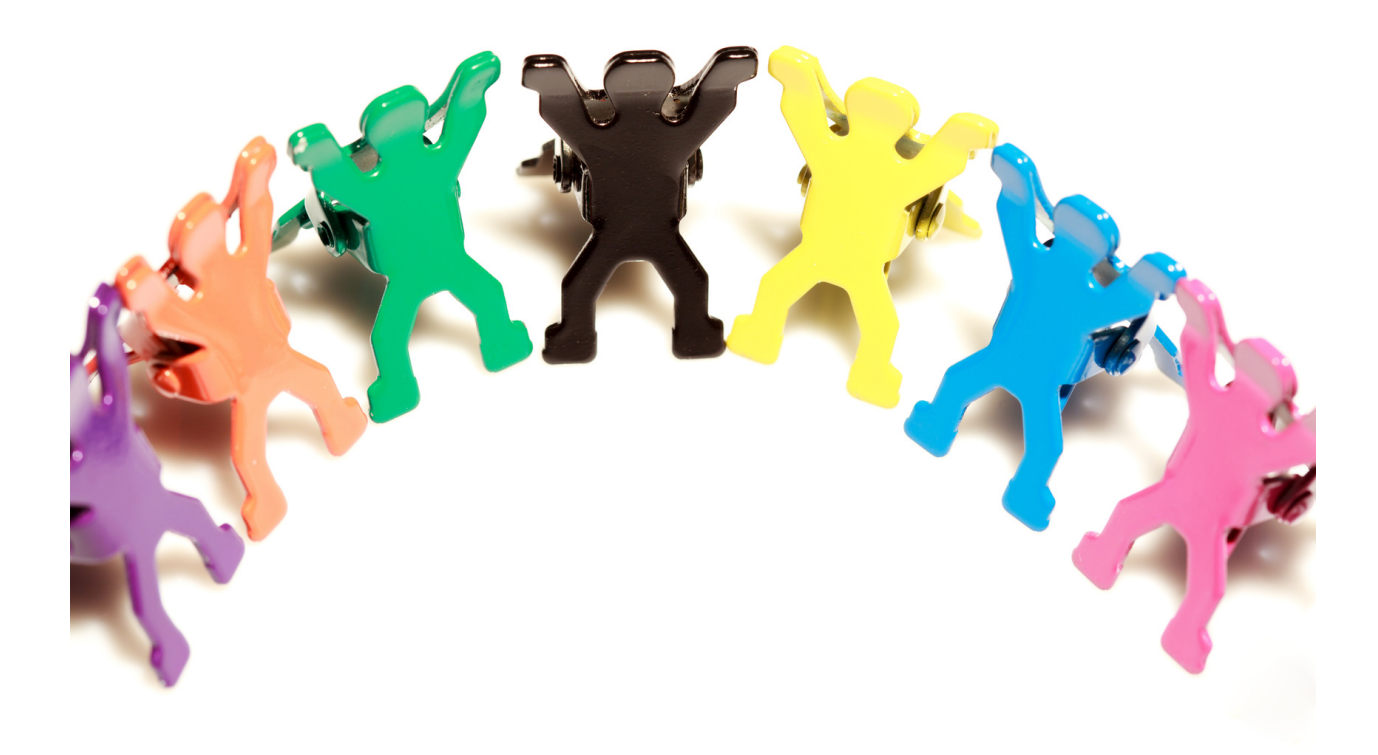

#### Предвижда се участниците да постигнат следните резултати:

- способност за проектиране на графики за социални медии;
- възможност за създаване на графики за печат, т.е. покана, съобщение, сертификат, плакат;
- умело използване на базата данни от готови снимки и видеоклипове;
- възможност за качване на снимки, видеоклипове, графики в CANVA;
- ефективно създаване на графики с помощта на налични шаблони;
- способността да се изготви последователно брандиране на компанията (напр. лого);
- възможност за избор на подходяща графика;
- възможност за въвеждане и редактиране на текст в проекти и графики (официално писмо).

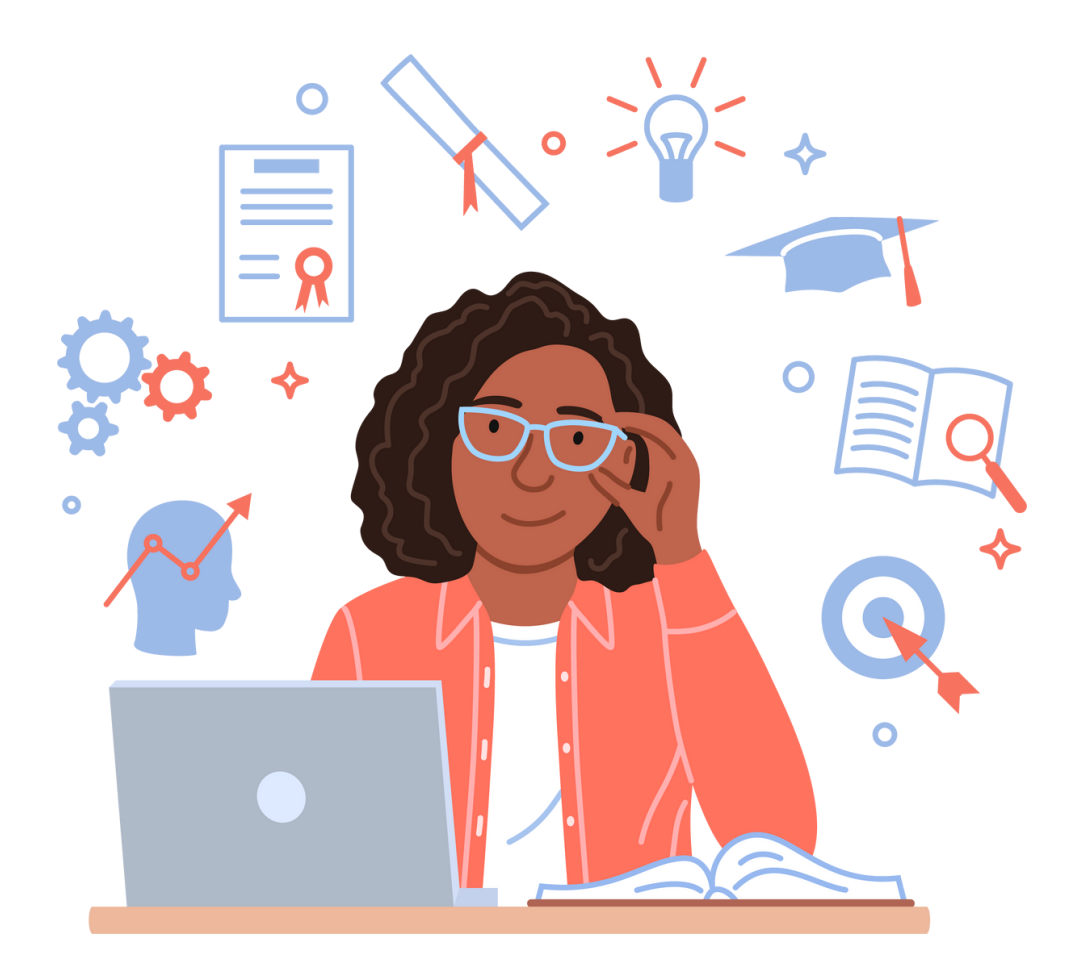

## Програма на работилницата

#### 1. 1. Представяне на учителя/учителите. Поздрав (5 мин.)

- Име, Фамилия,
- образование,
- $\bullet$  ОПИТ,
- интерес.

#### 2. Представяне на участниците в обучението (15 мин.)

Изписване на името върху лепенка и залепване на видимата част на дрехите. След това всеки от участниците, накратко – с едно изречение, представя своите очаквания по отношение на обучението.

#### 3. Групови правила (25 мин.)

Учителят изготвя мисловна карта, озаглавена с темата на обучението. Създава 4 основни разклонения на основната тема:

- ЦЕЛИ НА ОБУЧЕНИЕТО
- ОЧАКВАНИЯ
- ПРАВИЛА
- ОЦЕНКА НА ОБУЧЕНИЕТО. СЪВЕТИ ЗА БЪДЕЩЕТО

(определяне на аспекти на обучението, които могат да бъдат подобрени в бъдеще).

Обучителят окачва подготвената мисловна карта в залата за обучение, така че да е видима за всеки от участниците.

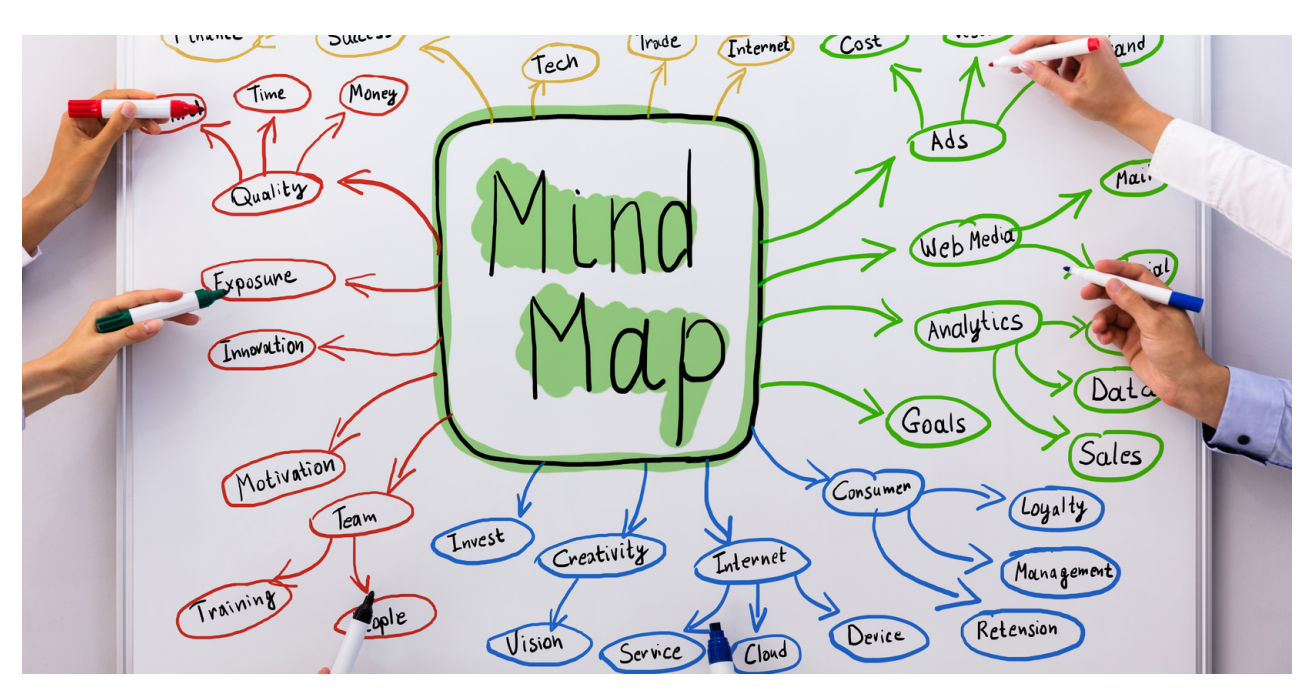

#### Етапи на представяне на мисловната карта:

- Представяне на основните цели на обучението, записани върху 1. предварително изготвената мисловна карта.
- 2.Фасилитаторът пита участниците за очакванията им по отношение на обучението и ги записва на мисловната карта, използвайки активиращия метод: мозъчна атака.
- Инструкторът определя 3-те най-важни правила, които важат по време 3. на обучението. Освен това инструкторът подчертава възможността за прилагане на 1 принцип, предложен от участниците в обучението.
- 4.Последната точка от мисловната карта е част от оценката на обучението. След работилницата, преподавателят пита участниците как оценяват обучението и записва техните коментари на мисловната карта.

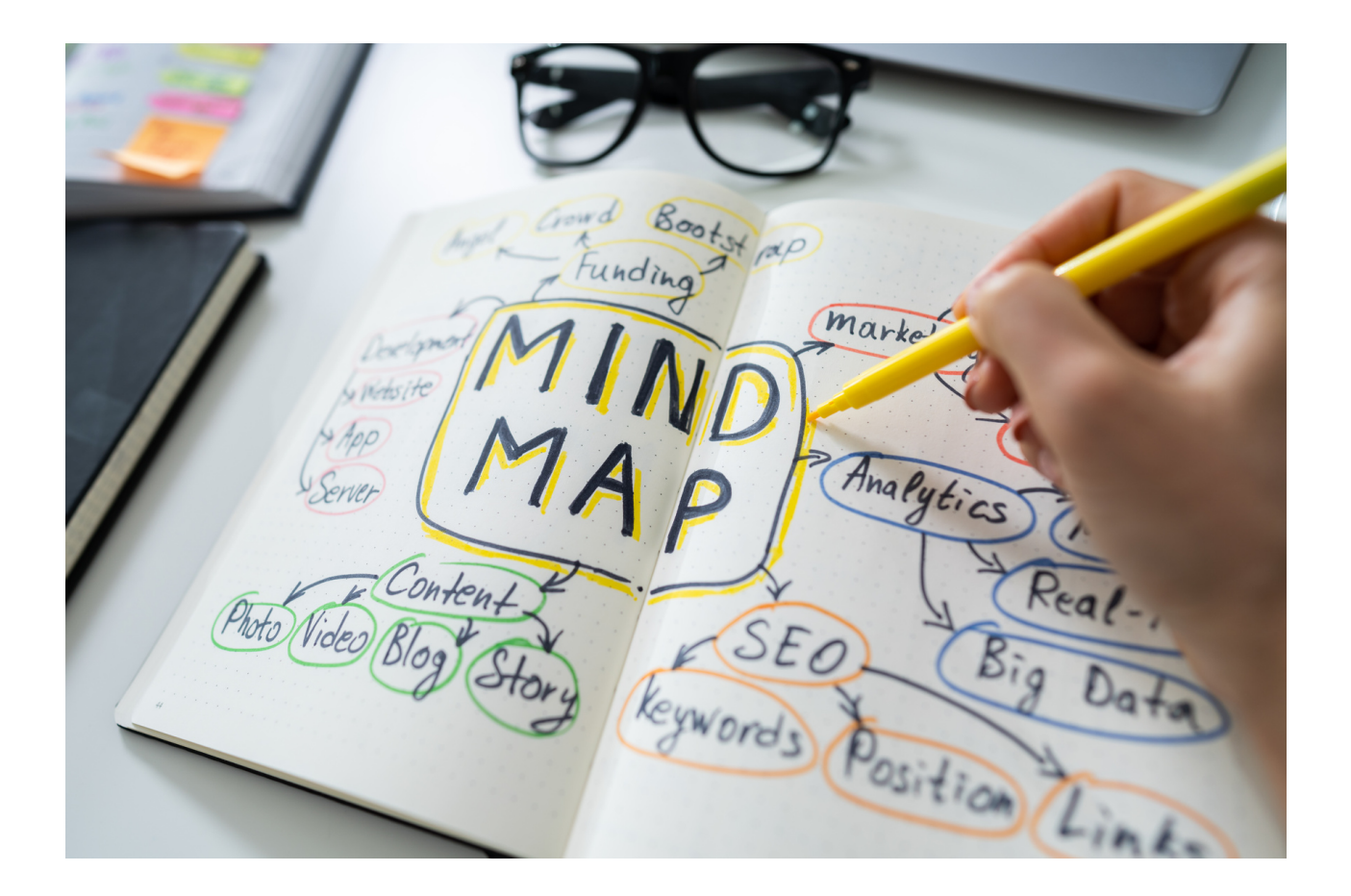

## **III.** СЪДЪРЖАНИЕ

Canva – Canva е популярен безплатен инструмент за създаване на изображения. Това е изключително интуитивен и лесен за използване инструмент, предназначен за хора, които нямат опит в графиката. Canva разполага с огромна база данни от шаблони, шрифтове и снимки, които лесно се променят. Програмата Ви позволява да използвате готови шаблони, но също така е възможно да създадете даден проект от нулата. Canva се предлага както в безплатна, така и в платена версия. Потребителите, които се нуждаят от повече опции, могат да закупят платен пакет цената му е около \$ 10 на месец. Програмата може да се използва чрез компютър през уеб браузър, както и като приложение за смартфони с операционни системи iOS и Android. За да започнете да използвате Canva, ще трябва да създадете безплатен акаунт или да се регистрирате с вашия Google, Facebook или имейл адрес. Голямото предимство на тази програма е, че по принцип всеки може да я използва. Дори хора, които не се занимават ежедневно с графики, ще се справят.

Canva

### Какви функции има Canva?

Canva е много прост графичен инструмент, който има много полезни функции. След като влезе, потребителят получава достъп до хиляди шаблони и снимки. С тази програма можете бързо и лесно да създавате много прости, но все пак привлекателни графики. В програмата на началната страница можете да видите историята на наскоро проектирани или стартирани графики. С Canva можете да създавате екипи и да споделяте проекти с други, така че няколко души да могат да работят по един проект едновременно. Важно е, че програмата осигурява адаптиране към текущите изисквания на социалните мрежи. Програмата може да проектира, наред с другото:

- графики за социални медии (Instagram, Facebook и др.),
- покани, картички, CV,
- тематични презентации,
- уебсайтове,
- лога,
- визитки,
- електронни книги,
- оферти,
- плакати,
- инфографика,
- и много други графични проекти.

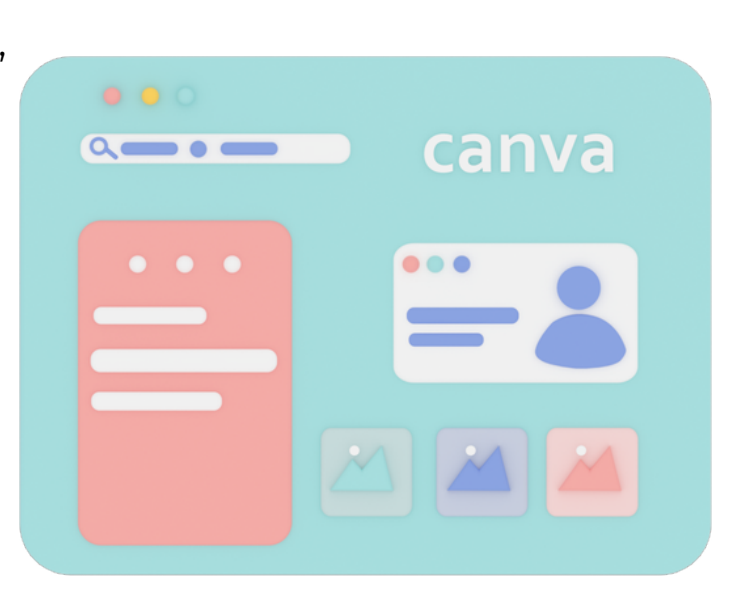

### **ПАНЕЛ** I **Ваш собствен дизайн на поканата**

Когато създават покана, много хора се чудят каква да бъде тя, как да я напишат, за да е елегантна, кокетна и по този начин оригинална. В интернет има много съвети как правилно да напишете покана, какво да включите в нея, на какво да обърнете внимание, какви форми на учтивост да използвате или какви грешки да избягвате. Тази информация е изключително полезна, но също така трябва да се помни, че освен професионалният текст е важен и графичният дизайн. На пазара има много фирми, които се занимават с професионален дизайн и печат на покани по поръчка. Много хора използват този вид услуга, но благодарение на отворения достъп до програмата CANVA, поканата може да бъде направена у дома. Единственото, което се изисква е да имате компютър, достъп до интернет и много креативност при създаването му.

#### **Чудите ли се как да го направите?**

**Не е нищо трудно!**

По-долу е дадена стъпка по стъпка инструкция как да проектирате

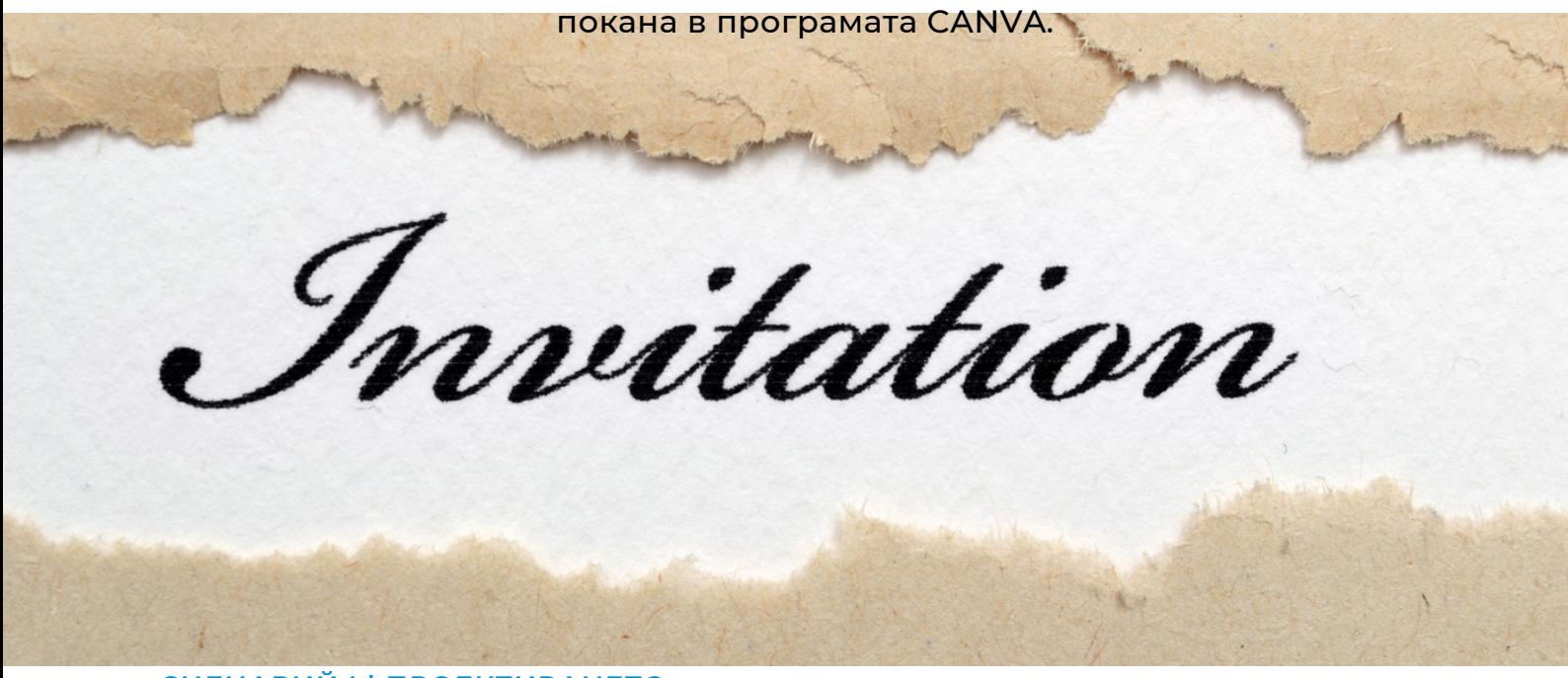

## **ПАНЕЛ** I **Ваш собствен дизайн на поканата**

#### **ИЗГОТВЯНЕ НА ДИЗАЙНА НА ПОКАНАТА В ПРОГРАМАТА CANVA - ИНСТРУКЦИЯ**

### **СТЪПКА 1. Влезте в програмата CANVA.**

 $C$ ТЪПКА 2. Кликнете върху "За вас".

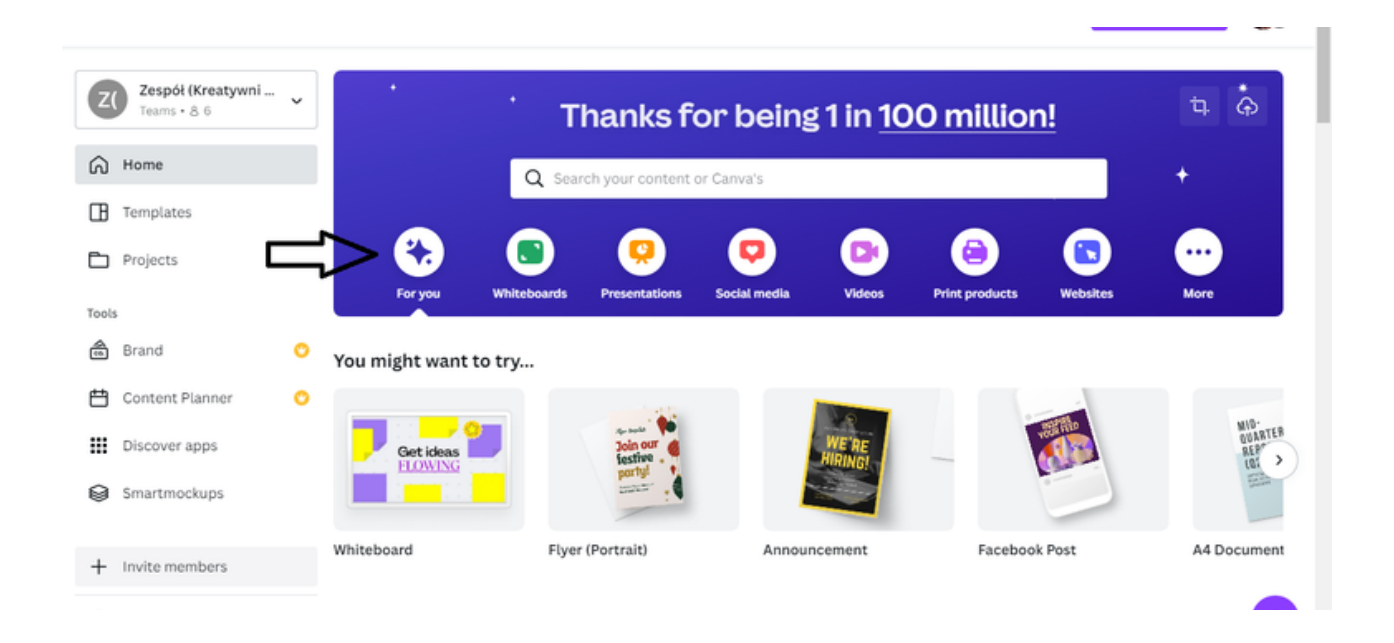

СТЪПКА 3. След това изберете формата на поканата. Имате две възможности: "Покана (портрет)"и "Покана (квадрат)" .

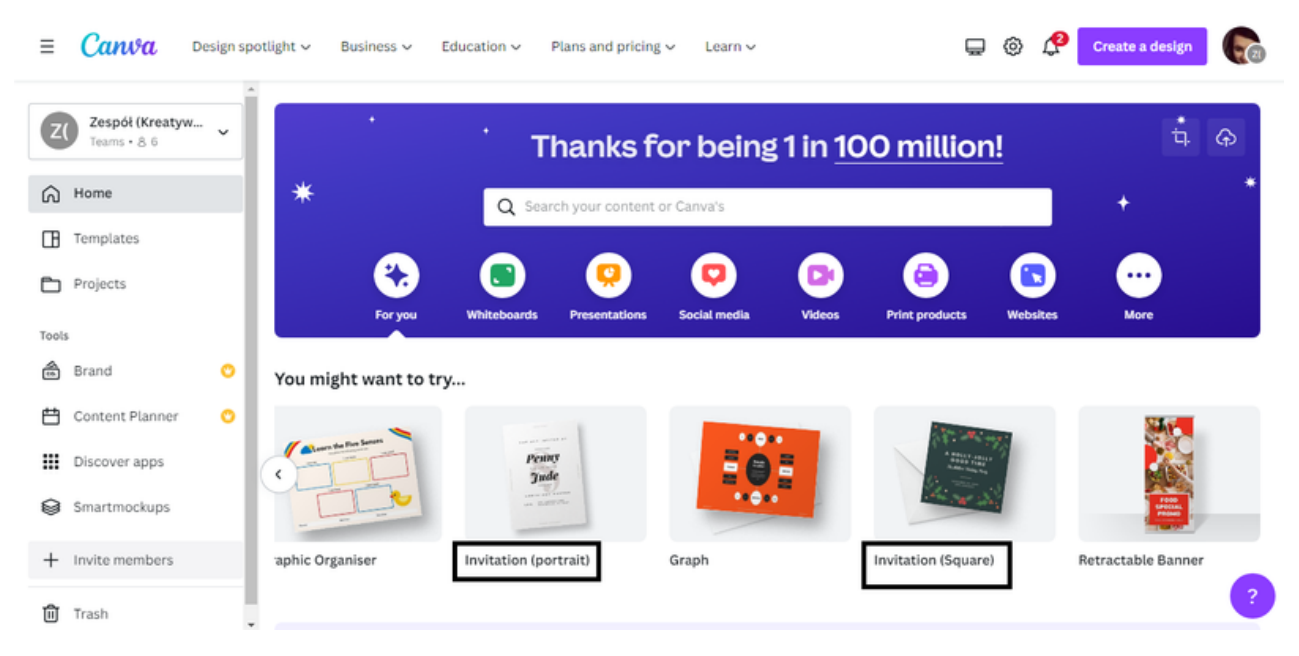

СТЪПКА 4. След като сте избрали формата на поканата, следващата стъпка ще бъде да изберете шаблона. Опцията "Шаблони" е налична в лентата от лявата страна на интерфейса.

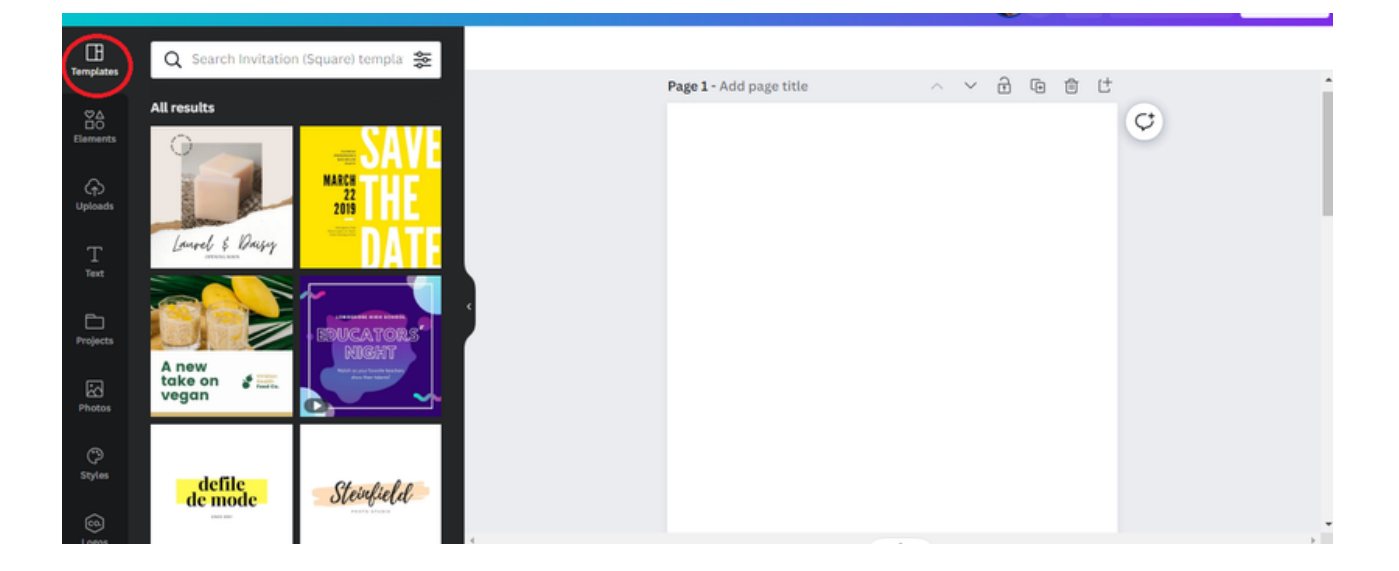

За да улесните избора на шаблон за покана, в лентата с шаблони в горния ляв ъгъл можете да въведете темата на събитието, за което проектирате поканата !!!

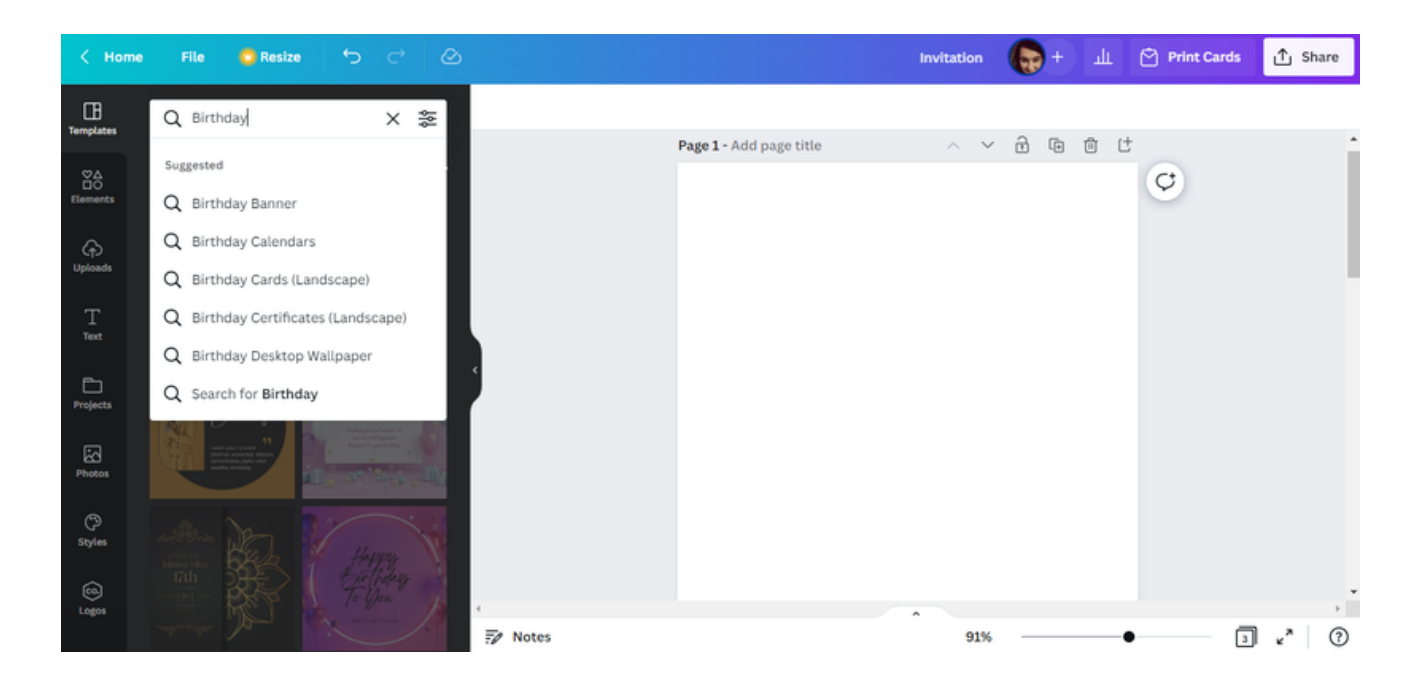

СТЪПКА 5. Изберете шаблон според вашите предпочитания.

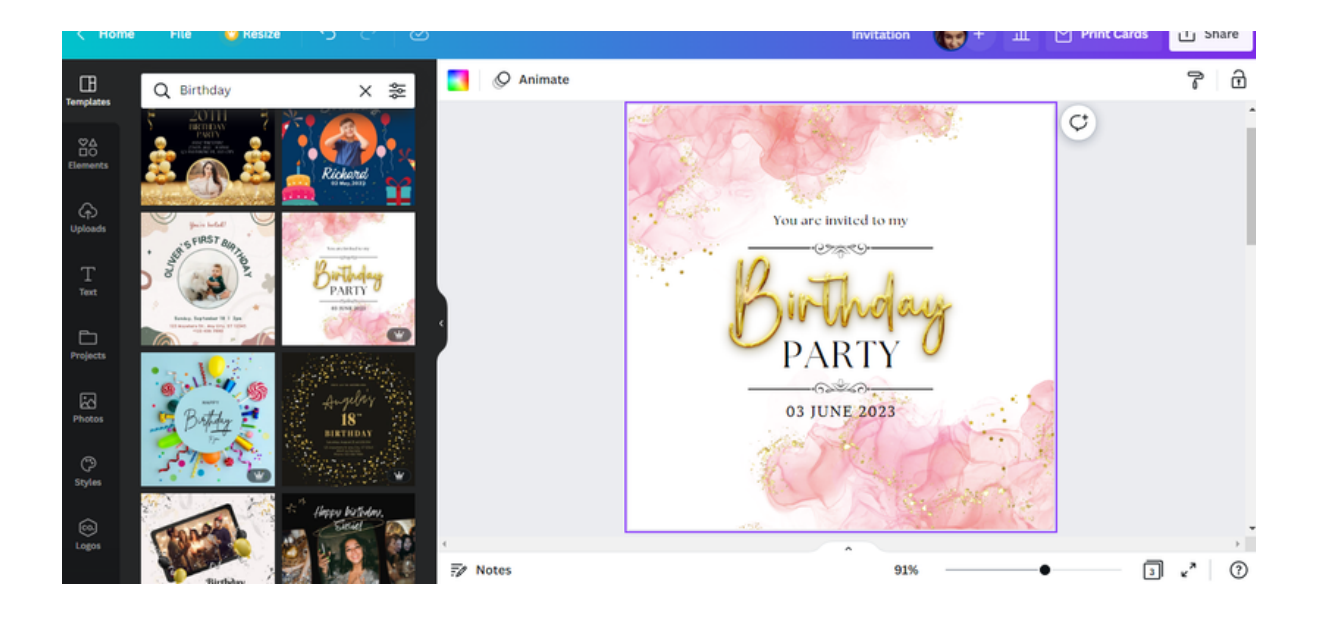

СТЪПКА 6. След като изберете шаблона, модифицирайте текста на поканата, като въведете данните за организираното от вас събитие.

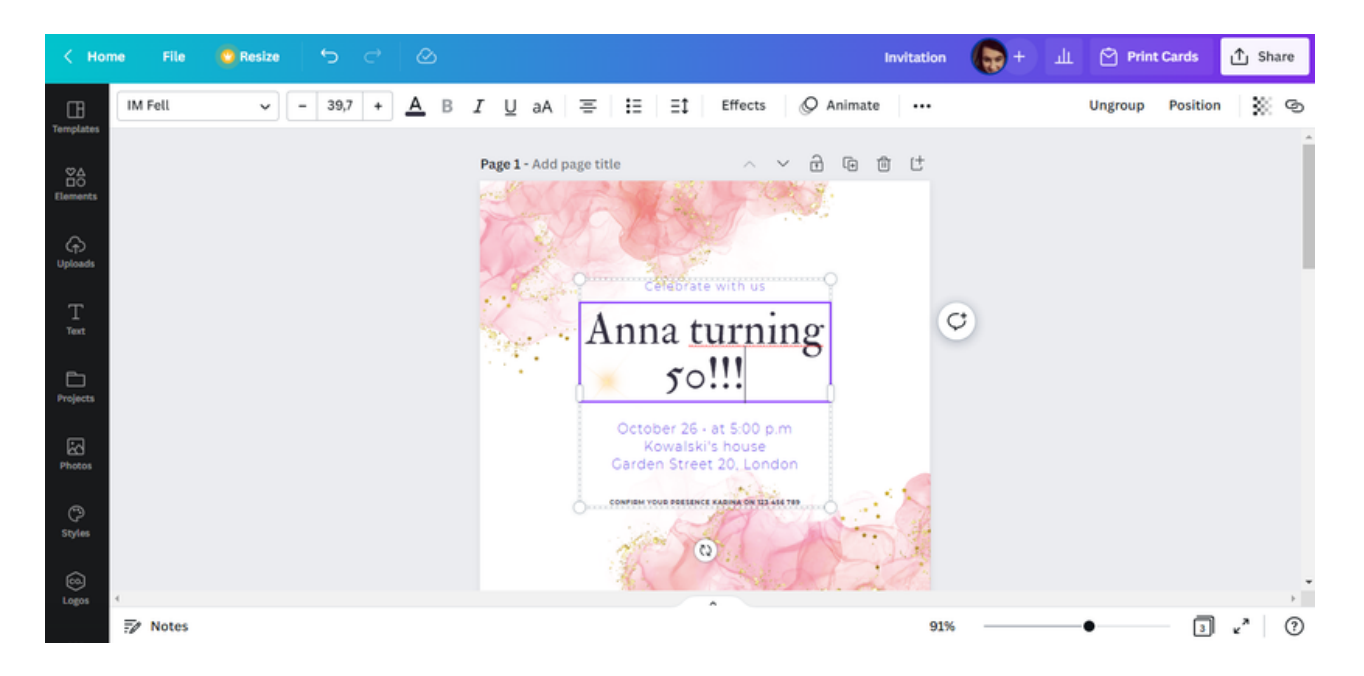

#### ЗАПОМНЕТЕ!!!

В програмата CANVA можете да промените вида, размера и цвета на шрифта. Можете също така да направите текста удебелен, да използвате опцията за курсив, да промените размера на интервала между думите и дори буквите в думата.

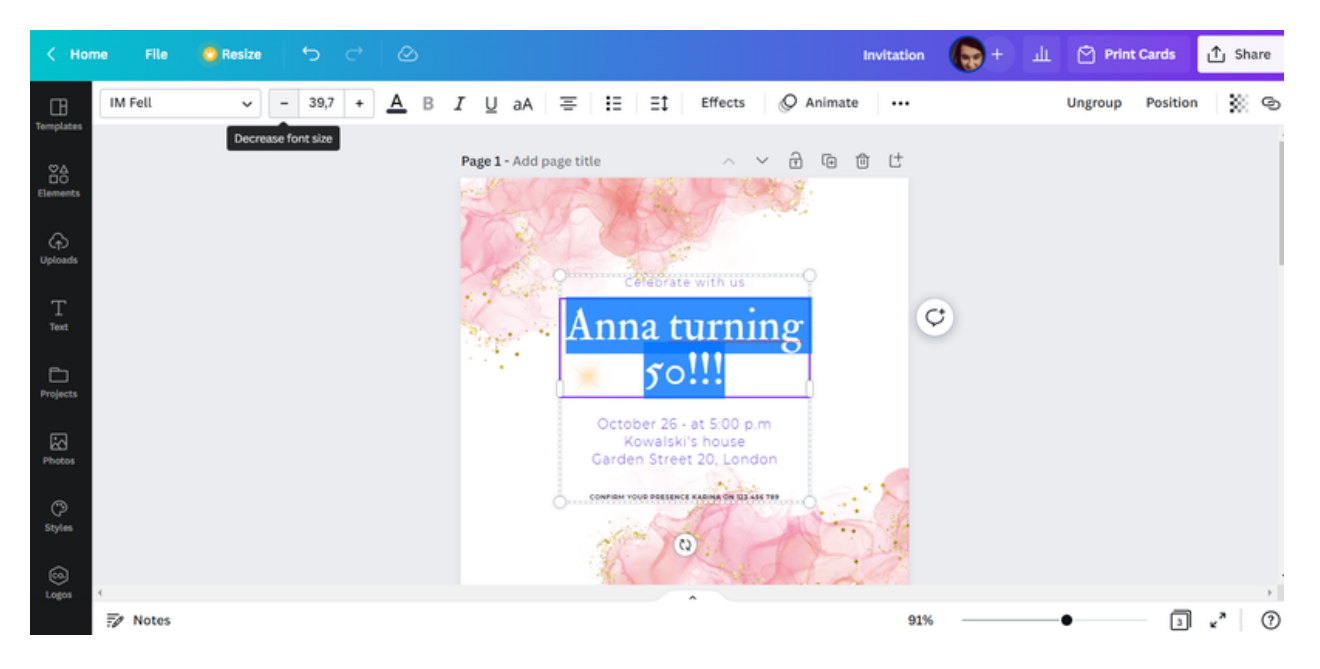

СТЪПКА 7. Следващото действие, което можете да направите, е да промените графиката на поканата. Възможно е чрез промяна на фона (напр. избор на различна снимка).

За да направите това, изберете опцията "Снимки" и след това въведете темата на проекта в полето "Търсене на нещо от Canva". Това ще ви даде пълен набор от снимки, които можете да използвате.

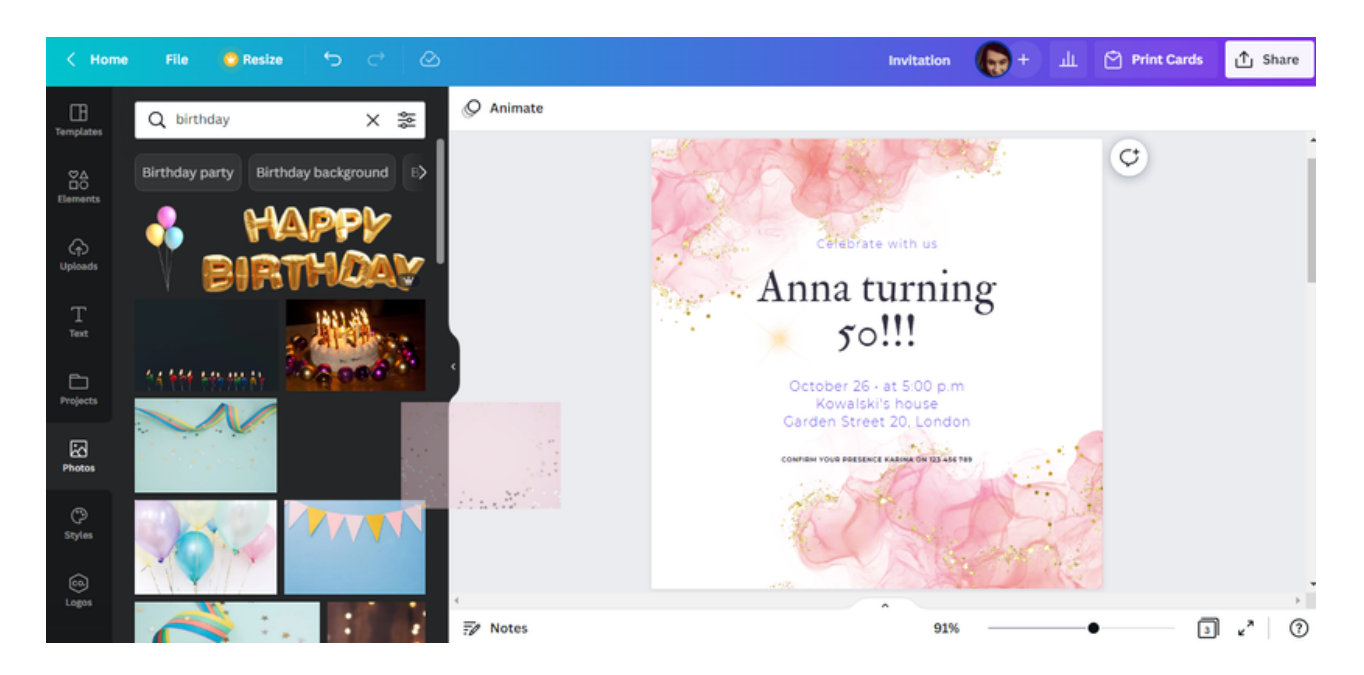

След като направите своя избор, плъзнете снимката с мишката към дизайна на поканата.

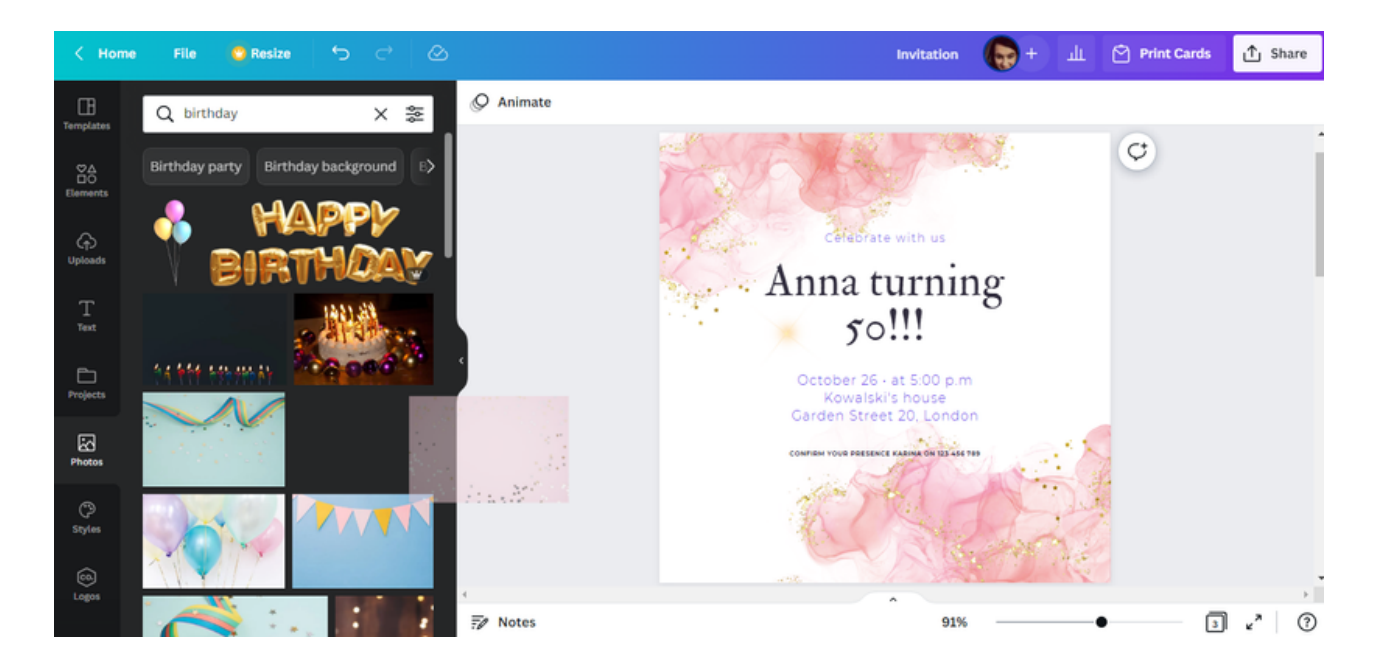

След това начертайте снимката върху дизайна на поканата. Фонът ще се промени автоматично.

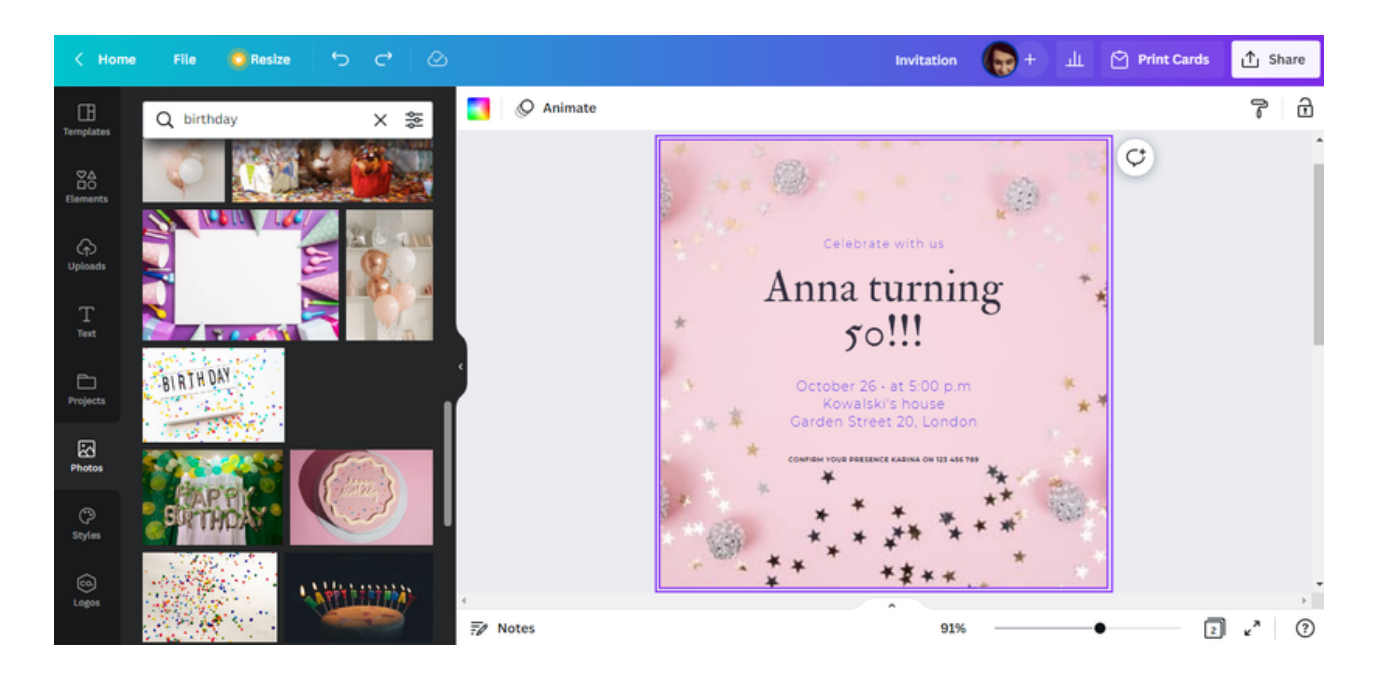

СТЪПКА 8. След приключване на работата изтеглете графиките за печат. Можете да направите това, като изберете "Дял" опция в горния десен ъгъл на интерфейса и след това "Изтегляне".

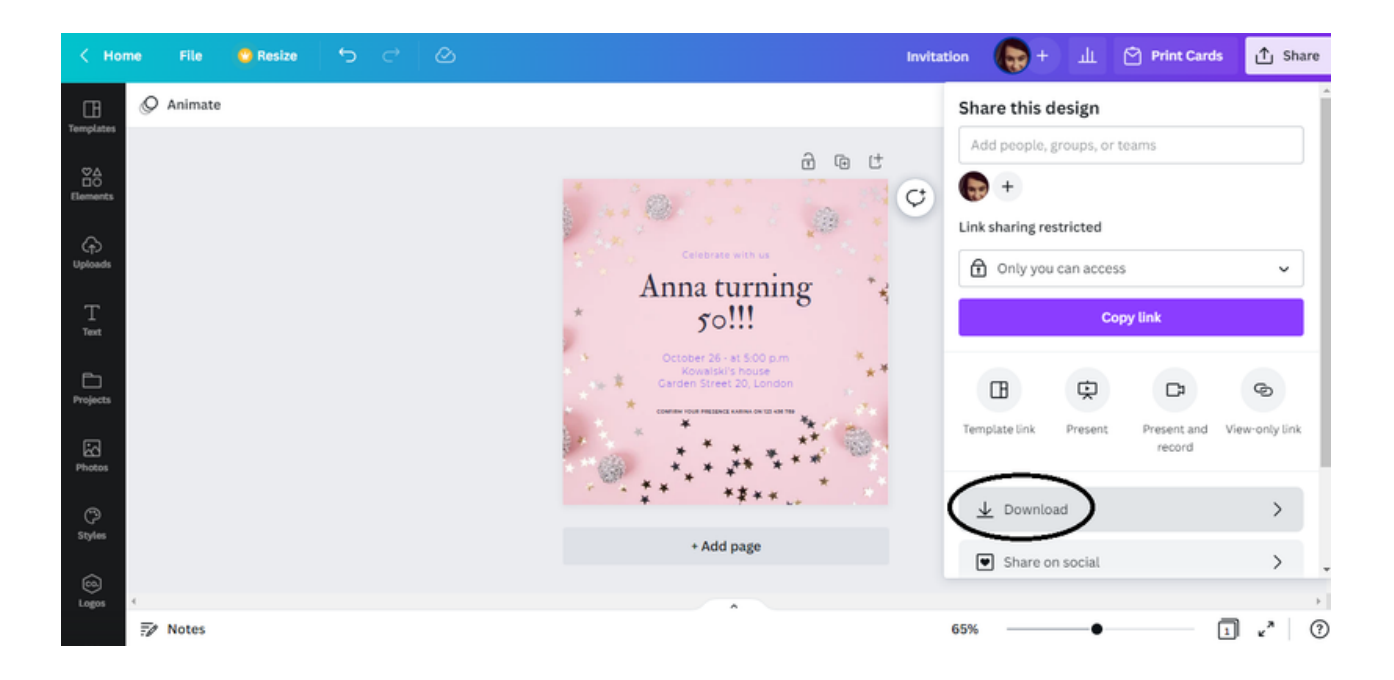

Препоръчителният формат за изтегляне на графики е "PDF печат" .

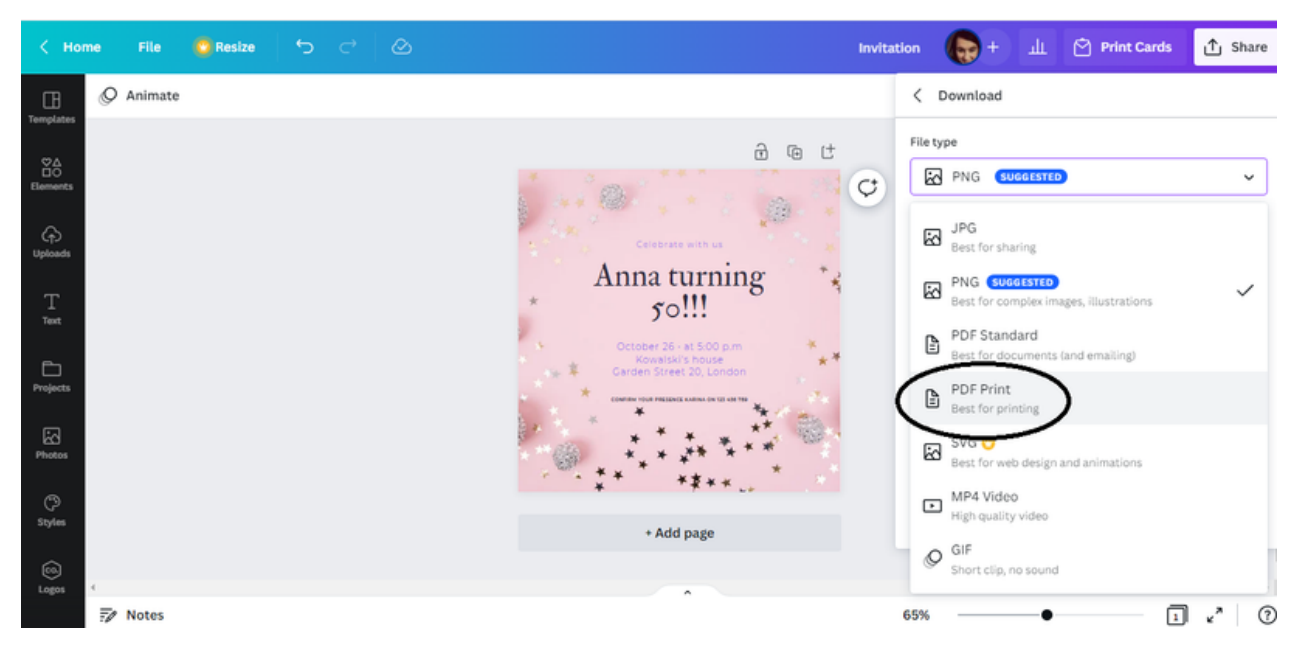

#### **ТЕКСТ НА ПОКАНАТА:**

**ПРАЗНУВАЙТЕ С НАС АННА НА 50!!! 26 ОКТОМВРИ • ОТ 17:00Ч КЪЩАТА НА КОВАЛСКИ ГАРДЪН СТРИЙТ 20, ЛОНДОН ПОТВЪРДЕТЕ ПРИСЪСТВИЕТО СИ КАРИНА НА 123 456 789**

#### УПРАЖНЕНИЕ 1 (30 MNH.)

Участниците, използващи програмата CANVA, имат за задача да изработят покана за честването на 30-та годишнина от сватба. След това те трябва да изтеглят дизайна си във формат, който е най-предпочитан за печат.

#### ТЕКСТ ЗА ОБУЧИТЕЛЯ:

На лист No1, който раздадох, има поръчка за изпълнение на задача с помощта на програмата CANVA. В съответствие с нареждането ми, моля, изработете покана за церемонията, която се организира по случай 30-та годишнина от сватбата. След това изтеглете разработената графика в предпочитания от вас формат за печат. Имате 30 минути за това упражнение. Ако имате някакви въпроси, ще се радвам да помогна.

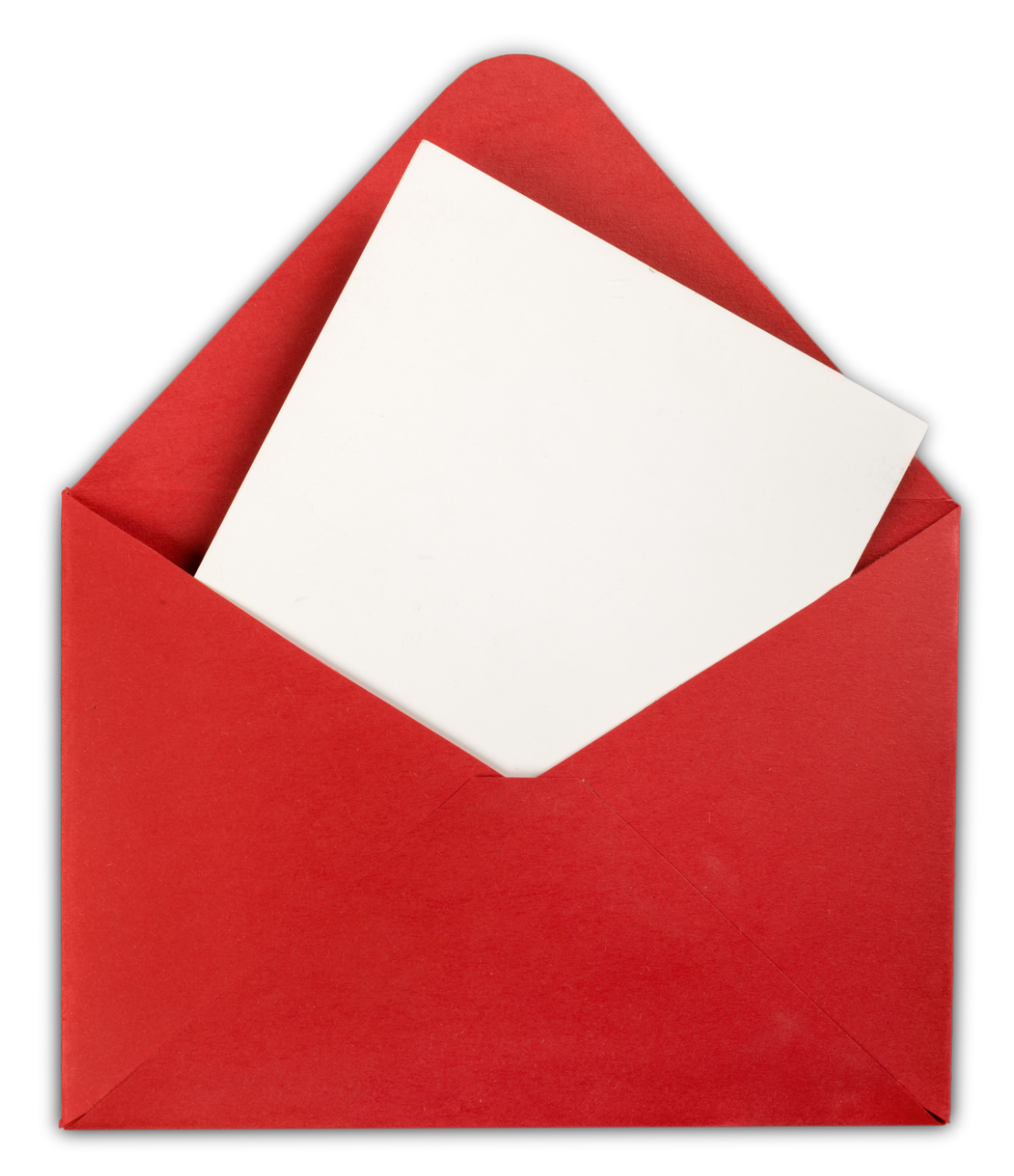

#### РАБОТЕН ЛИСТ 1

Създайте покана за вашата 30-та годишнина от сватбата с помощта на програмата CANVA. След това я изтеглете във формата, който е найпредпочитан за печат.

ЗАБЕЛЕЖКИ:

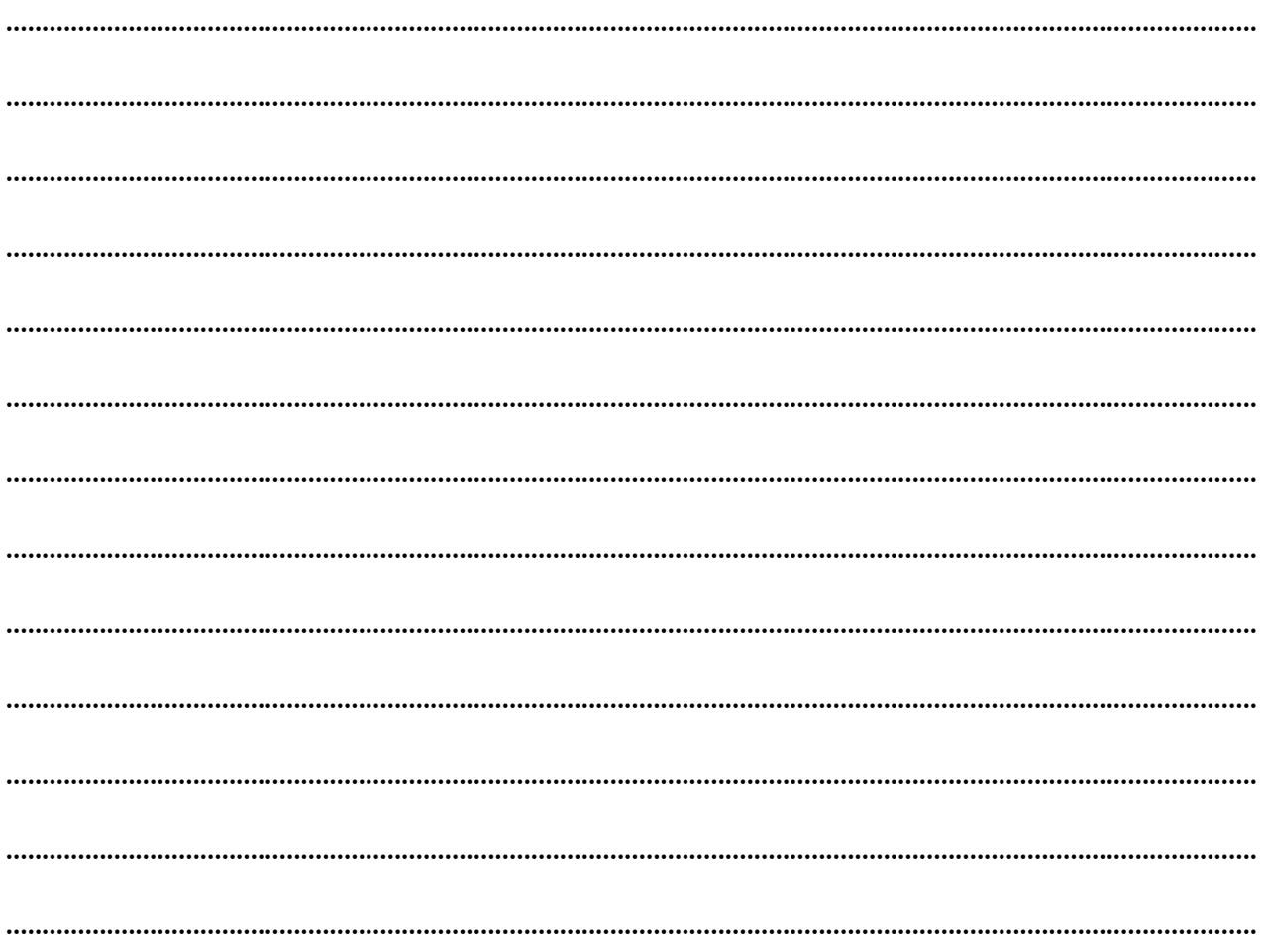

## **ПАНЕЛ** I **Видимо съобщение**

Нашият собствен дизайн на поканата е зад гърба ни. Тази кратка писмена форма обикновено се дава на избрани хора, чието присъствие е важно за нас по време на събитието, което организираме. Понякога обаче искаме да обявим дадена инициатива пред много по-широка група получатели. В това упражнение ще се опитате да проектирате съобщение.

Как да го направя? Лесно е с програмата CANVA!

BПо-долу ще намерите инструкции как да създадете съобщение, което да привлече вниманието на потенциалните получатели.

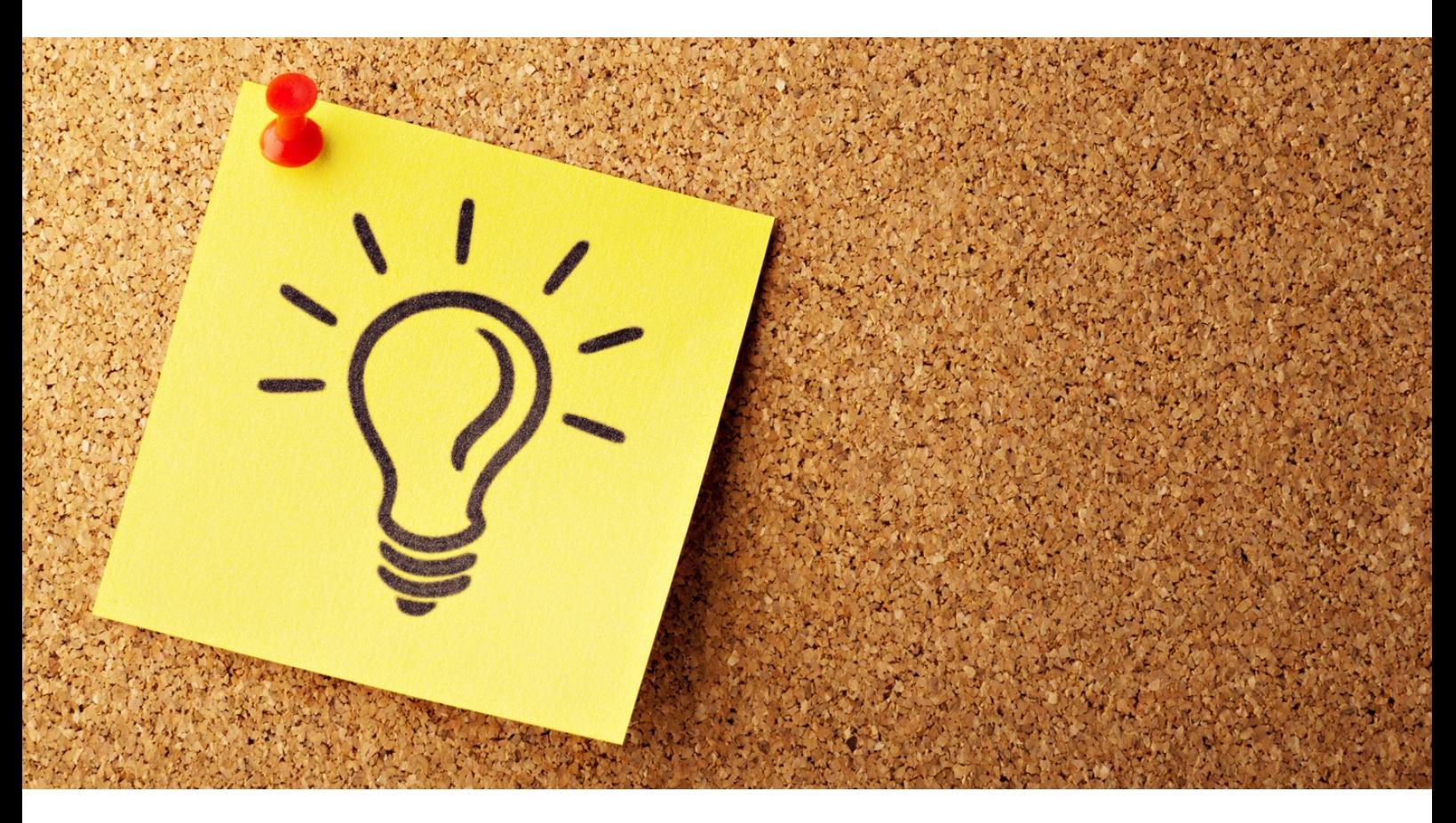

#### ПОДГОТОВКА НА ДИЗАЙНА НА ОБЯВАТА В ПРОГРАМАТА CANVA - ИНСТРУКЦИЯ

#### СТЪПКА 1. Влезте в програмата CANVA.

СТЪПКА 2. След това в горния десен ъгъл отметнете опцията "Създаване на дизайн" .

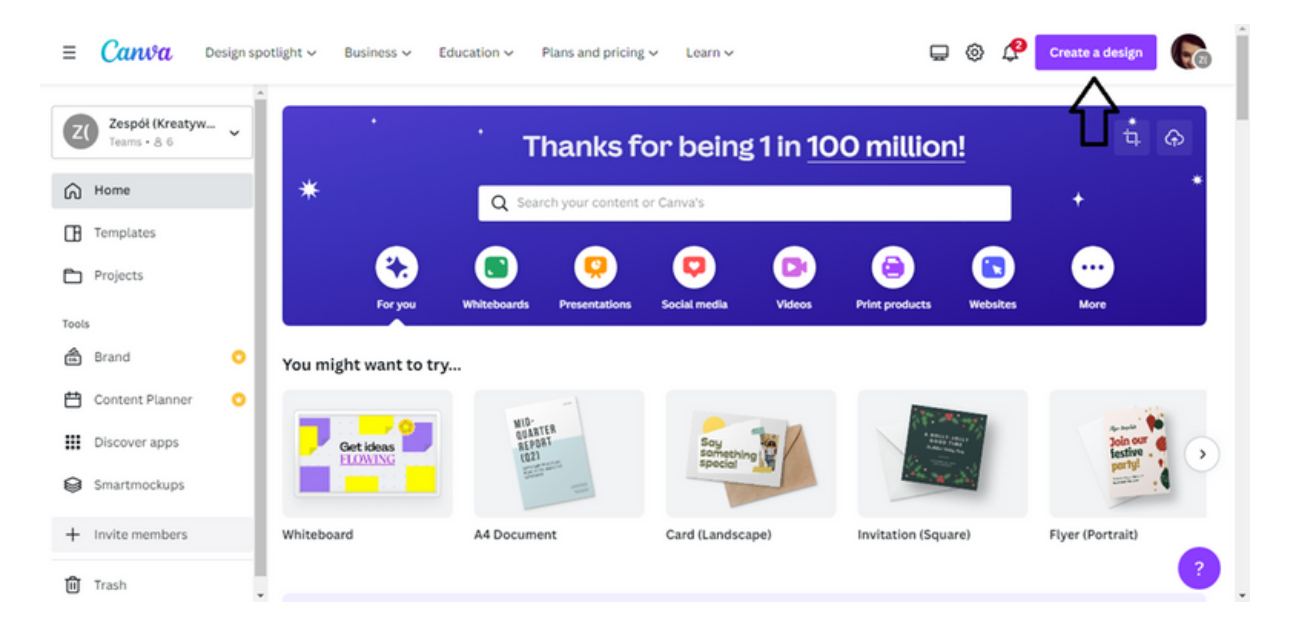

СТЪПКА 3. След като изберете опцията "Създаване на дизайн", във визуализацията ще се появи лента с предложения за проекти по подразбиране. В полето, предвидено за въвеждане на текст, въведете типа графика, която планирате да проектирате. В този случай това ще бъде Обява .

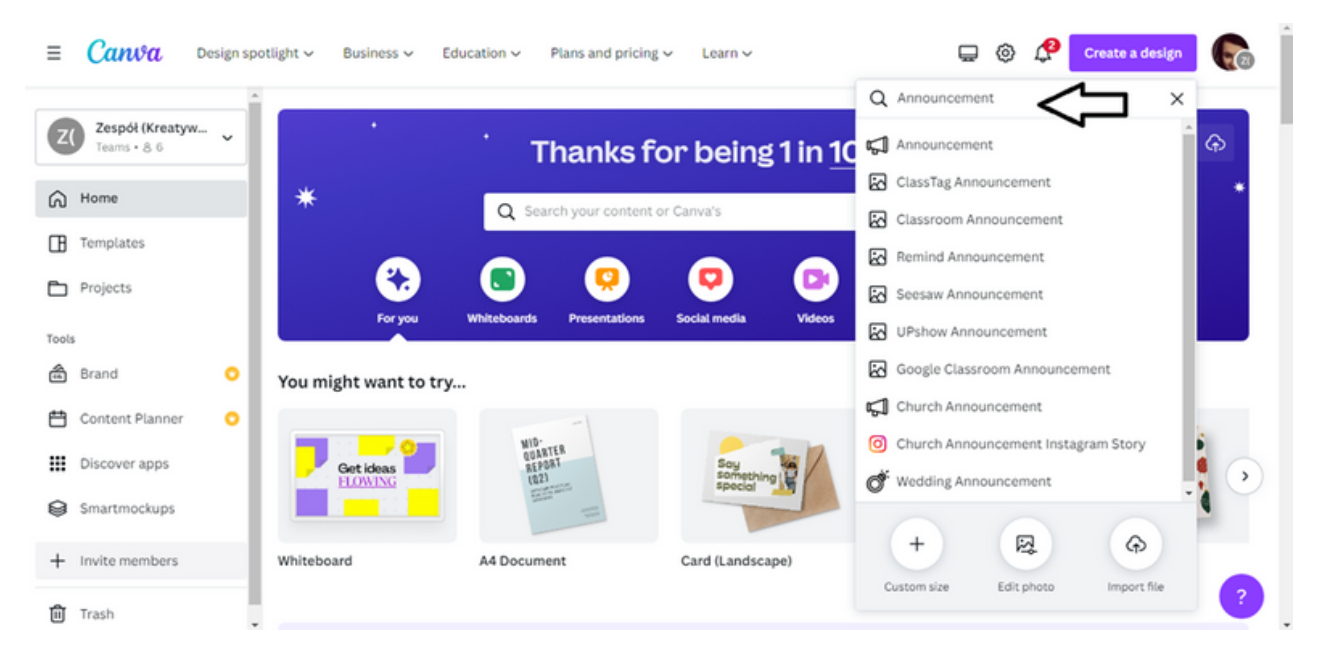

**СЦЕНАРИЙ I | ПРОЕКТИРАНЕТО С CANVA НАКРАТКО**

СТЪПКА 4. След въвеждане на ключовата дума, лентата ще предложи графични формати на съобщение. За това упражнение изберете първата опция.

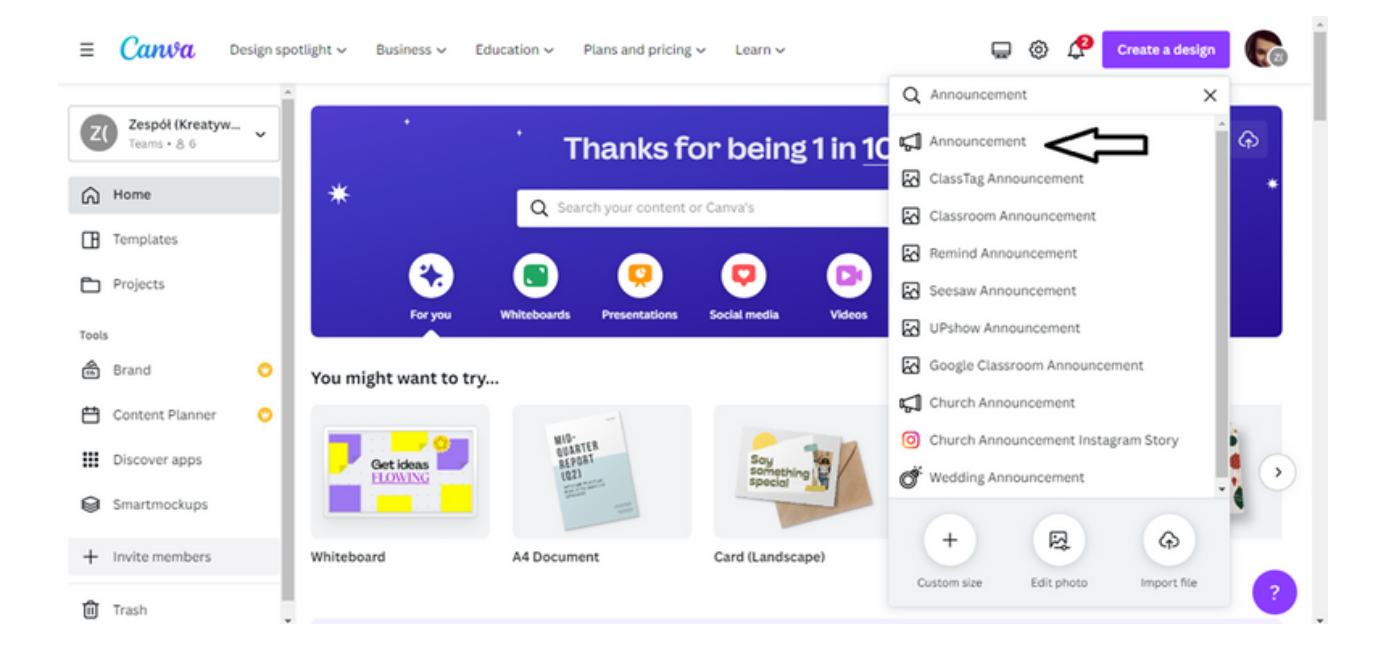

!!!Стандартните шаблони на програмата CANVA няма да бъдат използвани в тази задача. Ще бъде създаден оригинален графичен шаблон с помощта на инструментите на програмата CANVA!!! !!!Съобщението касае предстоящото обучение за възрастни!!!

СТЪПКА 5. Първият етап от работата по проекта ще бъде въвеждането на текста на Обявата. За да направите това, изберете опцията "Текст" от лентата с инструменти от лявата страна на интерфейса.

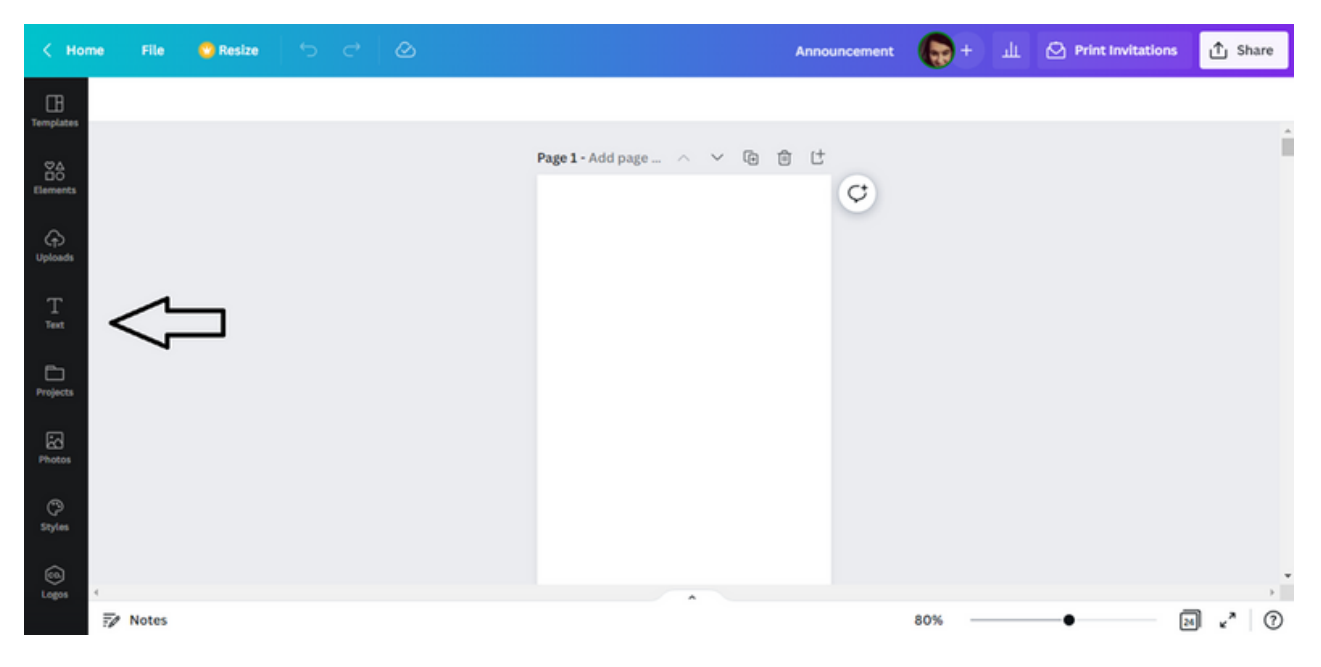

След като кликнете върху опцията "Текст", и ще можете да въведете текст в проекта.

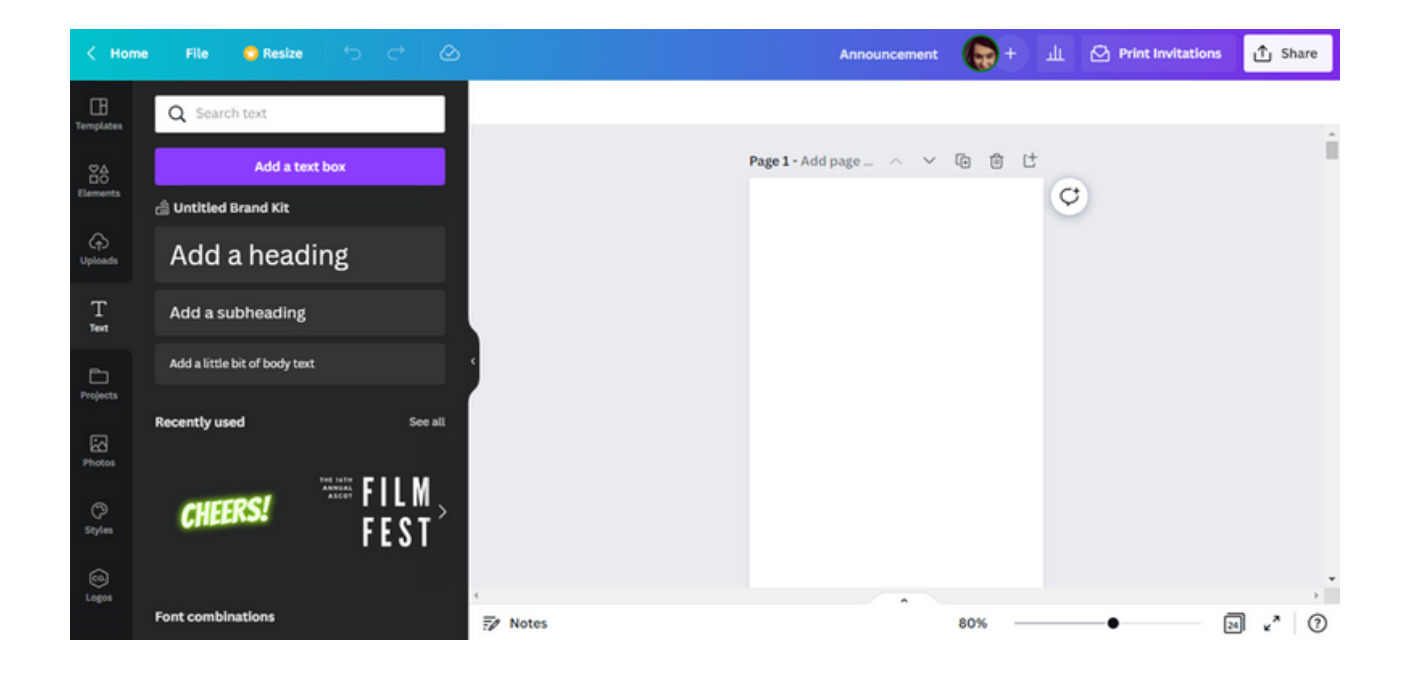

СТЪПКА 6. Първо добавете заглавие. За да направите това, кликнете върху опцията "Добавяне на заглавие".

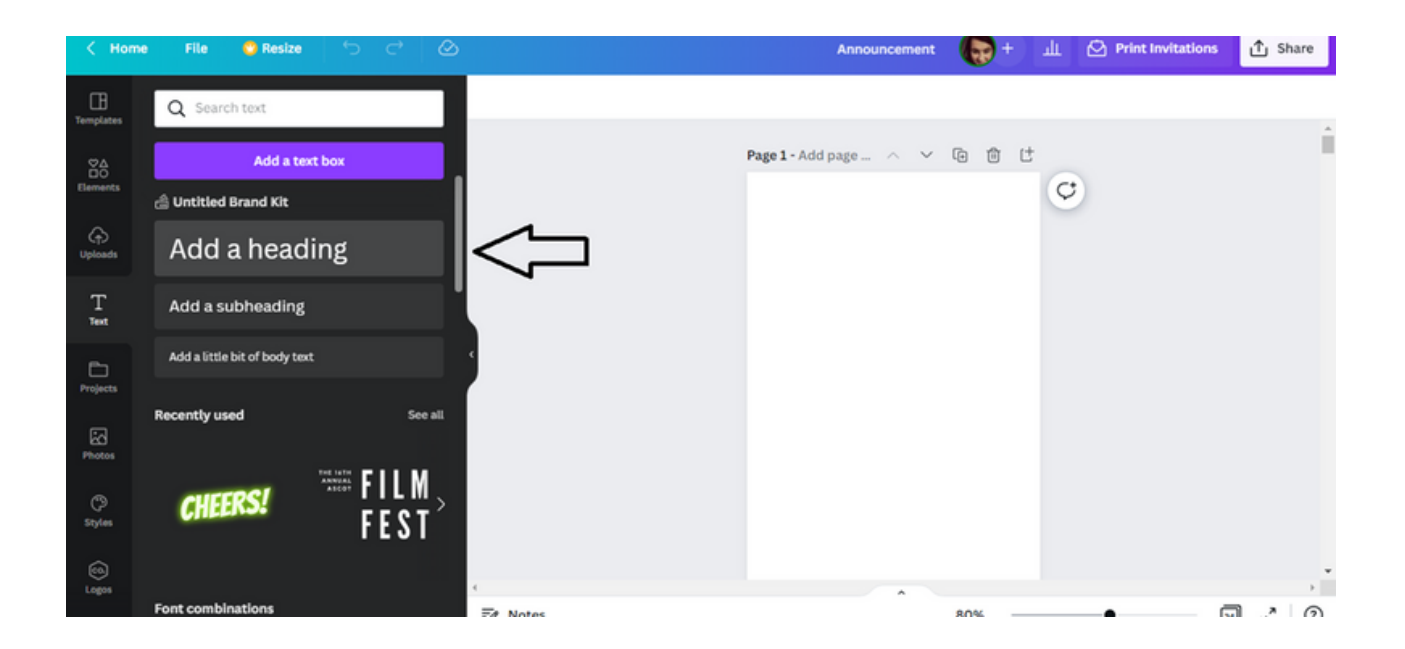

Автоматично на картата с дизайн ще се появи текстово поле, където можете да въведете заглавието на рекламата.

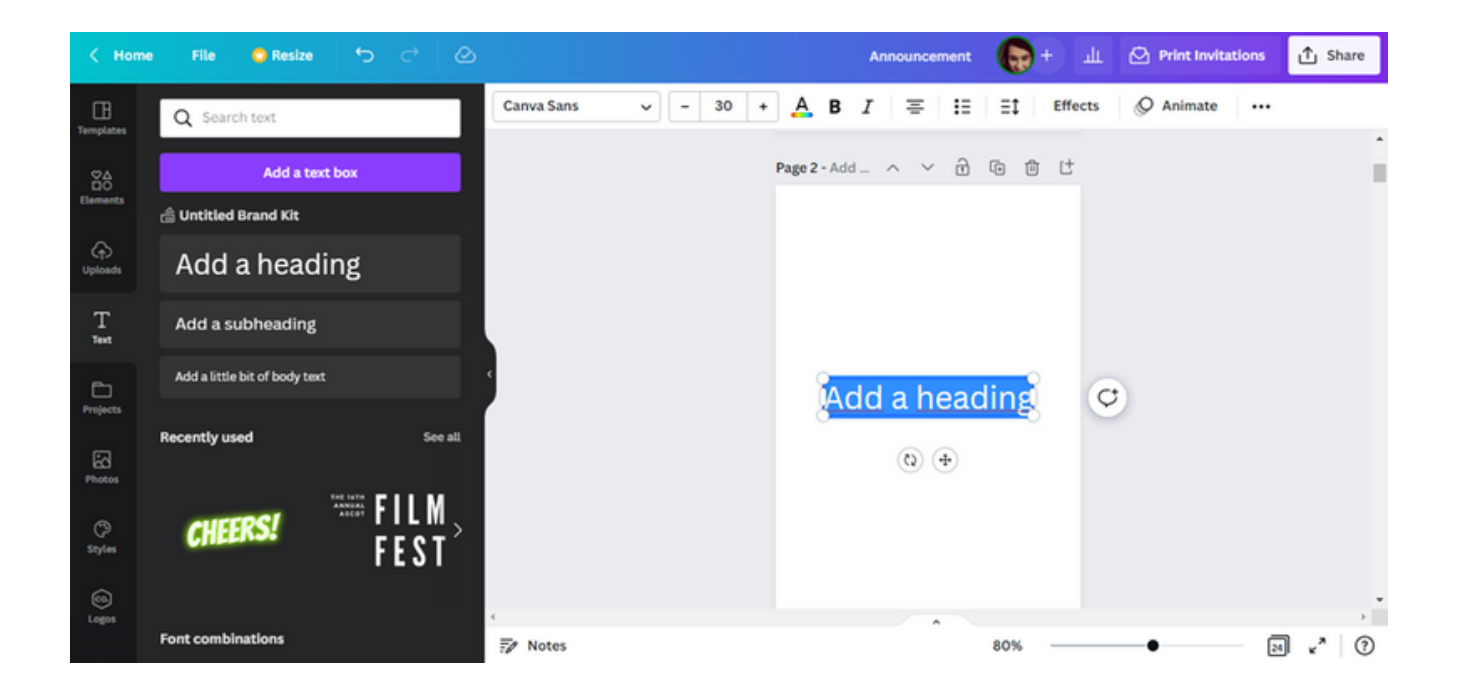

В полето за заглавка въведете следния текст: БЕЗПЛАТНО ОНЛАЙН ОБУЧЕНИЕ ОТ ПРОГРАМАТА CANVA.

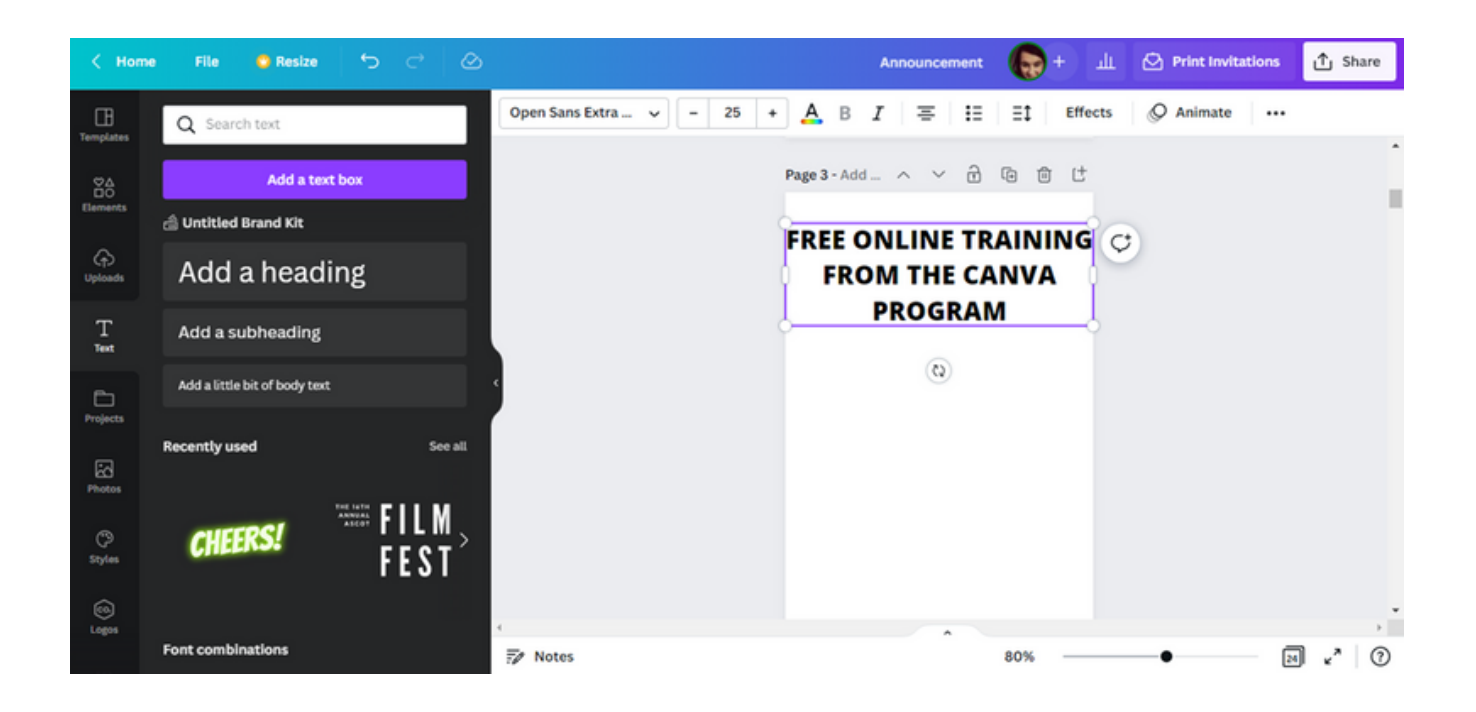

Променете размера на шрифта на 12.

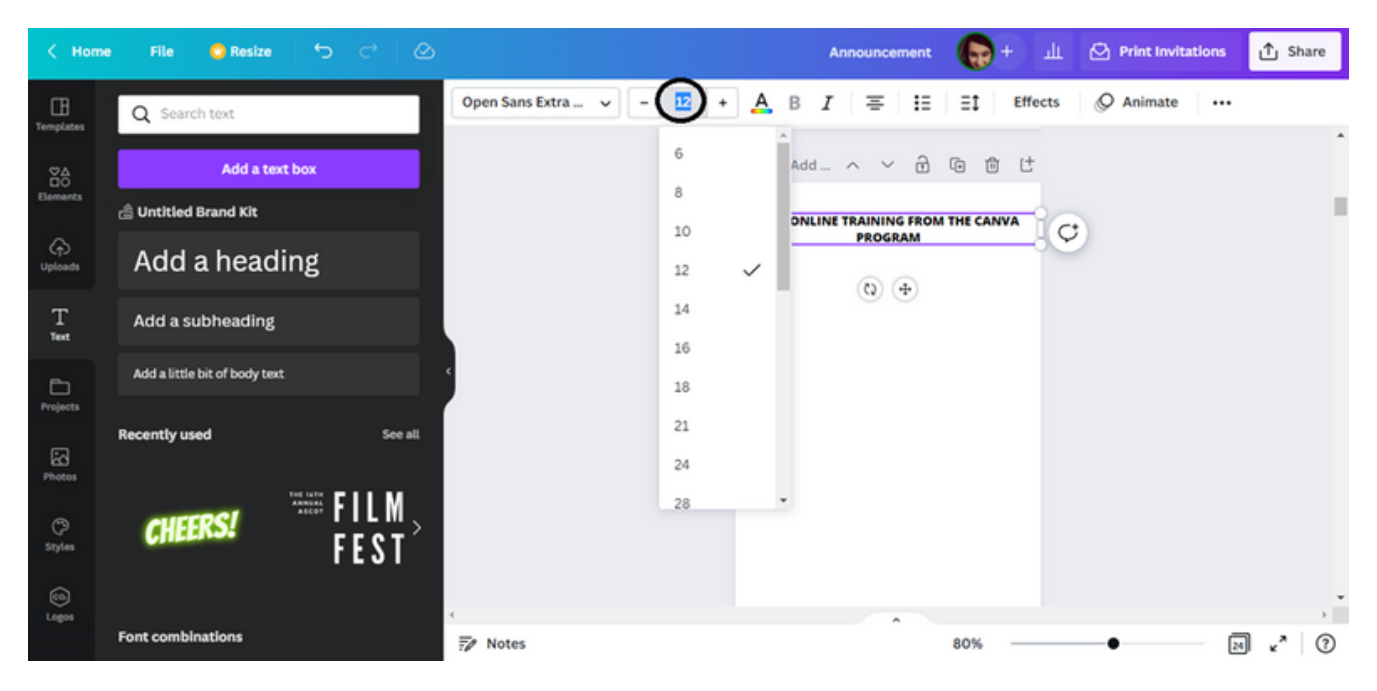

След това използвайте курсора на мишката, за да свиете текста, така че подредбата на текста да е същата като в схемата по-долу.

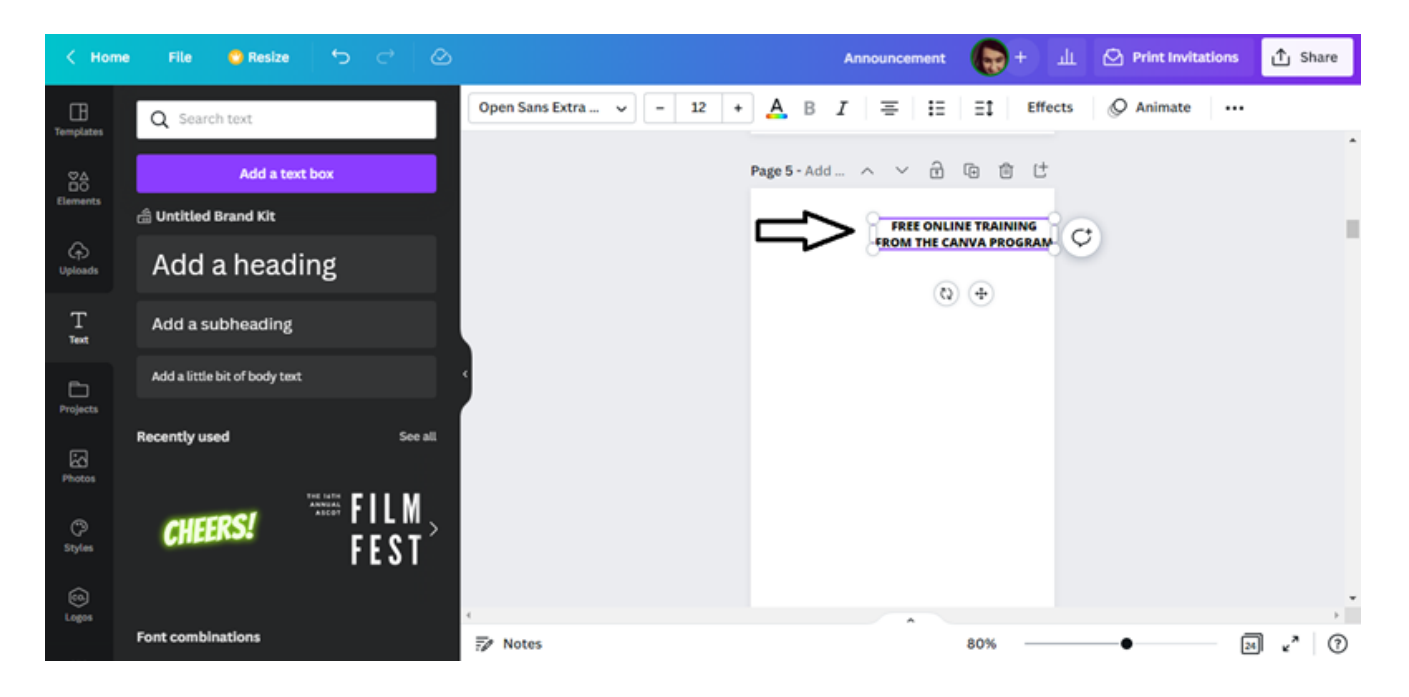

СТЪПКА 7. След като въведете заглавната страница, въведете основната част на обявата. За да направите това, трябва да повторите действието, описано в СТЪПКА 5, т.е опцията Текстът в лентата с инструменти. След това изберете вариант: Добавете текстовото поле .

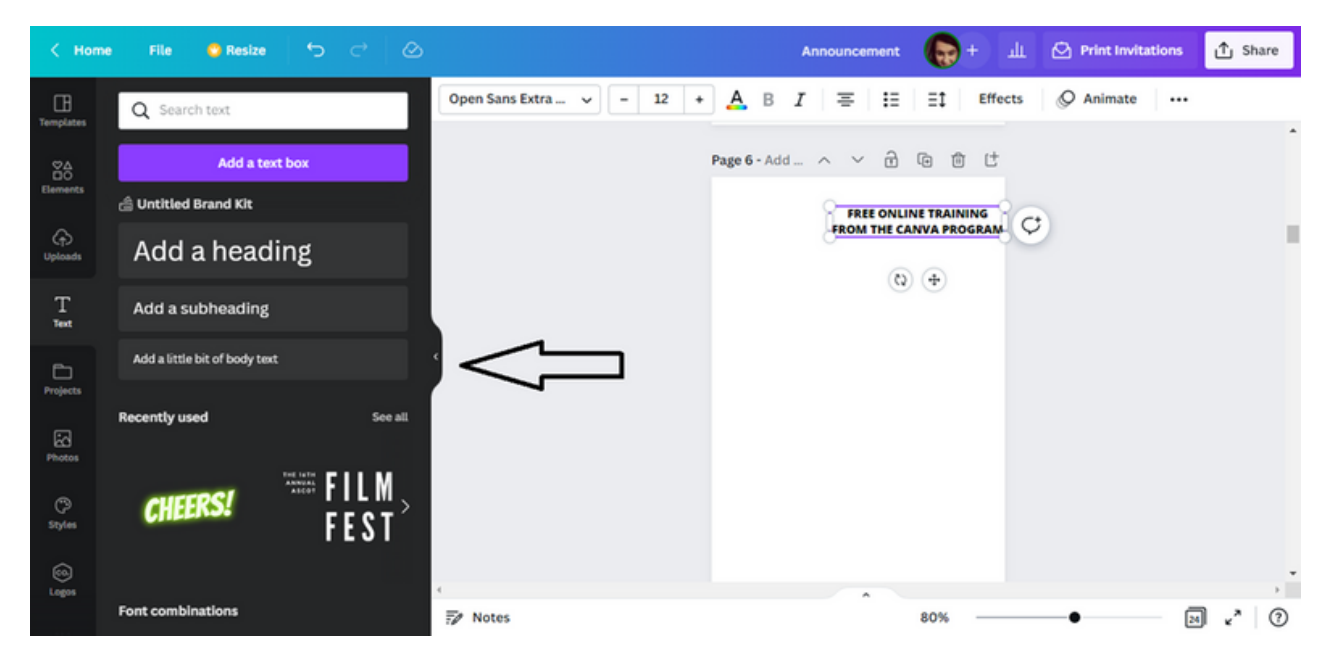

На шаблона за дизайн ще се появи текстово поле, където можете да въведете текста на обявата.

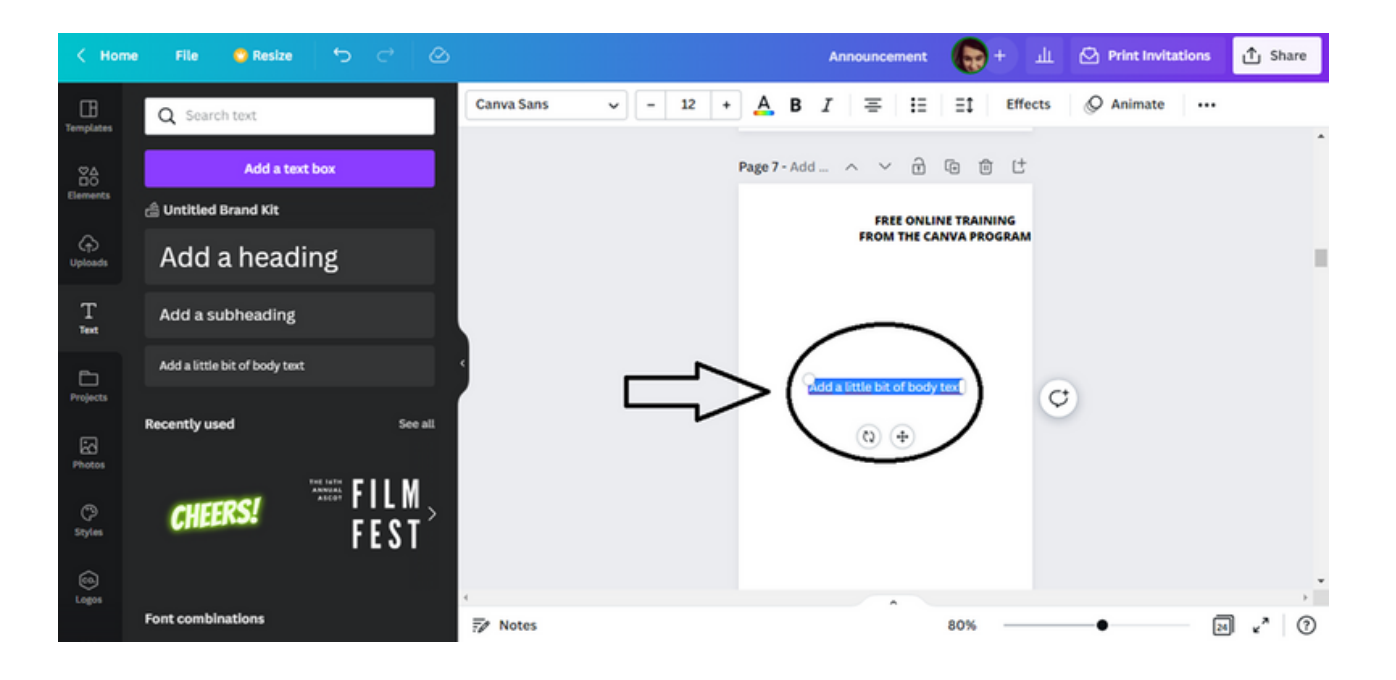

Въведете съдържанието на обявата в текстовото поле.

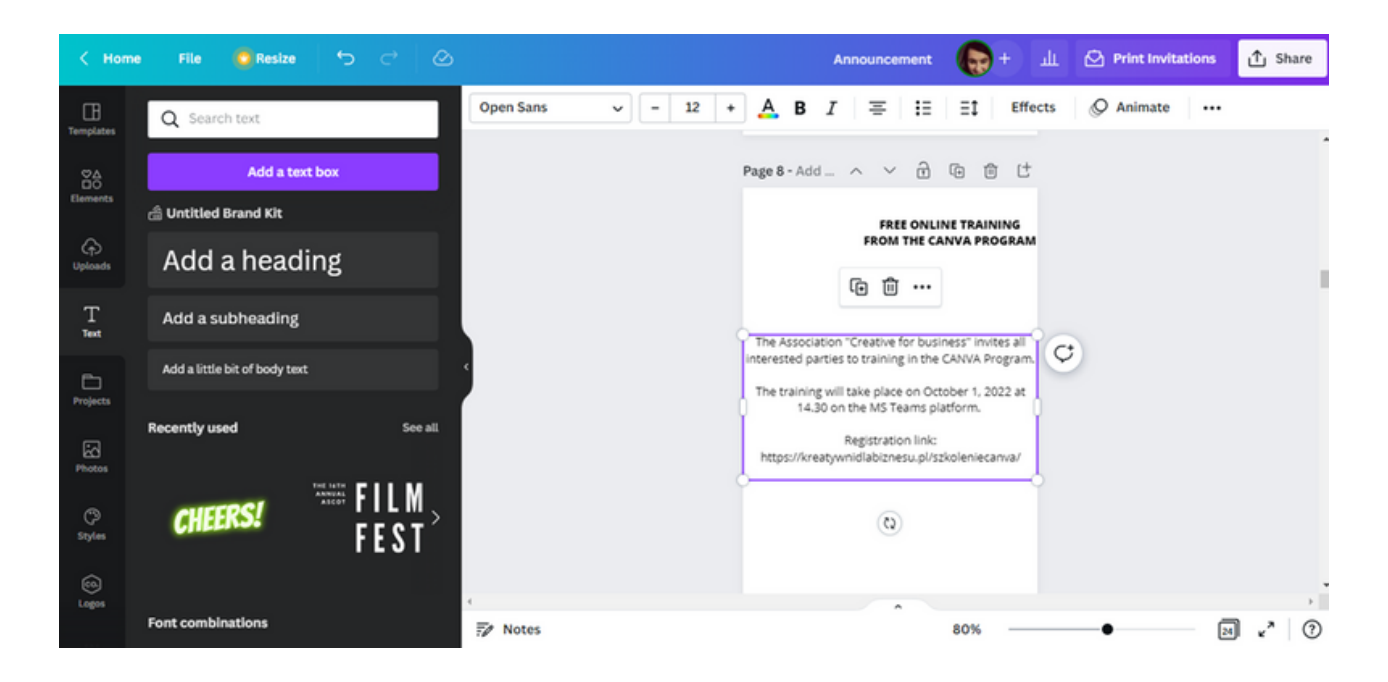

Променете шрифта на Open Sans. Размерът на шрифта трябва да бъде 12.

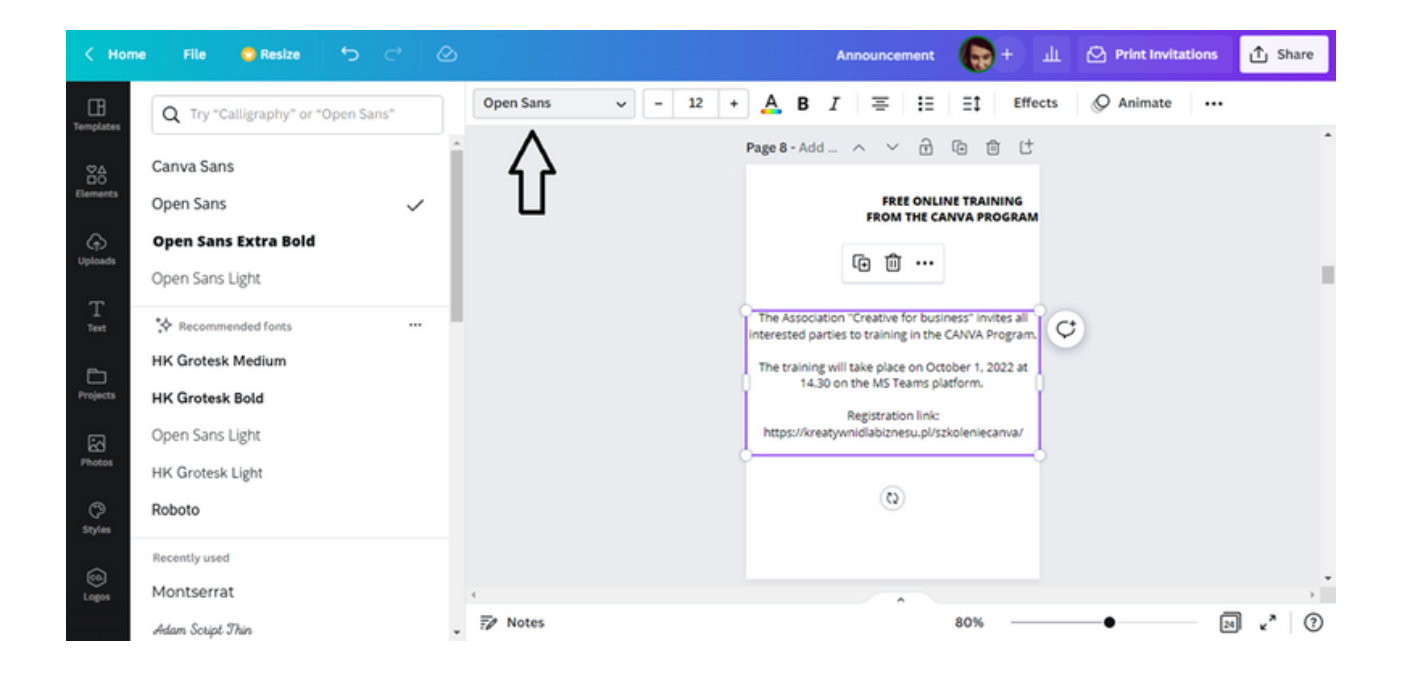

СТЪПКА 8. Въведете фразата "Присъедини се към нас!" в долния десен ъгъл на шаблона. Както в предишните стъпки, изберете Текст от инструментите за редактиране и кликнете върху Добавете текстовото поле .

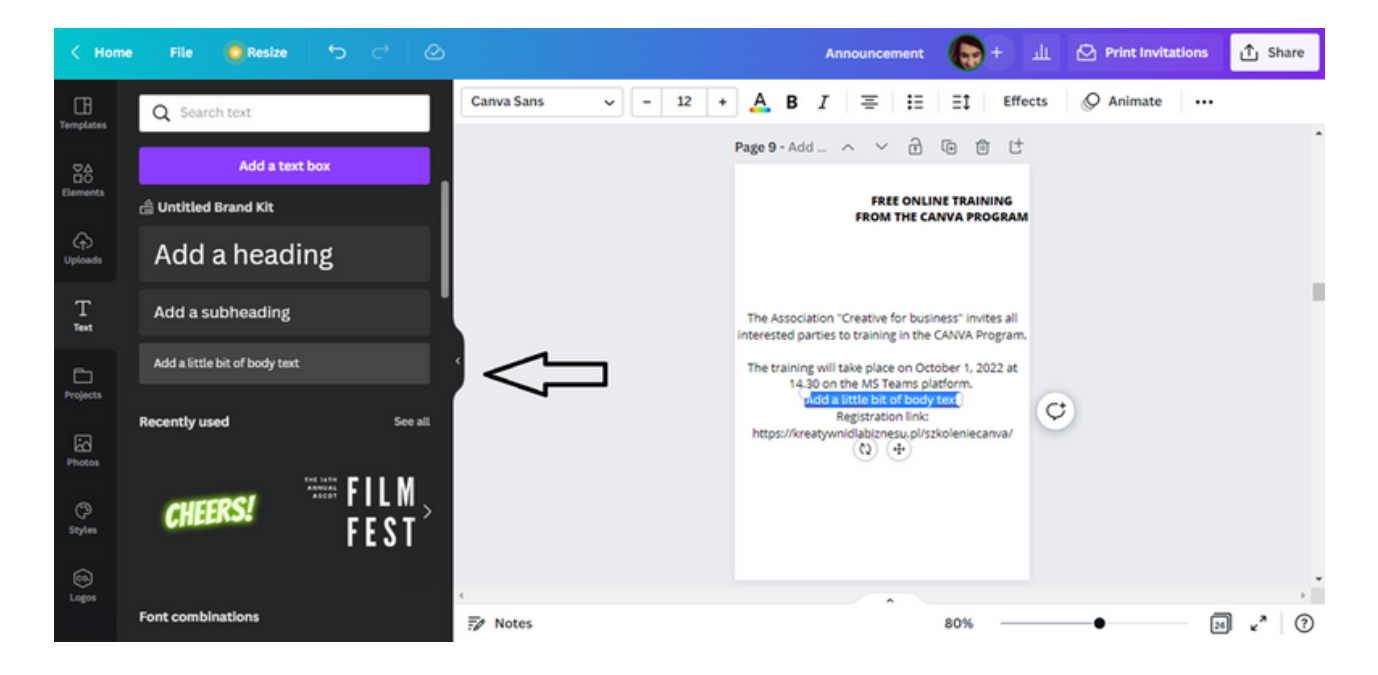

Текстовото поле автоматично се появява в центъра на шаблона. Ако искате да го преместите в долния десен ъгъл на шаблона, трябва да поставите курсора на мишката върху иконата с пресичащи се координати до текстовото поле.

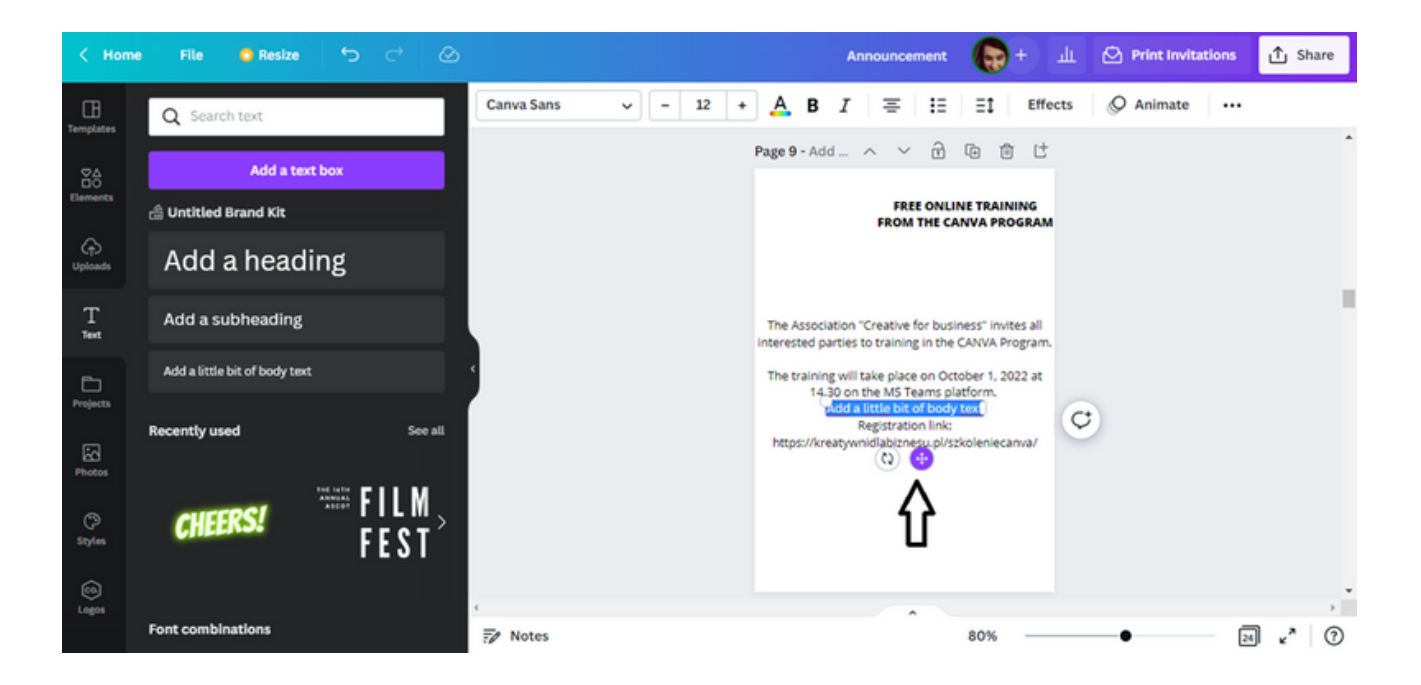

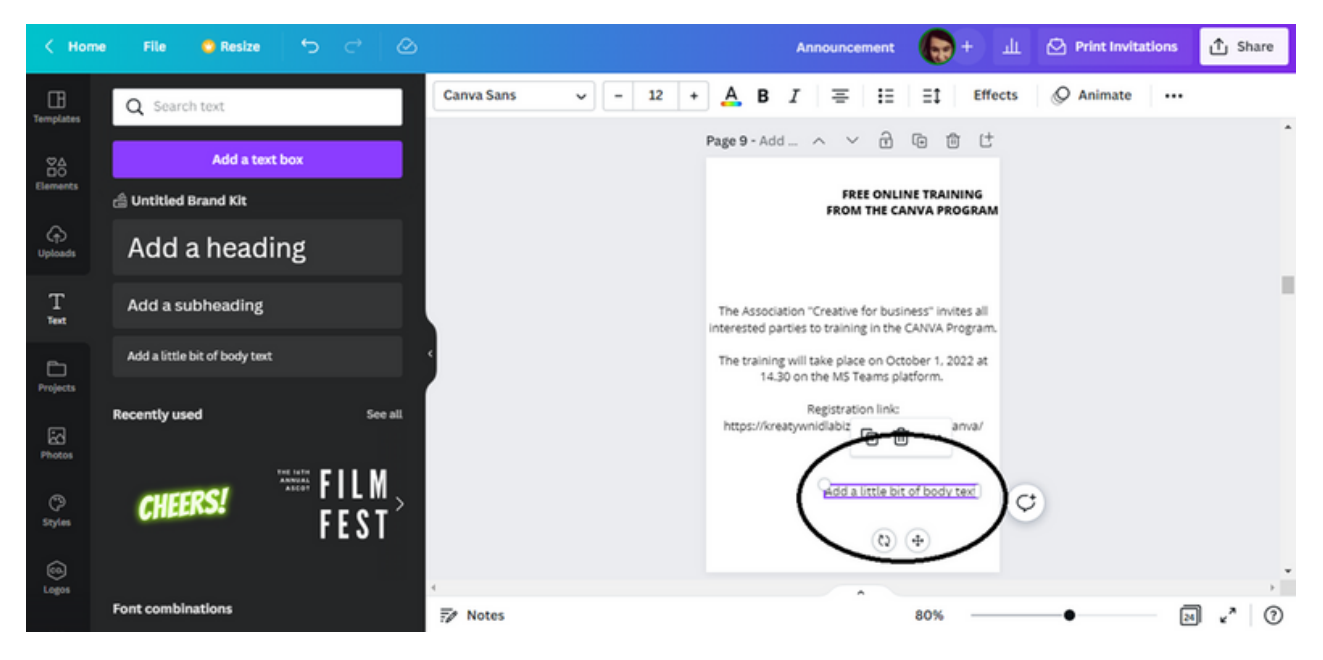

След това преместете текстовото поле в долната дясна част на шаблона.

Въведете думата "Присъединете се към нас!" в текстовото поле и задайте размера на шрифта на 18.

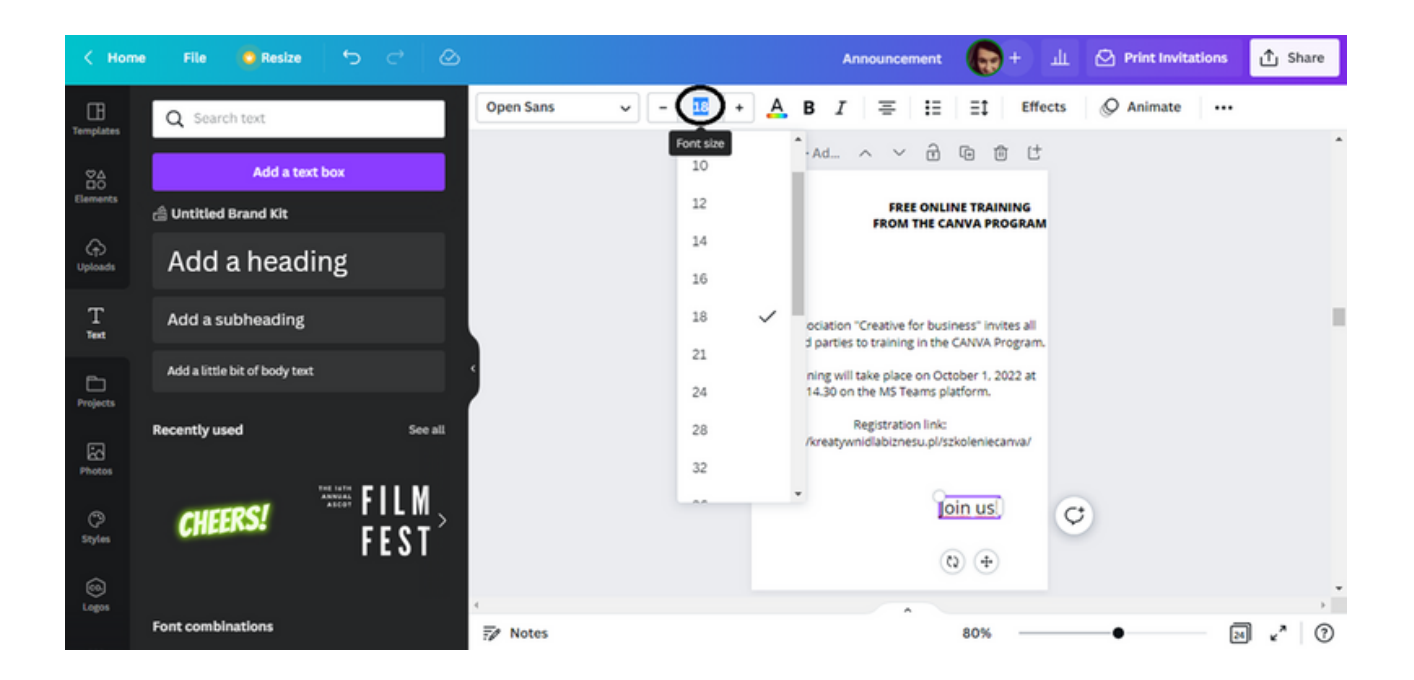

## **ПАНЕЛ** I **Видимо съобщение**

Променете типа шрифт на Open Sans.

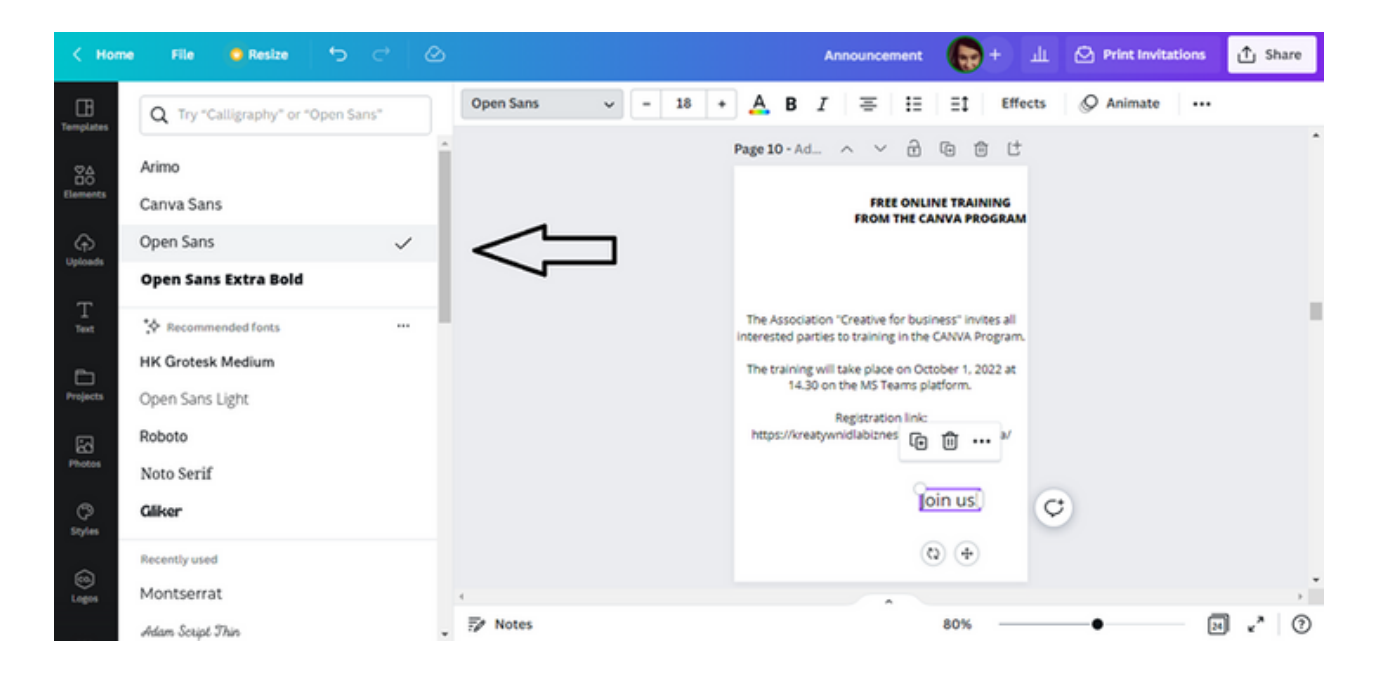

Накрая изберете текста на обявата.

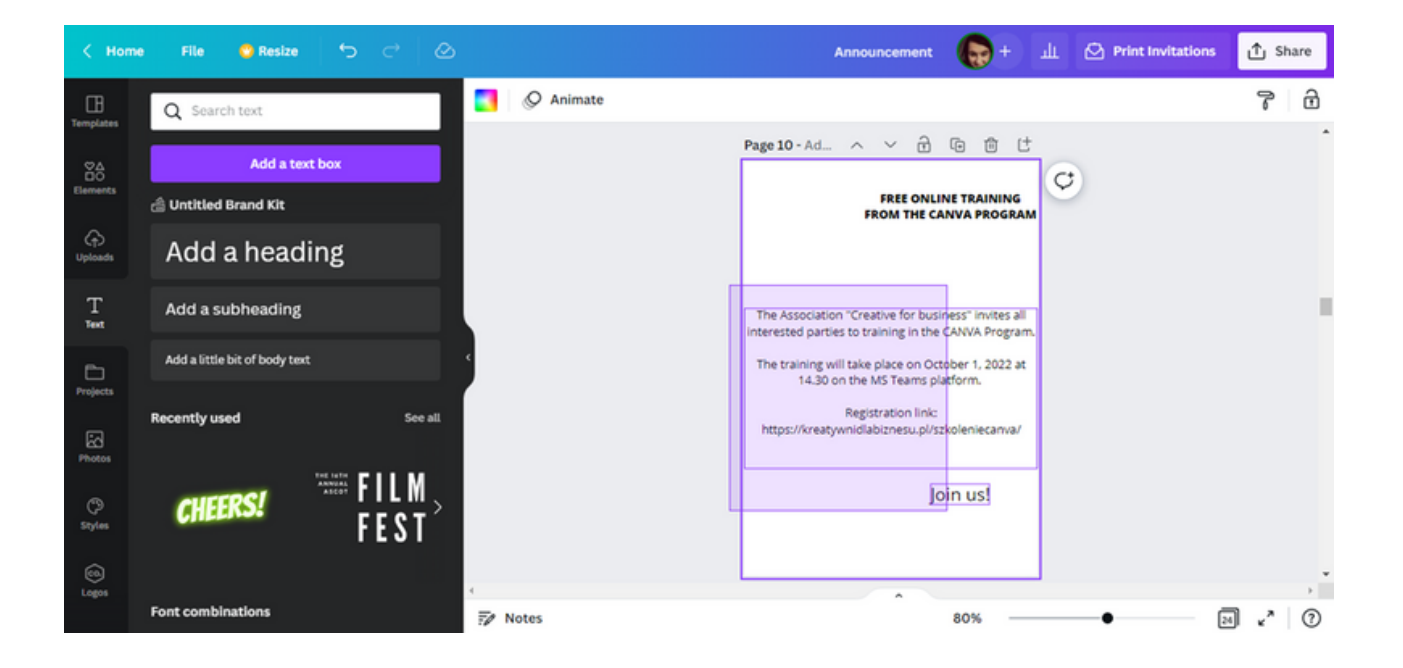

След това трябва да направите шрифта удебелен.

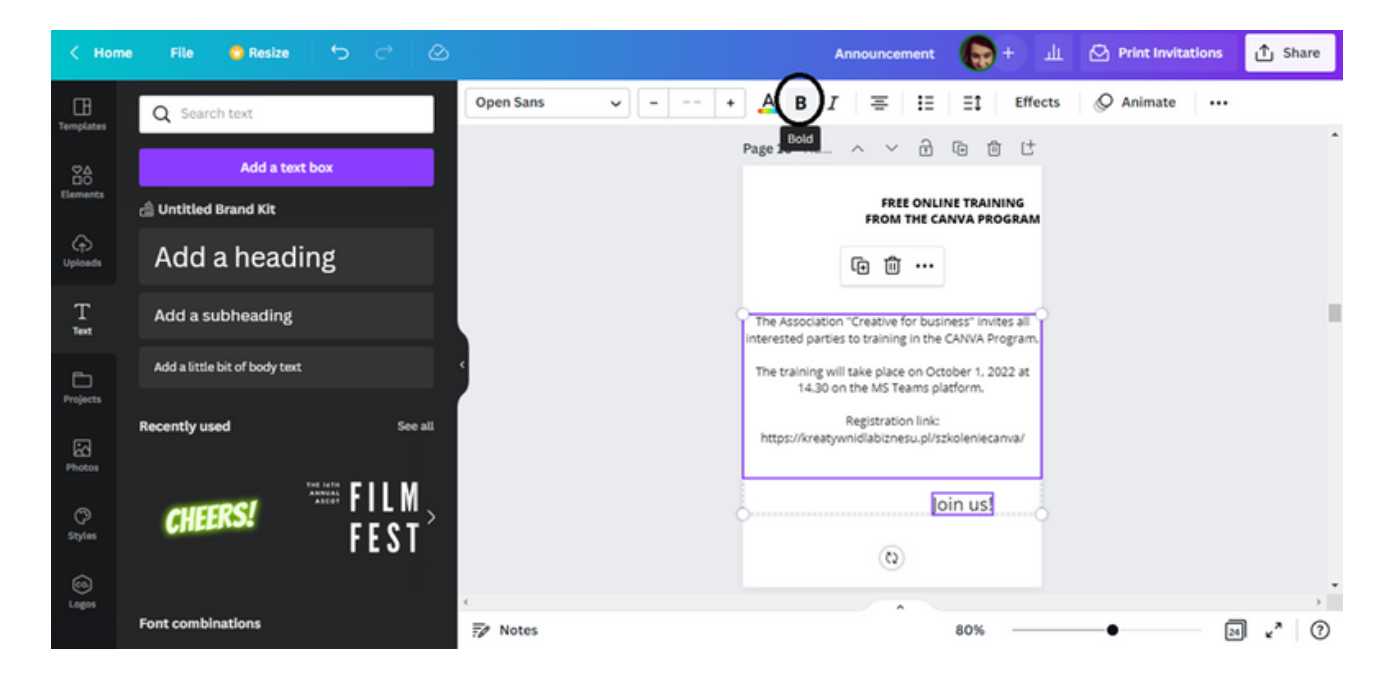

СТЪПКА 9. След като сте добавили текст към шаблона за дизайн, за да разнообразите външния вид на Обявата, въведете графични елементи и фон. Първо въведете фон. Програмата CANVA има много възможности за разработване на фона на графиката. Можете да използвате за тази цел: - снимка (адекватна на темата на обявата),

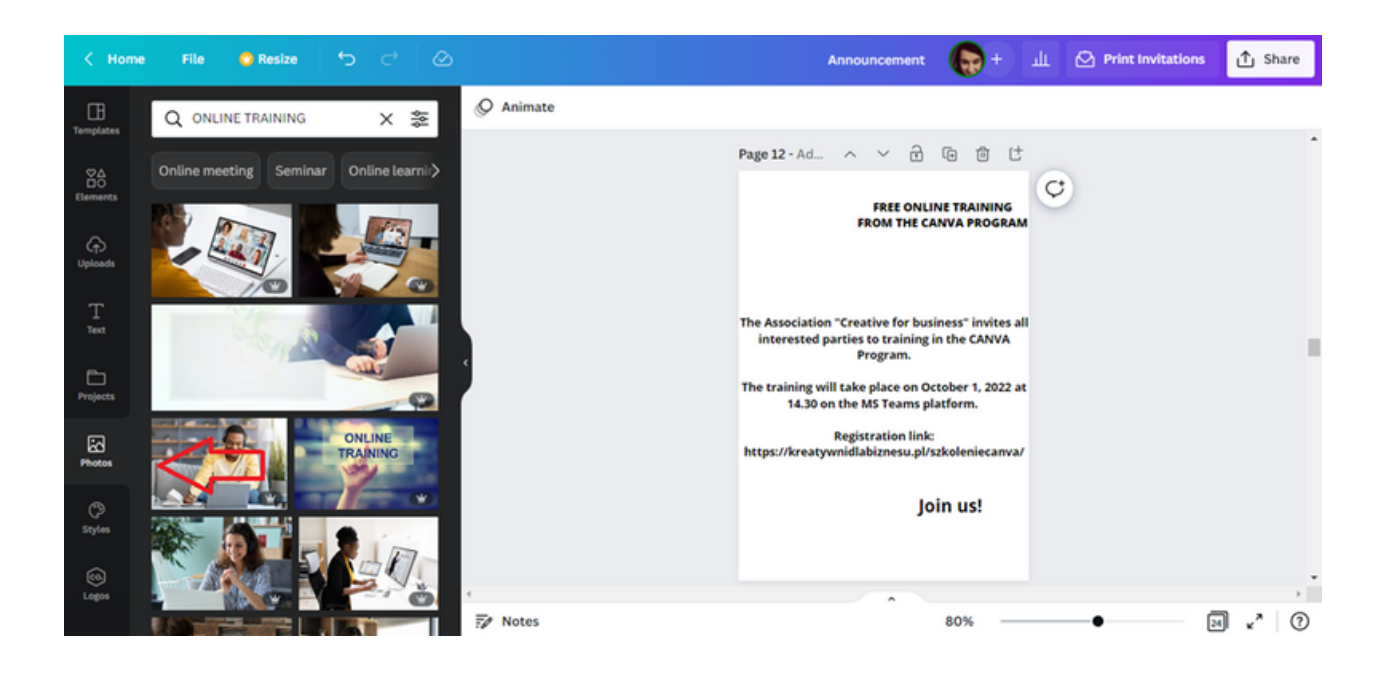

- широка гама от цветове,

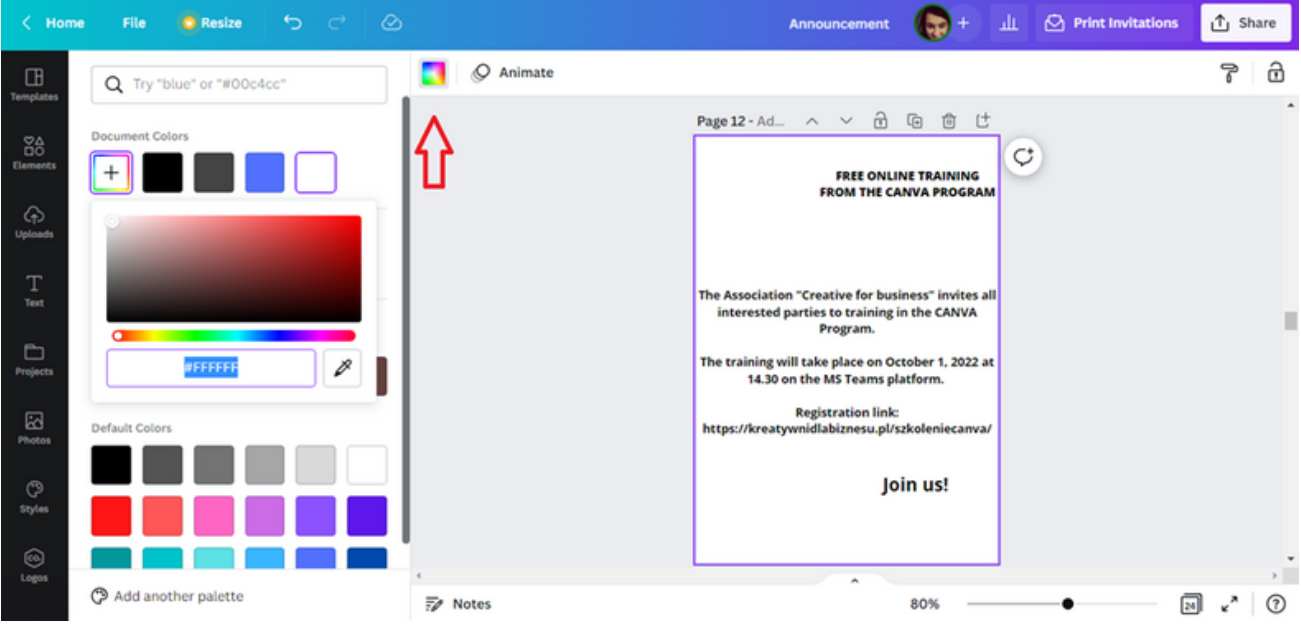

- набор от елементи, т.е. линии и форми, графики, стикери.

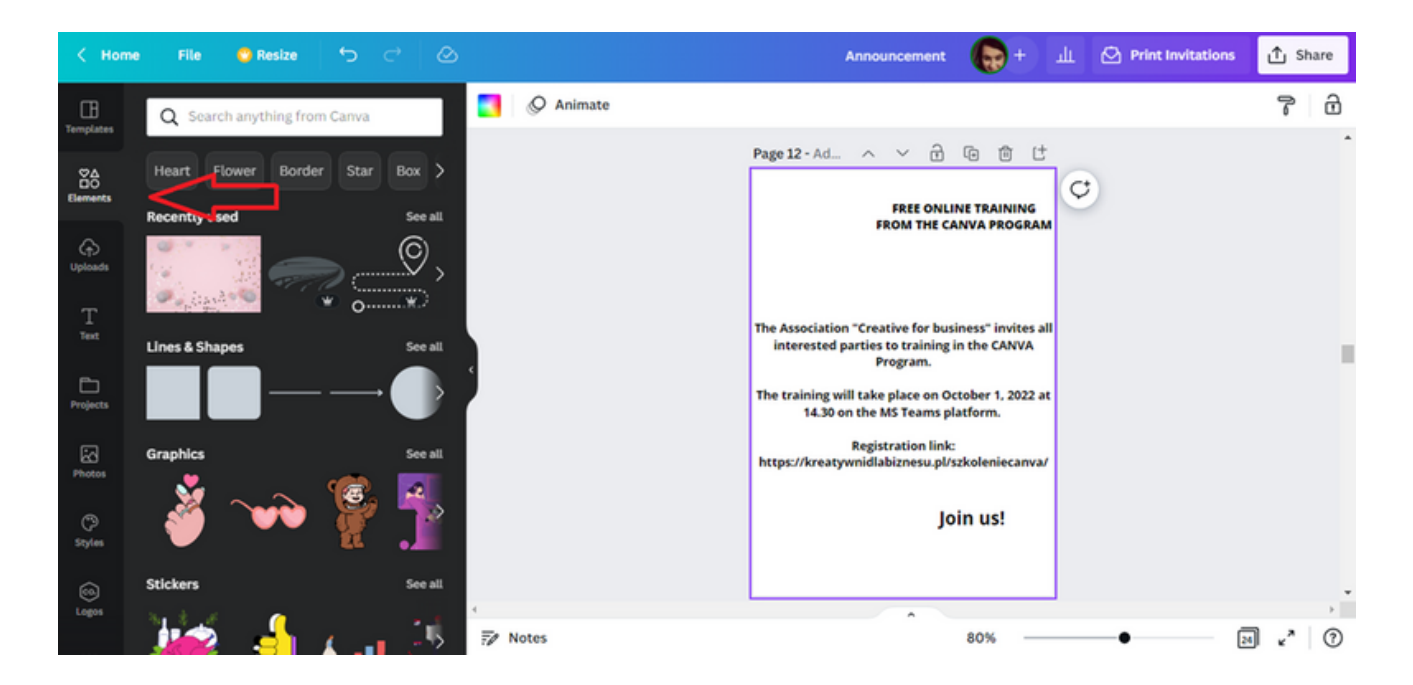

#### !!!Не забравяйте, че когато проектирате фона на графиката, можете да комбинирате всички налични опции!!!

СТЪПКА 10. Използвайки информацията, предоставена в предишната стъпка, изберете подходящия фон. За тази дейност задайте снимка като фон. За да остане снимката като фон, преместете я в проекта с курсора на мишката.

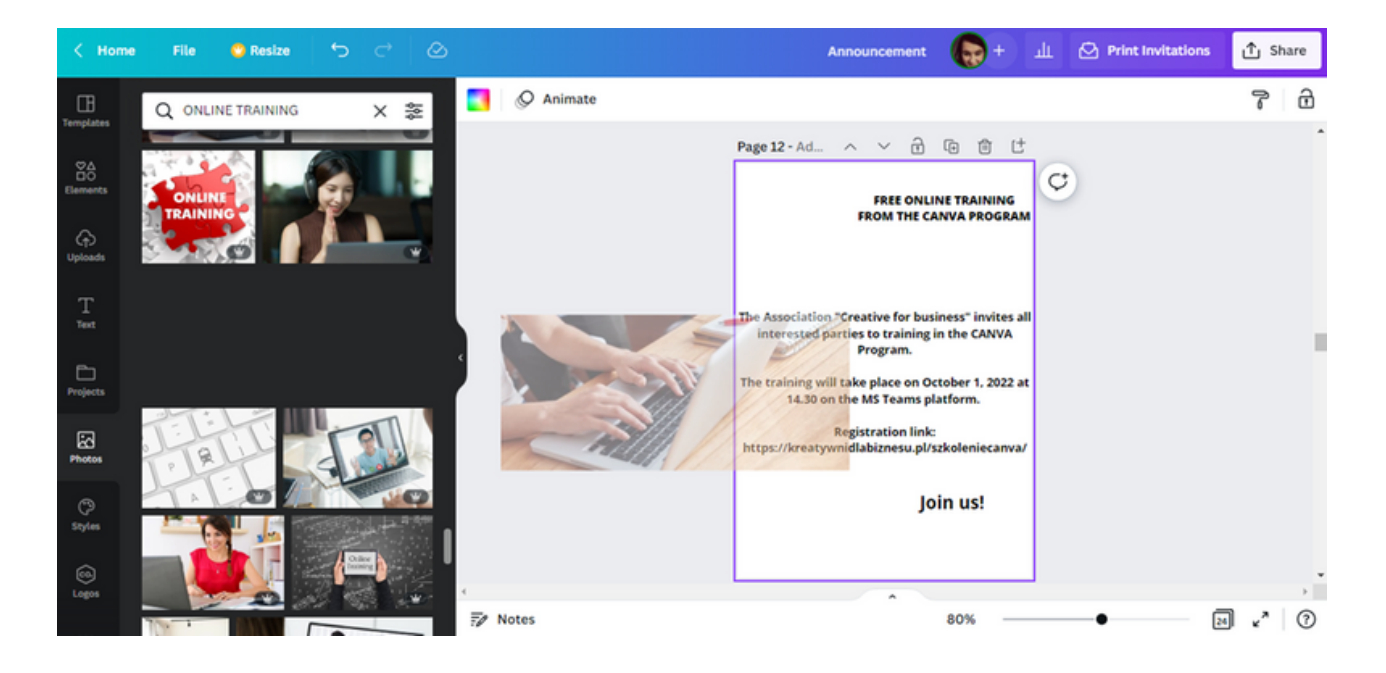

СТЪПКА 11. След като зададете снимка на заден план, текстът на обявата почти не се вижда.

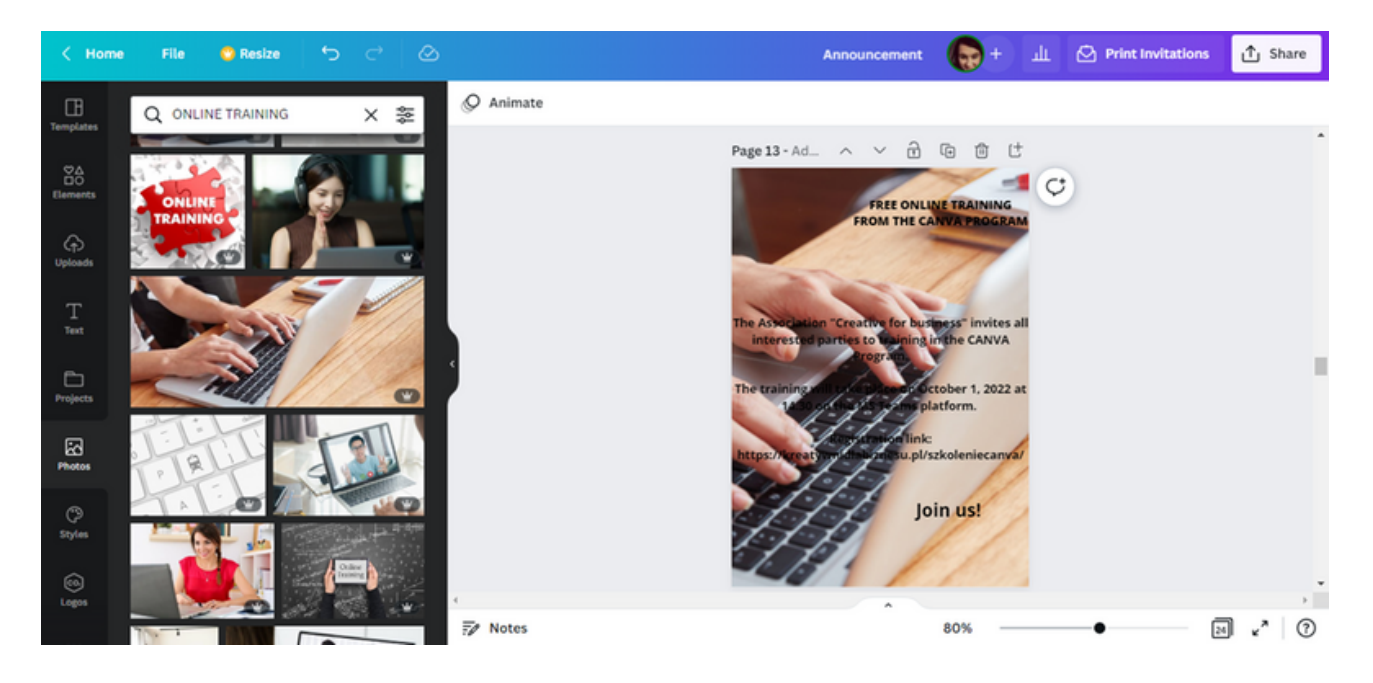

Ако искате съдържанието на обявата да бъде видимо, можете да използвате инструмент като Elements .

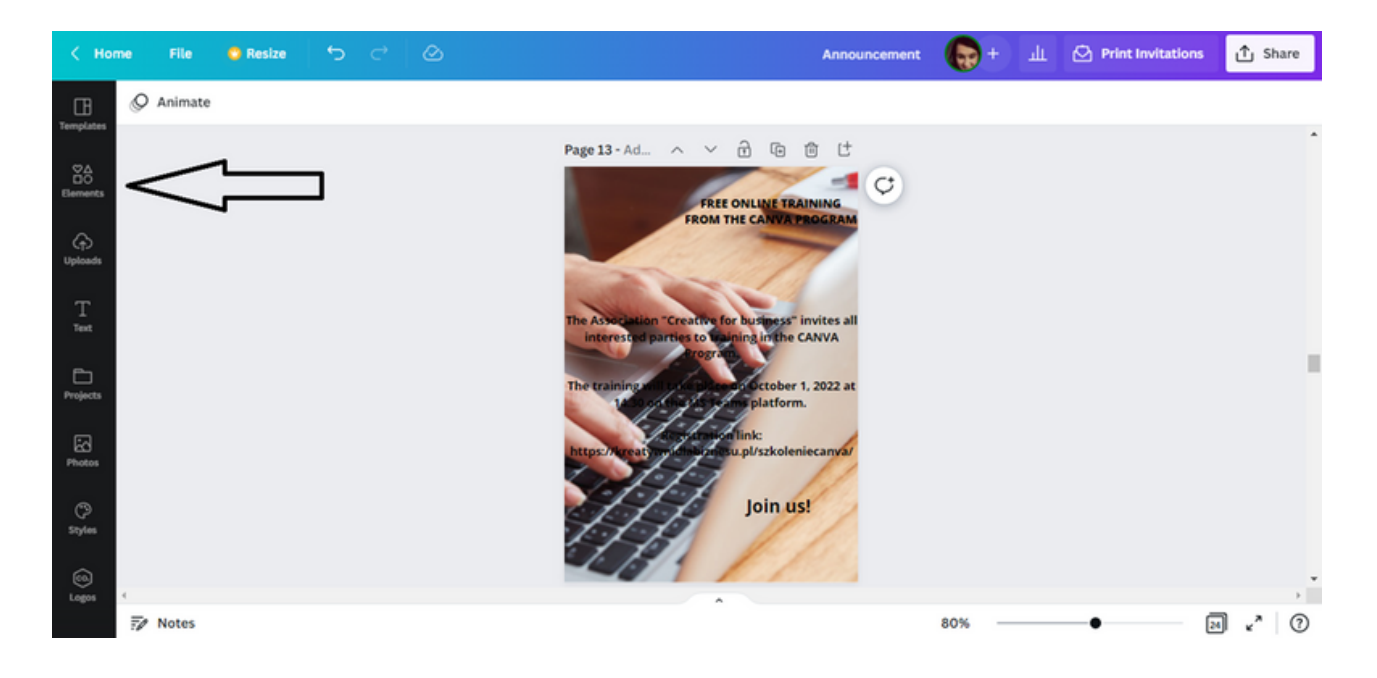

Сред елементите е наборът от линии и форми .

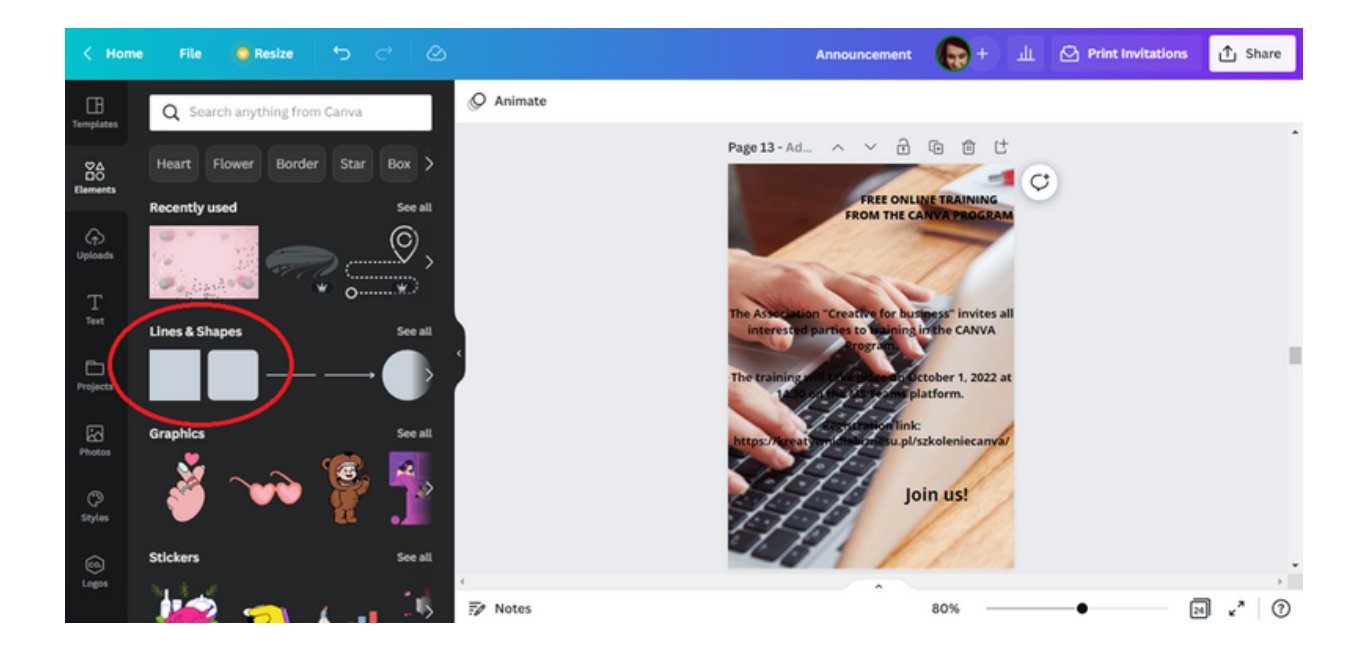

Изберете квадрат от набора от линии и фигури . След като кликнете върху тази фигура, тя ще се появи в шаблона за съобщение.

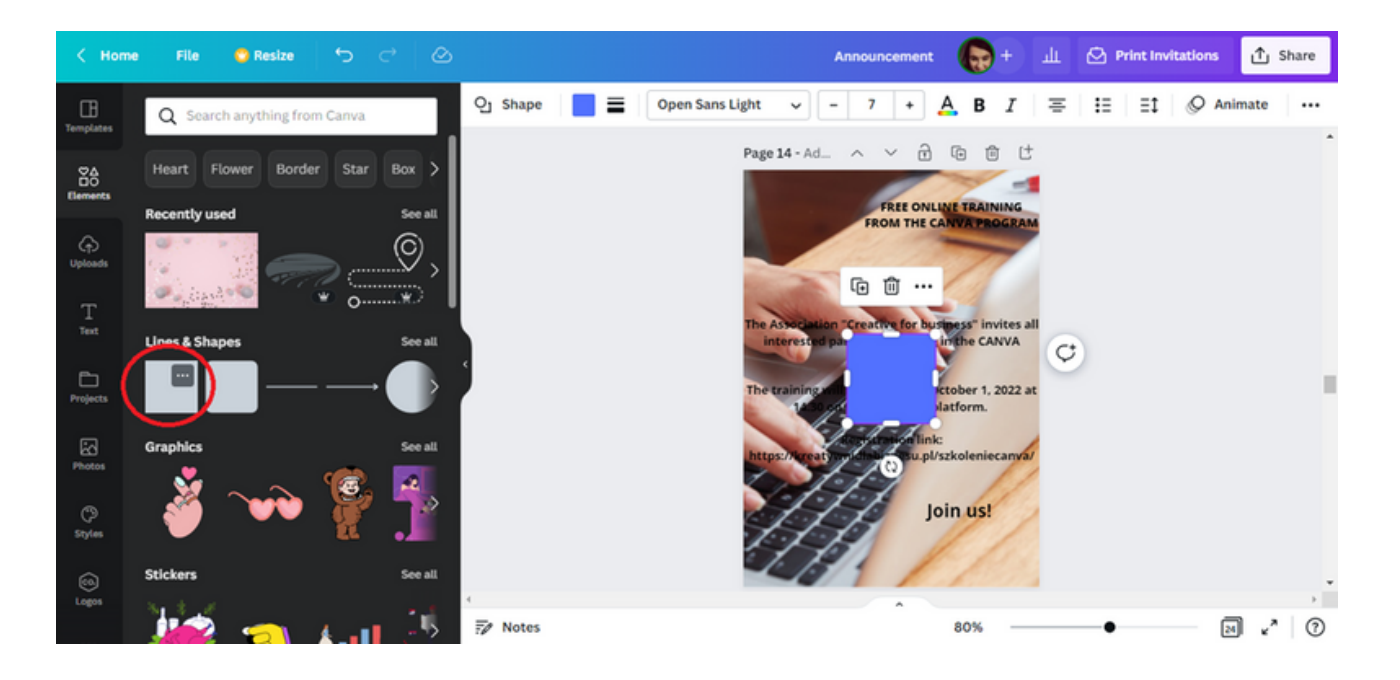

След това разширете формата, така че да покрие съдържанието на вашето съобщение.

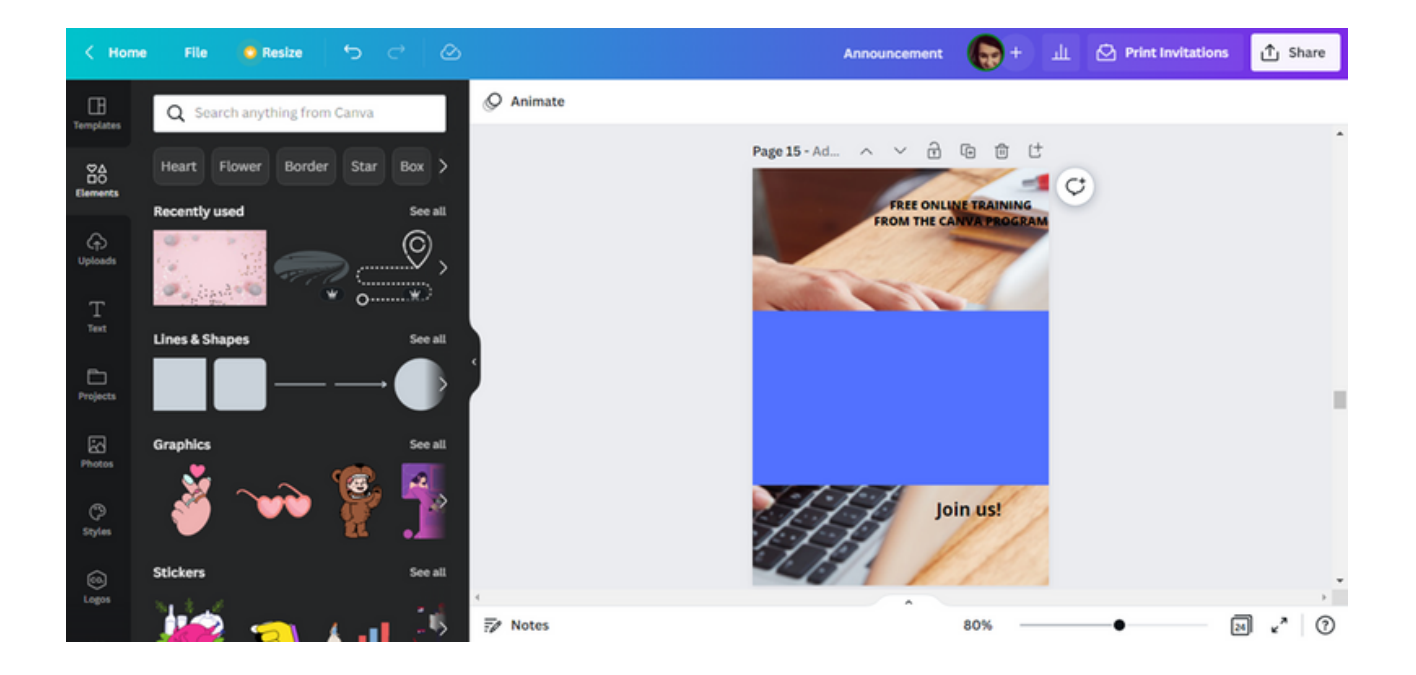
СТЪПКА 12. Следващата стъпка е да обърнете формата назад, така че текстът да се вижда отново. За да направите това, изберете форма. Над шаблона на проекта се появява лента с инструменти.

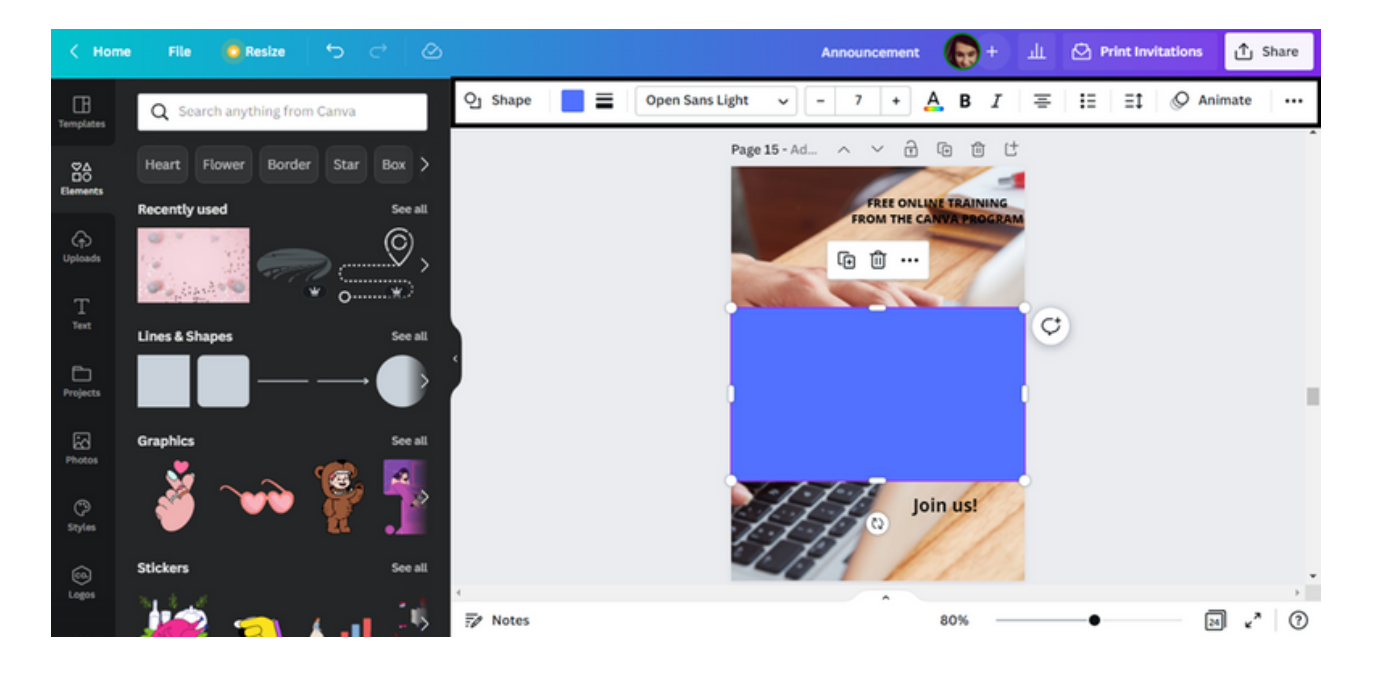

От лентата с инструменти изберете иконата, представляваща три точки.

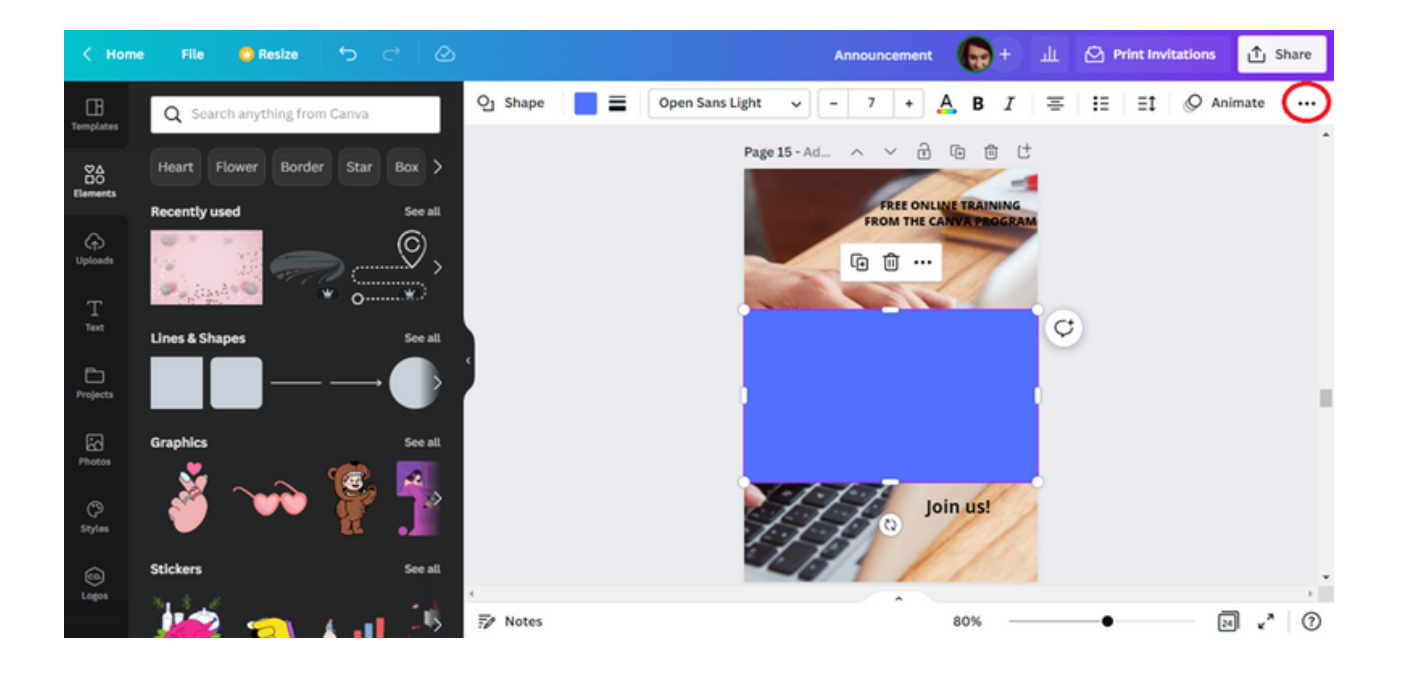

След като щракнете върху иконата, ще видите лента с допълнителни инструменти, които да ви помогнат да създавате графики. Изберете опцията Позиция и след това Назад .

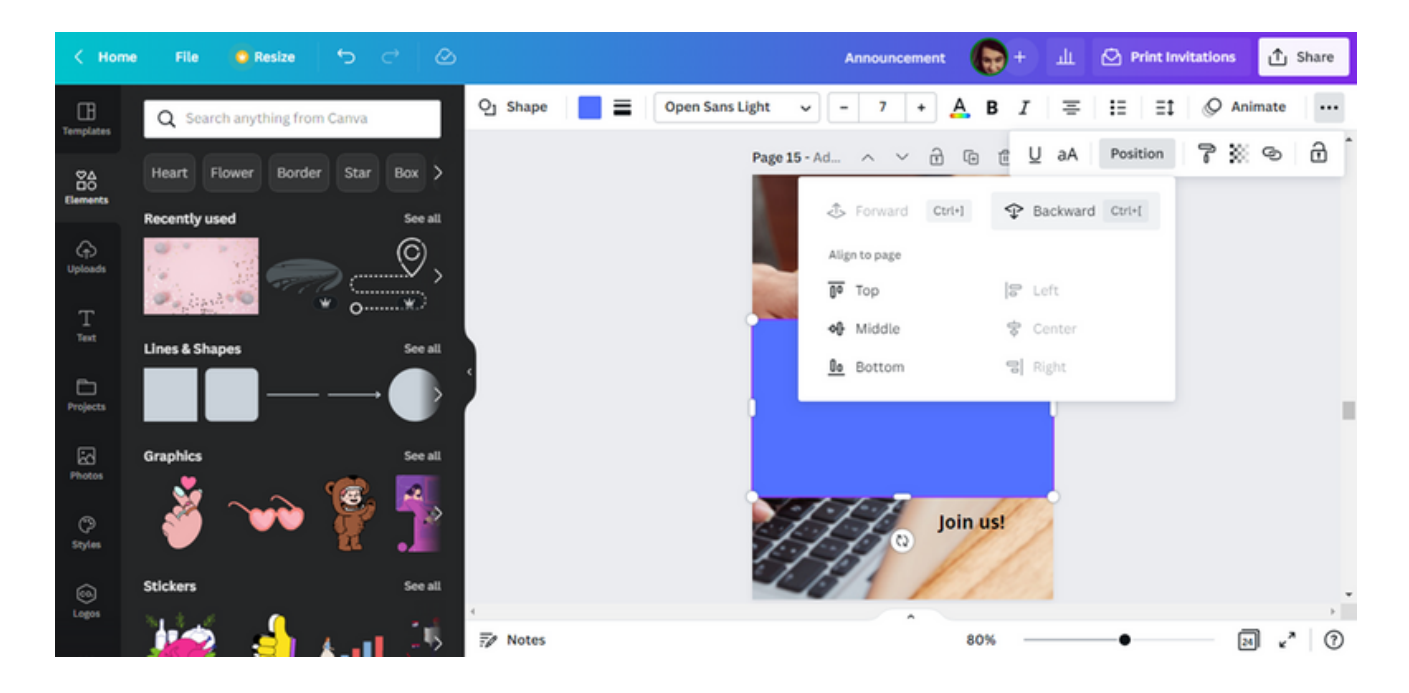

В резултат на това фигурата ще се обърне назад и текстът ще се вижда.

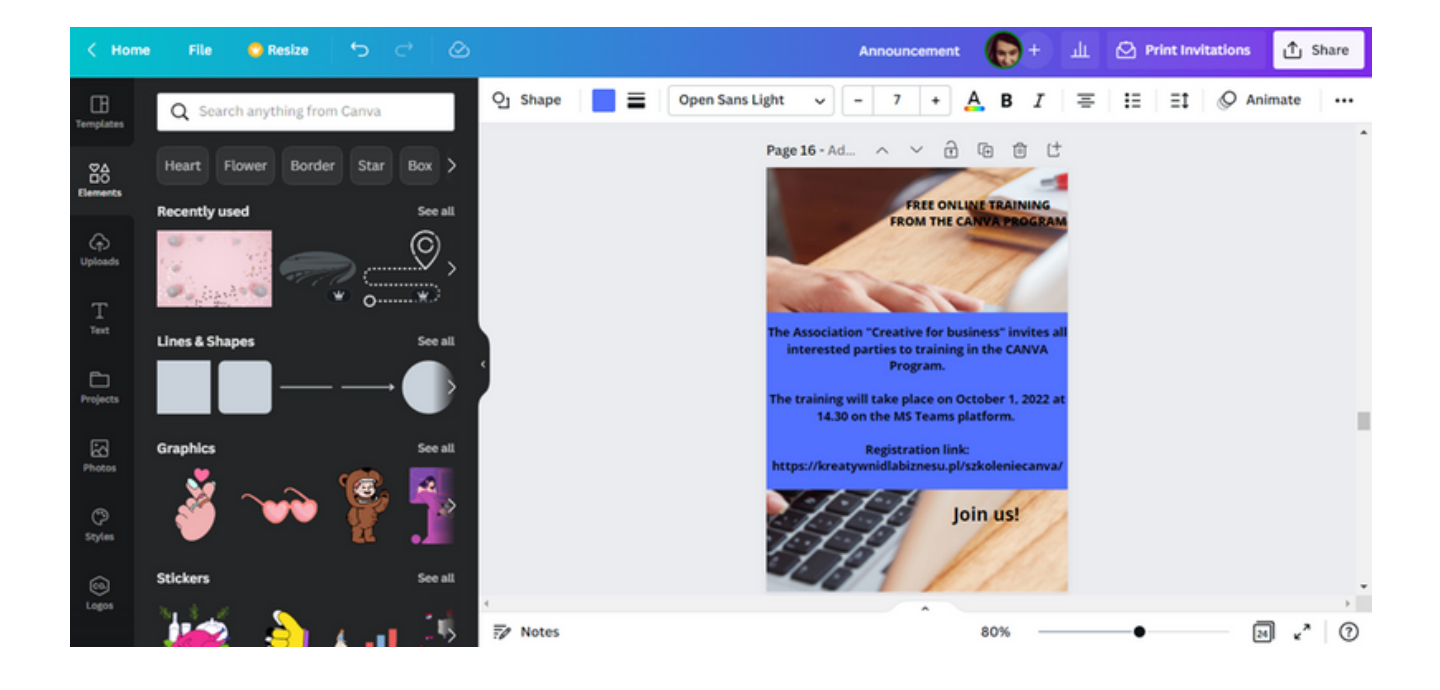

Променете цвета на шрифта на основния текст на съобщението на бяло .

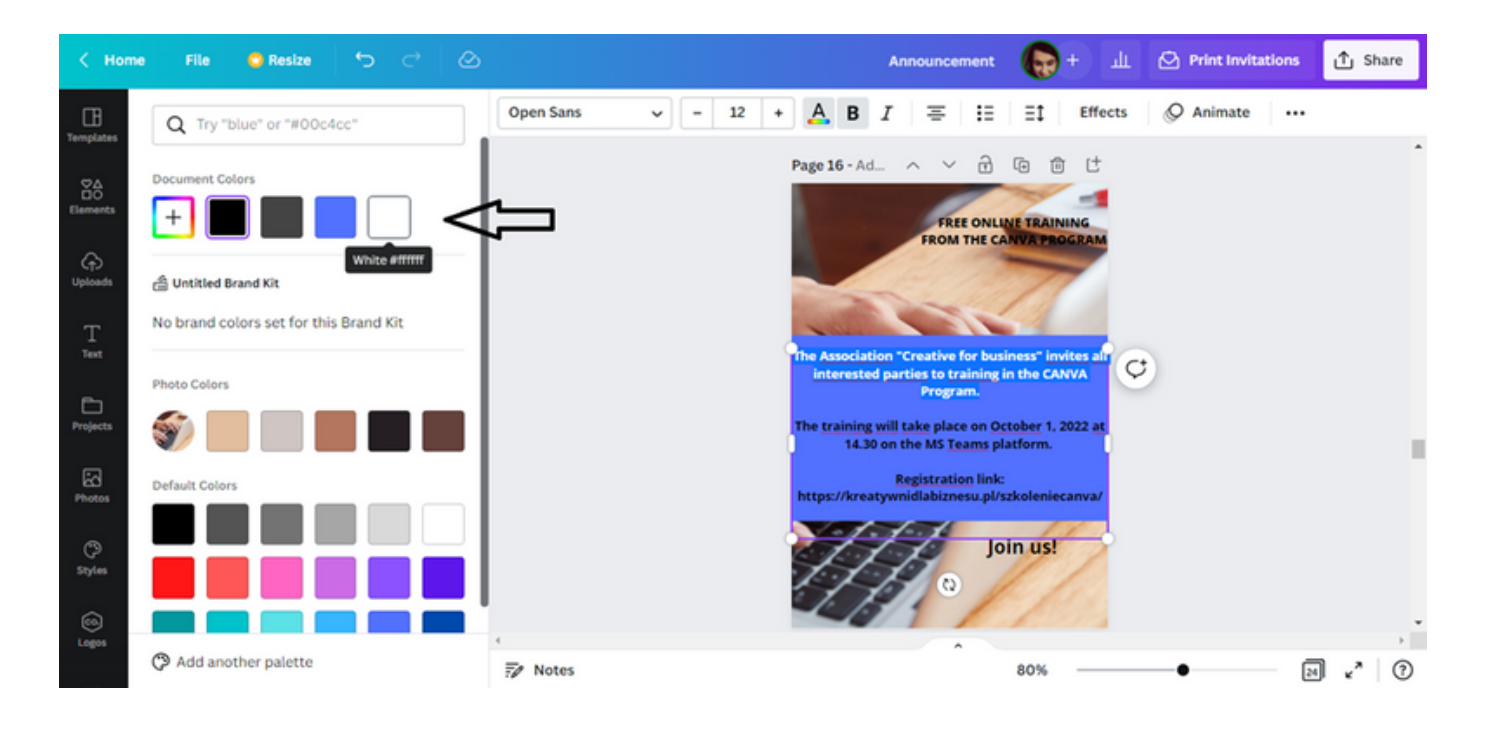

След това променете цвета на фона на текста на тъмно сив .

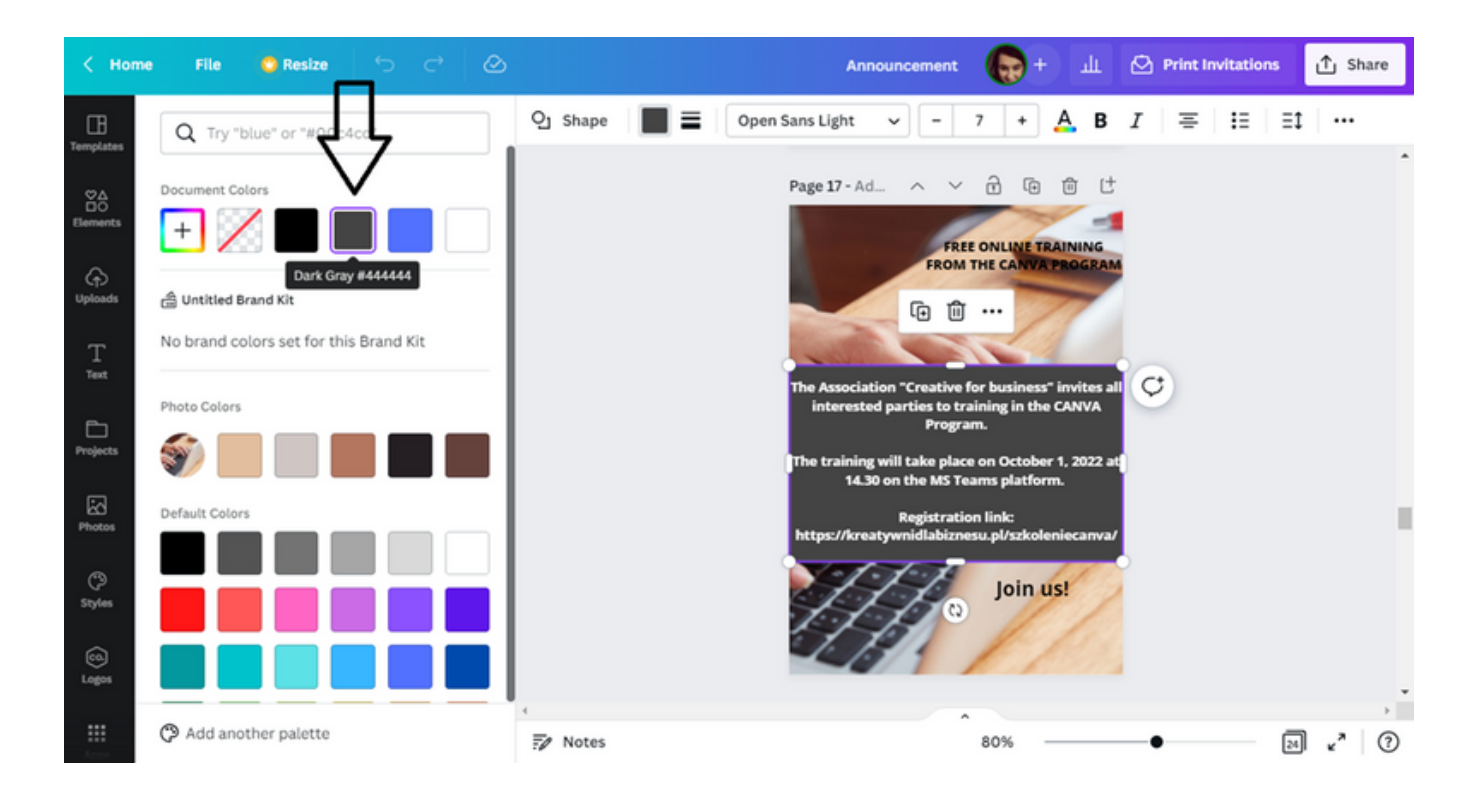

За да изсветлите фона, задайте прозрачността на 75 точки .

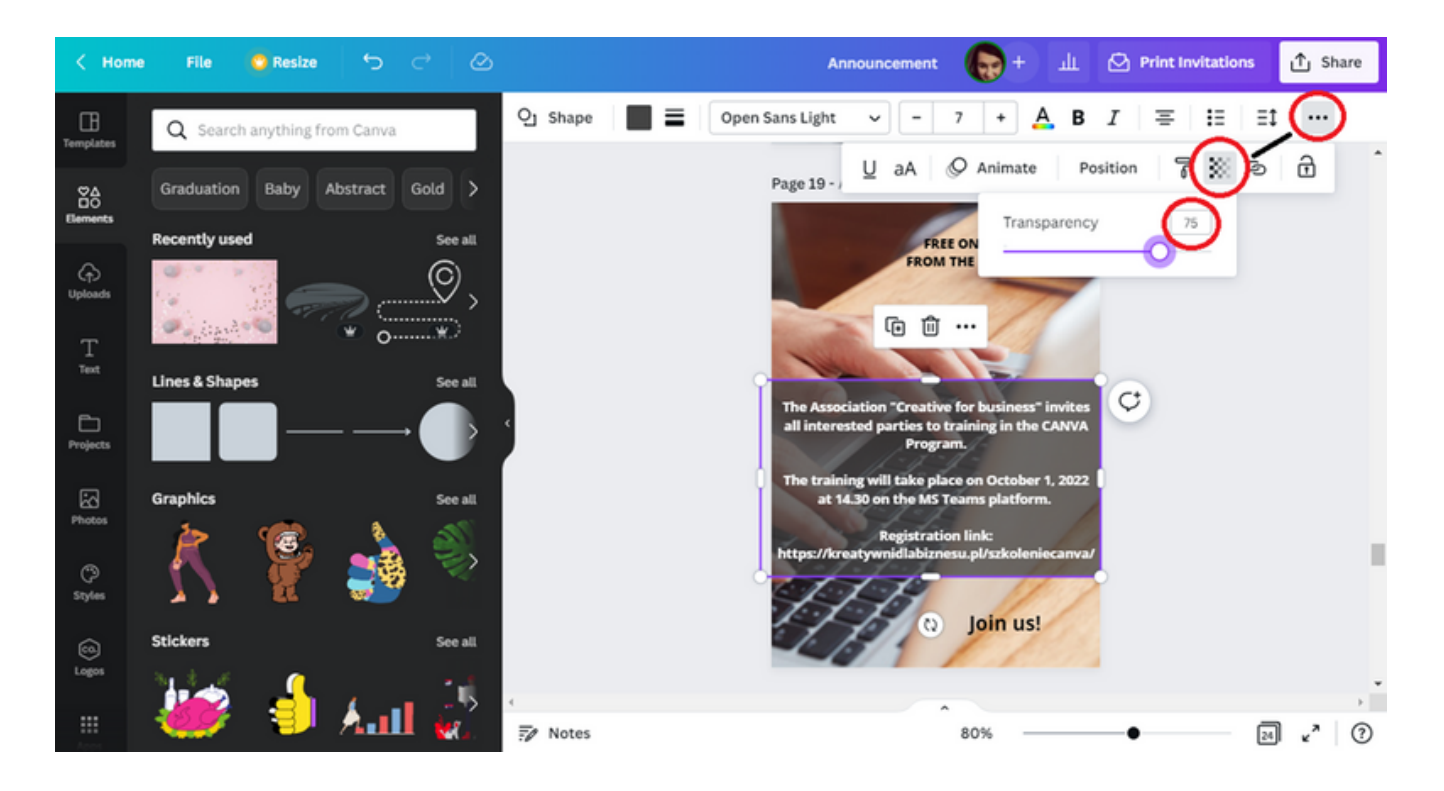

СТЪПКА 13. Следващата стъпка ще бъде да изберете формата, показана подолу от елементите.

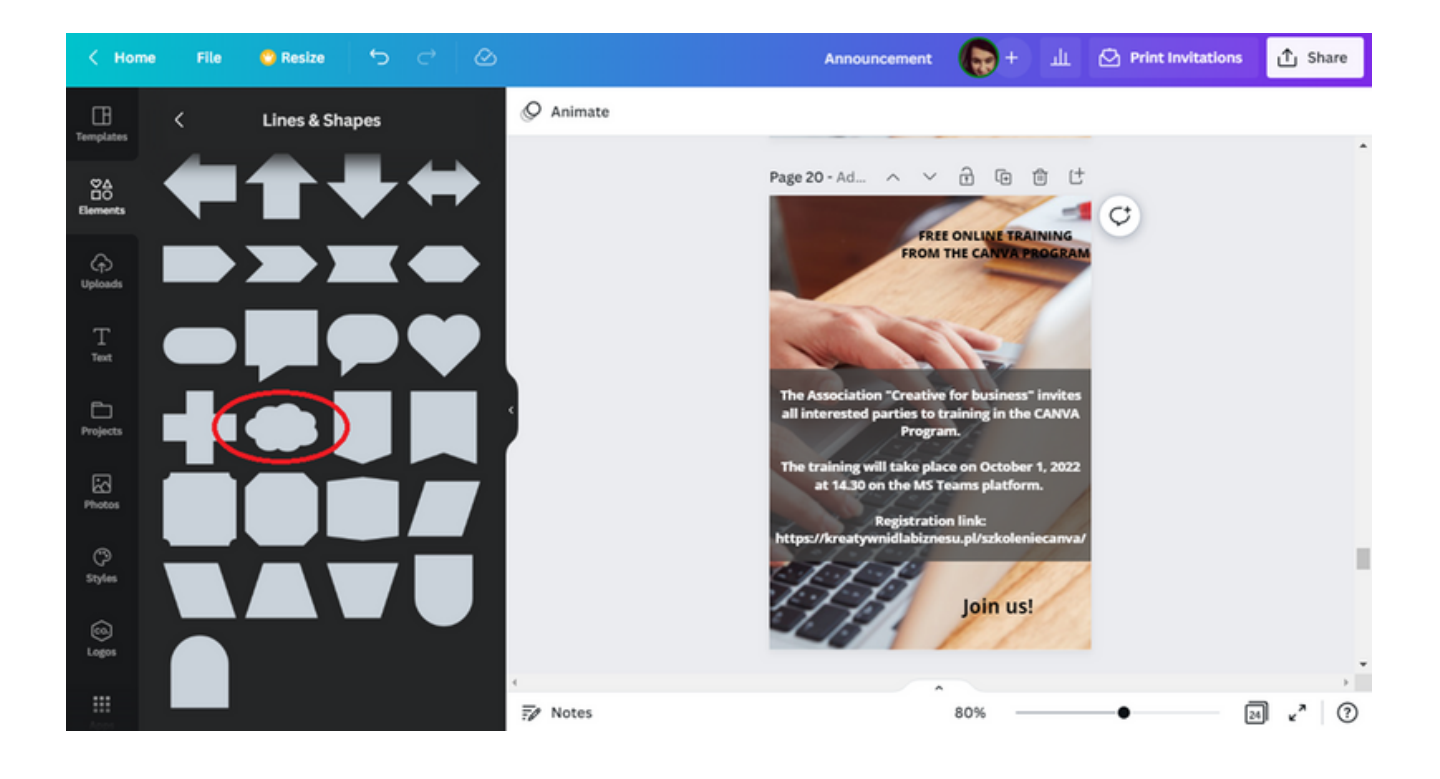

След това, според шаблона, поставете формата върху заглавието на обявата, задайте цвета на синьо , задайте прозрачността на 75 точки и прехвърлете формата върху задната част на текста .

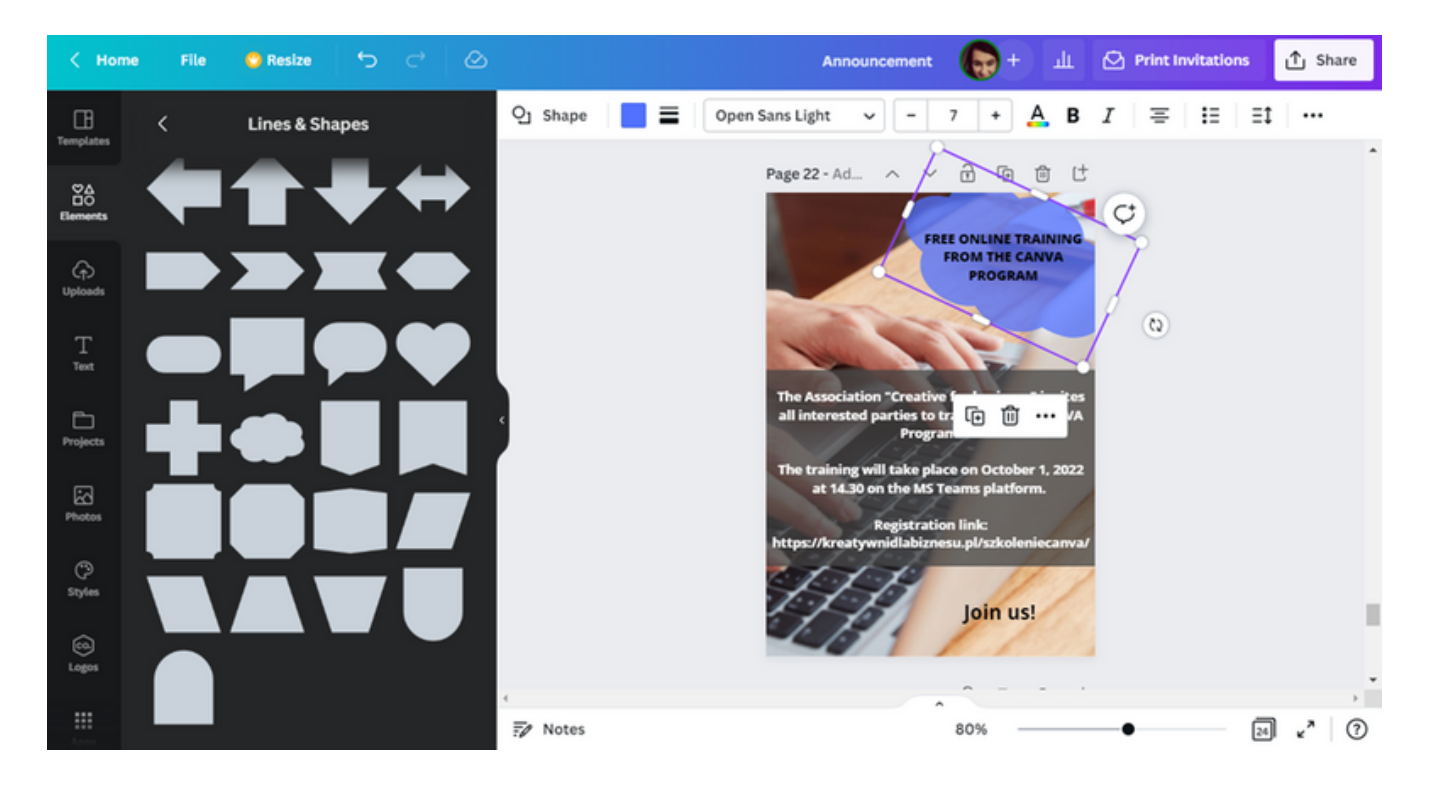

Променете цвета на шрифта на заглавието на бял .

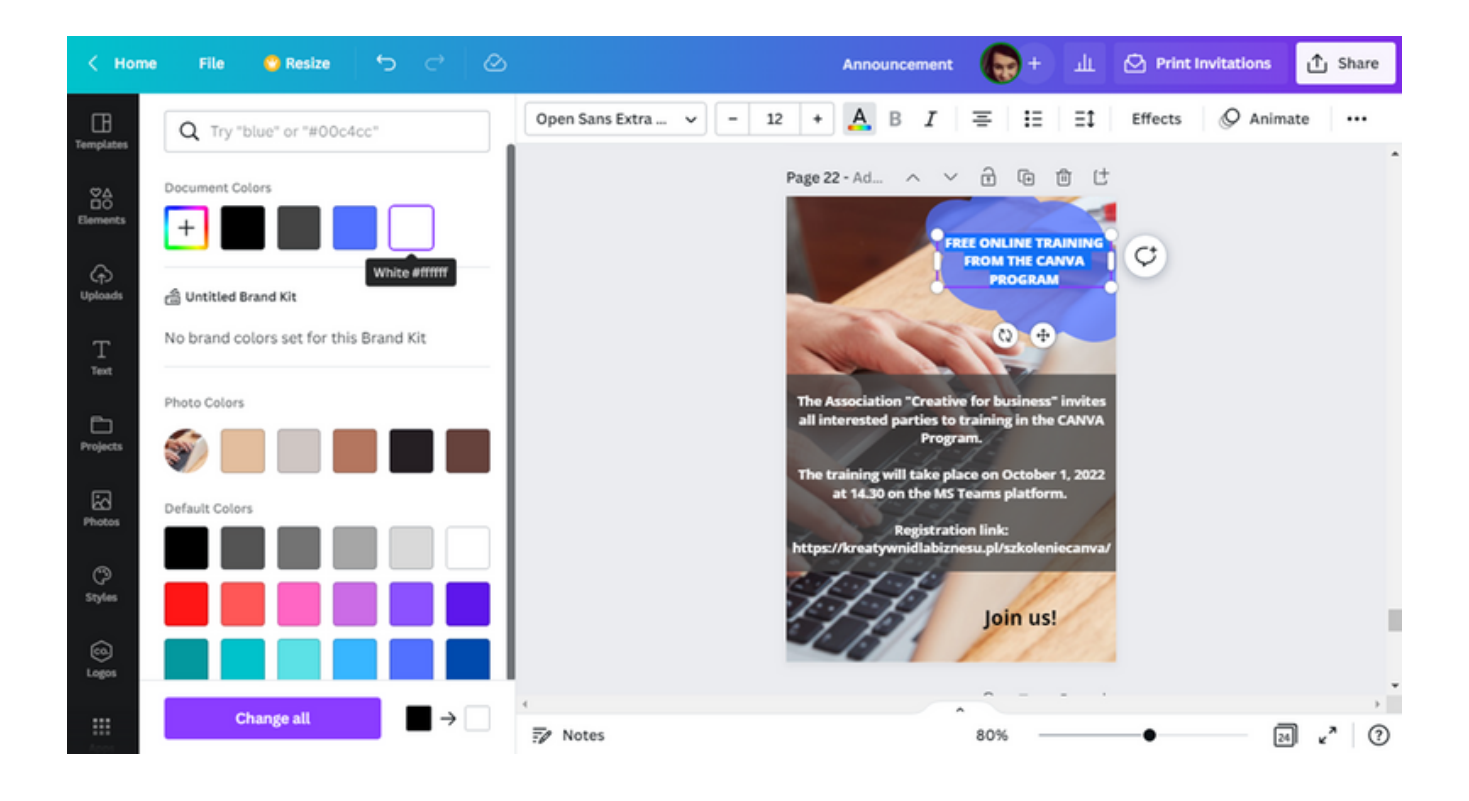

Изберете заглавния текст, използвайте иконата по-долу, за да завъртите леко текста към дясната страна на листа.

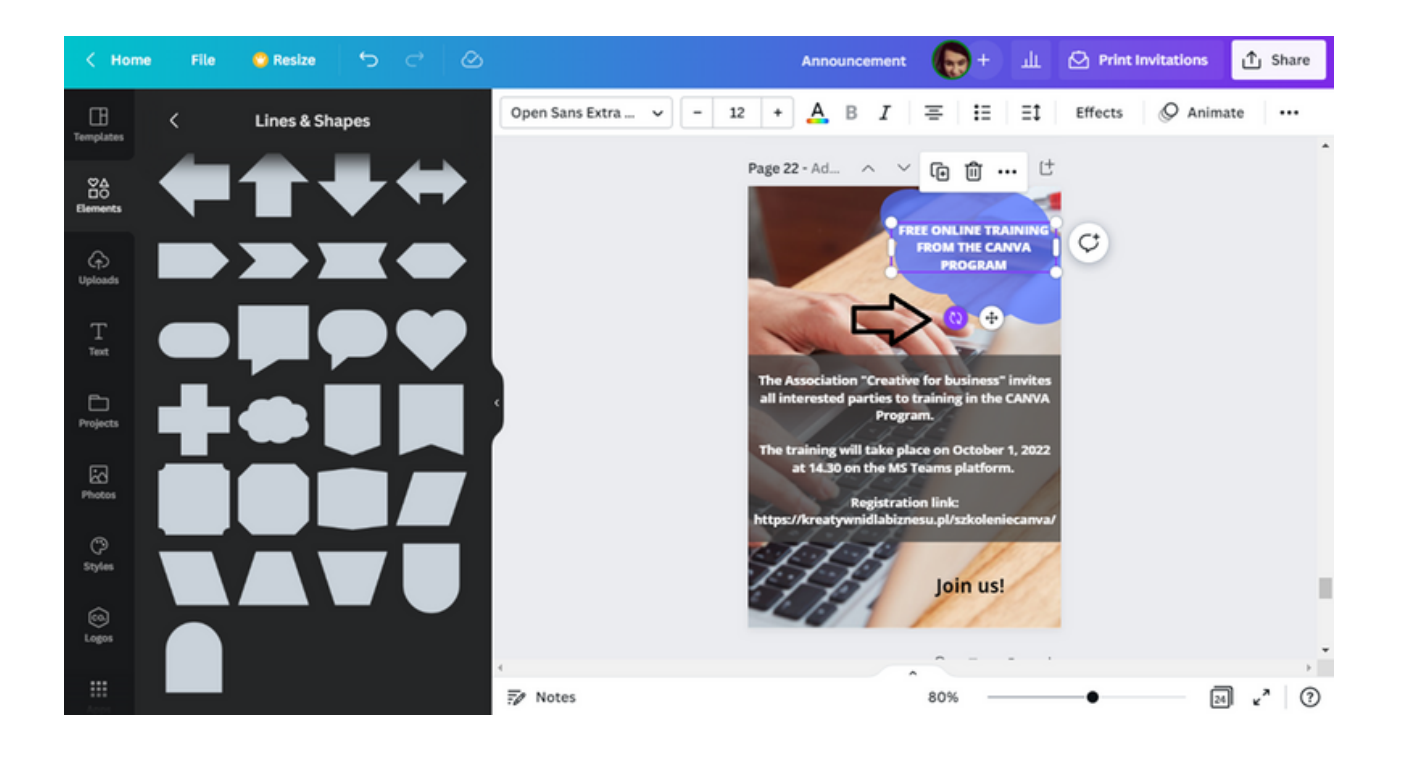

Заглавието на съобщението трябва да изглежда по следния начин.

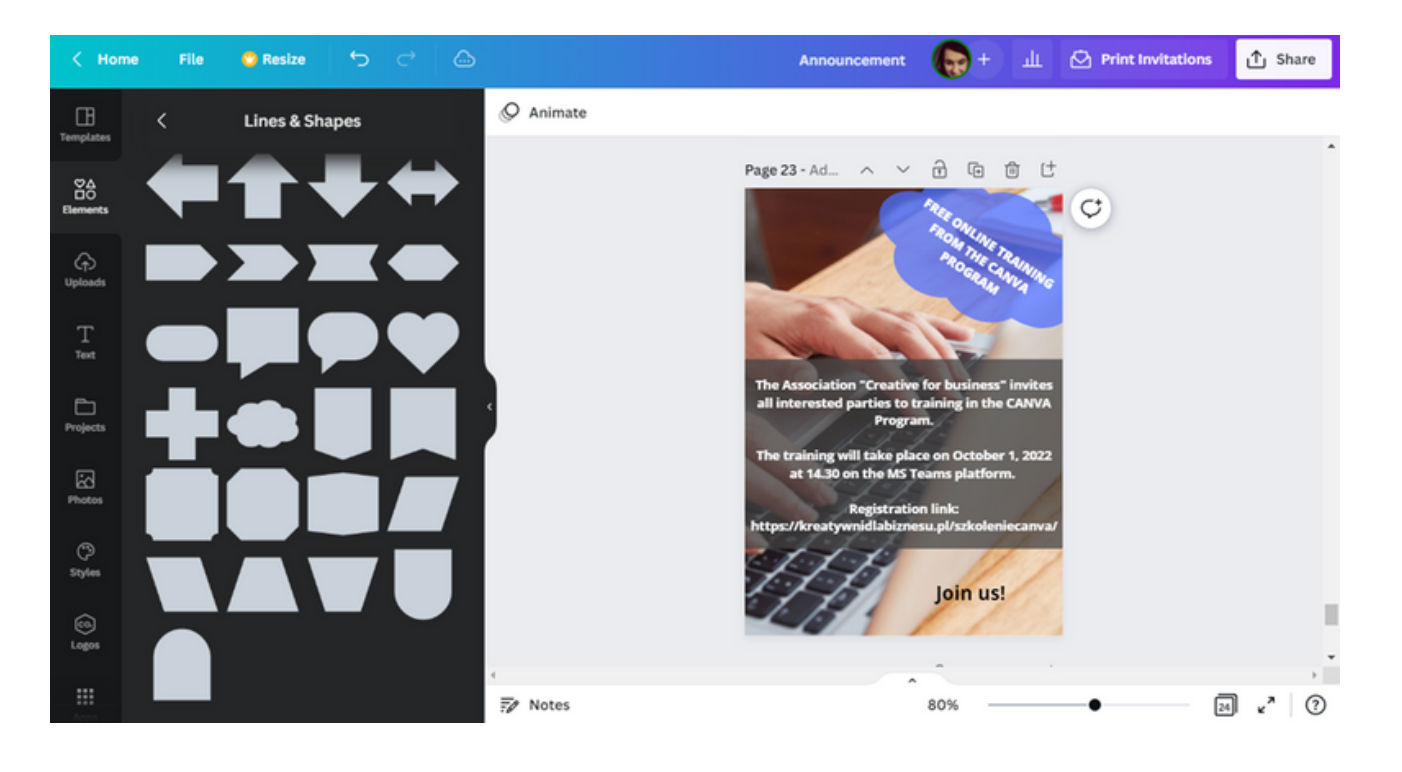

СТЪПКА 14. Приветства се добавянето на логото на организатора към обявата. Логото се качва чрез опцията Качвания .

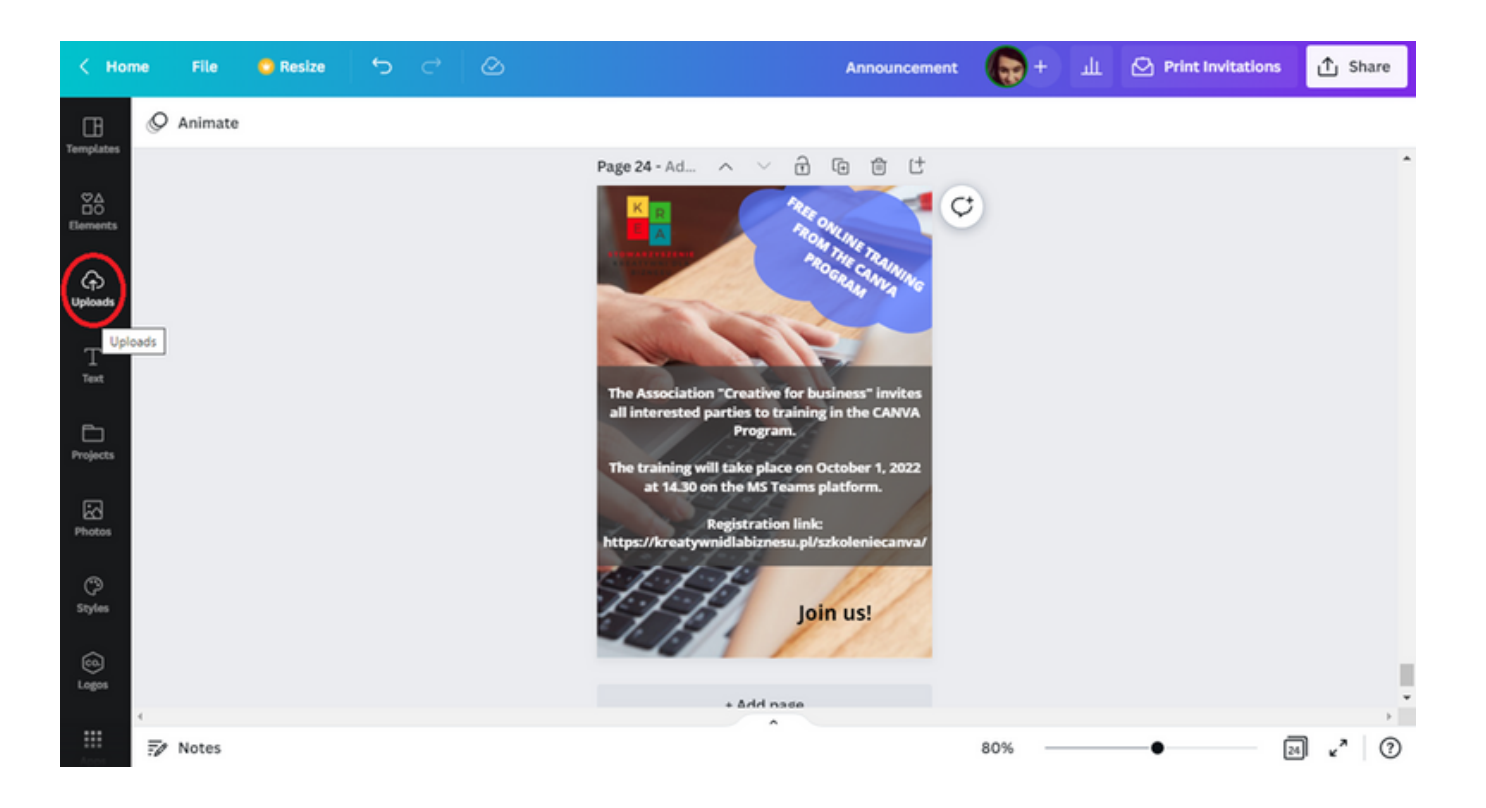

СТЪПКА 15. След приключване на работата изтеглете графиките за печат. Можете да направите това, като изберете опцията "Споделяне" в горния десен ъгъл на интерфейса и след това опцията"Изтегляне" .

## **ТЕКСТ НА ОБЯВАТА:**

## **БЕЗПЛАТНО ОНЛАЙН ОБУЧЕНИЕ ОТ ПРОГРАМАТА CANVA**

**СДРУЖЕНИЕ "КРЕАТИВ ЗА БИЗНЕСА" КАНИ ВСИЧКИ ЖЕЛАЕЩИ НА ОБУЧЕНИЕ ПО ПРОГРАМАТА CANVA. ОБУЧЕНИЕТО ЩЕ СЕ ПРОВЕДЕ НА 1 ОКТОМВРИ 2022 Г. ОТ 14.30 Ч. В ПЛАТФОРМАТА MS TEAMS. ЛИНК ЗА РЕГИСТРАЦИЯ: HTTPS://KREATYWNIDLABIZNESU.PL/SZKOLENIECANVA/**

**ПРИСЪЕДИНИ СЕ КЪМ НАС!**

## УПРАЖНЕНИЕ 2 (30 MNH.)

С помощта на програмата CANVA участниците трябва да изготвят обява за безплатни профилактични прегледи, организирани от Общинския център по здравеопазване за хора над 50 години. След това те трябва да изтеглят черновата на своята реклама във формат, който е найпредпочитан за печат..

### ТЕКСТЪТ ЗА ОБУЧИТЕЛЯ:

На Работен лист 2, който раздадох, има поръчка за изпълнение на задача с помощта на програмата CANVA. В съответствие със съдържанието на препоръката, моля, оформете обява, касаеща безплатните профилактични прегледи за хора над 50 години, организирани от Общинския център по здравеопазване. След това изтеглете разработената графика в предпочитания от вас формат за печат. Имате 30 минути за това упражнение. Ако имате въпроси, ще се радвам да помогна.

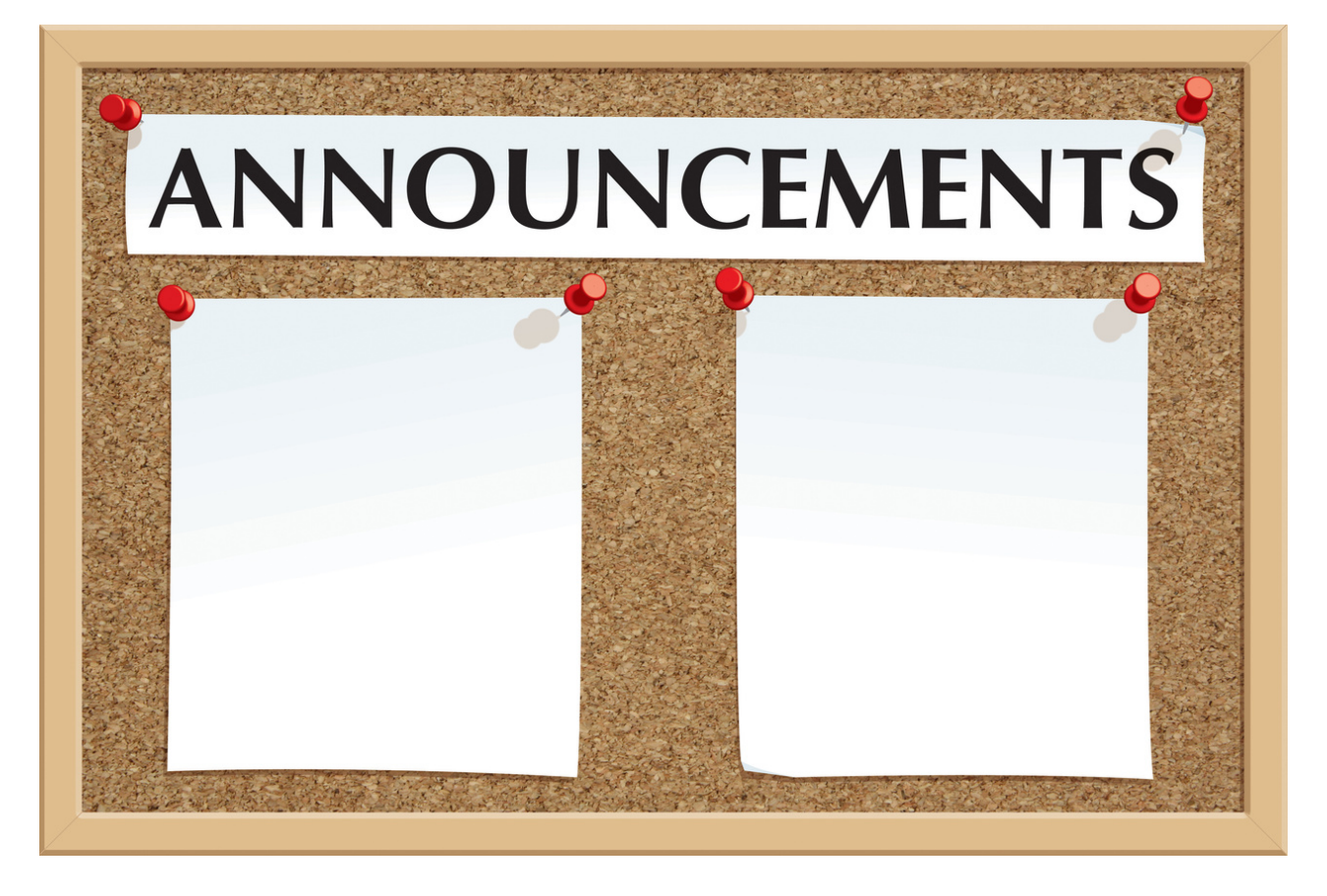

## РАБОТЕН ЛИСТ 2

С помощта на програмата CANVA изработете обява, информираща за организирани от Общинския здравен център безплатни профилактични прегледи за хора над 50 години. След това изтеглете готовото съобщение в предпочитания от вас формат за печат.

ЗАБЕЛЕЖКИ:

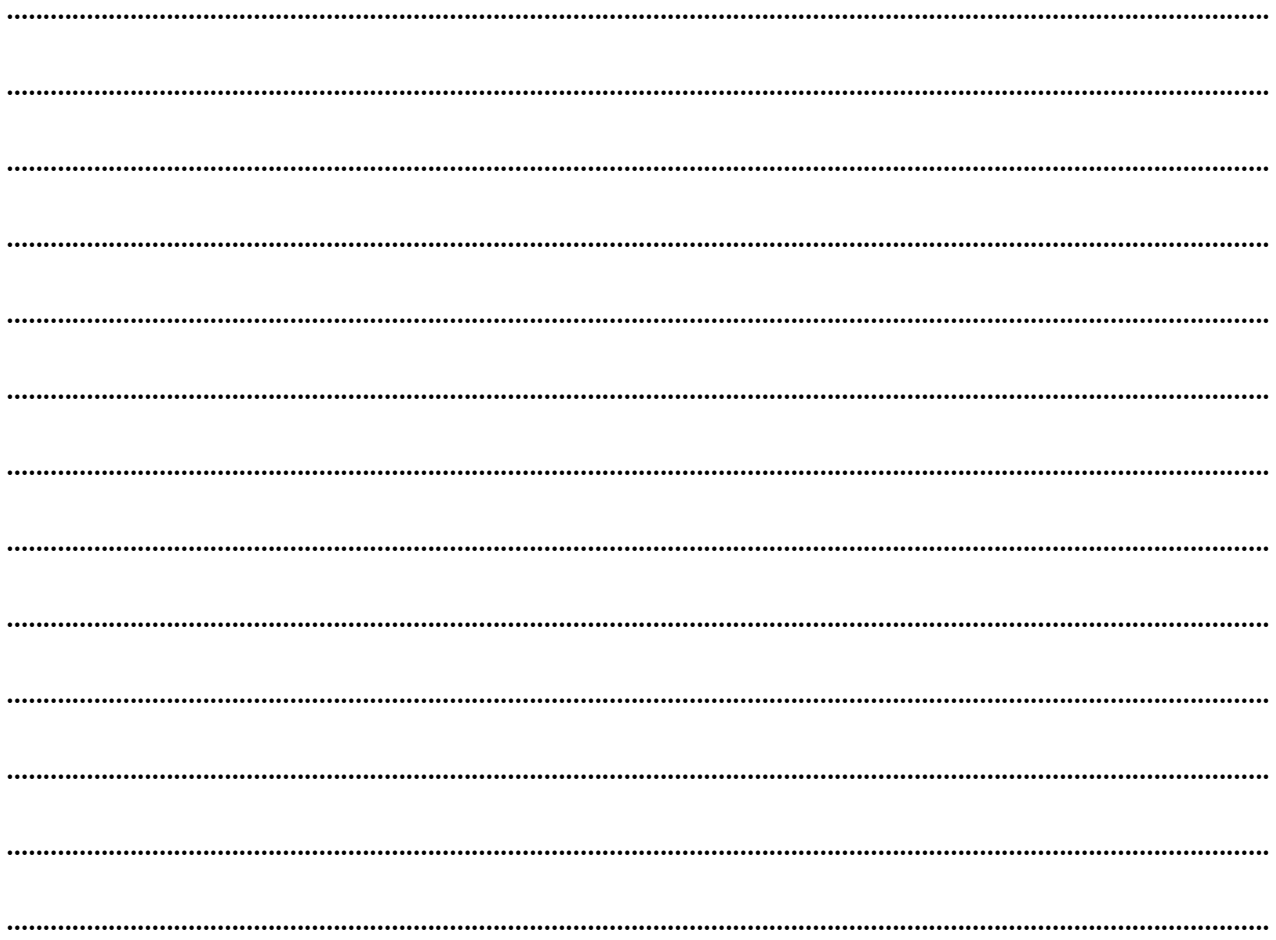

#### СЦЕНАРИЙ І | ПРОЕКТИРАНЕТО **C CANVA HAKPATKO**

# **ПАНЕЛ** I **Професионален сертификат**

## Обявата е готова!

Това е идеалният момент за изготвяне на сертификати за участниците в обучението, които ще потвърдят тяхното участие и придобитите компетенции.

# Как да го направя? С програмата CANVA можете да го направите без проблем!

По-долу ще намерите инструкции как да създадете професионален сертификат за участници в обучение, семинари и курсове.

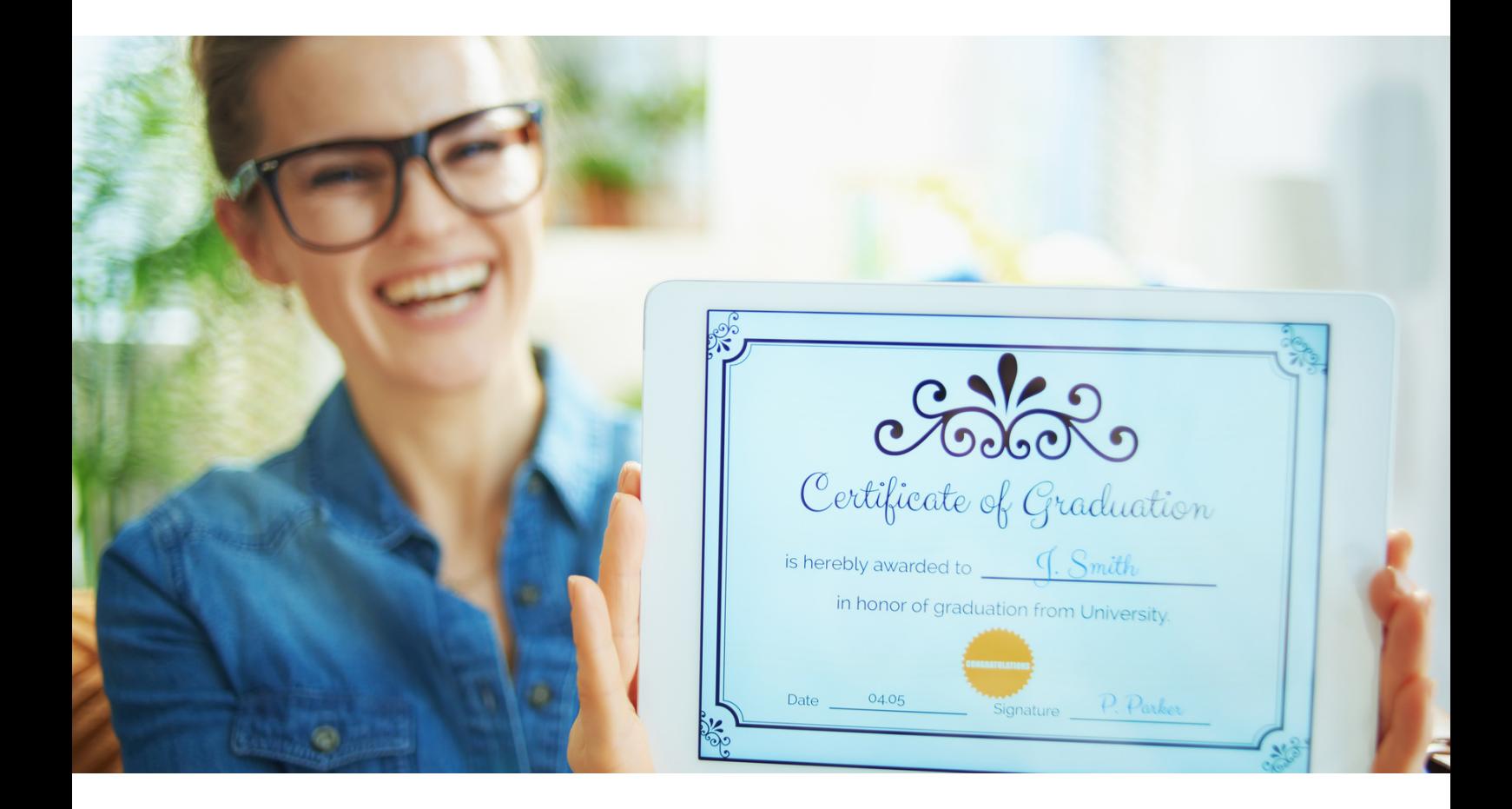

# **ПАНЕЛ** I **Професионален сертификат**

## **ПОДГОТОВКА НА ДИЗАЙНА НА СЕРТИФИКАТА В ПРОГРАМАТА CANVA - ИНСТРУКЦИЯ**

СТЪПКА 1. Влезте в програмата CANVA.

СТЪПКА 2. За да подготвите сертификатите, изберете папка Всички шаблони.

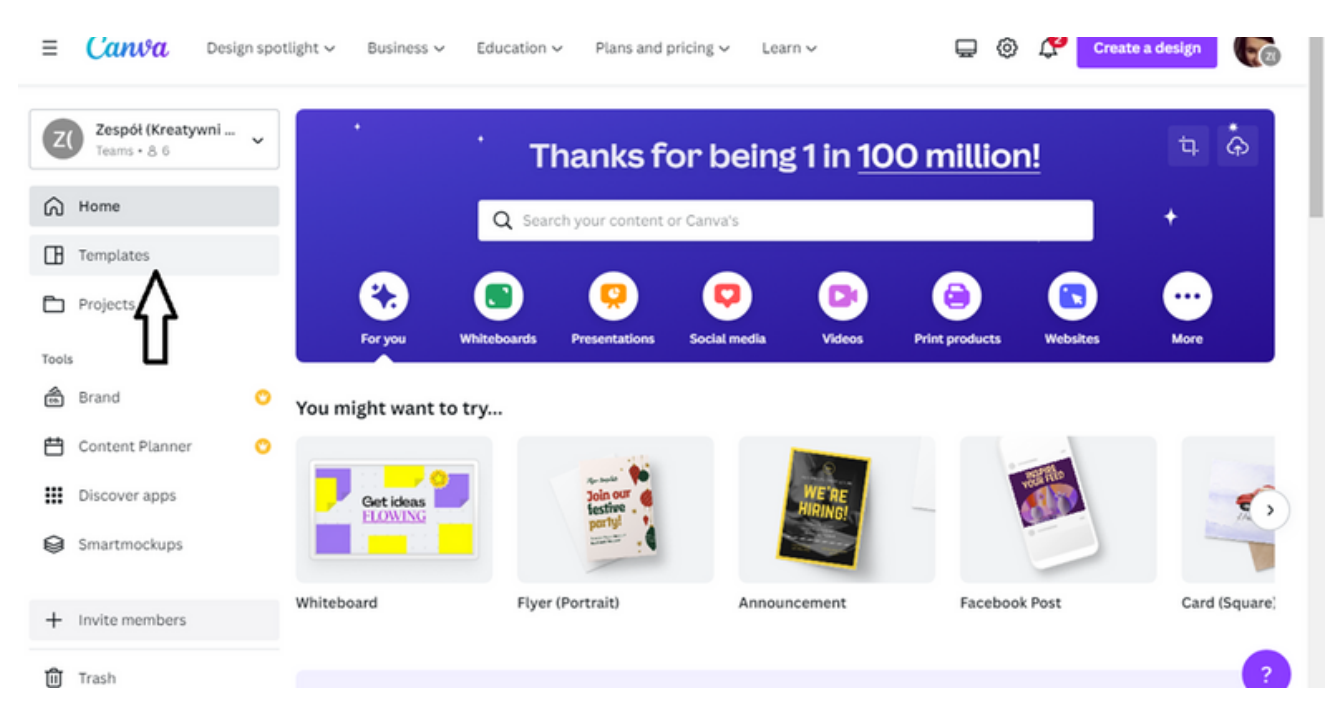

СТЪПКА 3. След това от категорията шаблоните, изберете опцията образование. След като изберете опцията Образование, въведете термин Сертификати и Дипломи , за да търсите подходящ шаблон.

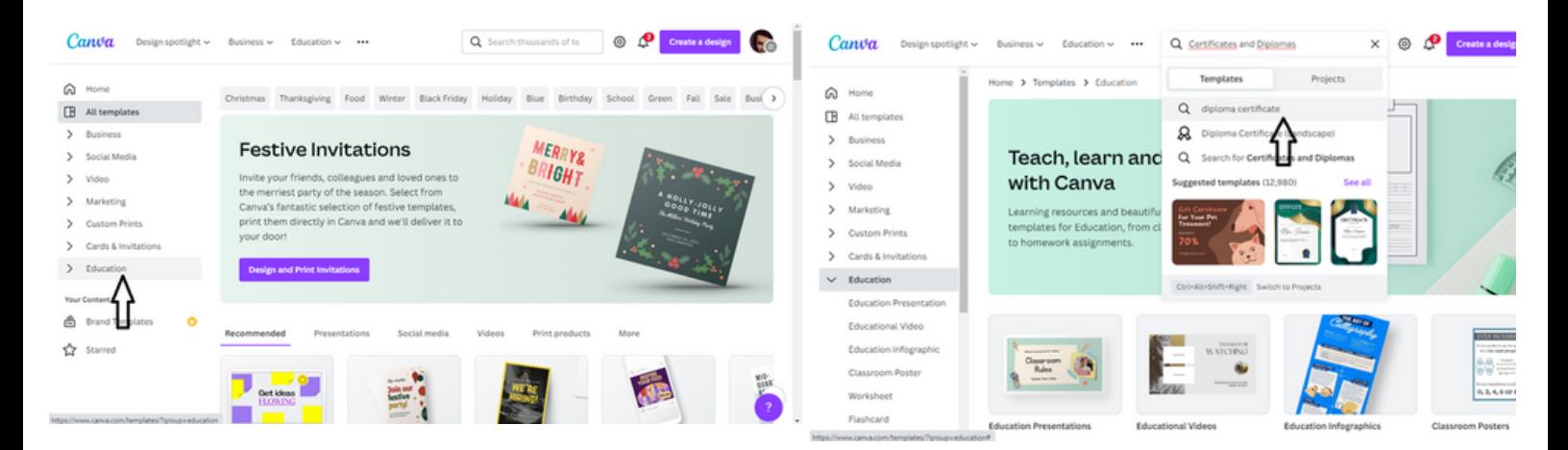

След като изберете опцията Сертификати и дипломи , ще се отвори страница с няколко десетки до няколкостотин шаблона.

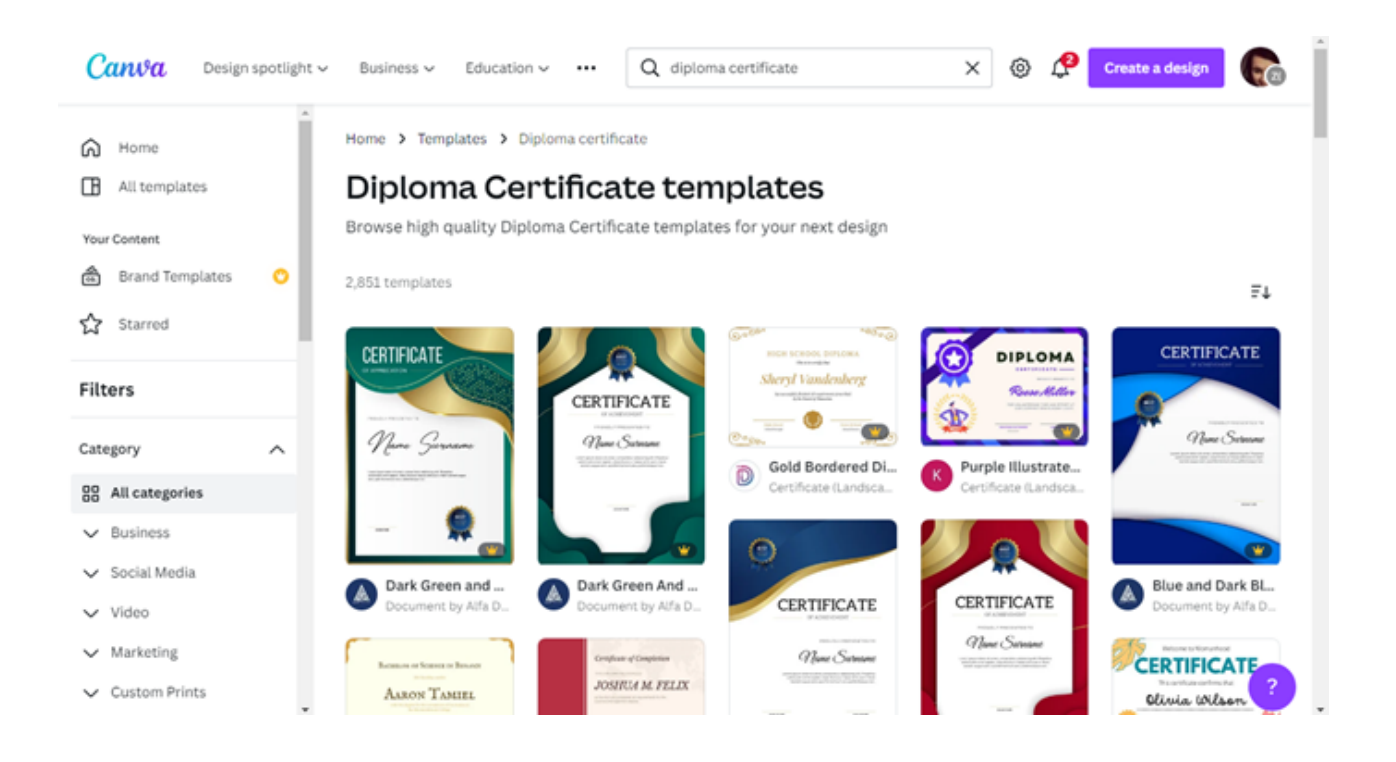

СТЪПКА 4. Изберете един от шаблоните според вашите предпочитания. Избраният от Вас шаблон ще се отвори в нов раздел.

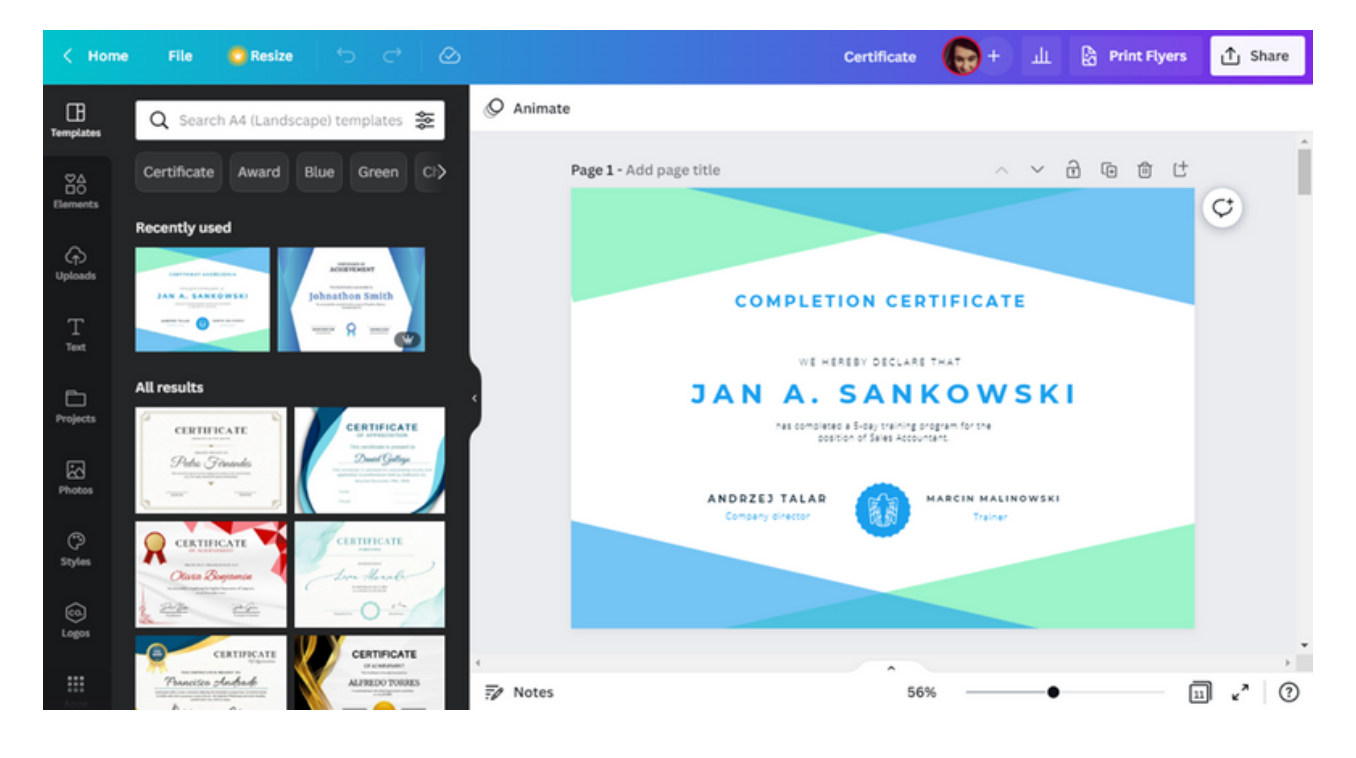

СТЪПКА 5. Първо коригирайте текстовите данни към ситуацията. Въведете име и фамилия на участника в обучението, име на обучението, име и фамилия на обучителя/президента на сдружението. Можете също така да промените съдържанието на сертификата по свое усмотрение.

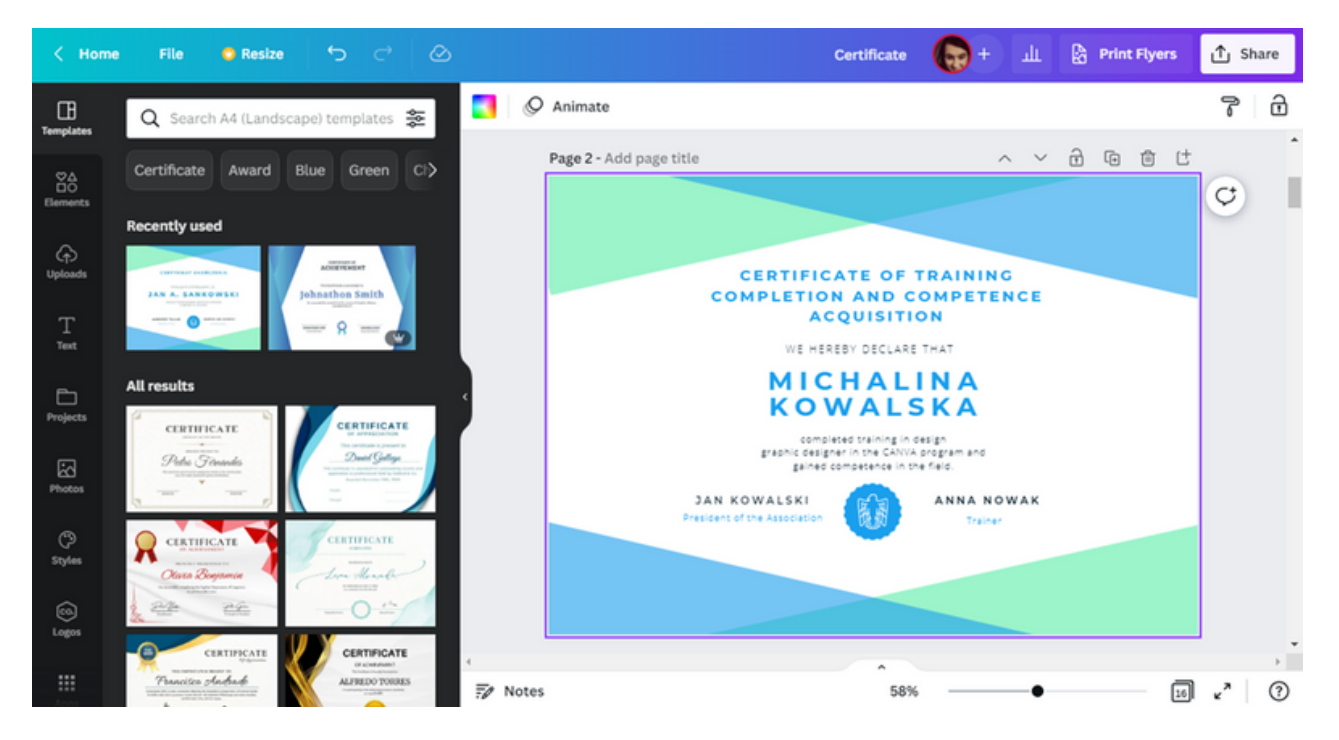

СТЪПКА 6. След актуализиране на текста на удостоверението прикрепете логото на организатора. Първо изтрийте този, който беше в шаблона като пример. За да направите това, просто изберете логото и след това кликнете върху иконата на кошчето .

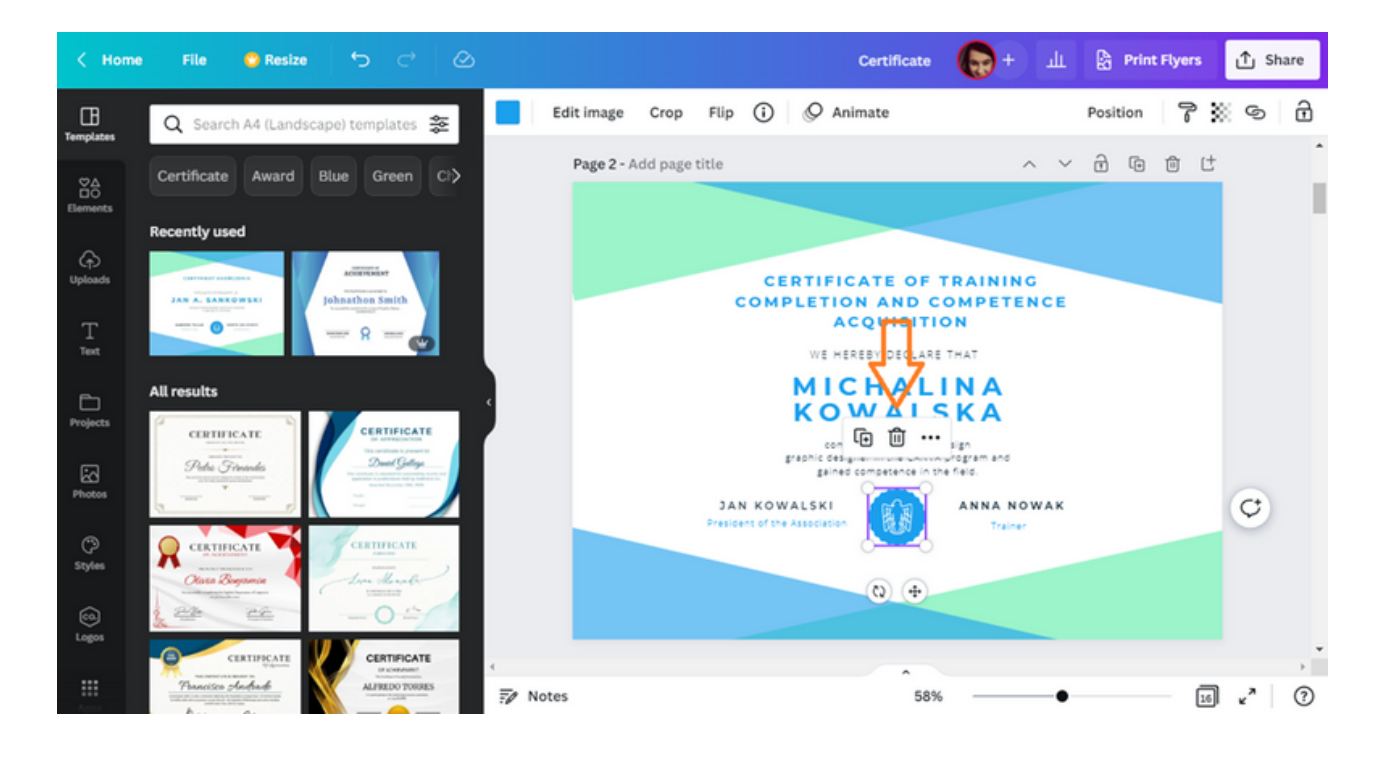

СТЪПКА 7. След това добавете логото на организатора. Ако имате заредено лого в програмата CANVA, просто го изберете от раздела Качвания .

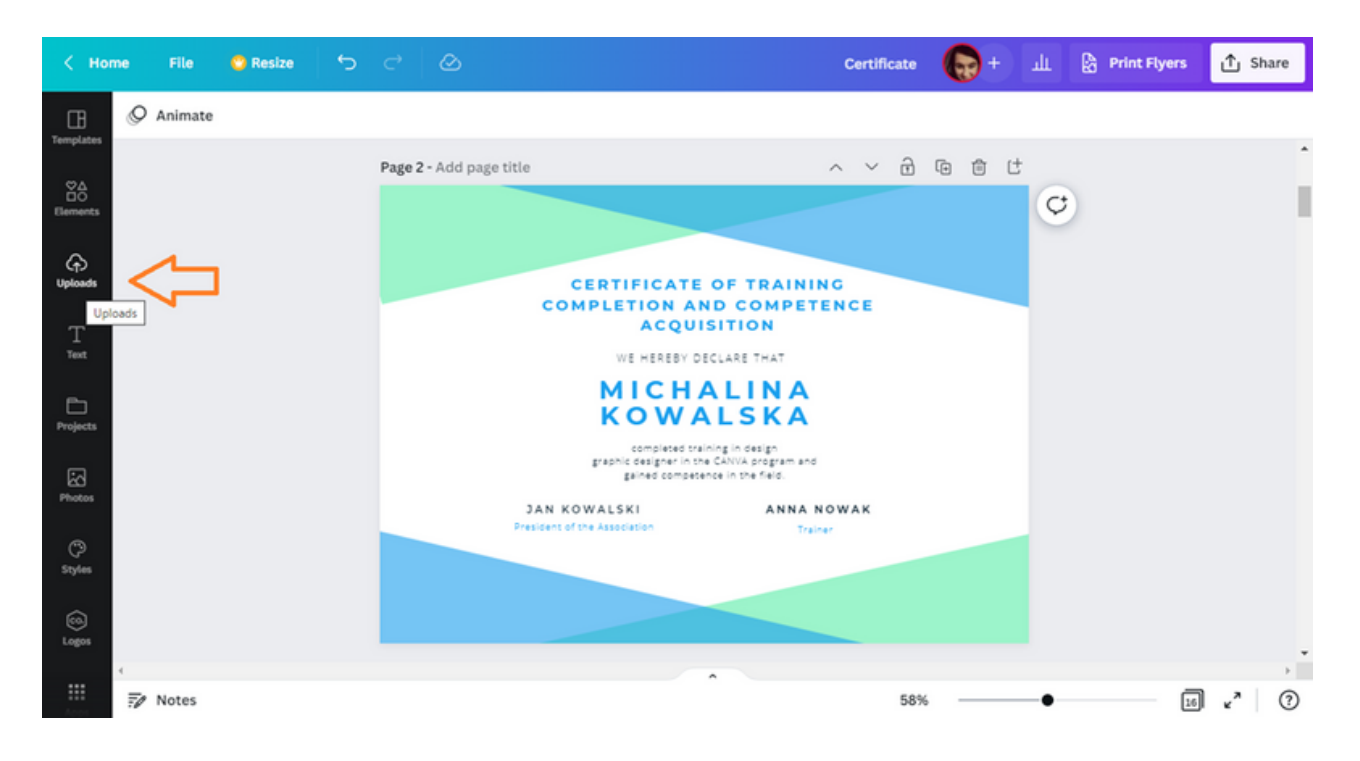

IАко няма качено лого на организацията в програмата CANVA, продължете както следва:

отидете на раздел Качвания;

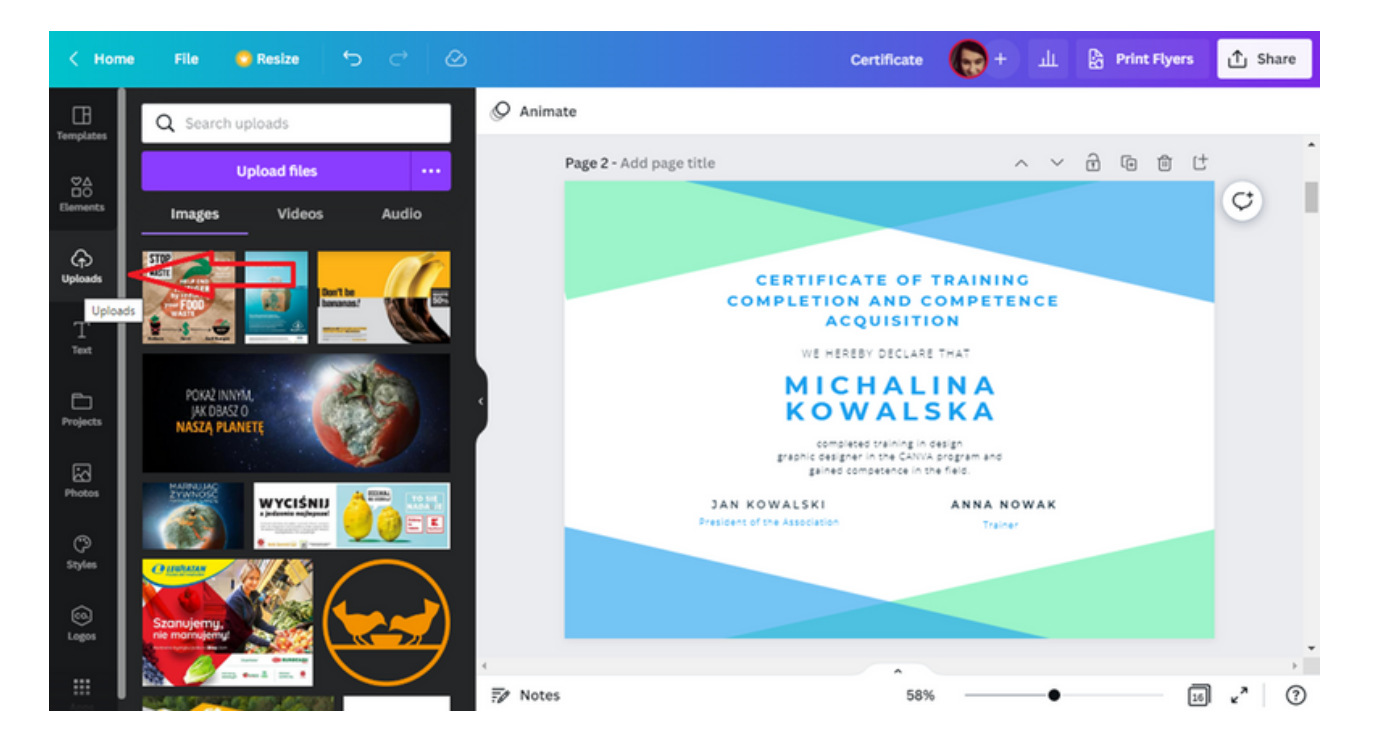

кликнете върху опцията Качване на файлове;

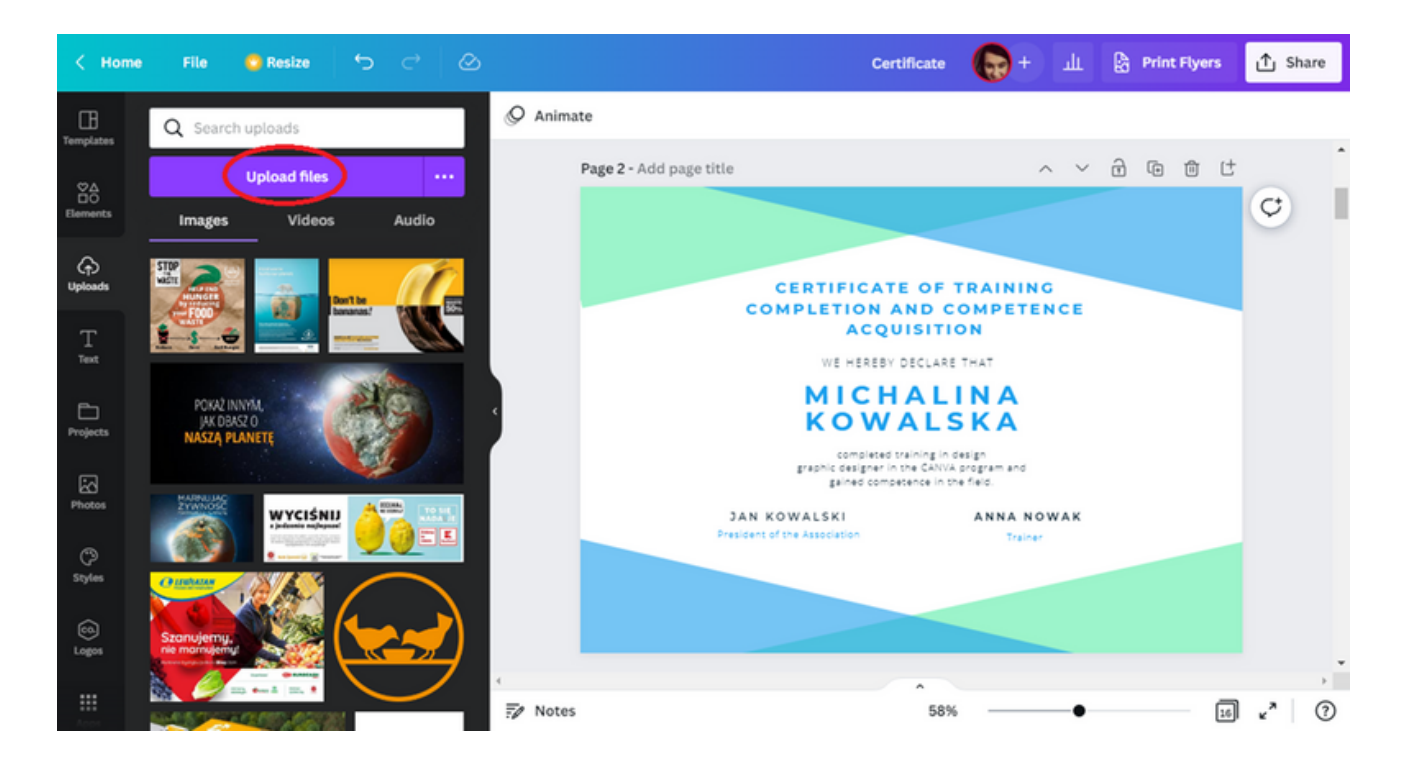

след като щракнете върху тази опция, ще се появи прозорецът на работния плот с файловете. Изберете логото на органайзера от тях;

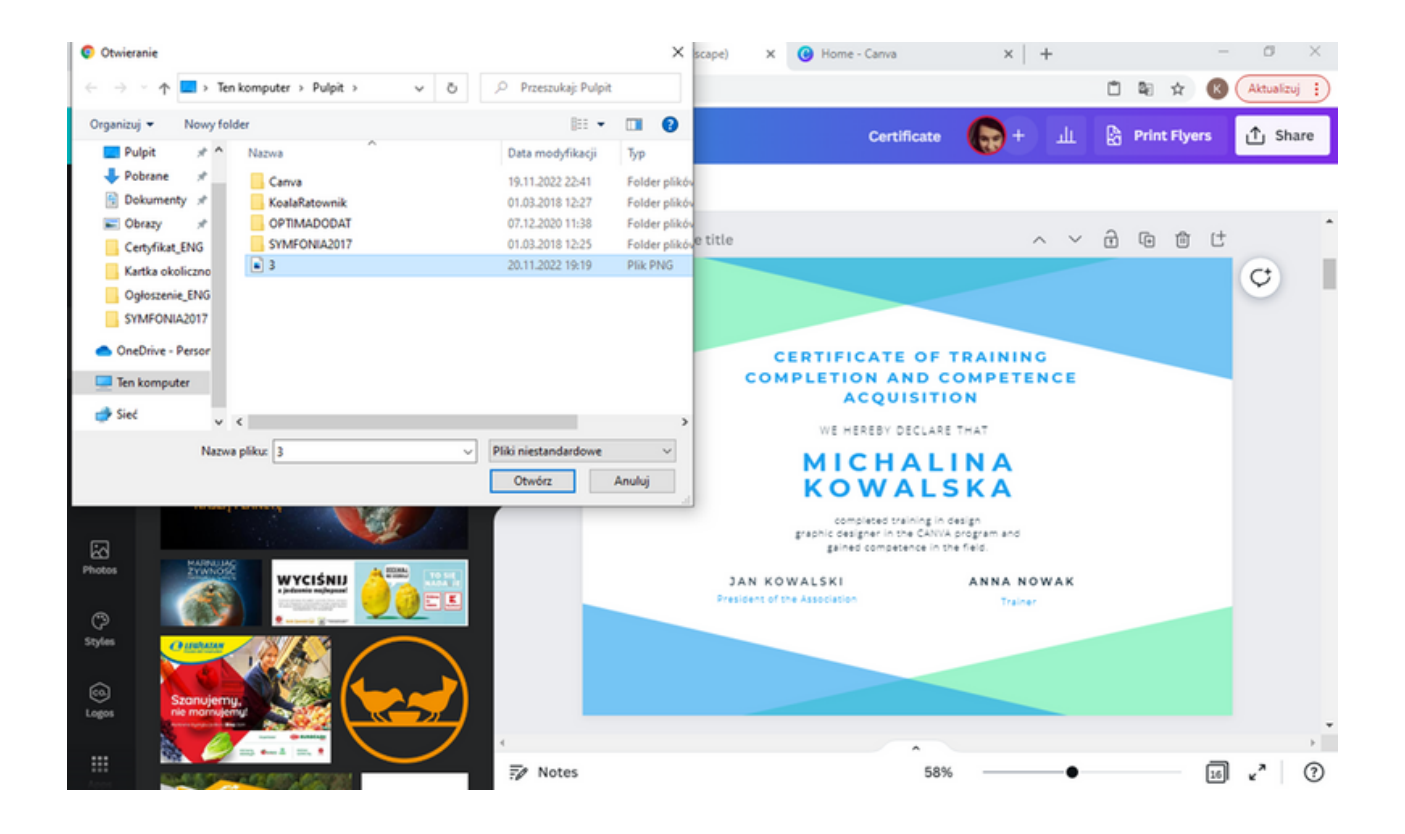

• след като изберете файла, логото ще се зареди в папка Uploads;

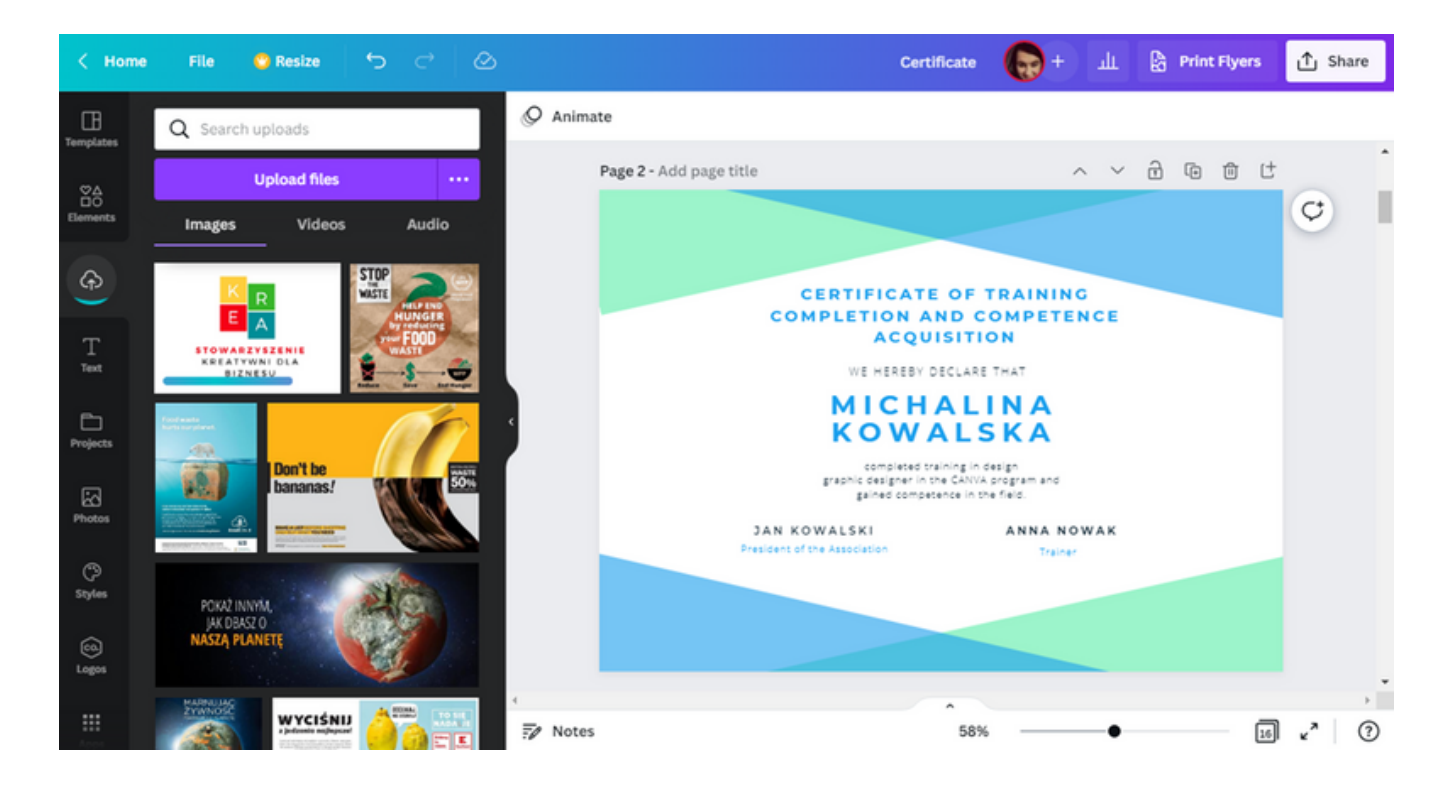

след това поставете логото върху шаблона. Просто кликнете върху тях;

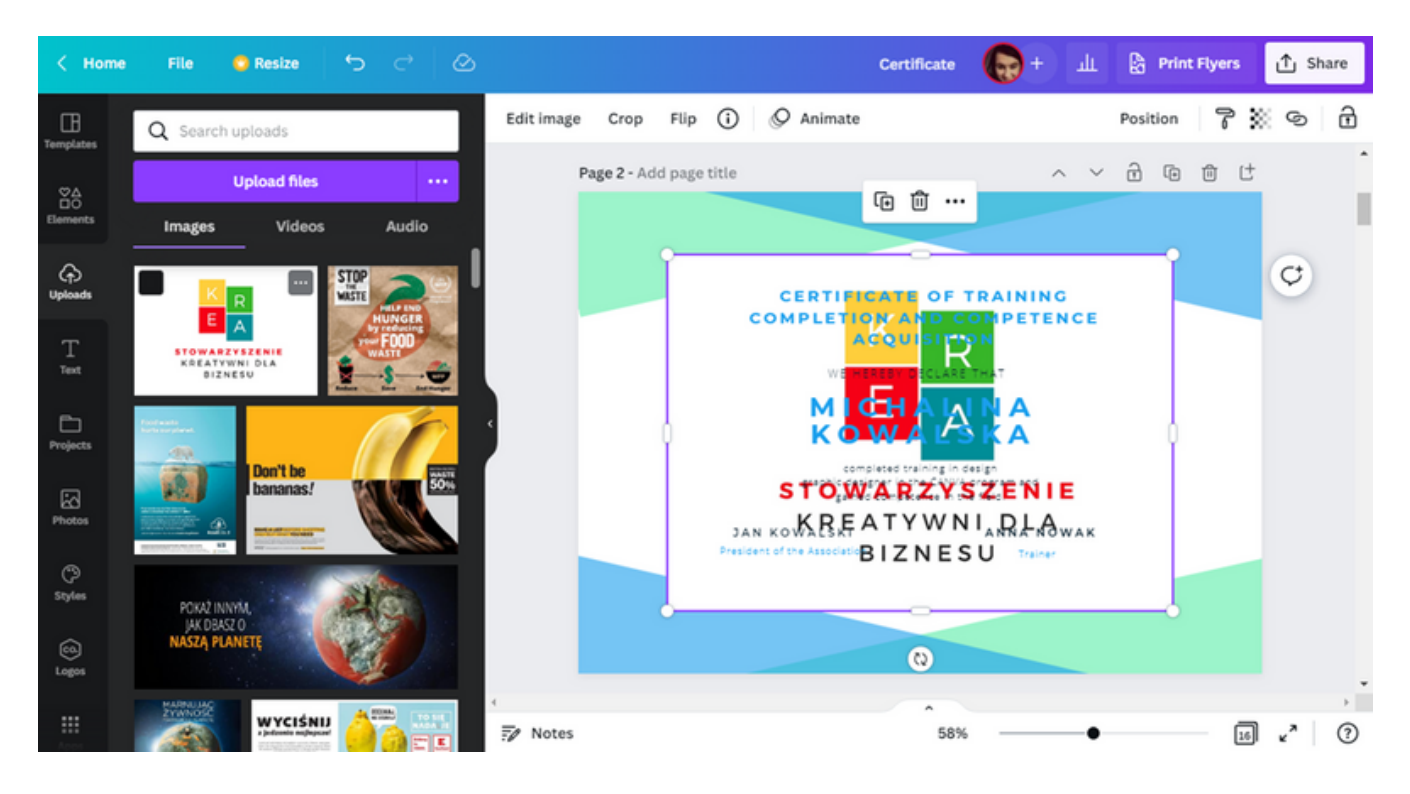

СТЪПКА 8. На шаблона за дизайн се появи лого с голям размер. Размерът на графиката може да бъде намален с помощта на курсорите.

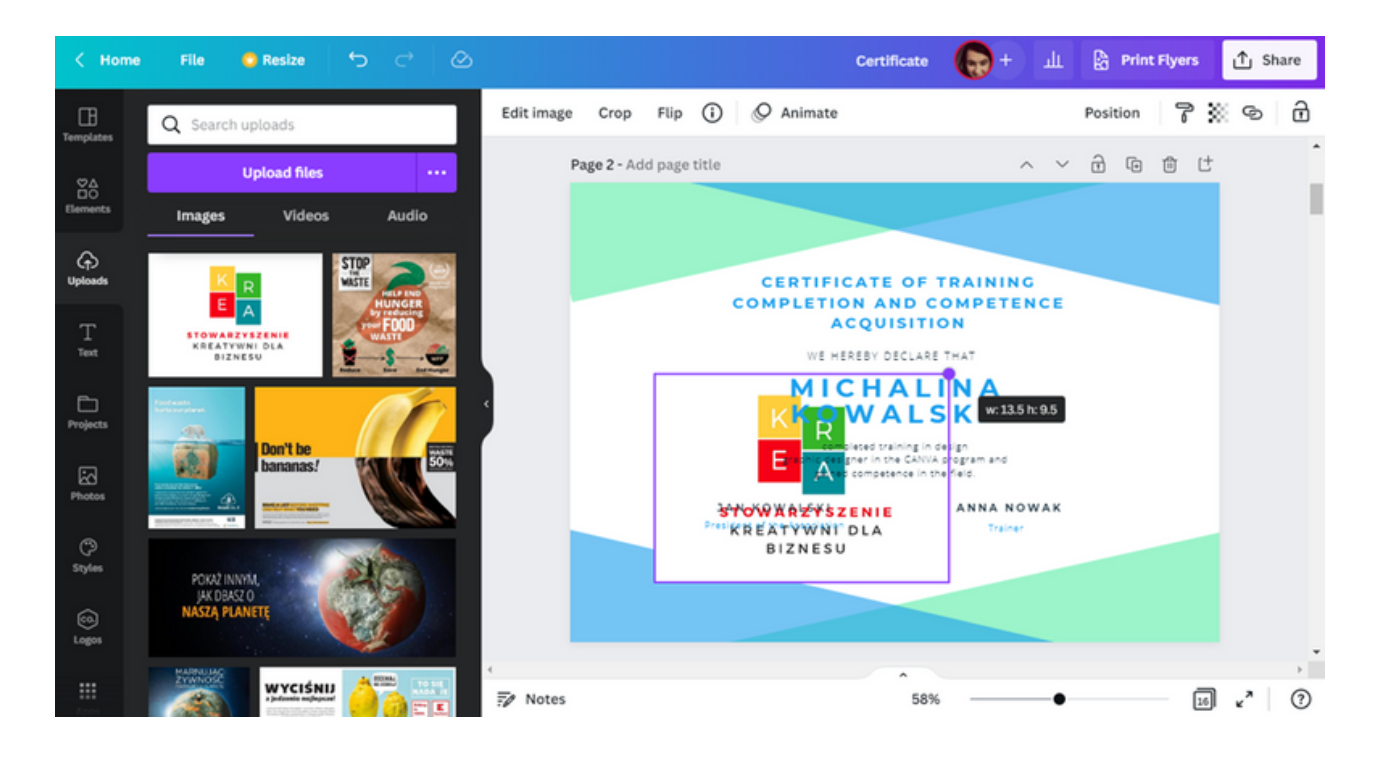

Поставете логото на специално място.

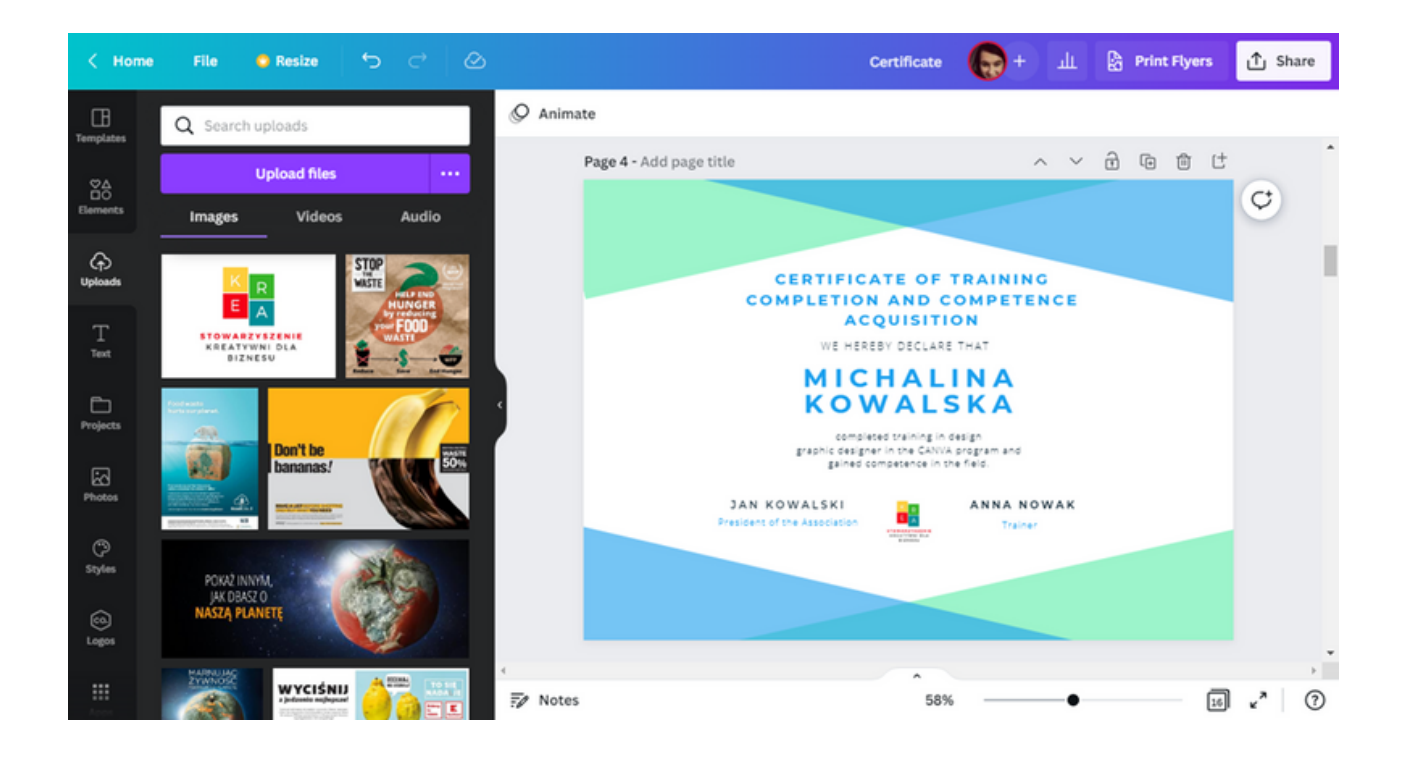

СТЪПКА 9. Освен промяна на текста или логото, можете да промените и графичния дизайн. Първо премахнете този, който първоначално беше предложен от програмата CANVA. Както при логото, изтрийте елементи, като ги изберете и кликнете върху иконата на кошчето .

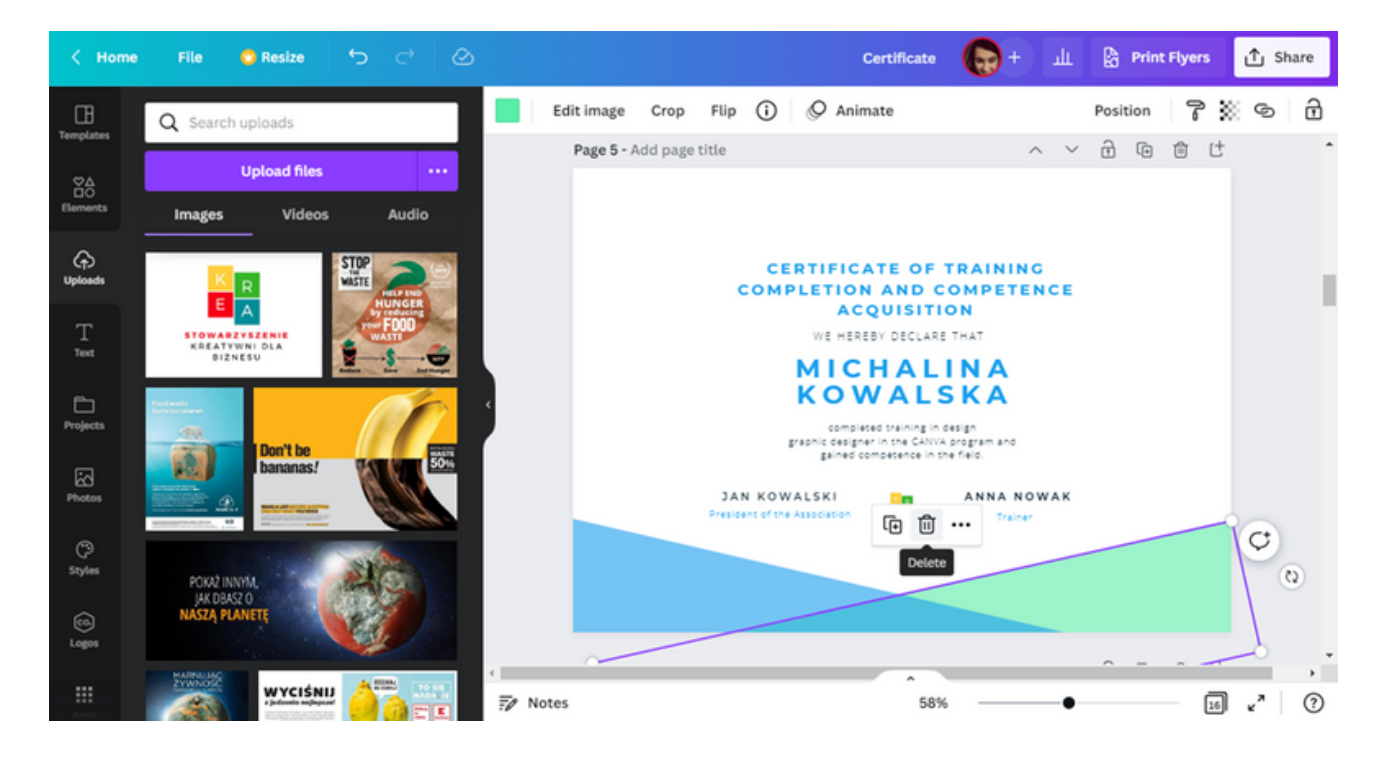

За да създадете нов графичен дизайн, използвайте папката Elements . Намерете логата на CANVA в папката и ги поставете върху шаблона на сертификата.

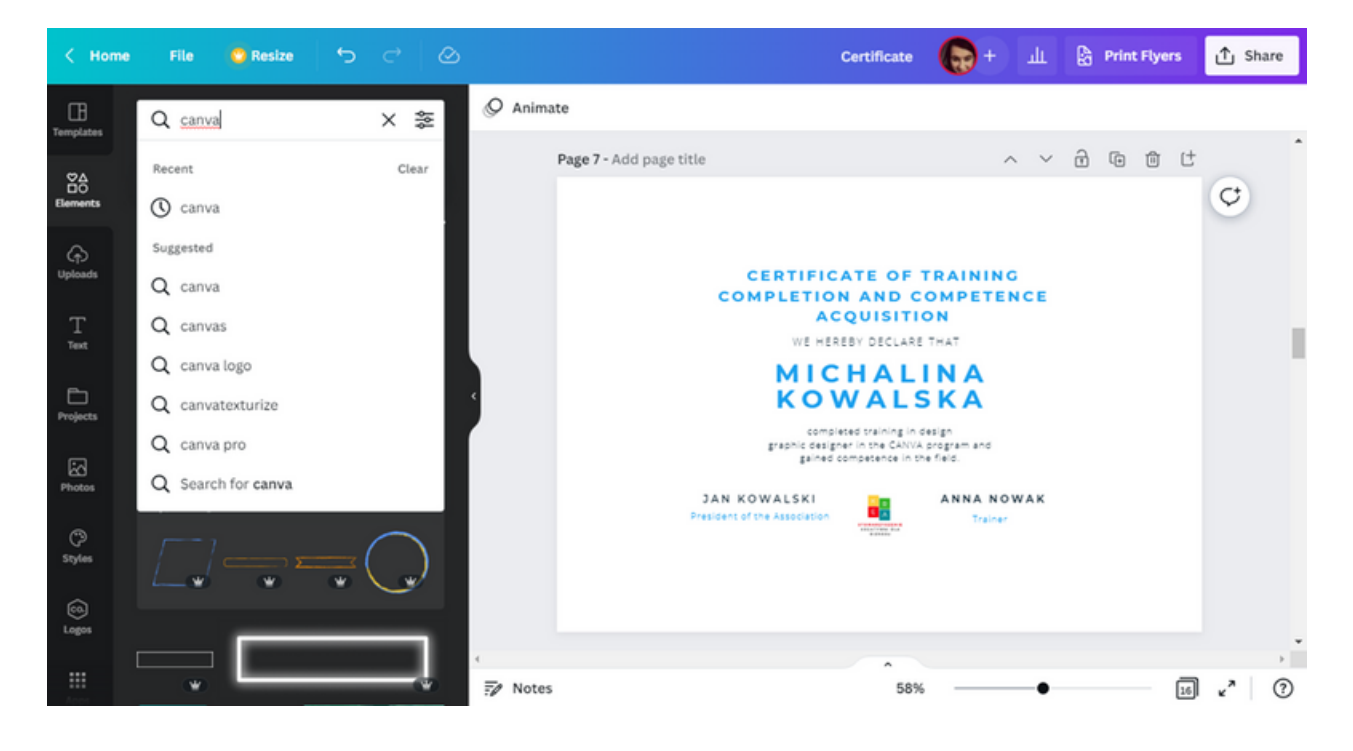

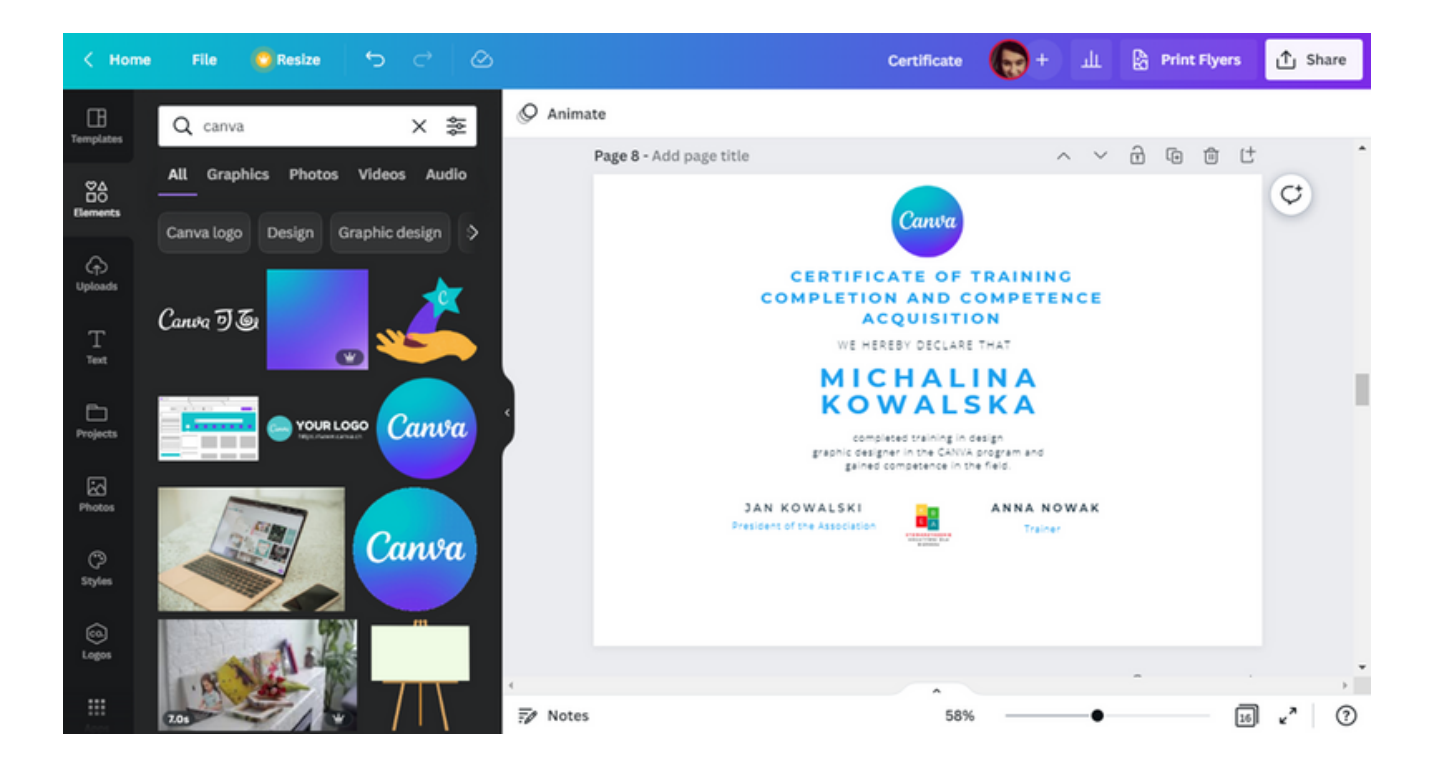

СТЪПКА 10. В същата папка (т.е. Elements) потърсете формата на правоъгълник.

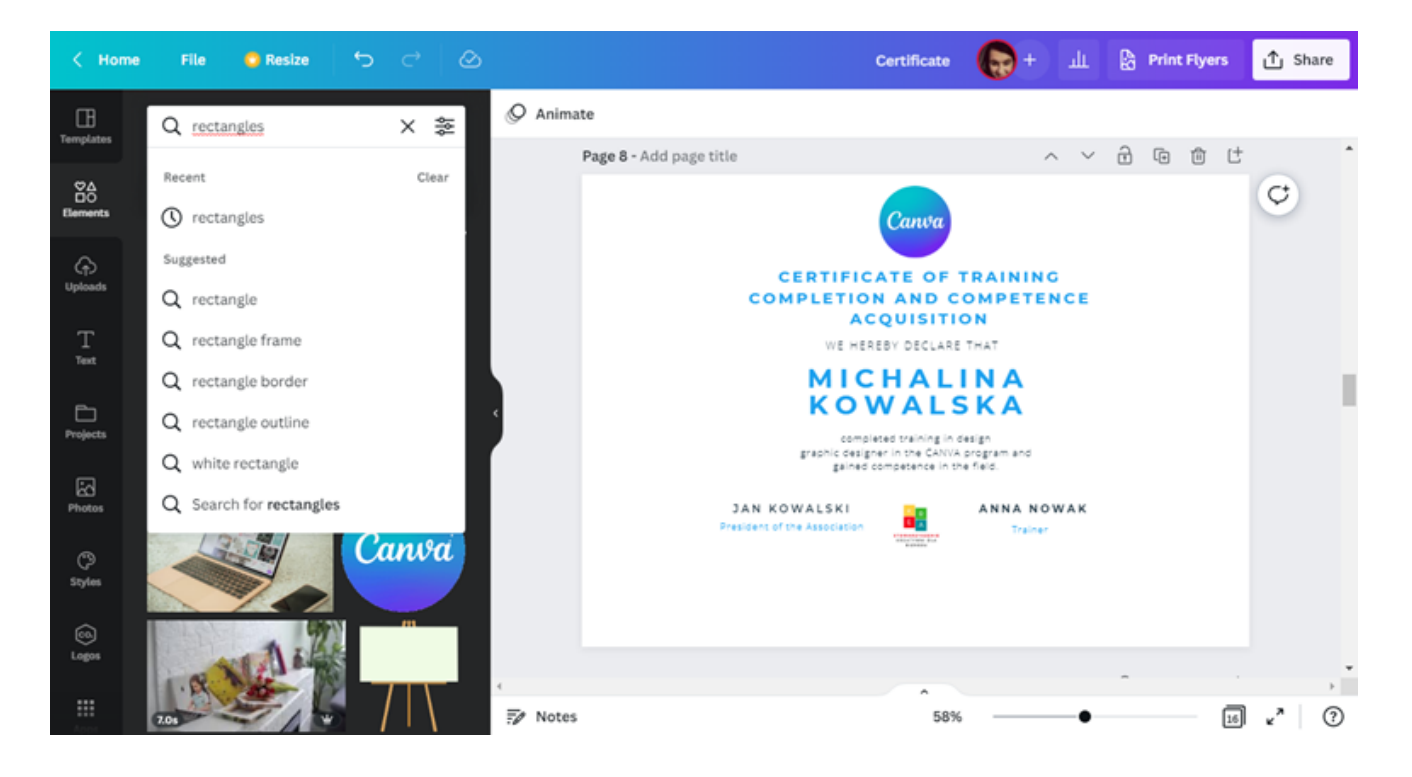

Измежду всички резултати от търсенето изберете формата, която ви подхожда най-добре.

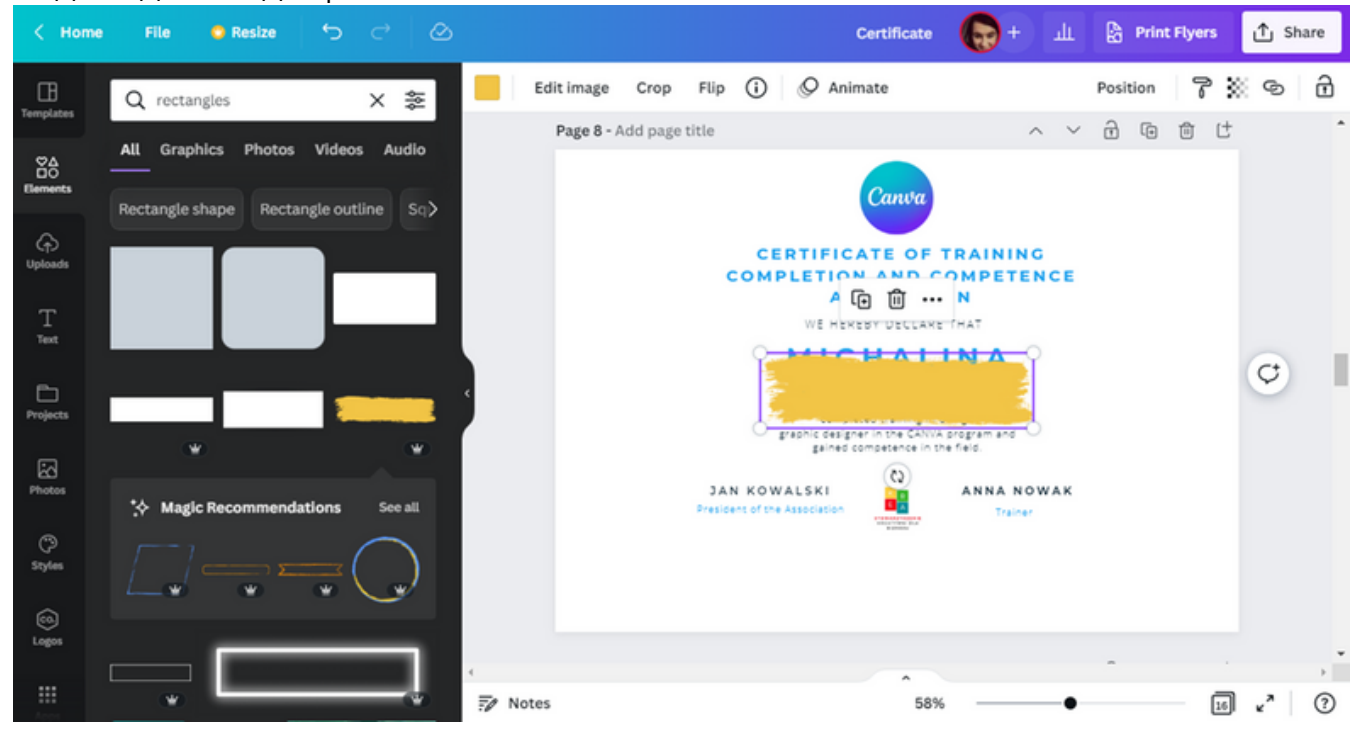

Използвайте курсора, за да преместите фигурата на 90 градуса (хоризонтално към вертикално).

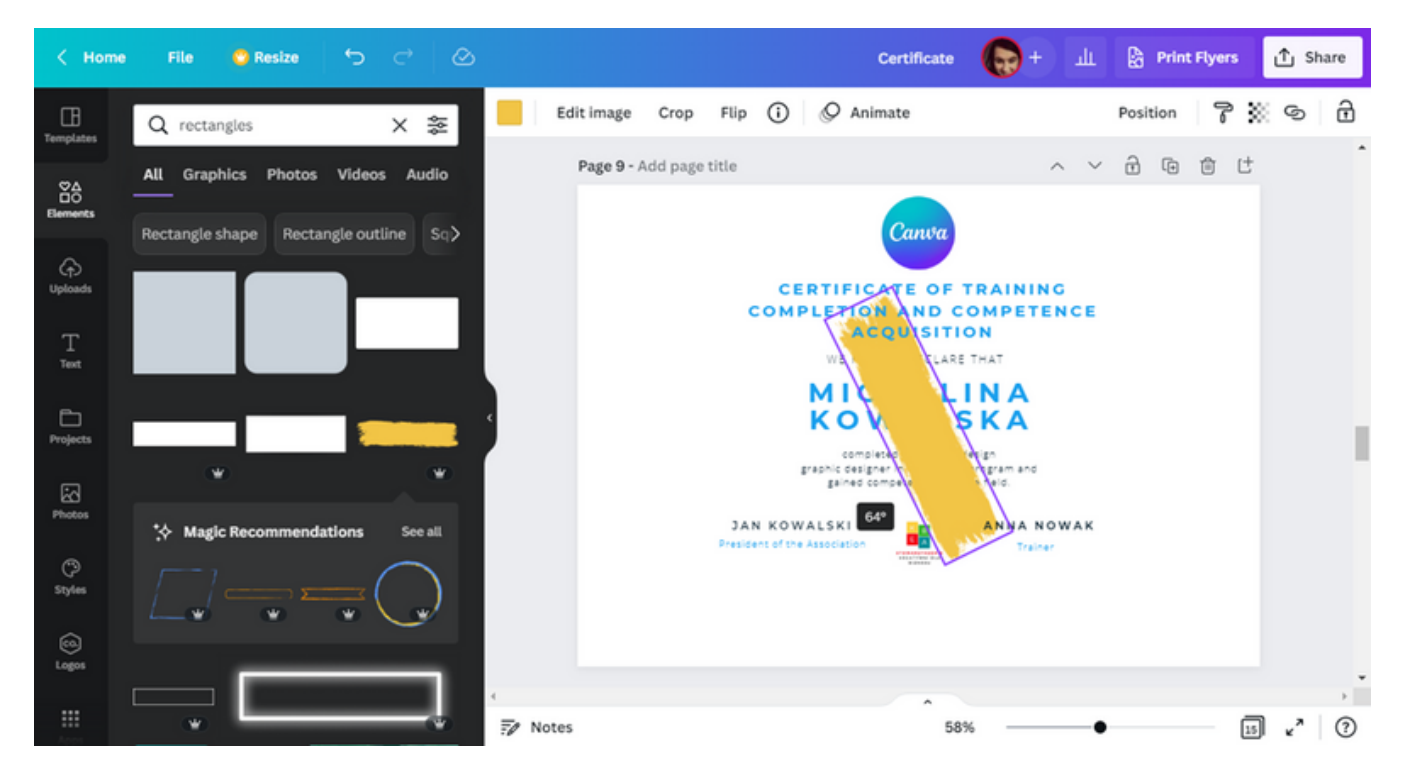

Преместете формата до десния край на дизайна и я увеличете.

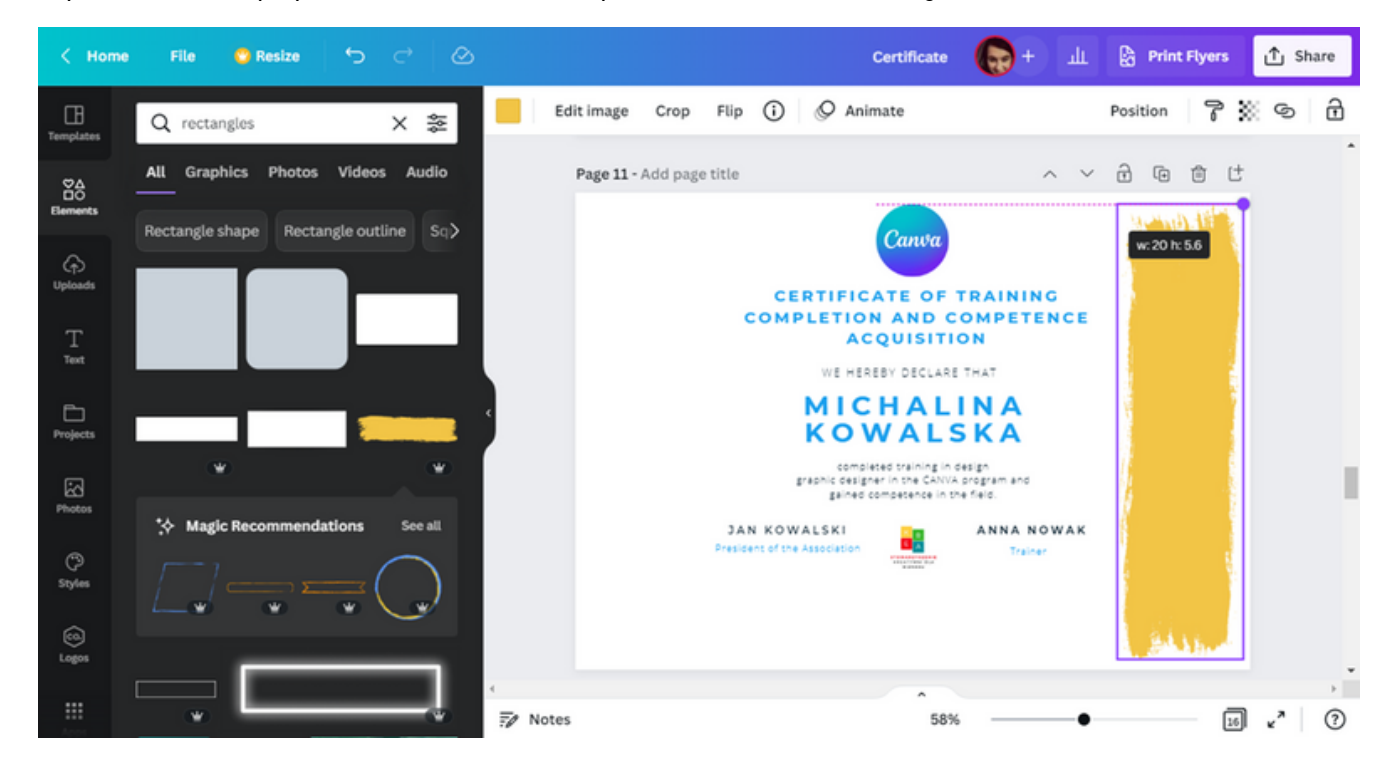

Променете цвета на зелено . Същият, който е в логото на организатора.

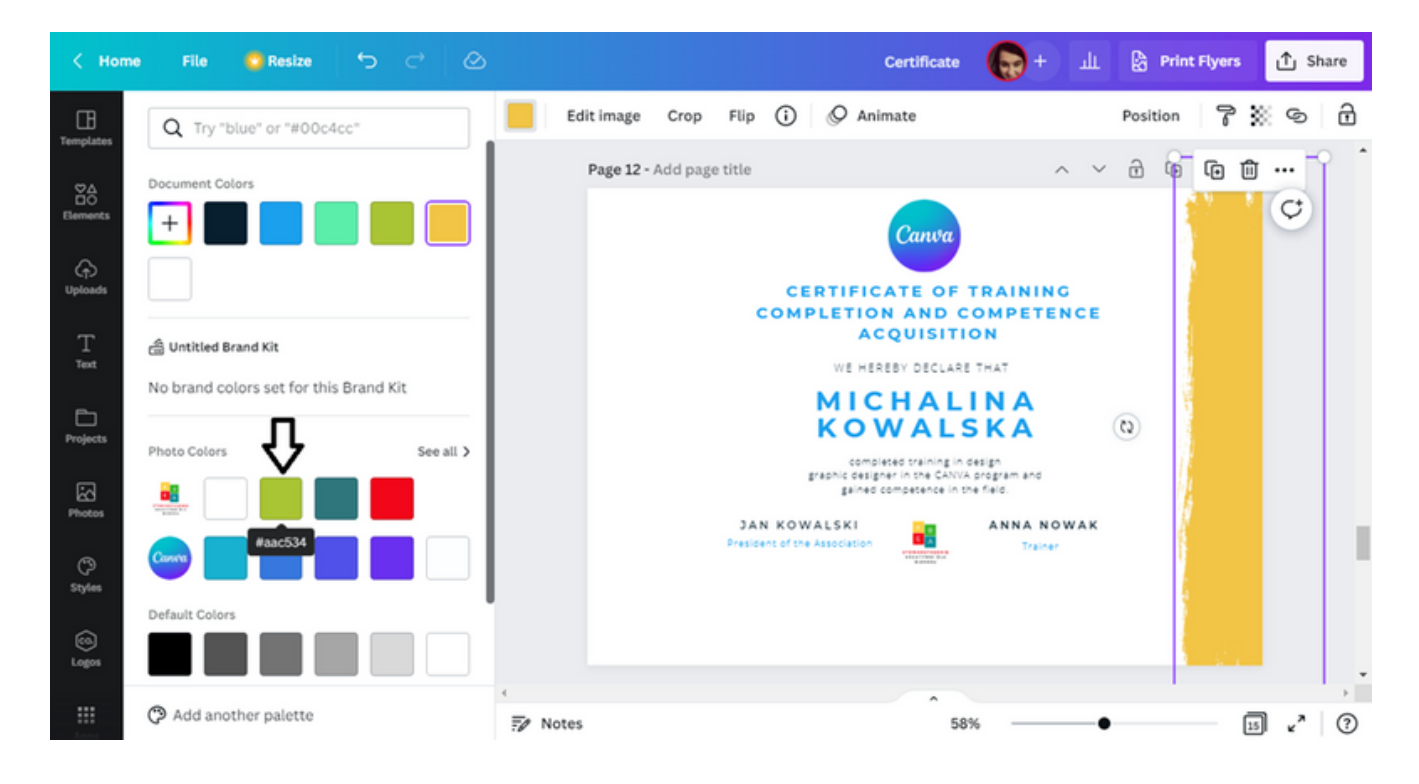

СТЪПКА 11. От лявата страна на шаблона на сертификата публикувайте тематична снимка. За да направите това, в папката Снимки въведете думата обучение .

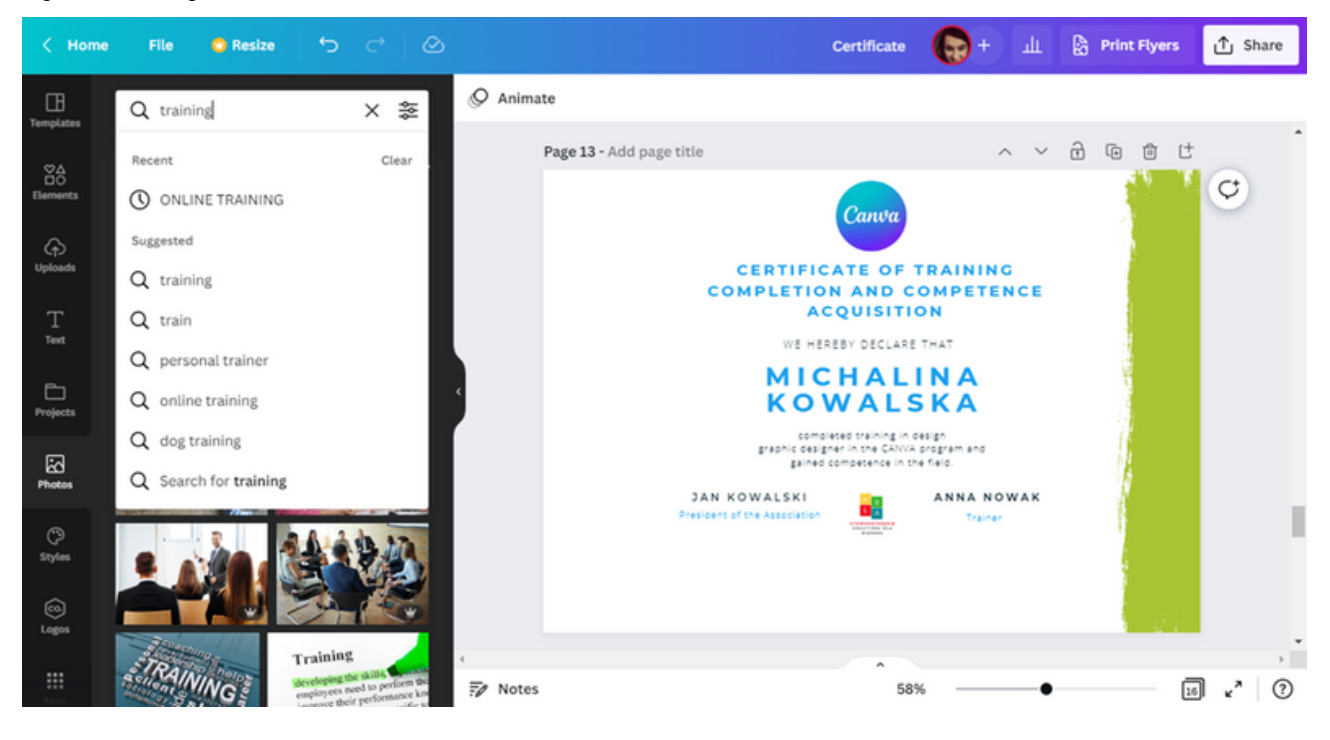

Изберете една от набора снимки, предлагани от програмата CANVA.

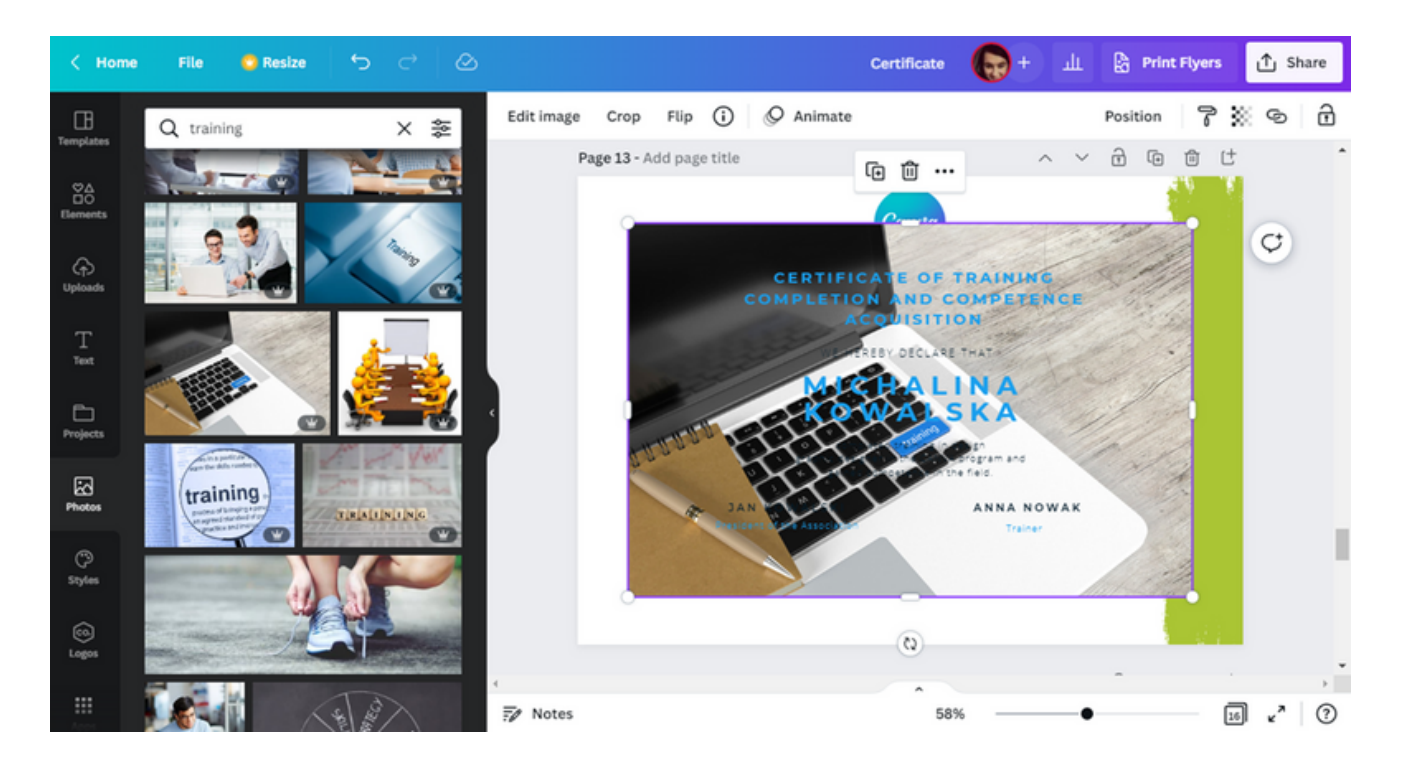

Използвайте курсорите, за да компресирате снимката до десния край.

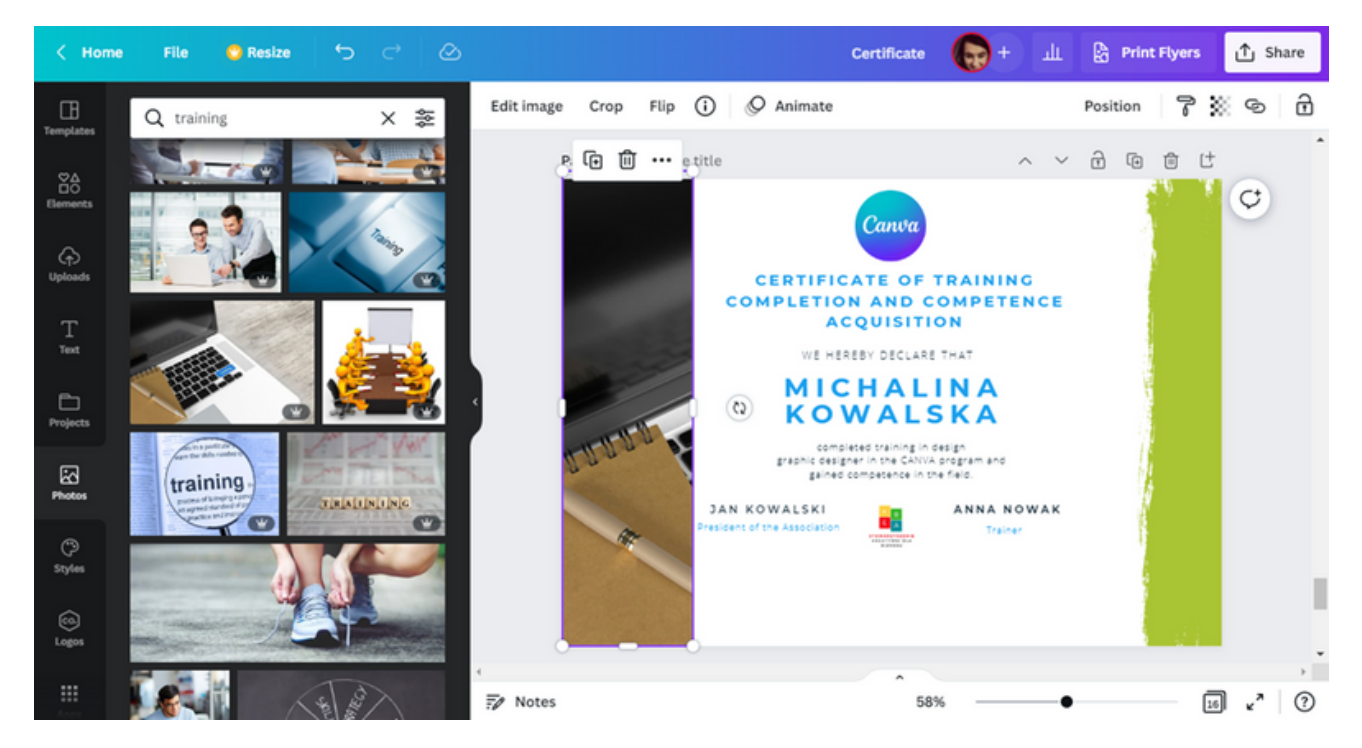

След това действие част от снимката ще бъде скрита. Ще се вижда само малък фрагмент от него. Можете да промените фрагмента, който искате да видите. Това може да стане с двойно кликване върху снимката. Ще се появи визуализация на цялата снимка, която Ви позволява да я контролирате отляво и отдясно.

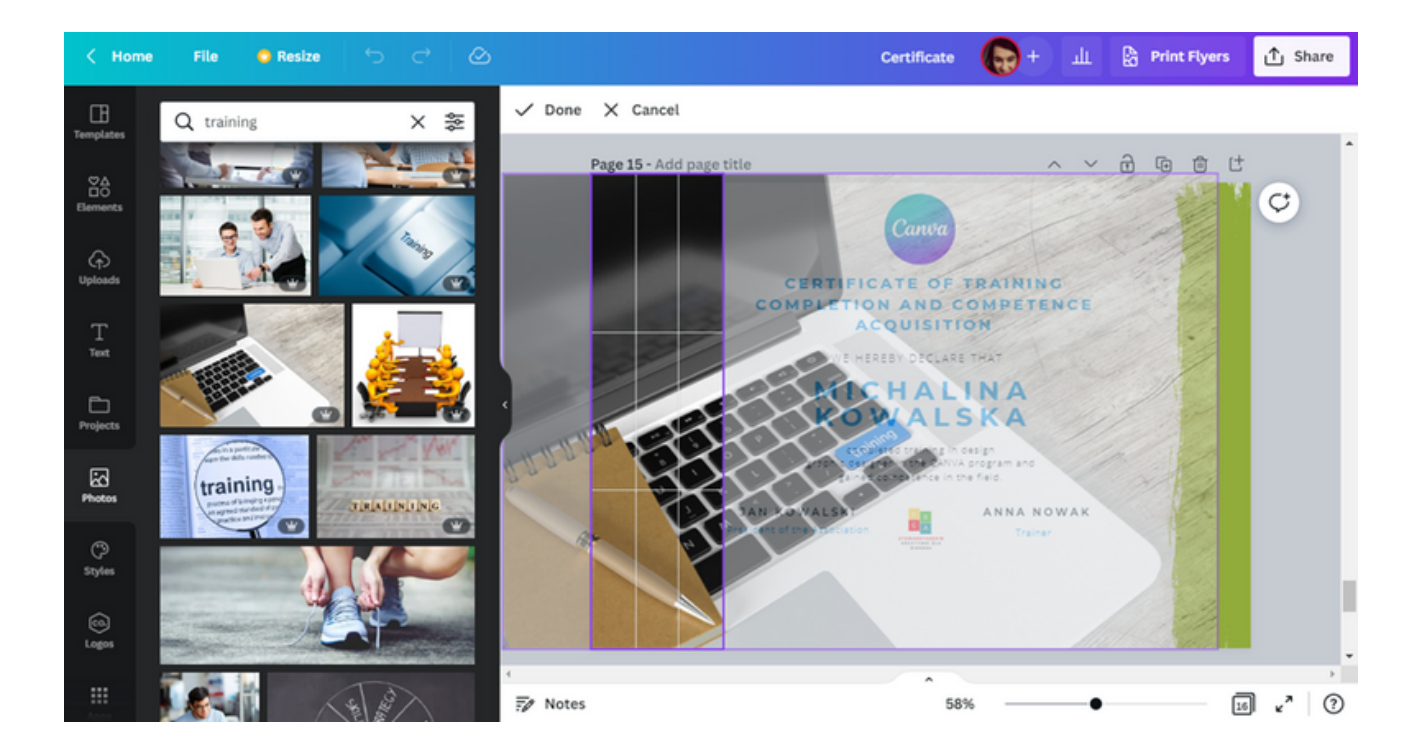

СТЪПКА 12. За по-добър визуален ефект можете да преместите текста на сертификата заедно с логовете в десния край.

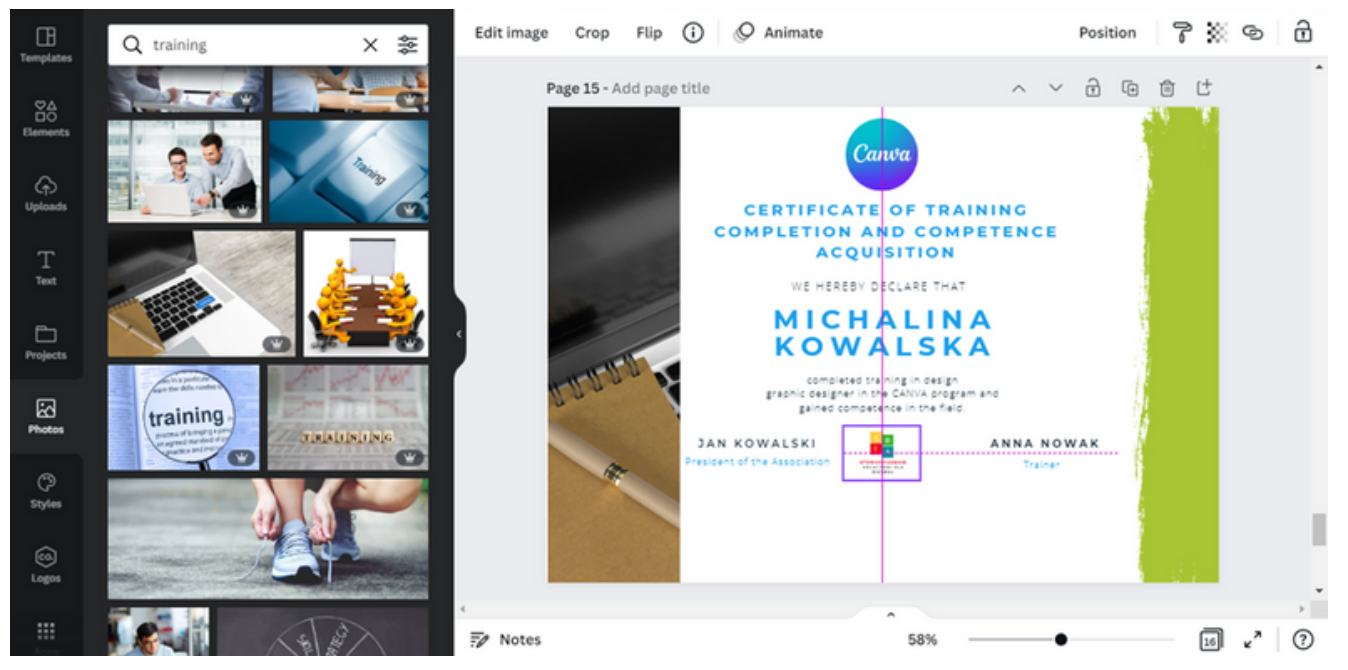

Програмата CANVA има "нива по подразбиране", благодарение на които потребителят може да поставя текст, снимки, графики равномерно един спрямо друг.

СТЪПКА 13. След приключване на работата изтеглете графиките за печат. Можете да направите това, като изберете опцията "Споделяне" в горния десен ъгъл на интерфейса и след това "Изтегляне".

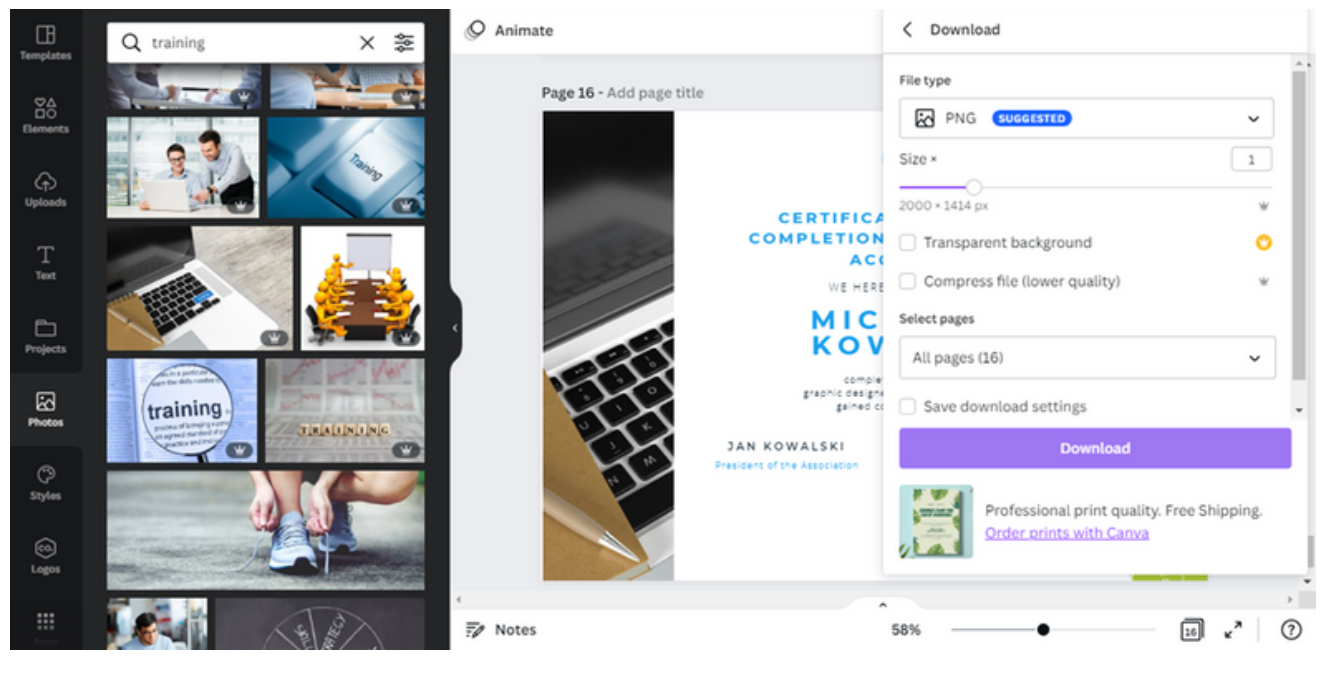

Текст на сертификата:

Удостоверение за завършено обучение и придобита компетентност С настоящото декларираме,че Михалина Ковалска Има завършено обучение по дизайн

И като графичен дизайнер в програмата CANVA е придобила компетентност в настоящата област.

## УПРАЖНЕНИЕ 3 (30 MNH.)

Използвайки програмата CANVA, участниците трябва да изработят сертификат за участие в семинари за асертивен отказ на практика. След това те трябва да изтеглят подготвената чернова на сертификата във формат, който е най-предпочитан за печат.

## ТЕКСТЪТ ЗА ОБУЧИТЕЛЯ:

*На Работен лист № 3, който раздадох, има поръчка за изпълнение на задача с помощта на програмата CANVA. Съгласно инструкцията, моля, подгответе сертификати за участие в семинари за асертивен отказ на практика. След това изтеглете разработената графика в предпочитания от вас формат за печат. Имате 30 минути за тази задача. Ако имате въпроси, ще се радвам да помогна.*

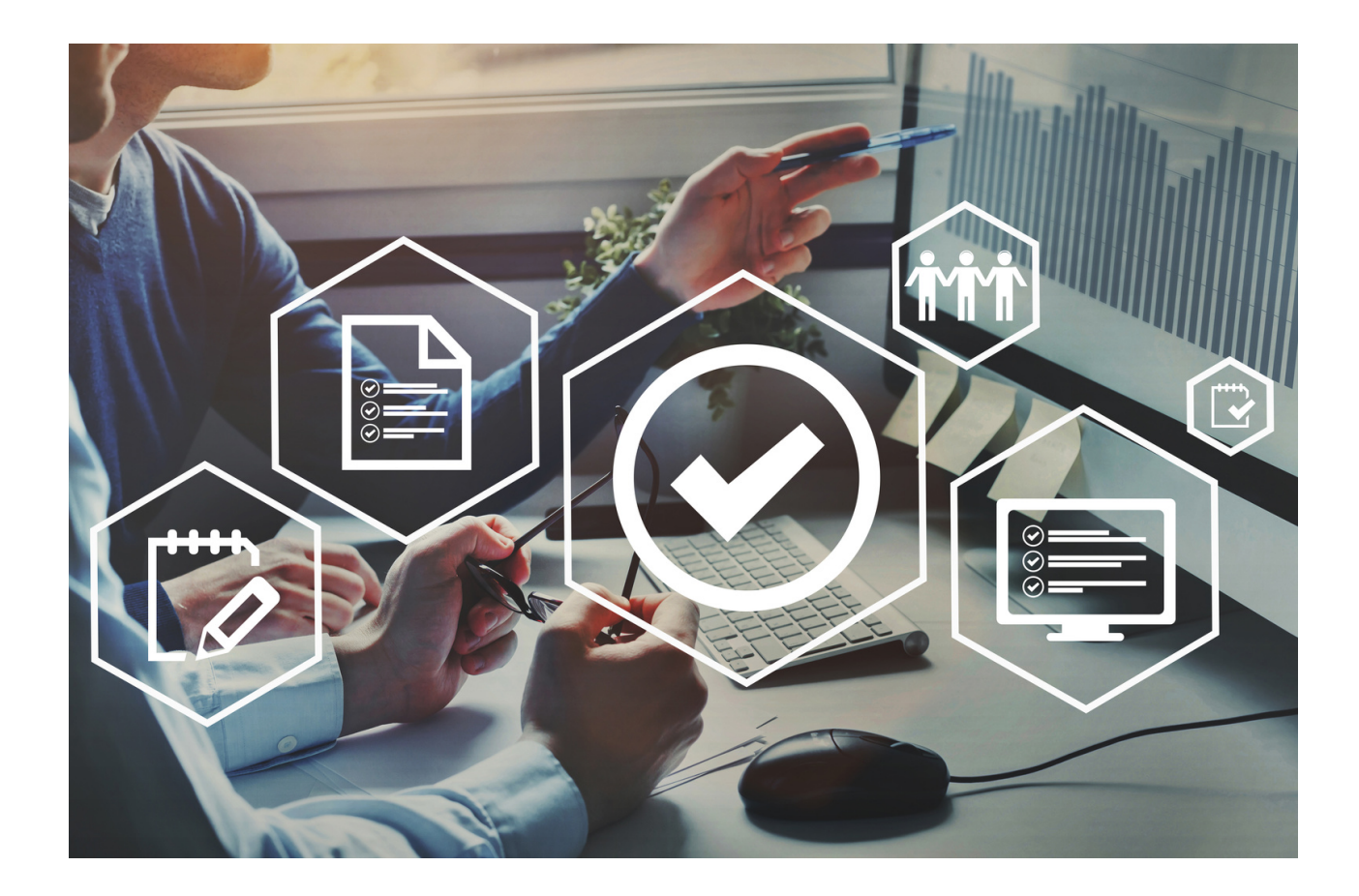

## РАБОТЕН ЛИСТ 3

С помощта на програмата CANVA изработете сертификат за участие в семинара за асертивен отказ на практика. След това изтеглете подготвения сертификат във формата, който предпочитате да отпечатате.

ЗАБЕЛЕЖКИ:

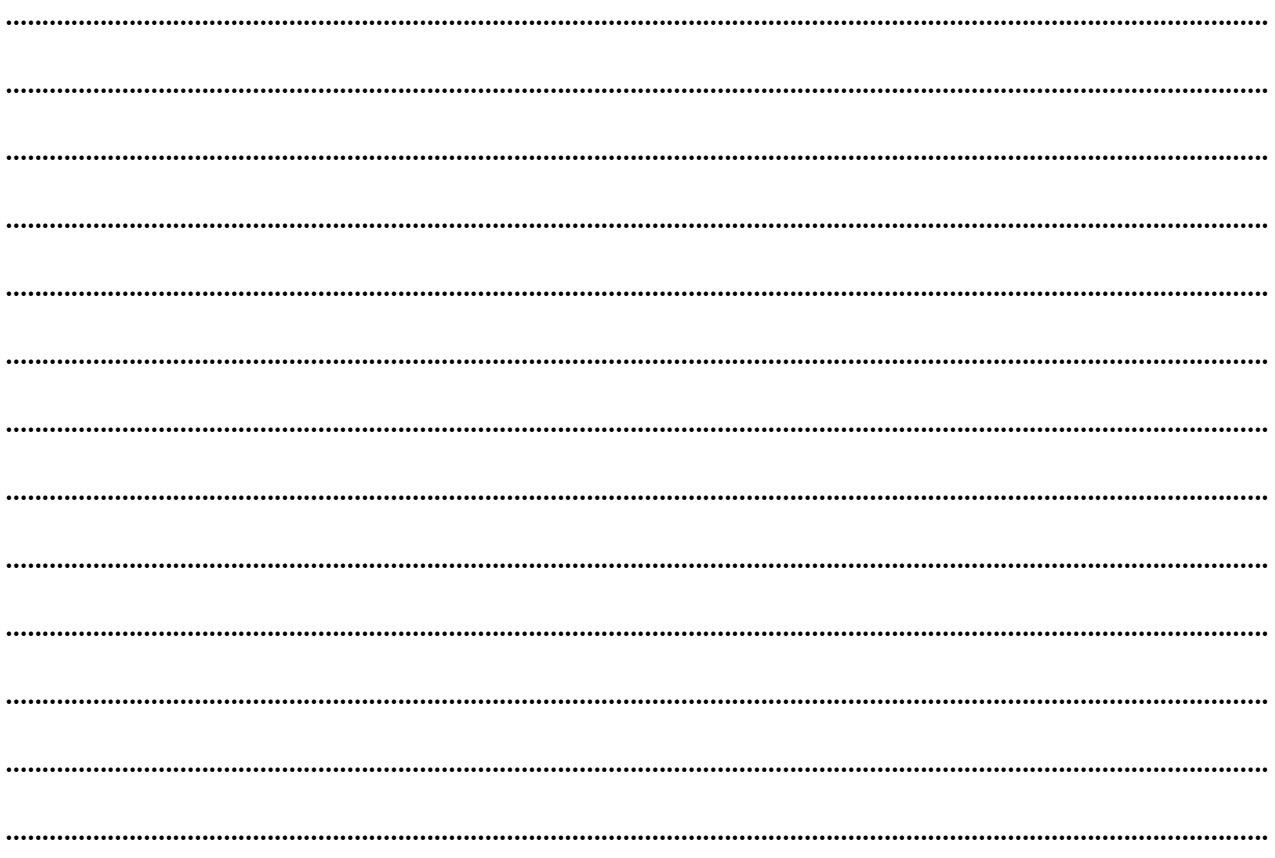

СЦЕНАРИЙ I | ПРОЕКТИРАНЕТО **C CANVA HAKPATKO** 

# **ПАНЕЛ** I **Оригинална поздравителна картичка**

Рождени дни, именни дни, годишнини, празници са част от многото поводи, за които подаряваме поздравителна картичка. Най-често използваме това, което пазарът ни предлага, но има хора, които ценят нещо ново и оригинално. Най-добрият начин е сами да направите поздравителна картичка за специални поводи.

## Как да го направя?

Възползвайте се от програмата CANVA!

По-долу ще намерите инструкции как да създадете оригинална поздравителна картичка

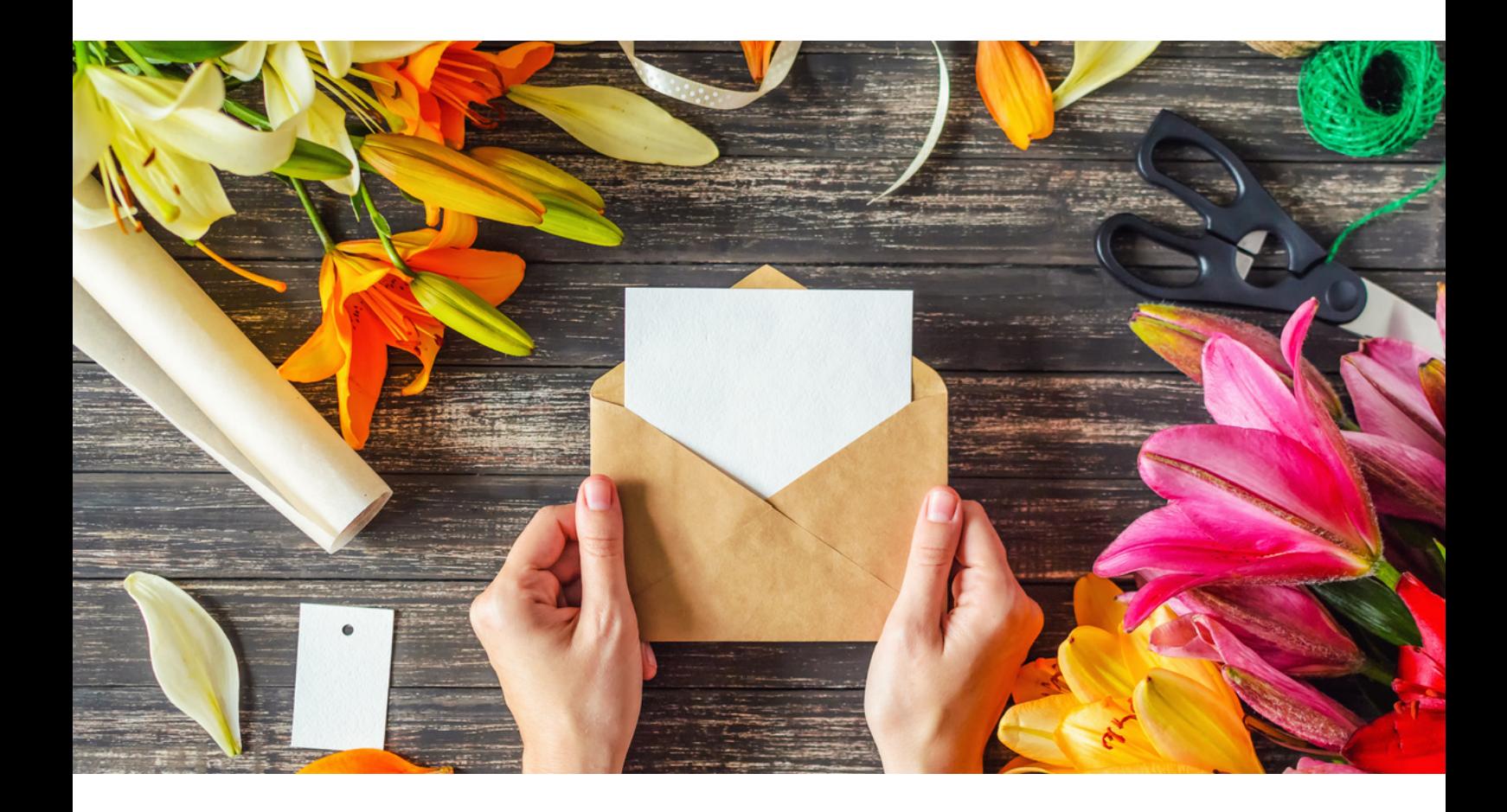

# **ПАНЕЛ** I **Оригинална поздравителна картичка**

# **ИЗГОТВЯНЕ НА ПОЗДРАВИТЕЛНАТА КАРТИЧКА В ПРОГРАМАТА CANVA - ИНСТРУКЦИЯ**

# СТЪПКА 1. Влезте в Програма CANVA .

# СТЪПКА 2. След това изберете набор от шаблони За вас .

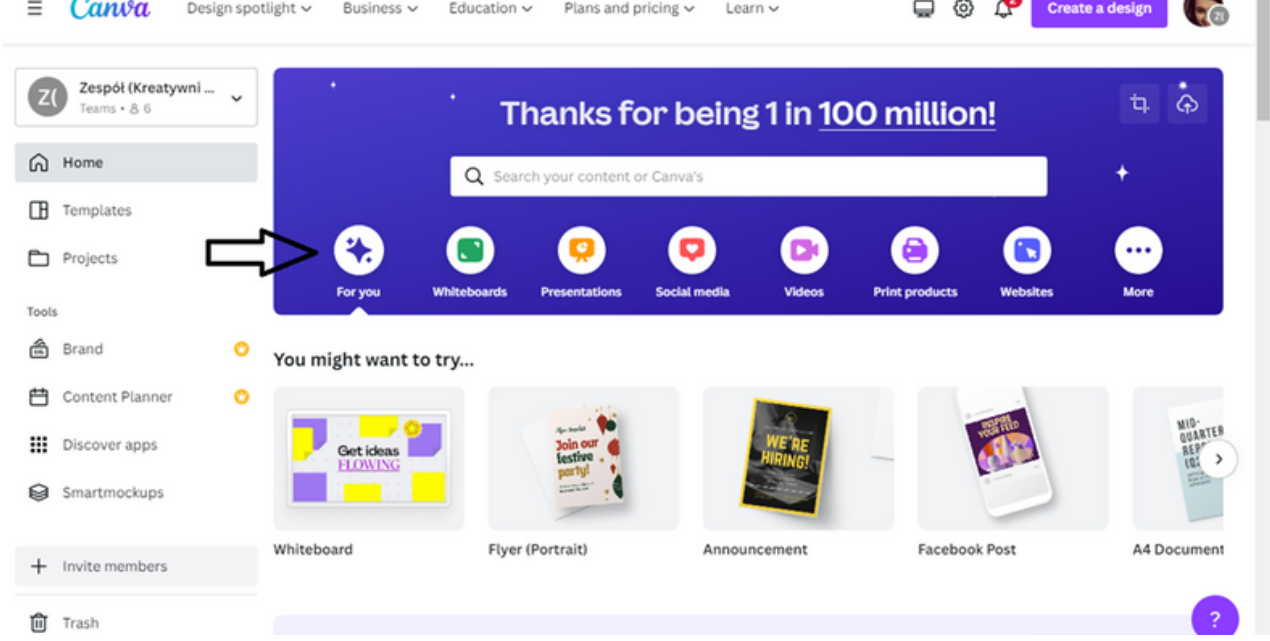

СТЪПКА 3. Ще се появи лента с предложения. Сред предложенията потърсете шаблон, посветен на поздравителни картички. Можете да използвате курсора от дясната страна на лентата с предложения, за да направите това.

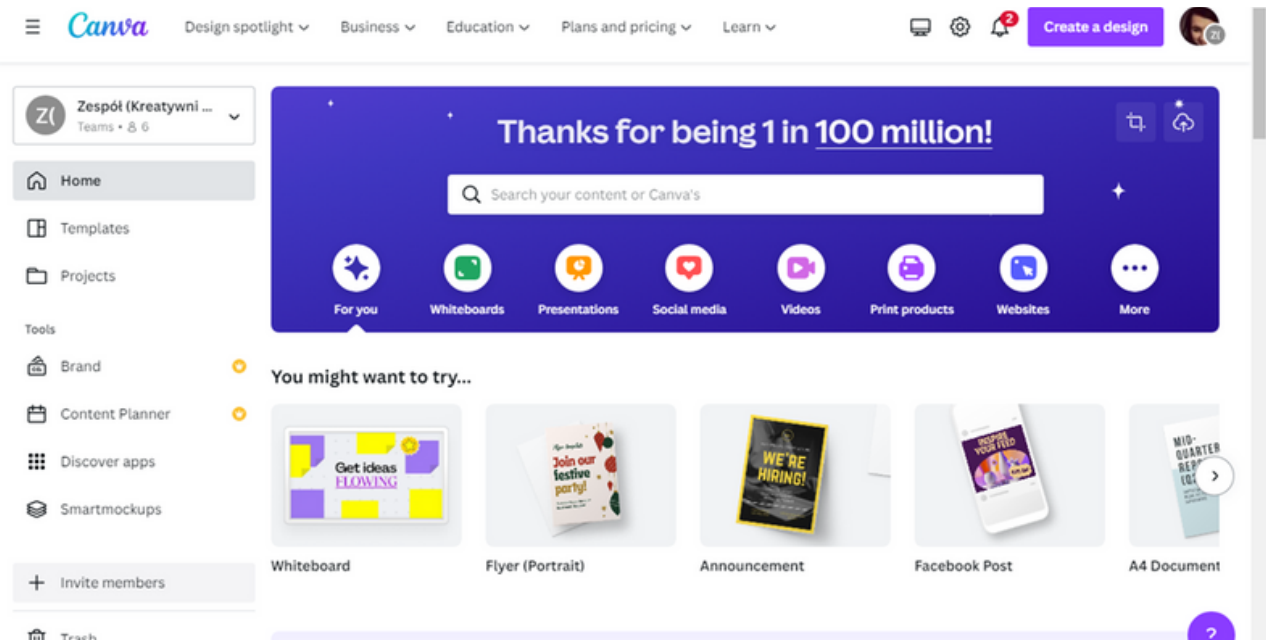

**自** Trash

CANVA предлага два шаблона за дизайн на поздравителната картичка.

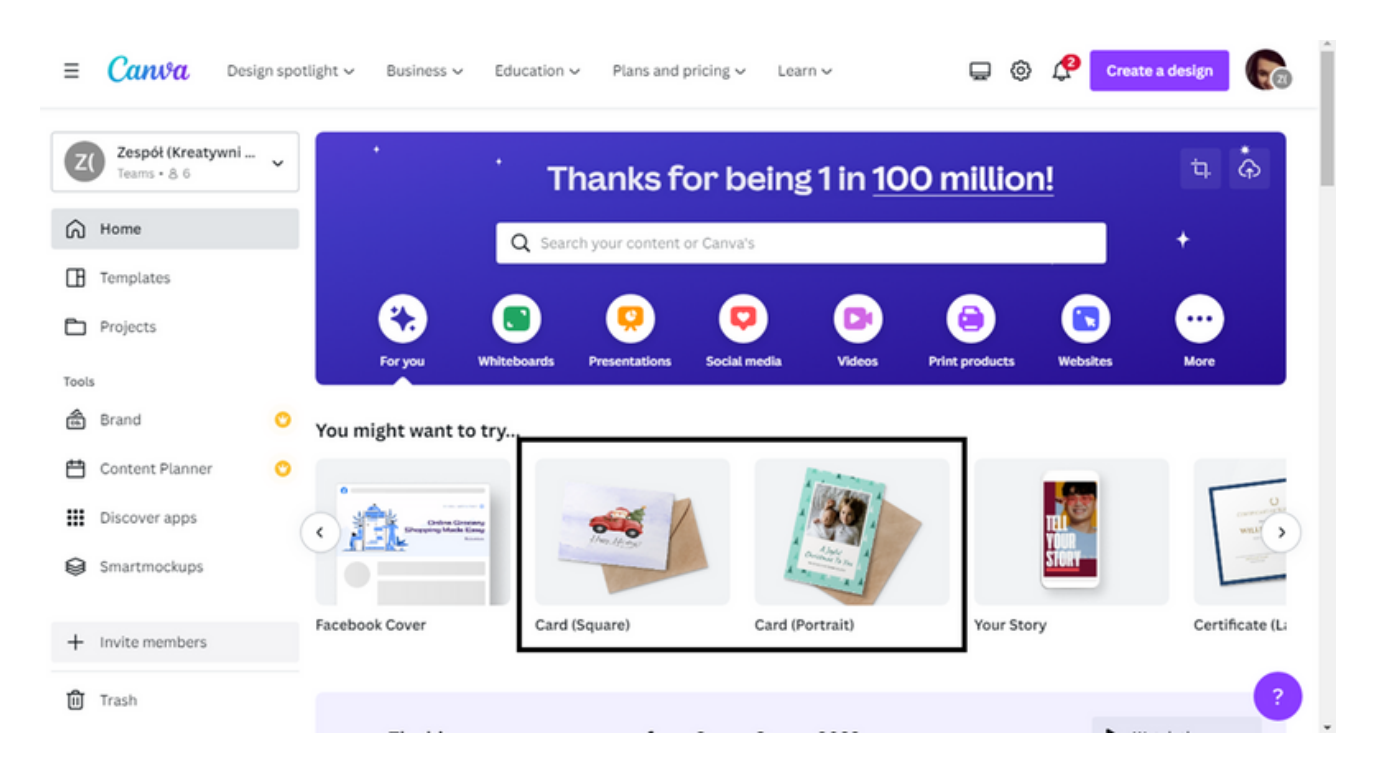

СТЪПКА 4. Изберете шаблона, който ви подхожда най-добре.

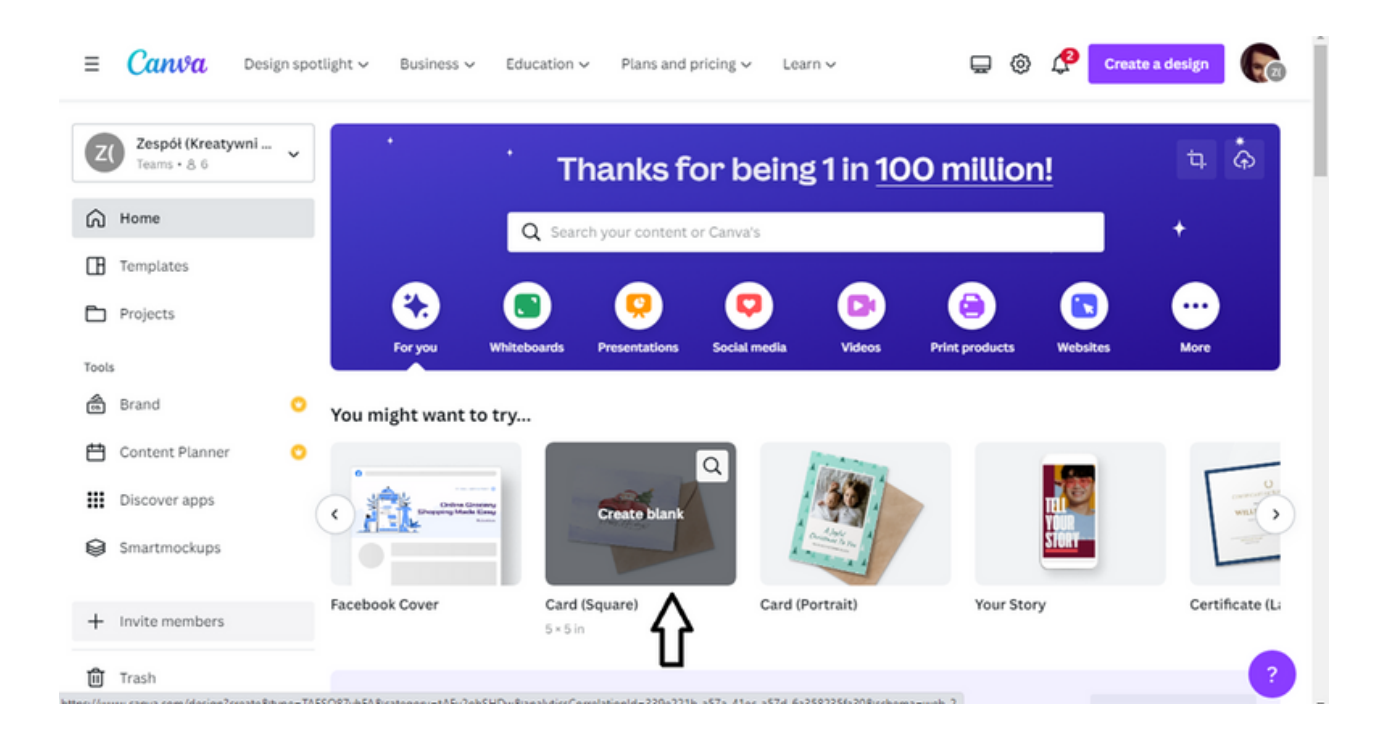

След като кликнете върху опцията, която сте избрали, шаблонът ще се отвори в нов прозорец на браузъра.

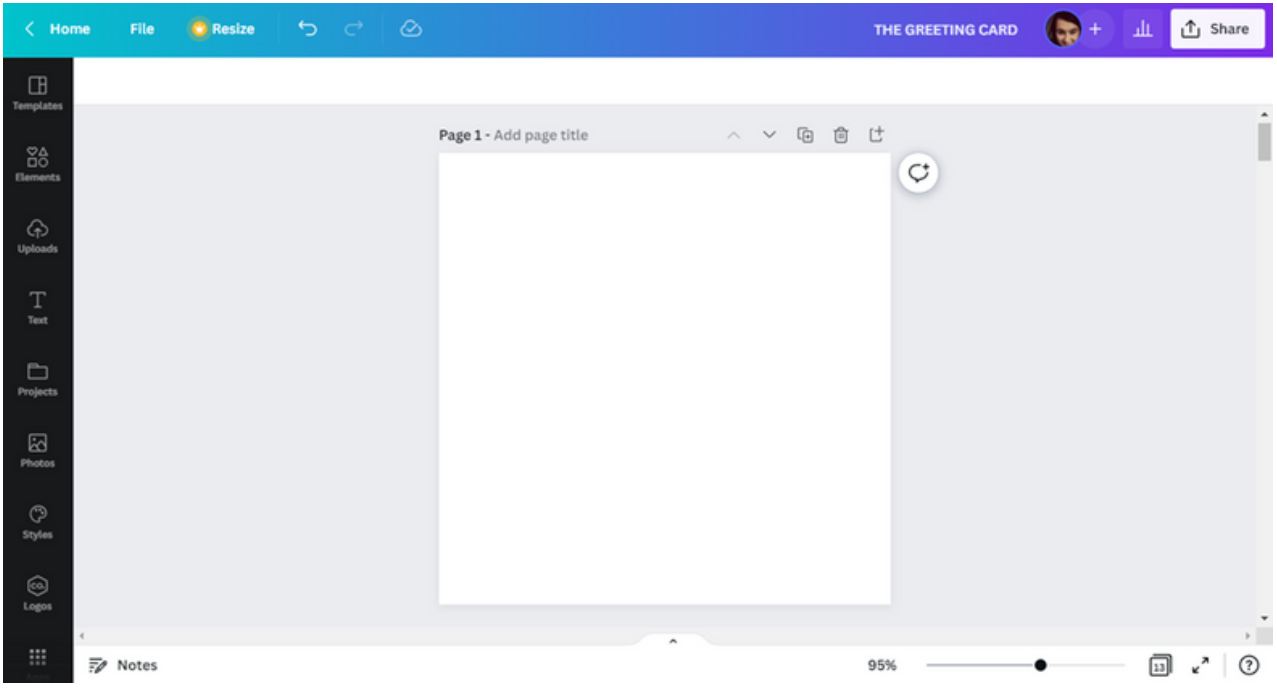

СТЪПКА 5. Поради факта, че не използваме наличните дизайни, първо изберете фона. За да направите това, отворете раздела Елементи .

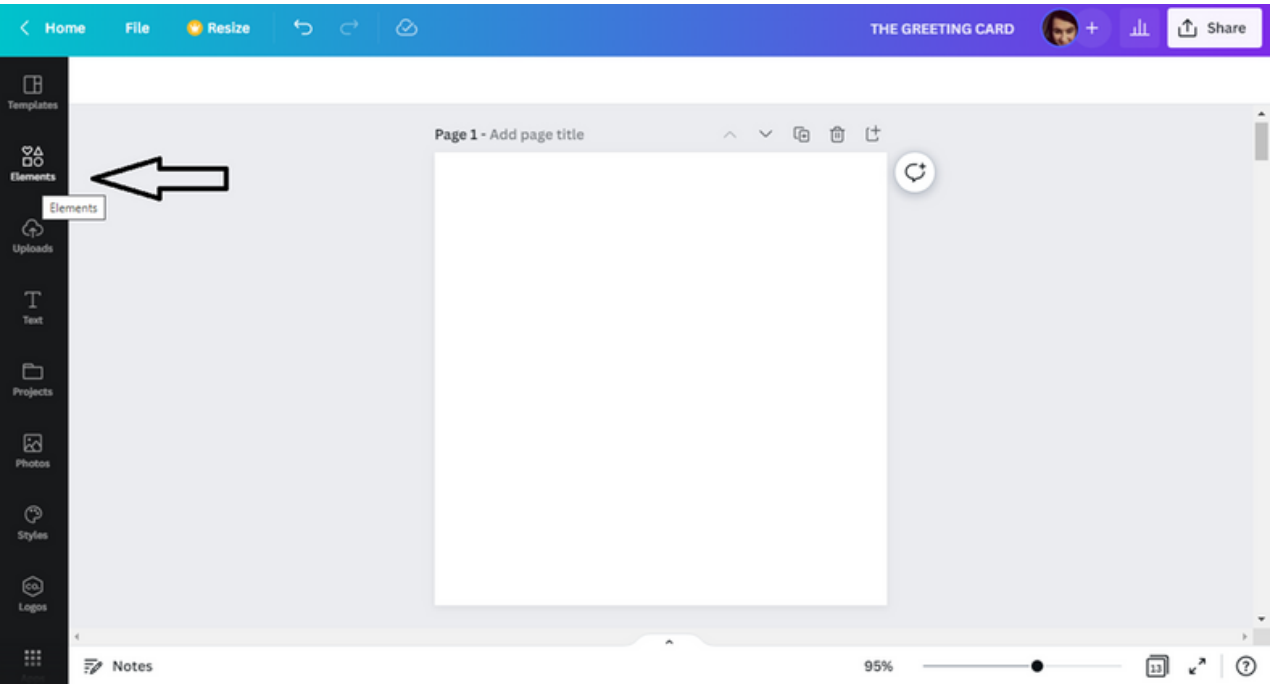

Въведете фон в прозореца за търсене.

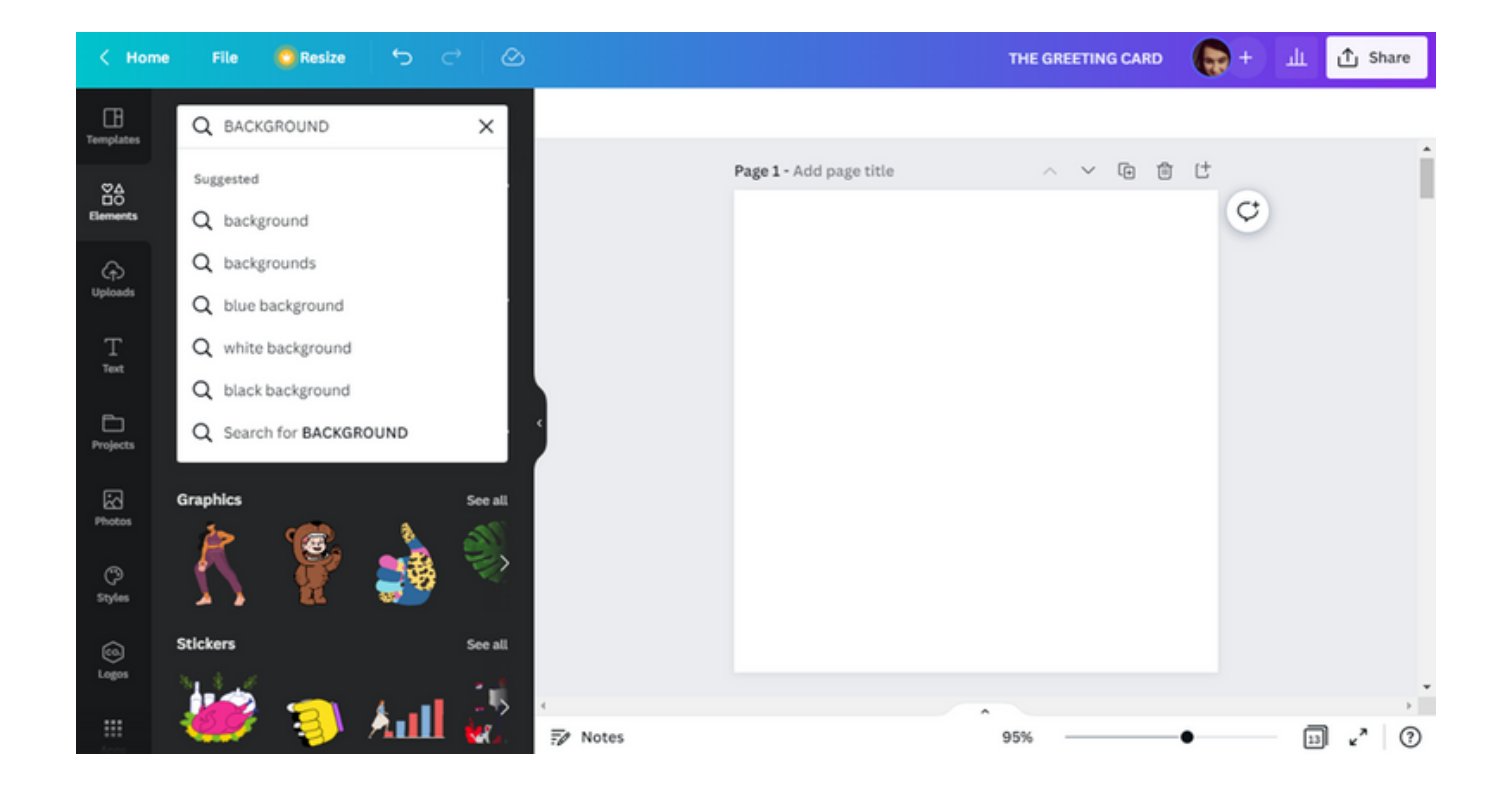

# Изберете фон .

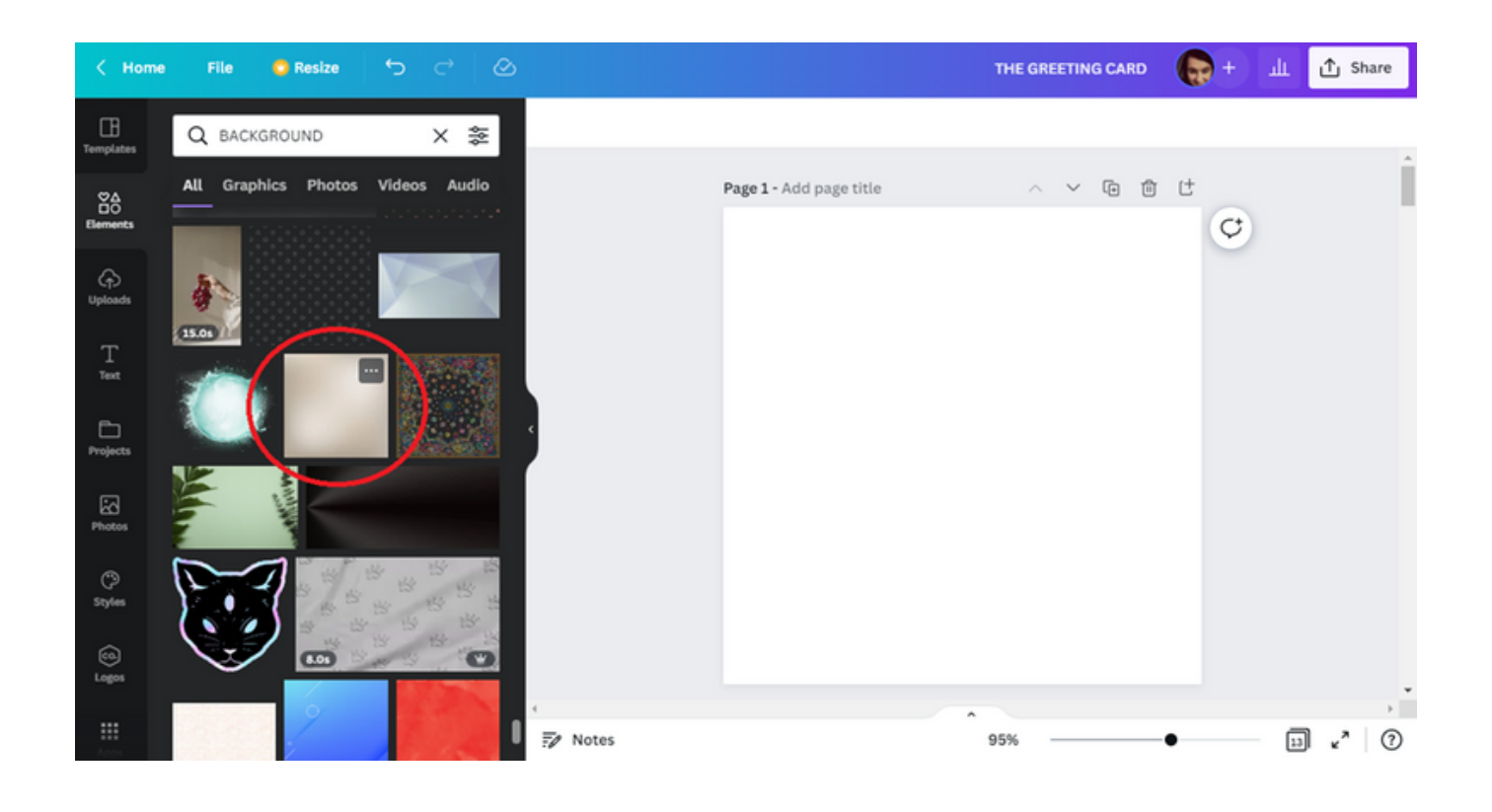

Изберете фона, като плъзнете избрания елемент върху шаблона.

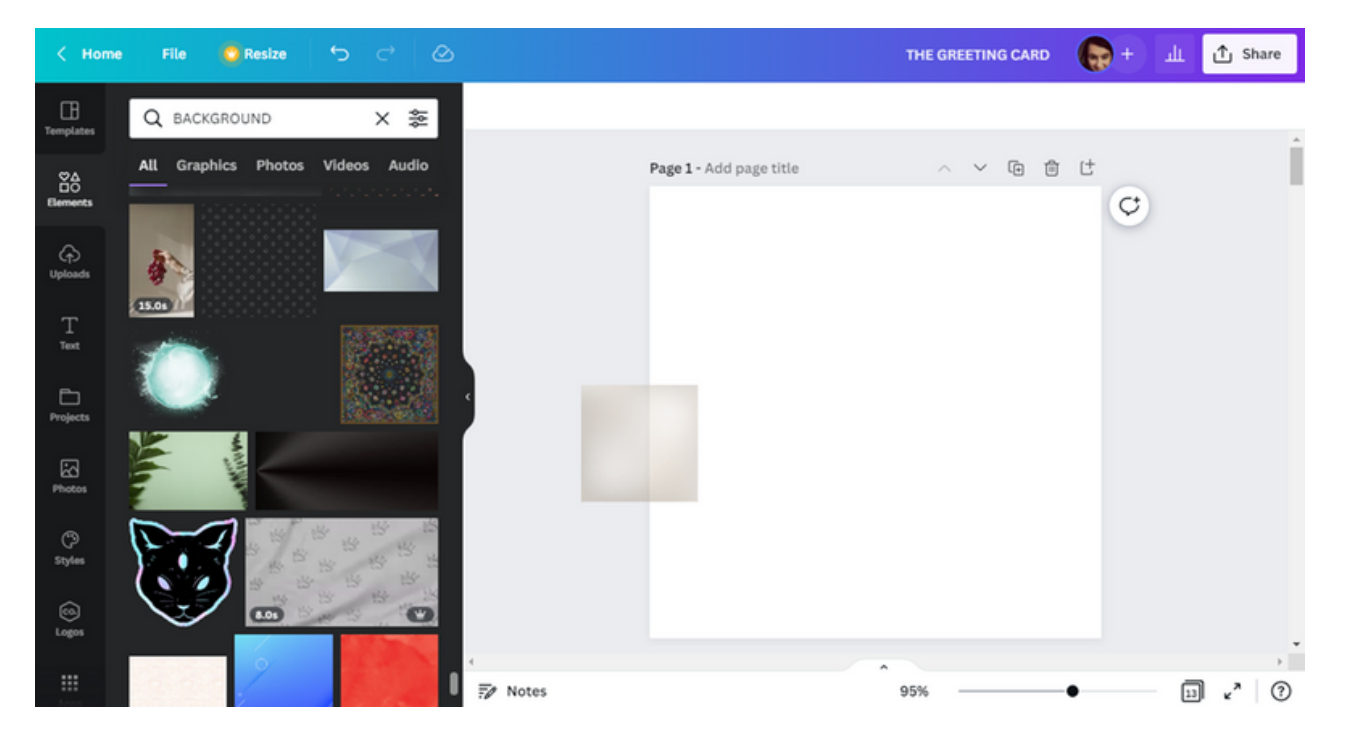

СТЪПКА 6. След като изберете фона, следващата стъпка е да изберете рамката, която ще е необходима в по-нататъшната част от работата по дизайна на картичката. Ще намерите рамката в същия раздел като фона (т.е. Елементи) .

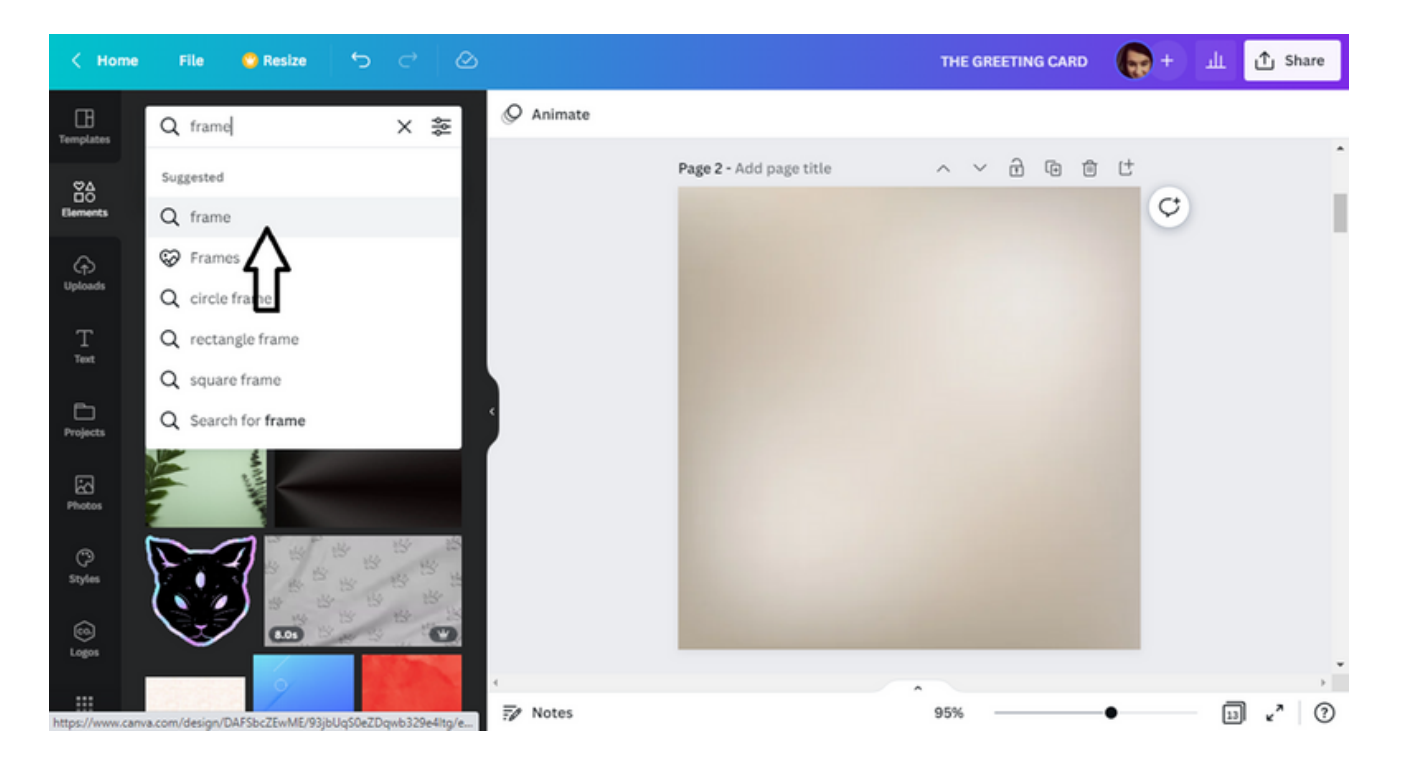

След търсене на елемент, т.е. рамка, ще се появи набор от налични предложения.

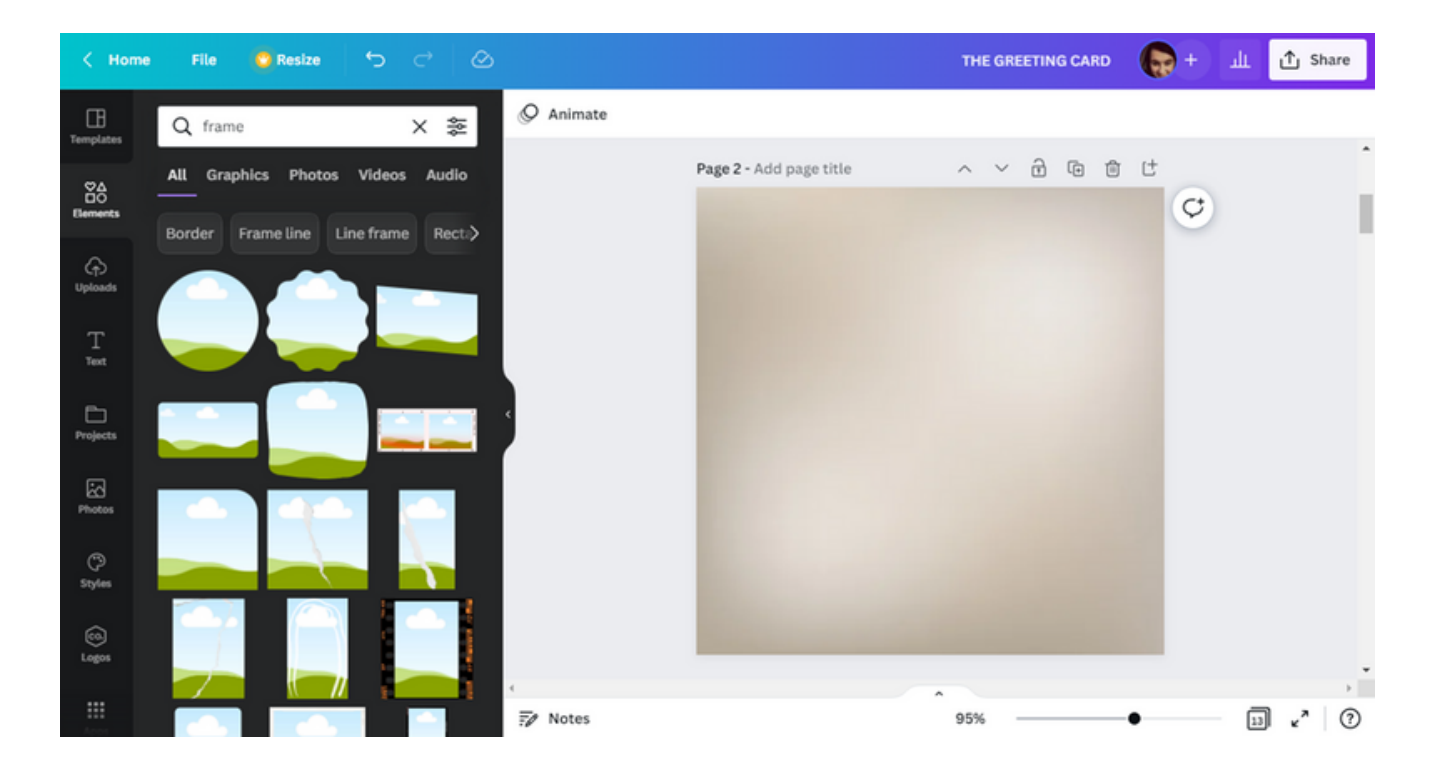

Изберете едно от предложенията.

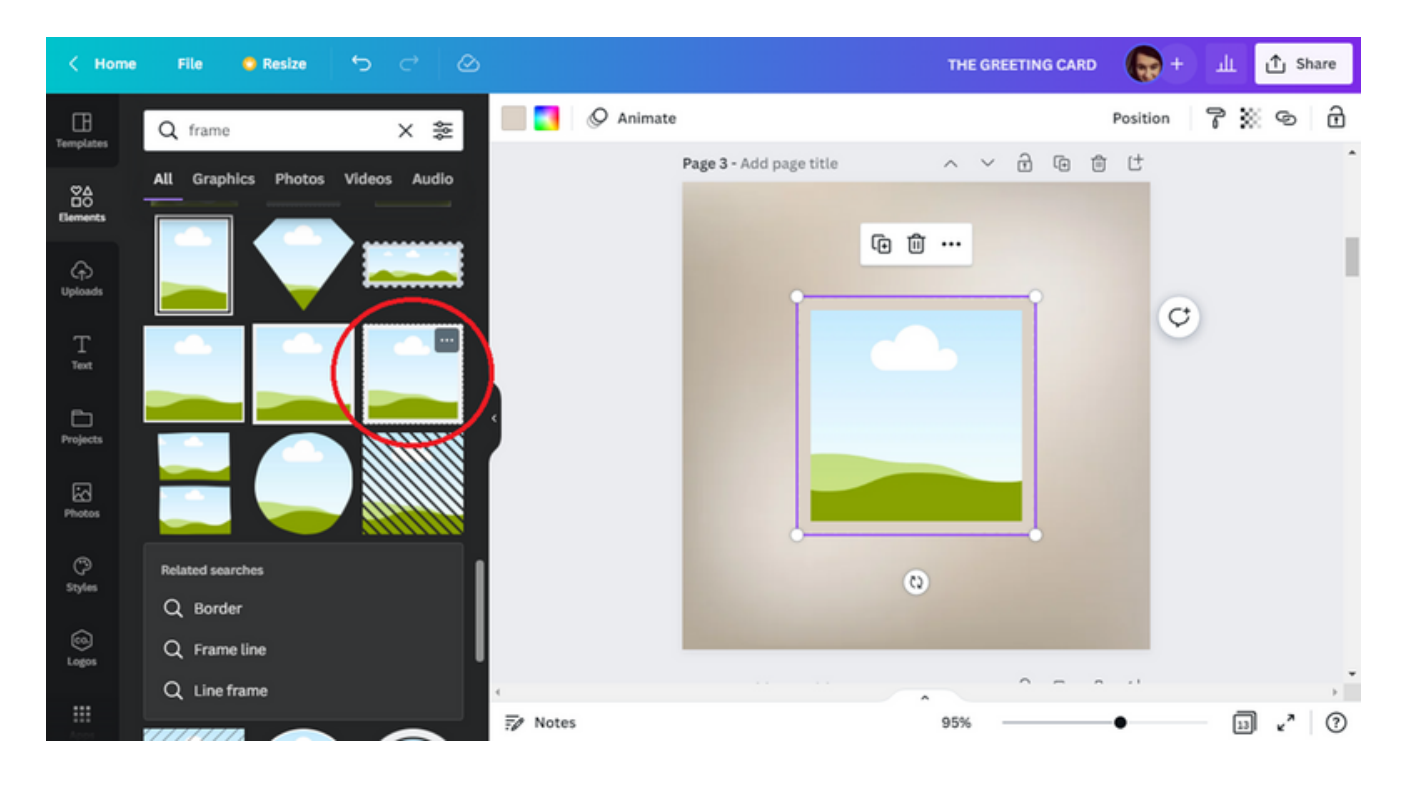

Увеличете рамката и след това я преместете в горния ляв ъгъл на шаблона.

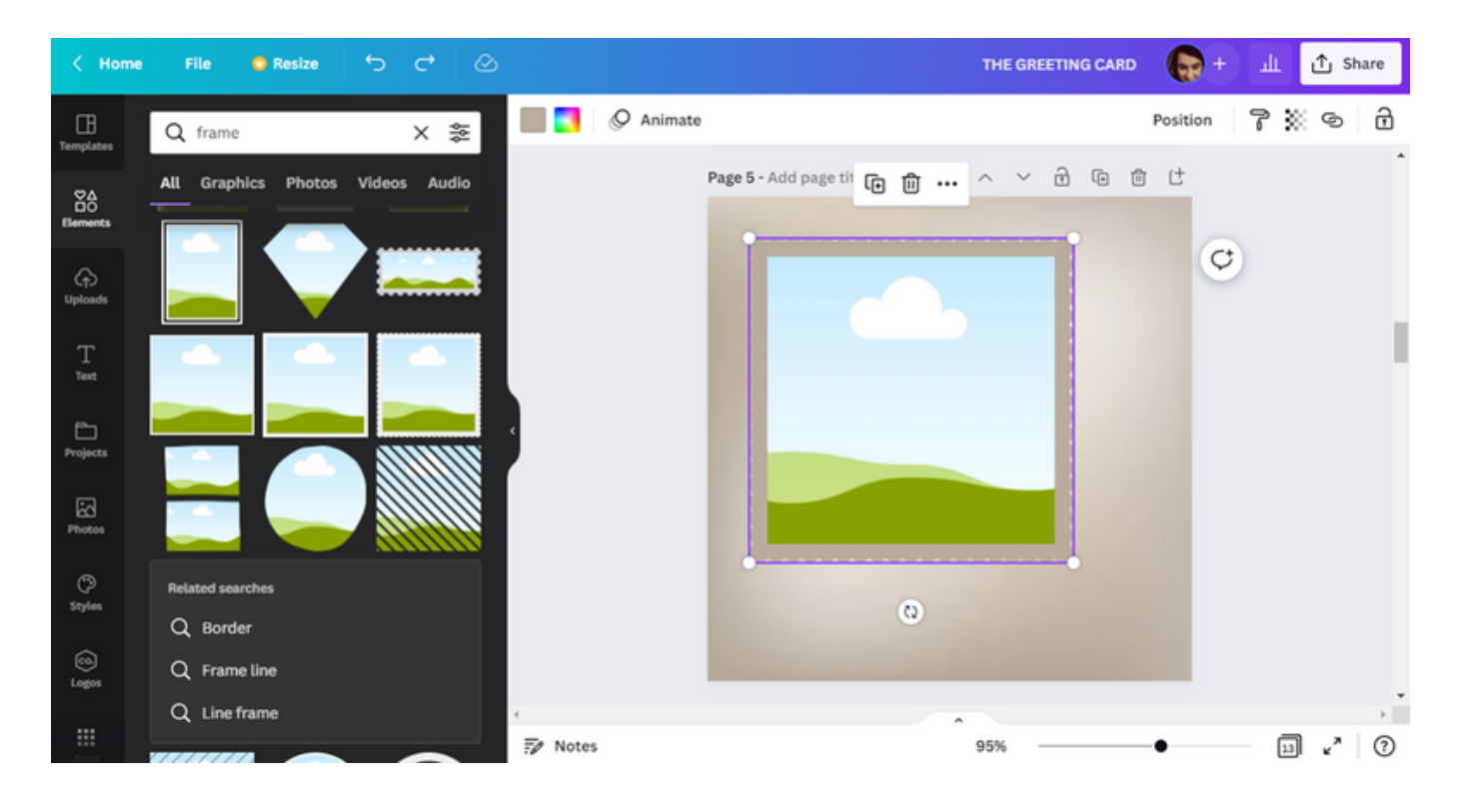

СТЪПКА 7. Следващият етап от работата е избор на снимка за рамката. За да направите това, отидете в раздела Снимки .

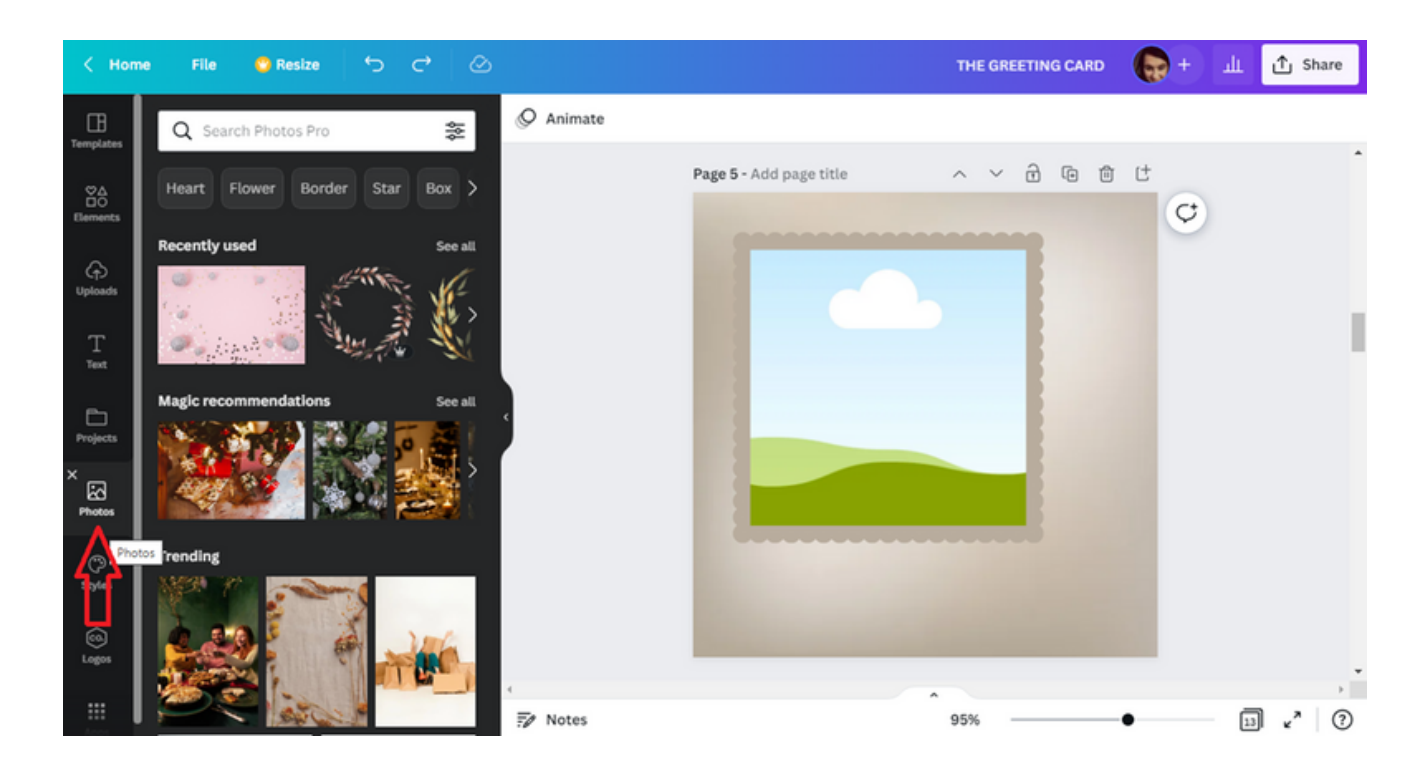

В полето за търсене въведете Коледа .

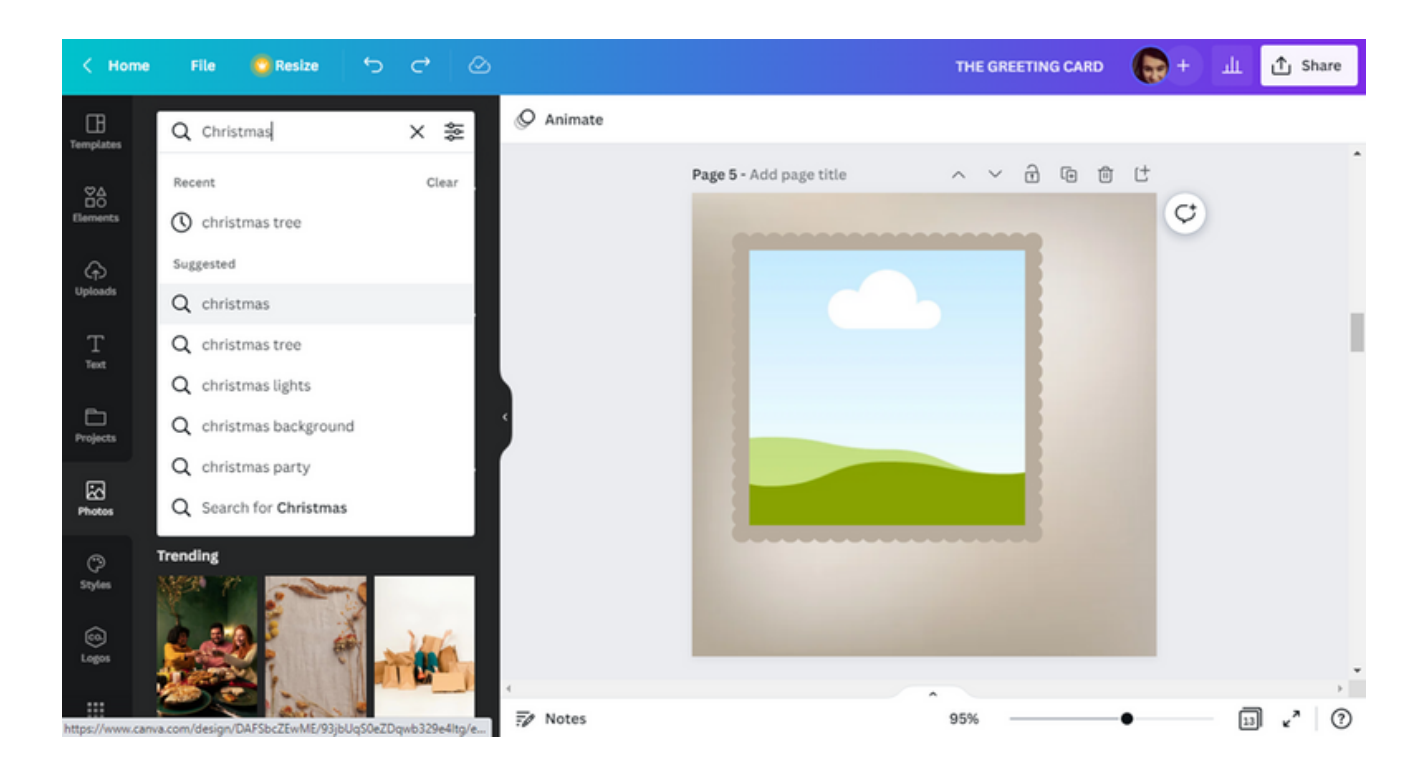

След това изберете един от появилите се резултати.

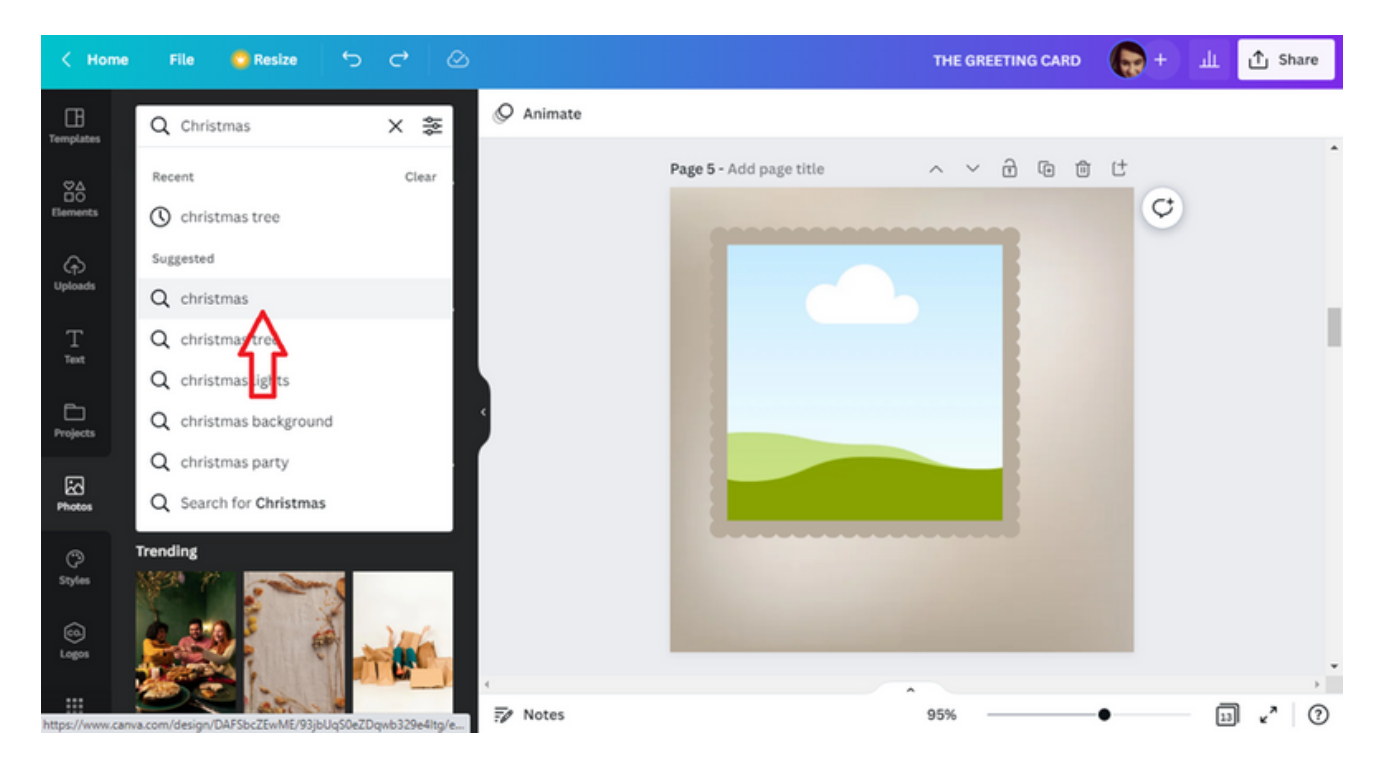

Направете своя избор на снимка. За да я поставите в рамка, плъзнете снимката в областта на рамката.

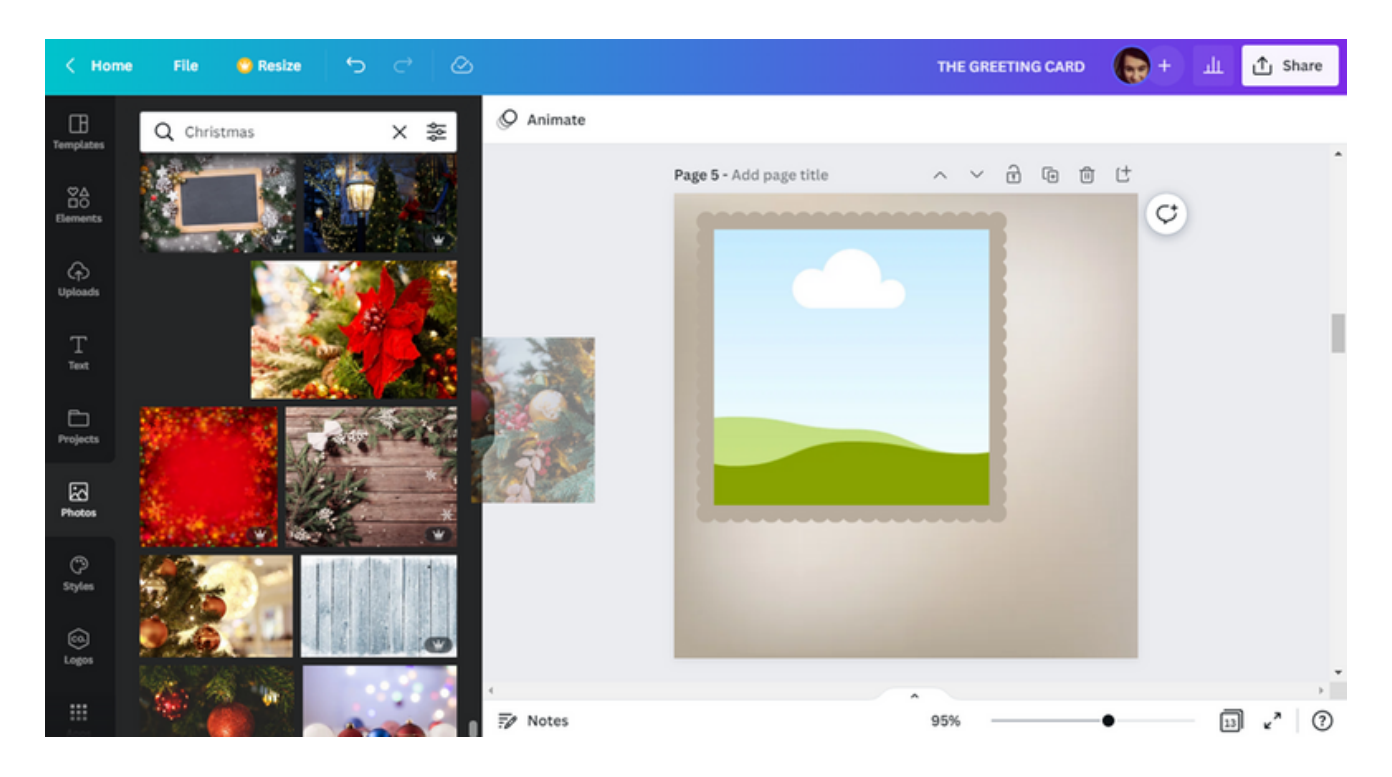

СТЪПКА 8. Когато снимката е в центъра на рамката, следващата стъпка е да изберете цвета на границата на рамката. Когато изберете рамка, ще намерите поле в горната лента, което показва цвета на елемента. За да промените цветовата схема, натиснете полето. За да съчетаете най-добре цветовете, можете да използвате предложенията на програмата CANVA, която избира цветово предложение за снимки или графики, приложени към проекта.

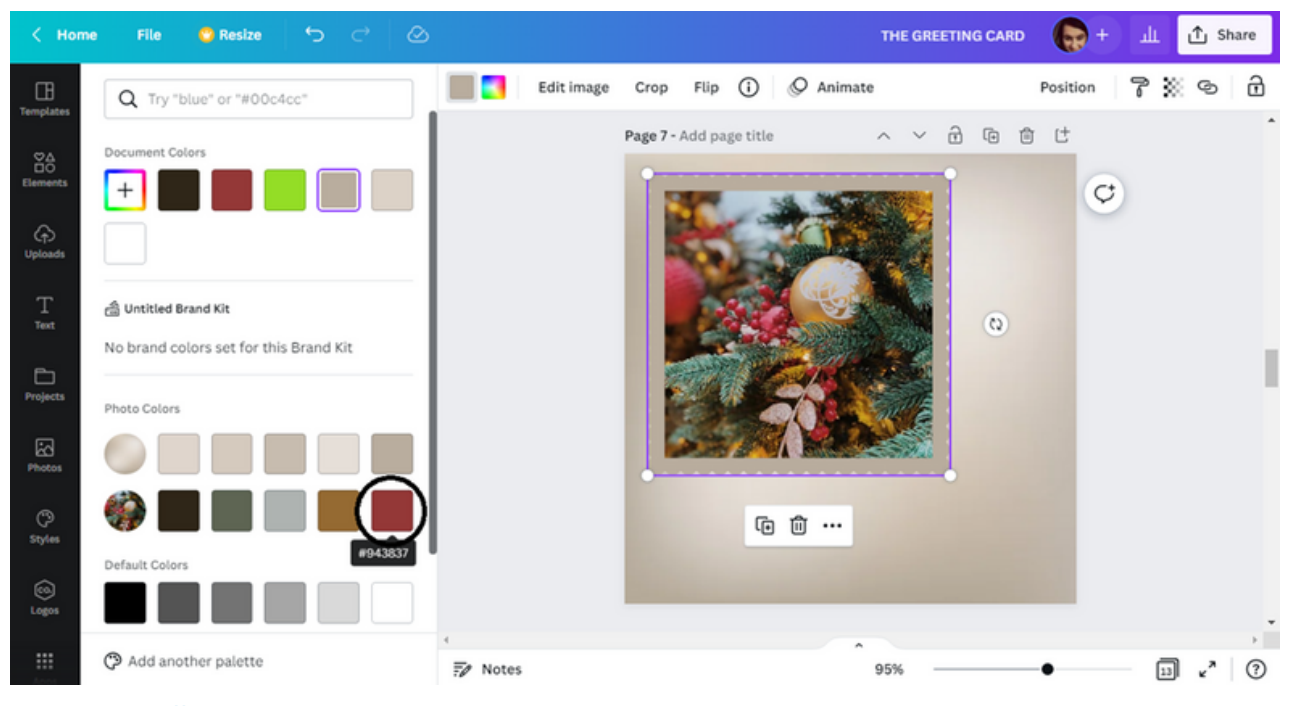
СТЪПКА 9. След като приключите с работата по рамката, започнете да въвеждате текста. За да направите това, отидете в раздела Текст .

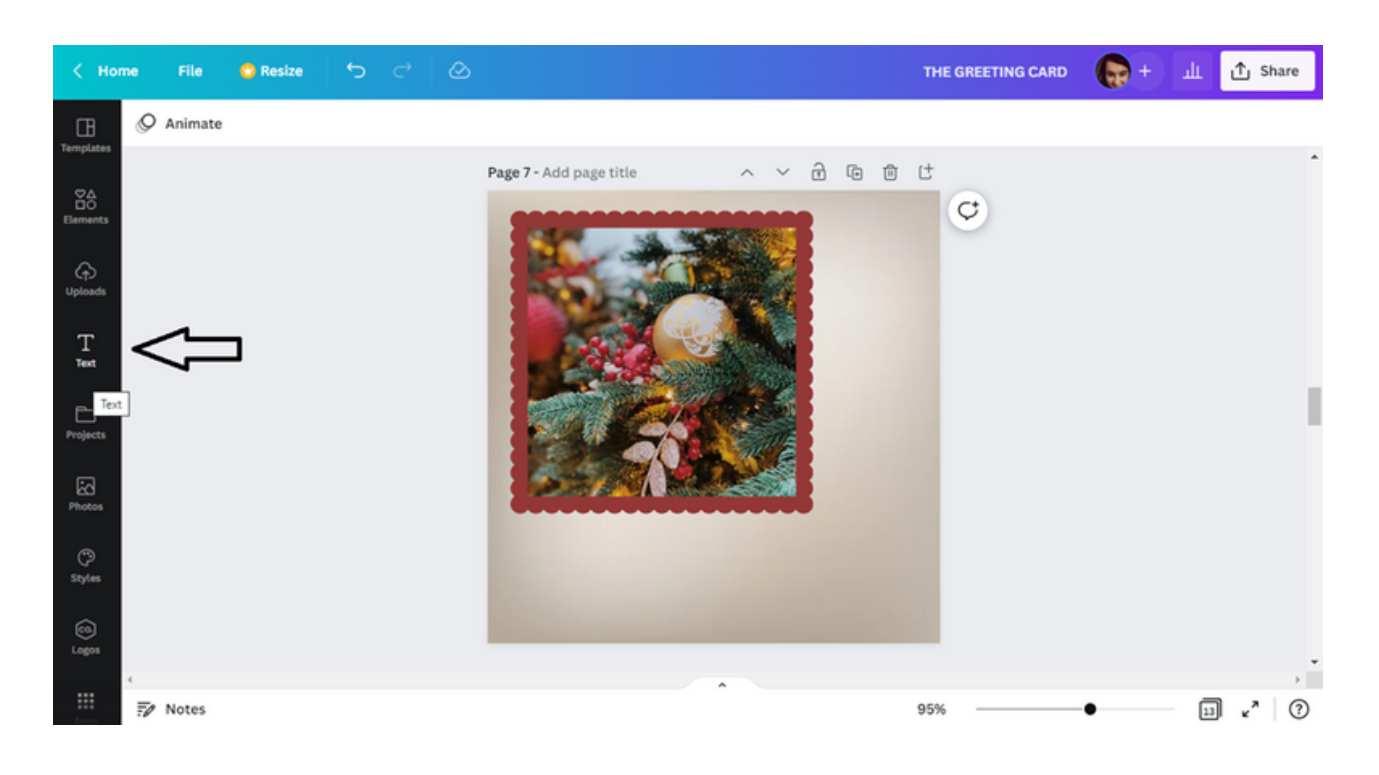

Този път използвайте опцията Font Combinations .

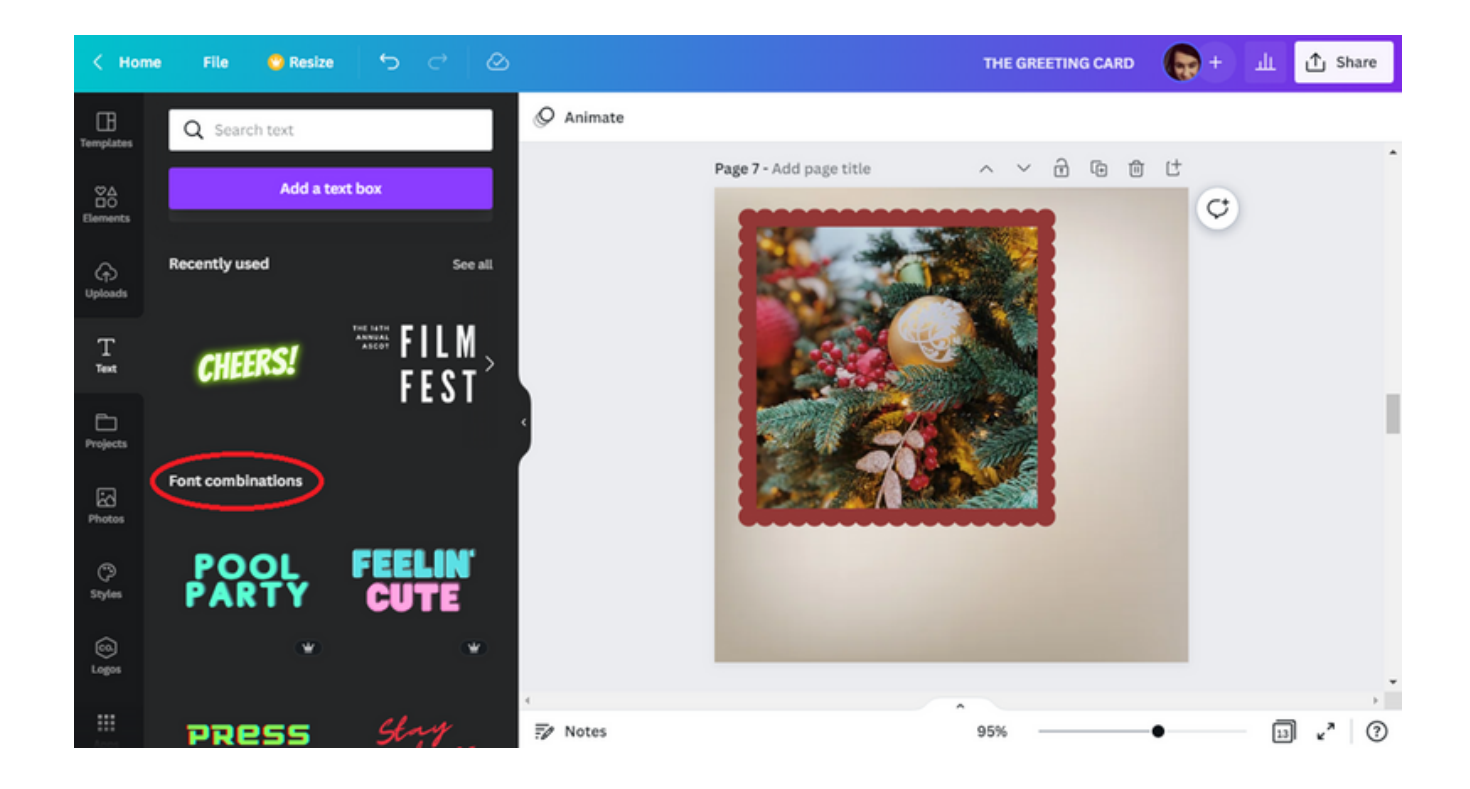

Изберете една от опциите.

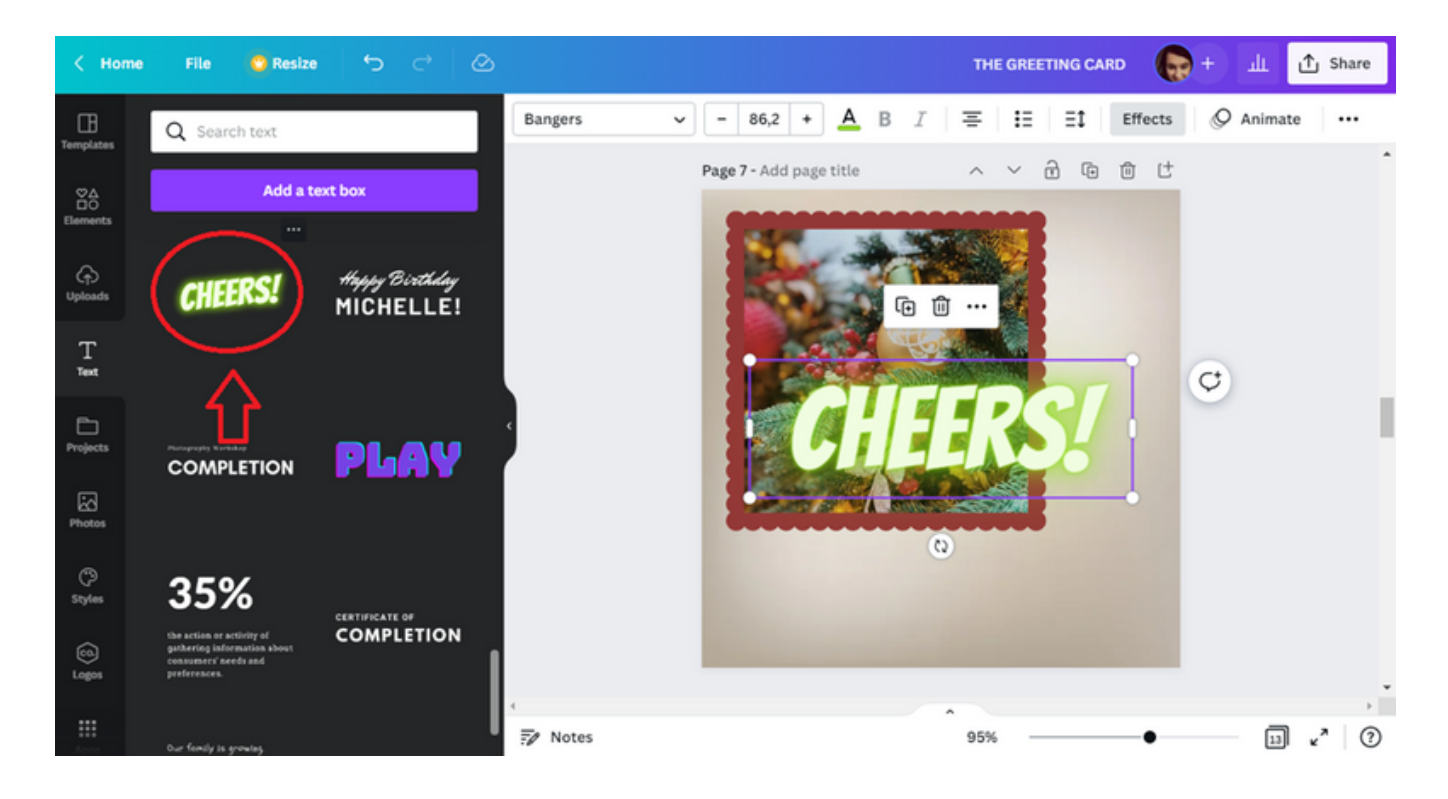

# Въведете текста: ЧЕСТИТА КОЛЕДА!

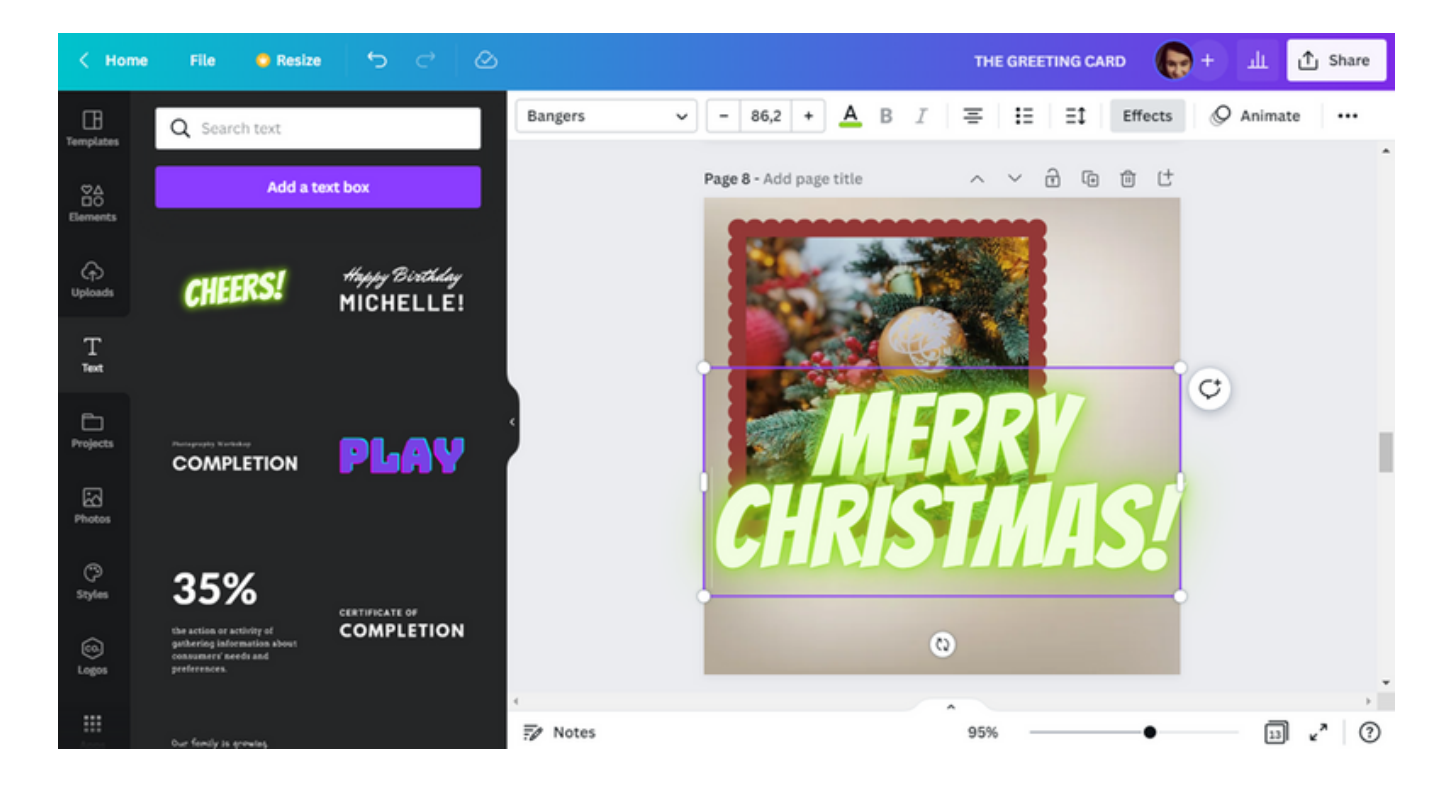

#### СЦЕНАРИЙ I | ПРОЕКТИРАНЕТО **C CANVA HAKPATKO**

Променете размера на шрифта на 50 .

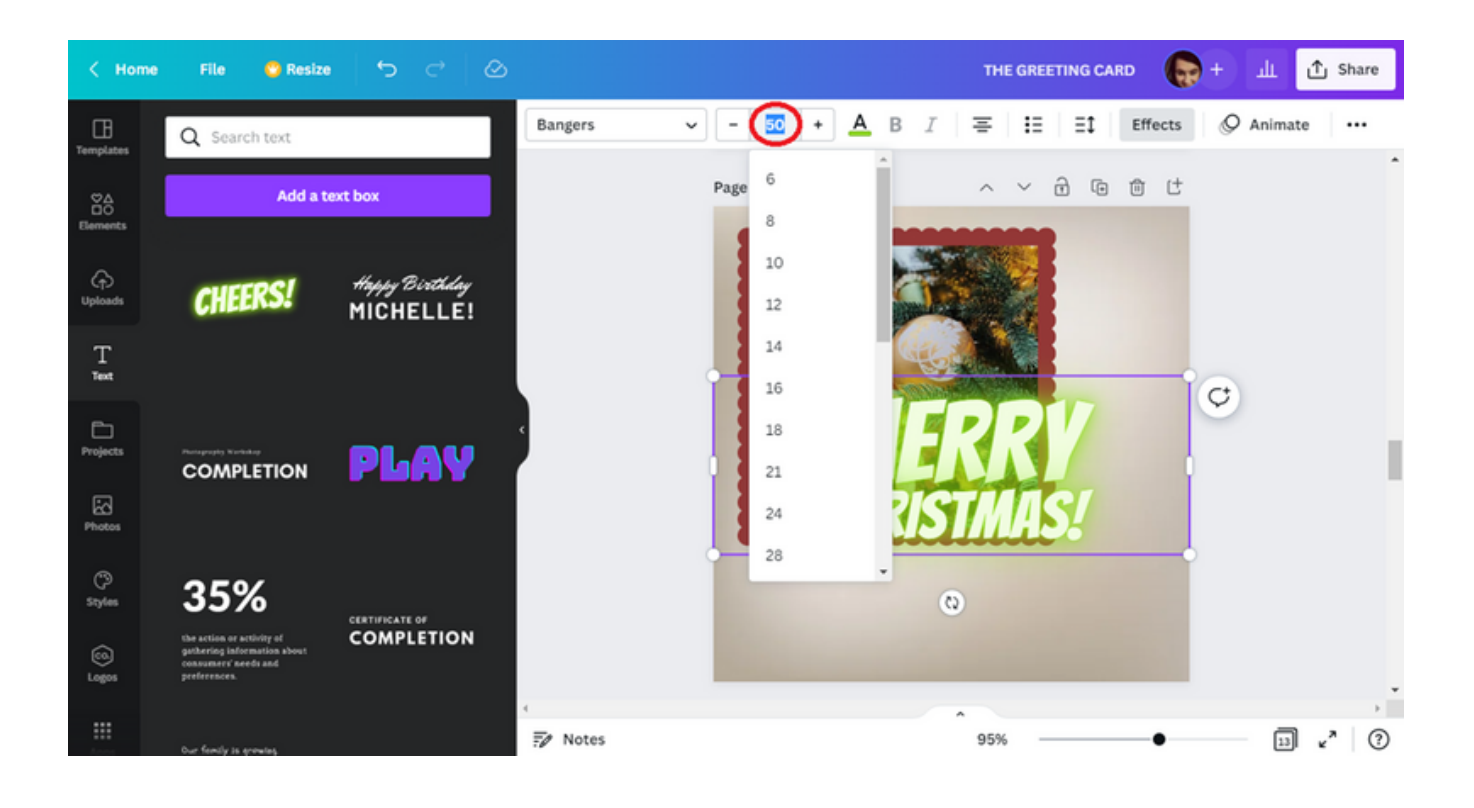

Преместете текстовото поле в долния десен край на рамката.

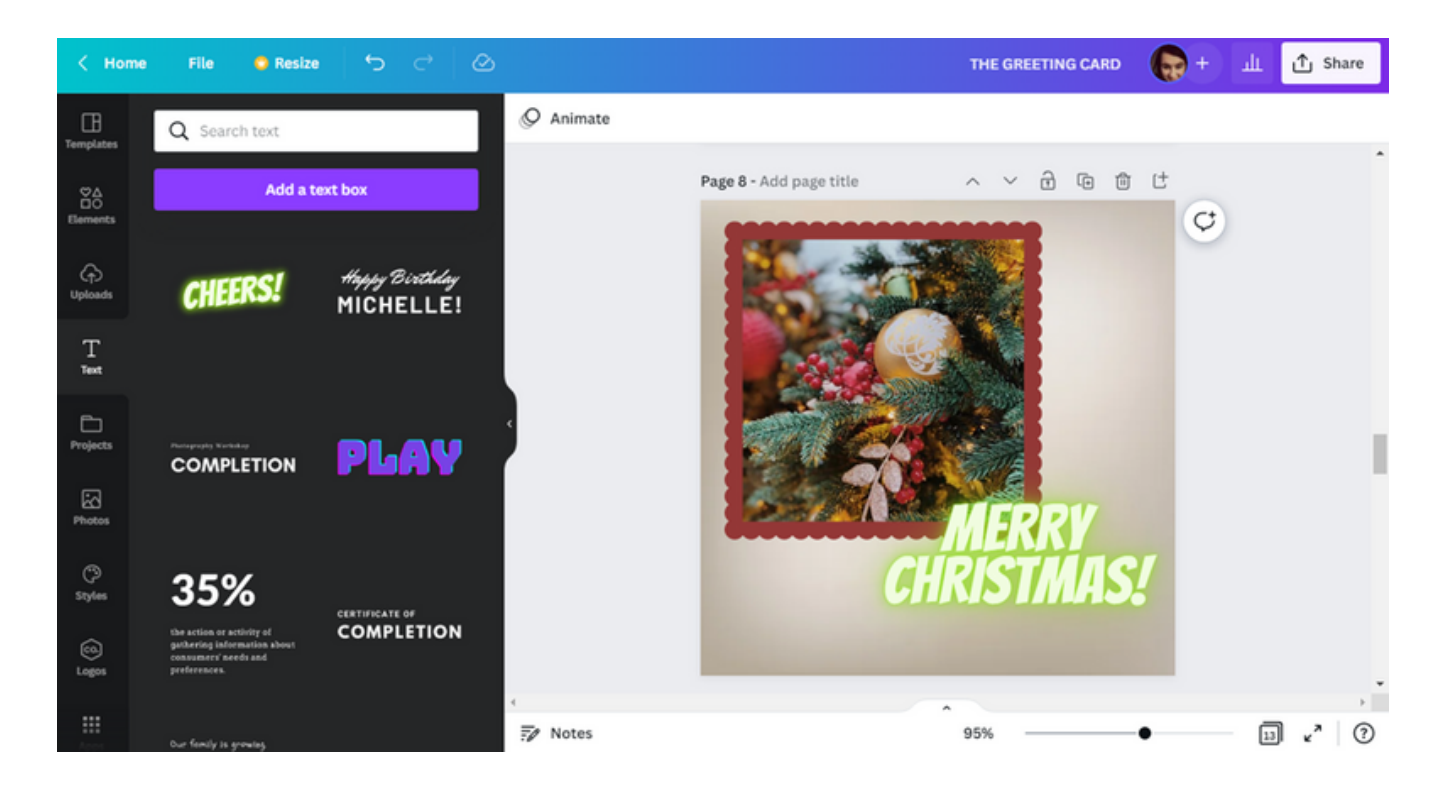

Променете цвета на шрифта.

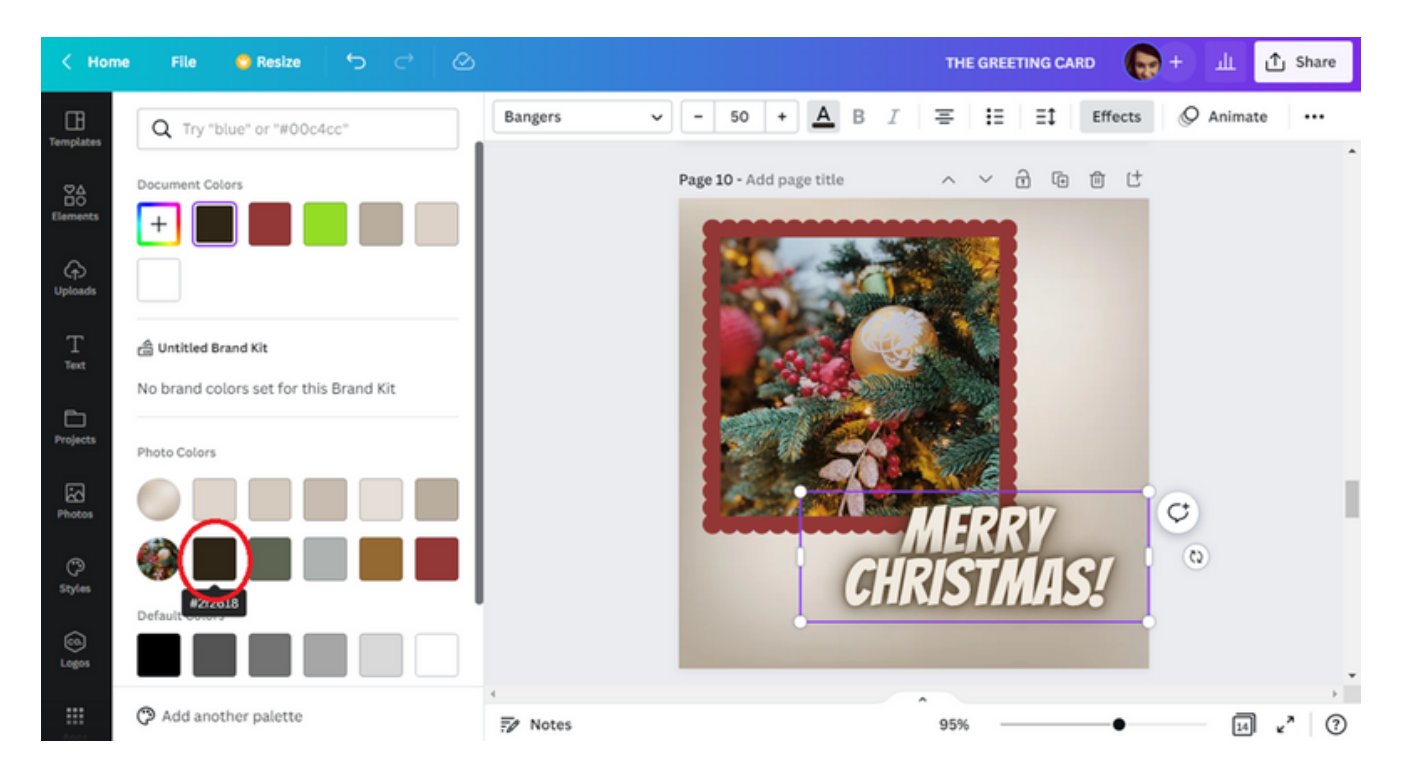

СТЪПКА 10. За да добавите разнообразие към дизайна, изберете форма. За да направите това, потърсете кръгли рамки в раздела Елементи . След това изберете едно от намерените предложения.

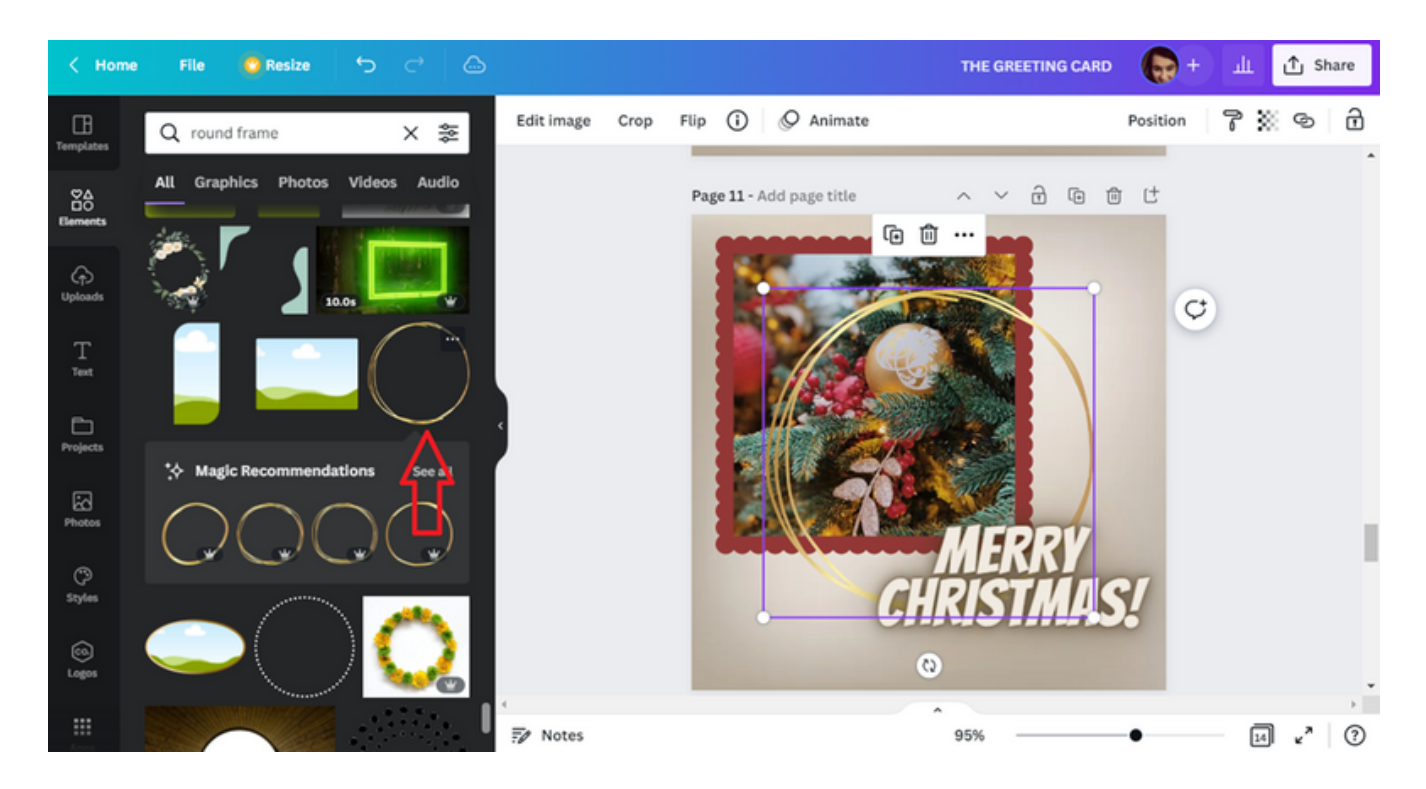

Можем да променим размера и местоположението на избрания елемент. Първо го увеличете.

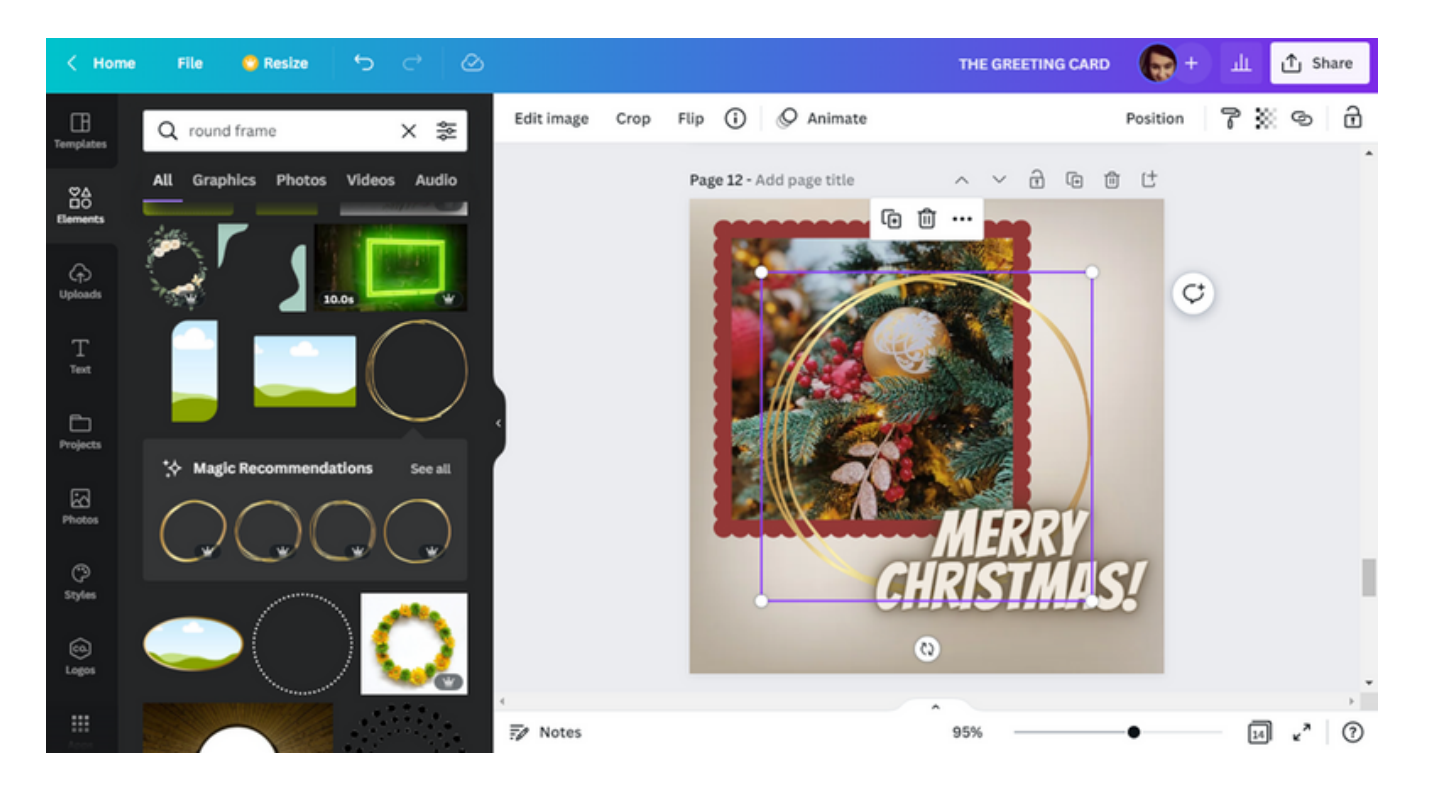

След това променете позицията, като преместите кръга в долния ляв ъгъл на дизайна.

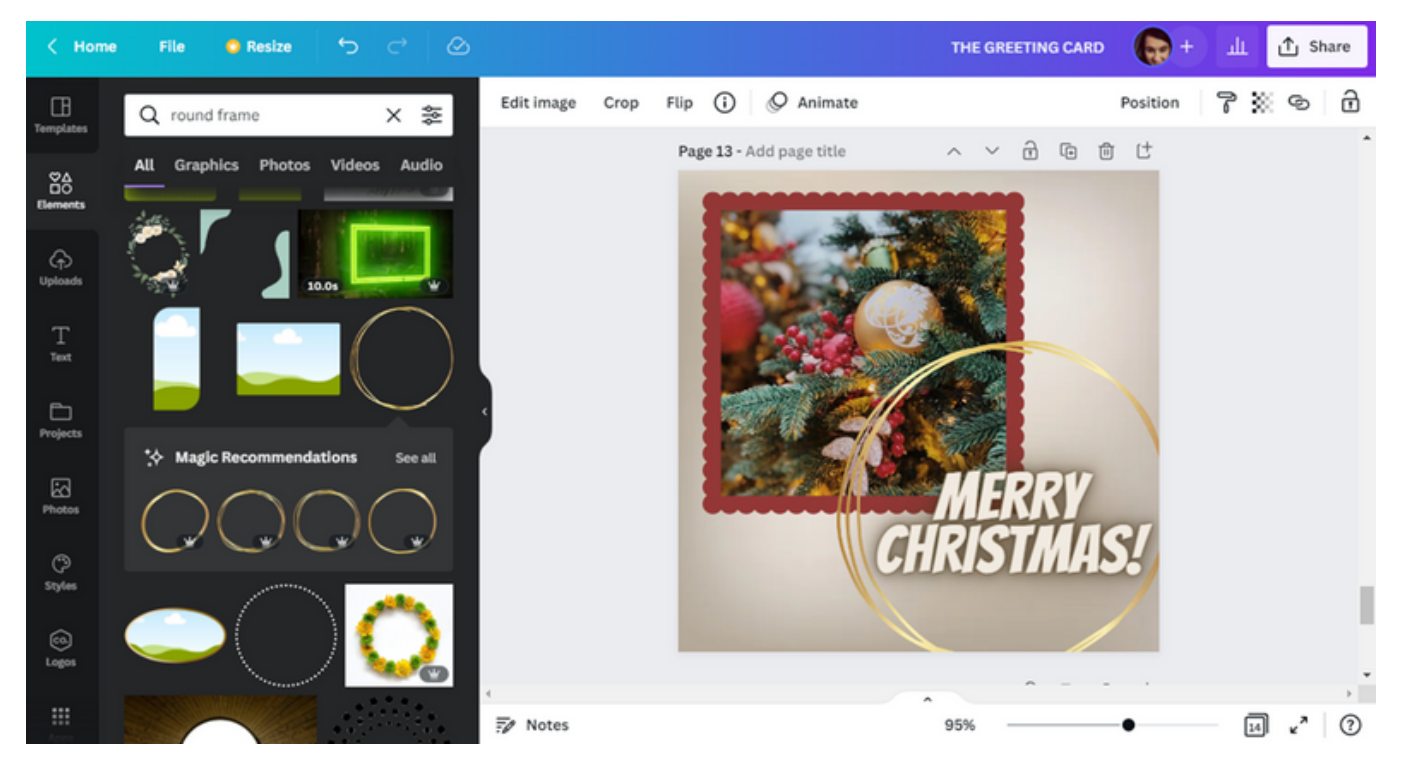

Накрая обърнете кръга назад, като използвате опцията Позиция .

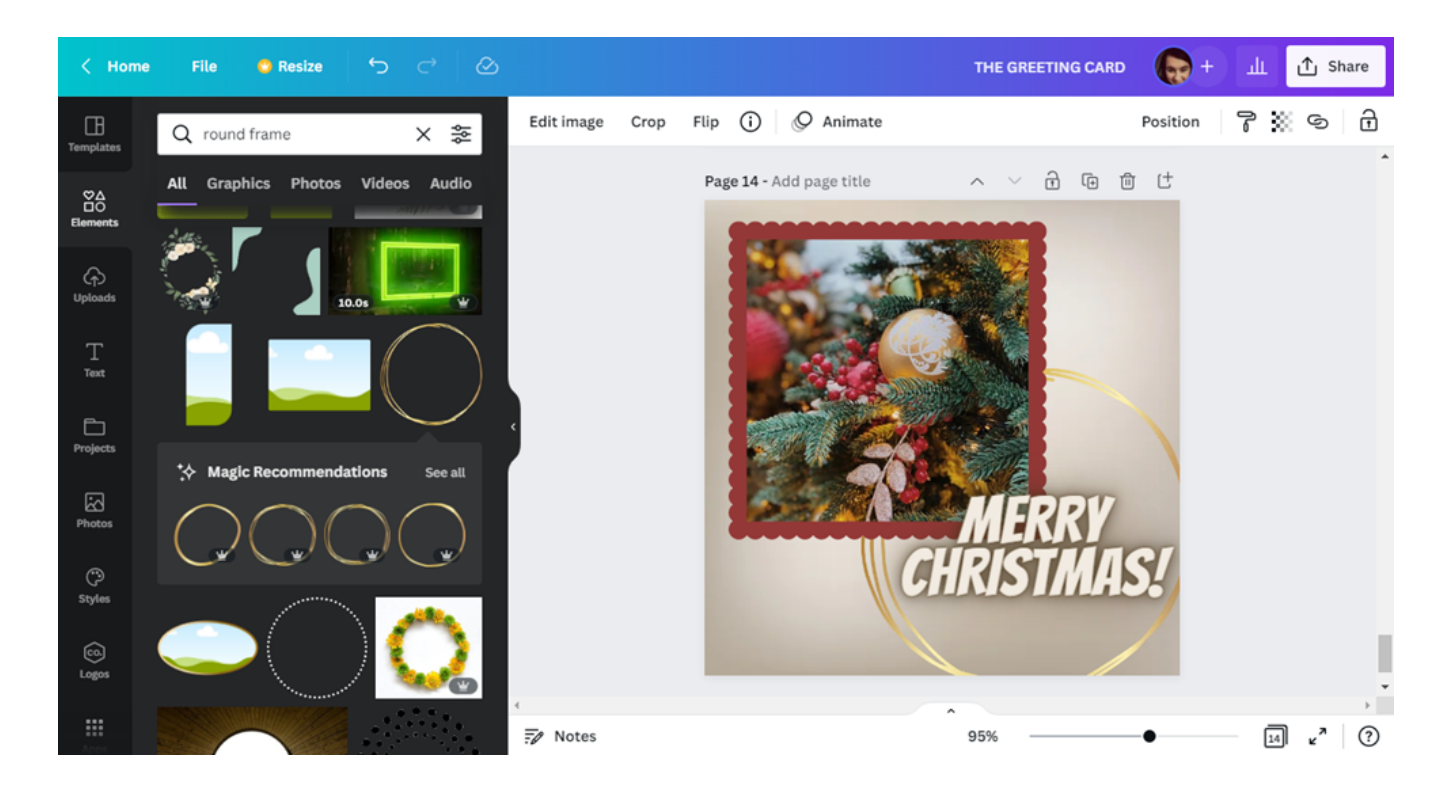

СТЪПКА 11. След приключване на работата по проекта изтеглете подготвения лист. Това може да стане чрез опцията Споделяне .

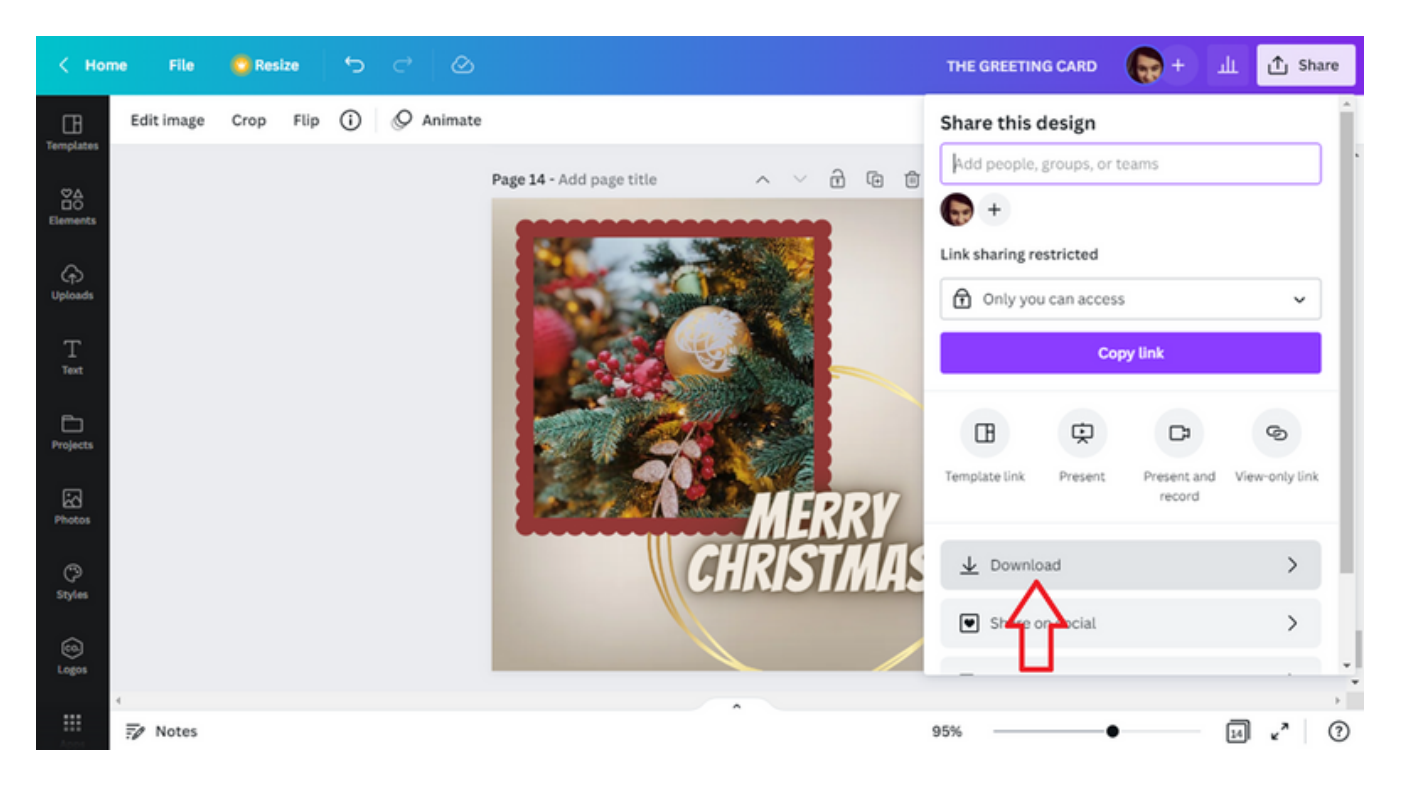

Има два начина за изтегляне на документа. Едният от тях е този, предложен от програмата CANVA, т.е. PNG, се предлага .

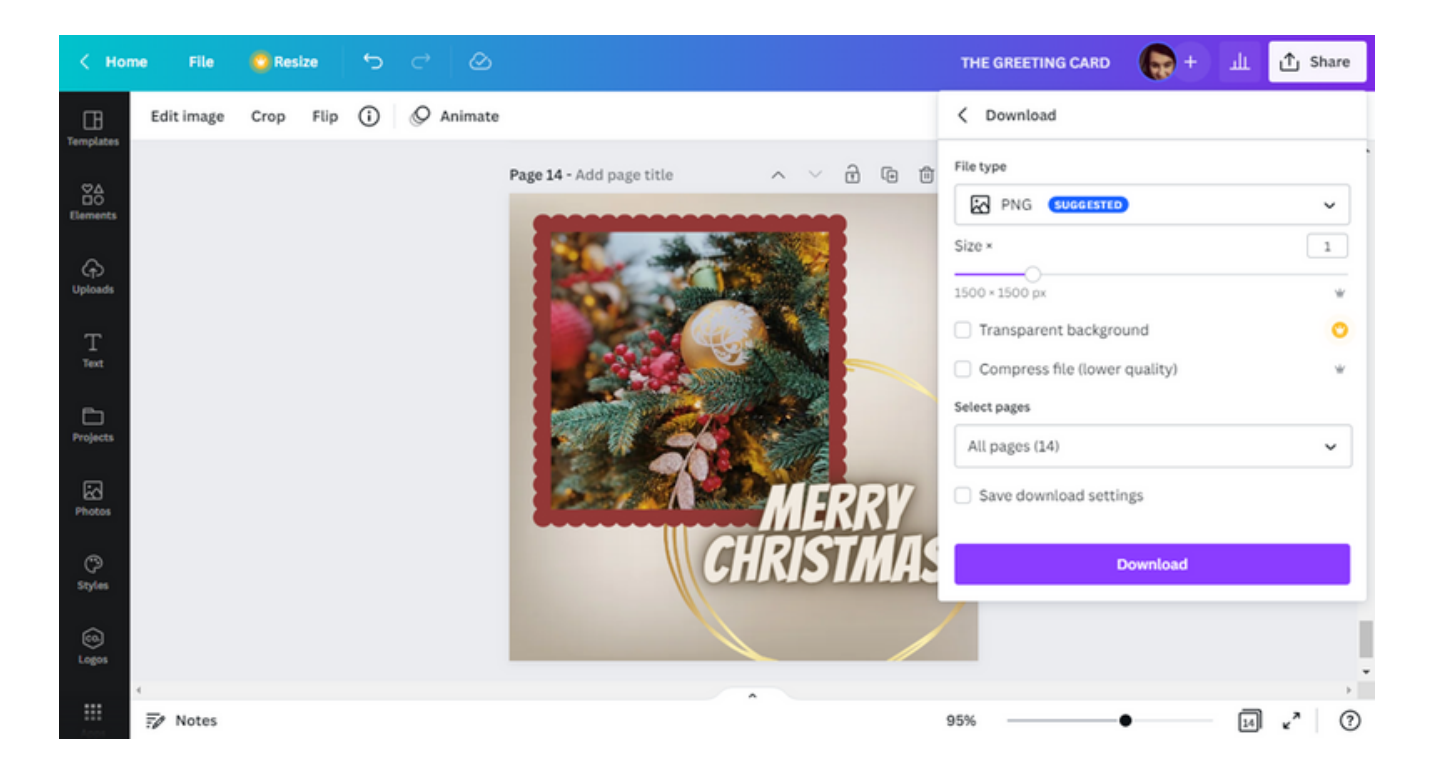

Вторият е PDF печат . Този вариант е по-изгоден, когато не само искаме да изпратим картата по електронен път, но и желаем хартиен вариант. Качеството на графиките не се влошава след печат.

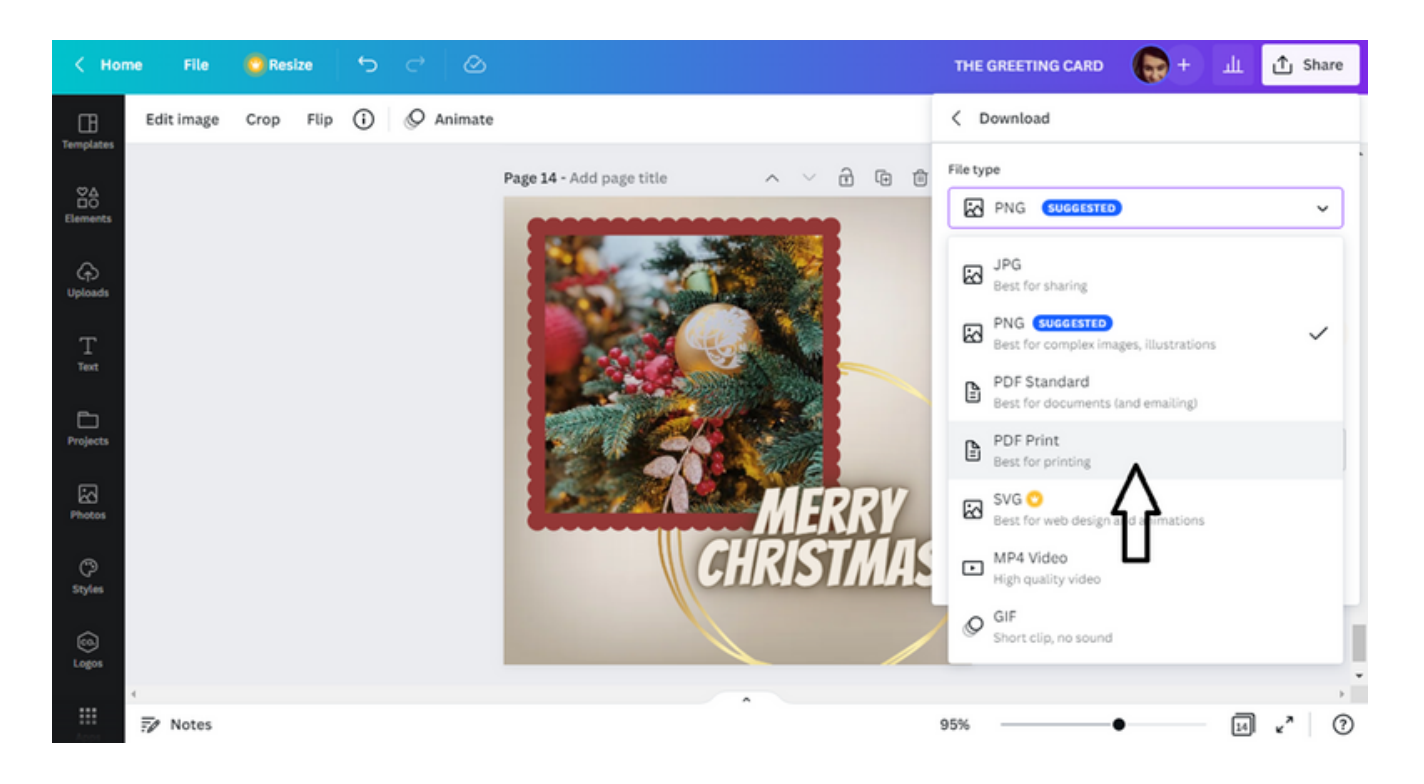

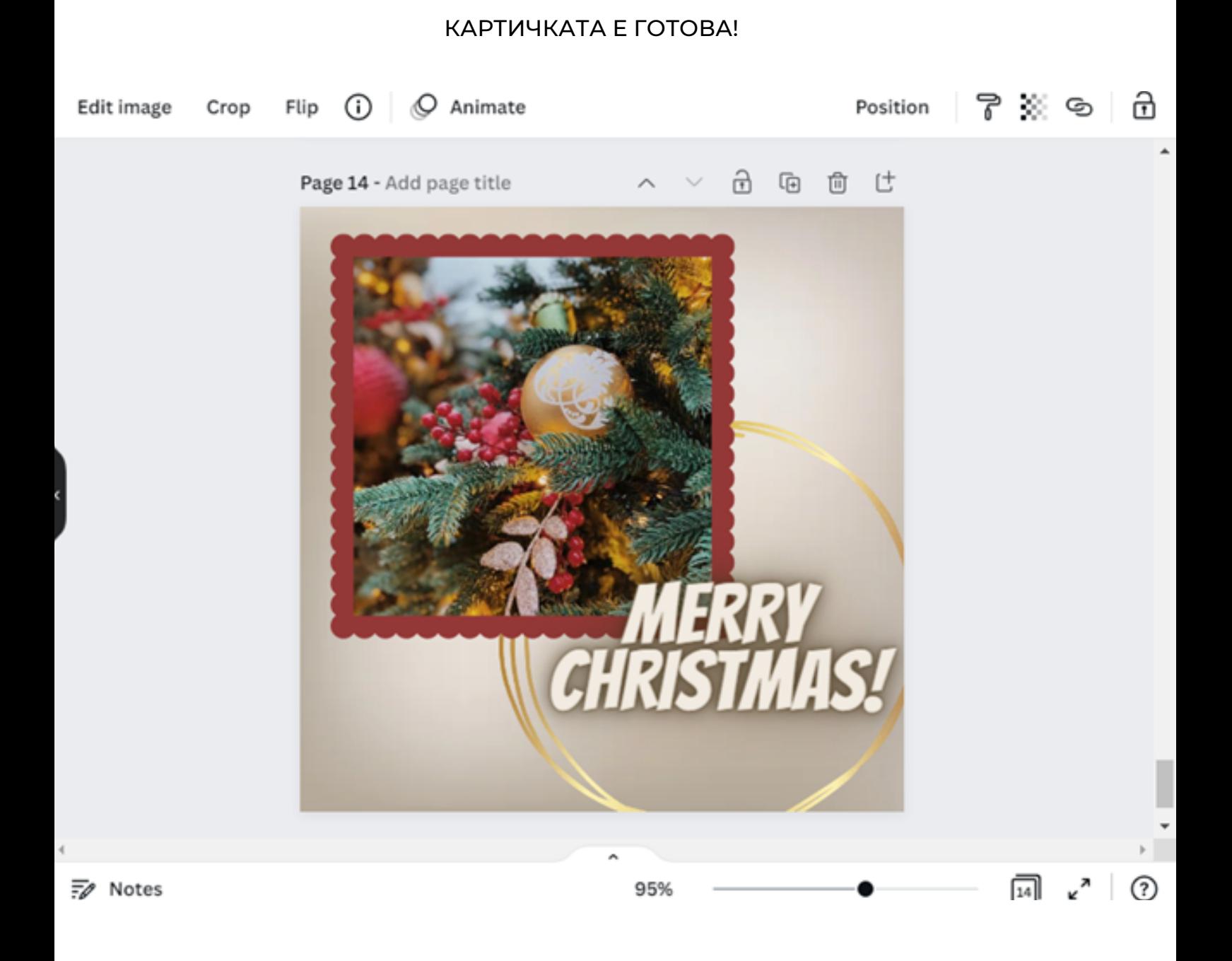

# **ПАНЕЛ** I **Оригинална поздравителна картичка**

# УПРАЖНЕНИЕ 4 (30 MNH.)

С помощта на програмата CANVA участниците имат за задача да изработят поздравителна картичка за свой приятел/познат по случай 25 годишнината от професионалната му дейност. След това те трябва да изтеглят подготвената чернова във формат, който е най-предпочитан за печат.

# ТЕКСТЪТ ЗА ОБУЧИТЕЛЯ:

На работния лист № 4, който раздадох, има нареждане за изпълнение на задача с помощта на програмата CANVA. Съгласно препоръката, моля, подгответе поздравителна картичка за Ваш приятел/познат по повод 25 години професионална дейност. След това изтеглете разработената графика в предпочитания от вас формат за печат. Имате 30 минути за тази задача. Ако имате въпроси, ще се радвам да помогна.

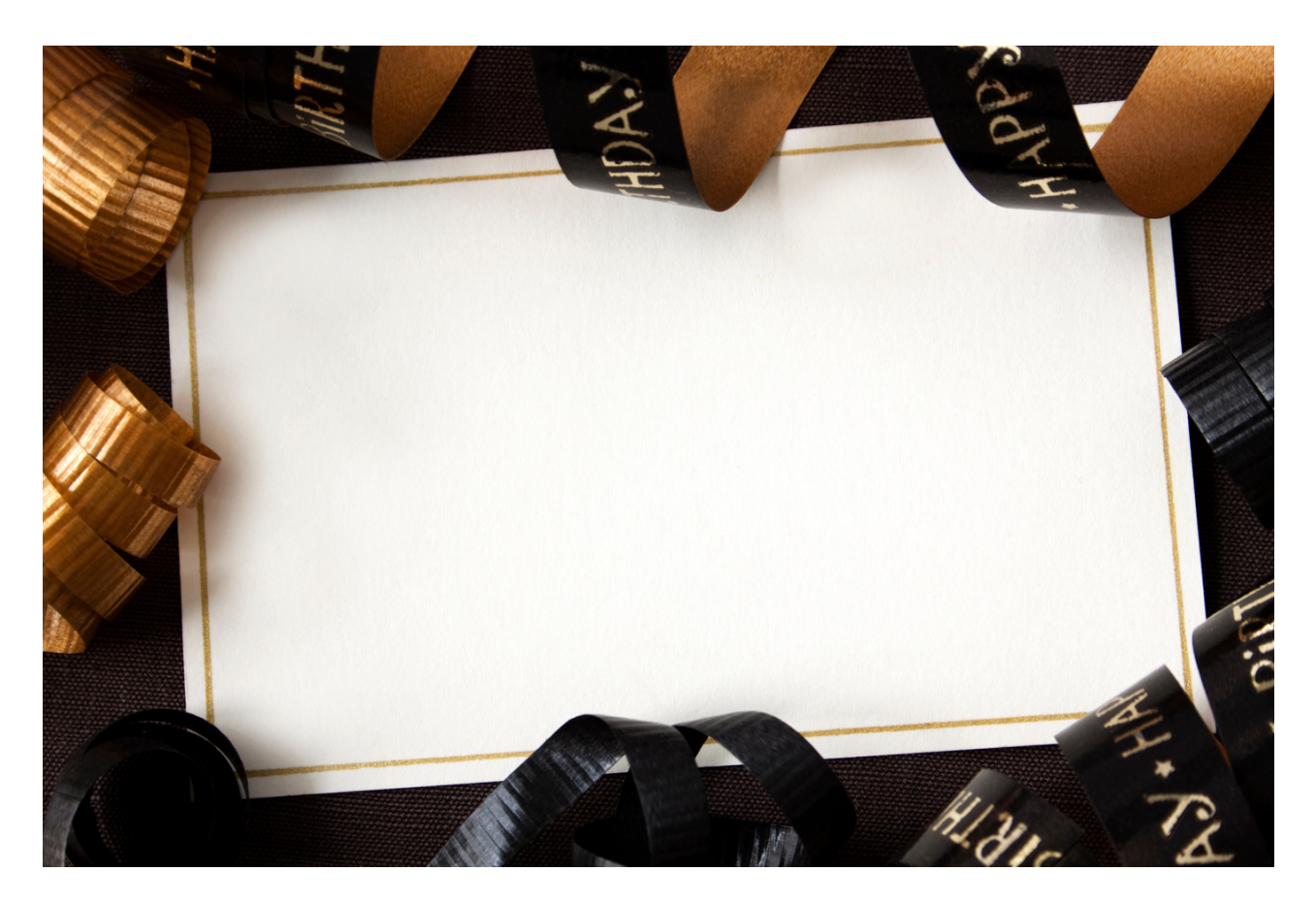

# **ПАНЕЛ** Оригинална поздравителна картичка

# РАБОТЕН ЛИСТ 4

С помощта на програмата CANVA изработете поздравителна картичка за ваш приятел/познат по случай 25-годишнината на професионалната му кариера. След това изтеглете готовата чернова в най-предпочитания за печат формат.

ЗАБЕЛЕЖКИ:

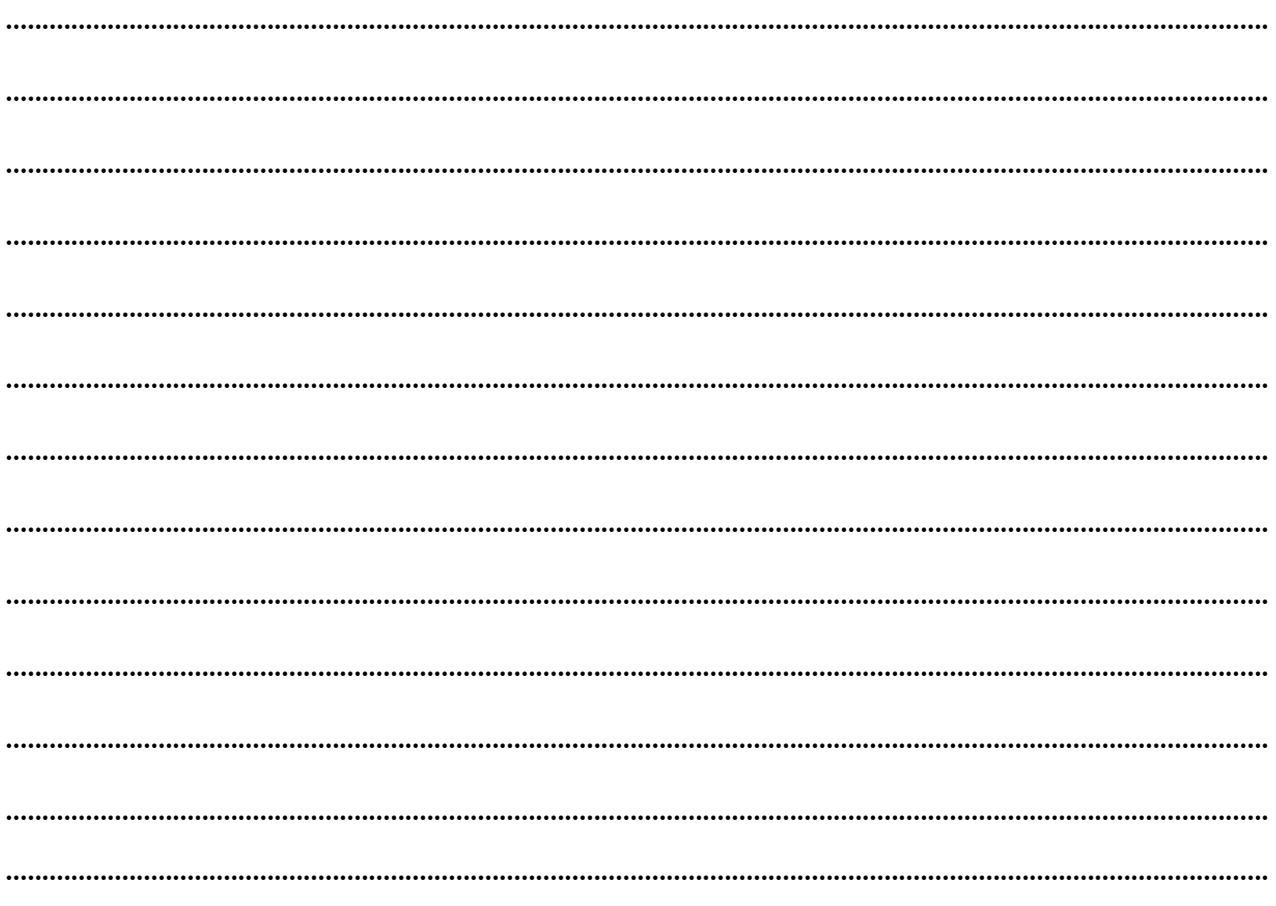

#### СЦЕНАРИЙ I | ПРОЕКТИРАНЕТО C CANVA HAKPATKO

# **ПАНЕЛ KAYBAHE HA CHUMKU B CANVA**

# РАБОТЕН ЛИСТ 1 "Снимки"

Направете три художествени снимки на интересни обекти в момента около вас. В бележките си запишете имената на тези елементи и защо сте избрали тези елементи. Използвайте избраните снимки в Задача 1 според инструкциите.

# **ЗАБЕЛЕЖКИ**

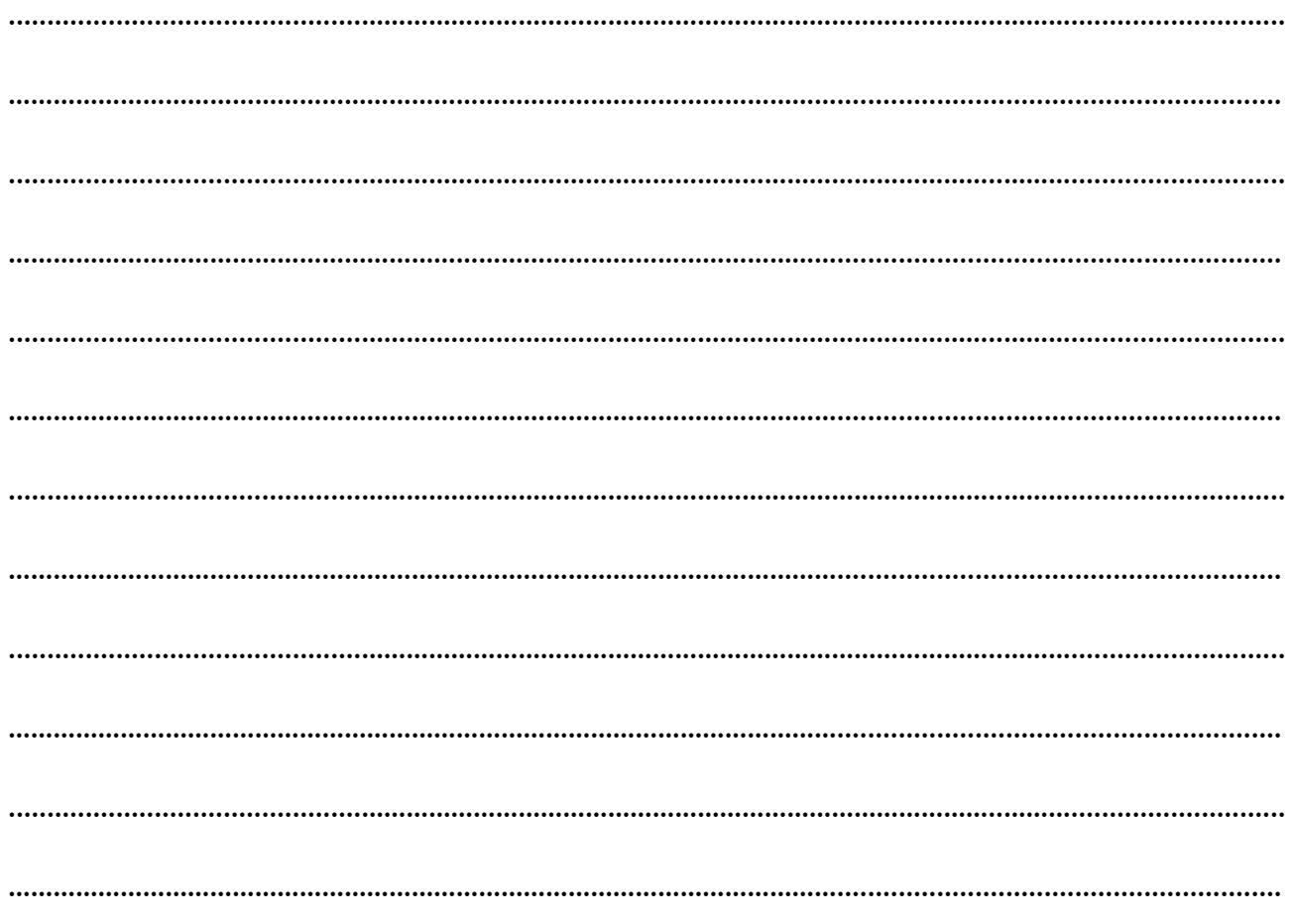

СЦЕНАРИЙ I | ПРОЕКТИРАНЕТО C CANVA HAKPATKO

### Задача 1 Качване на снимки в програмата CANVA (20 мин.)

Използването на Canva ви дава много възможности за създаване на забавни дизайни като покани, публикации в социални медии и автобиографии. За да придадете на дизайна си оригинален и личен щрих, струва си да добавите свои собствени снимки, за целта ги качете в Canva. В тази задача качете вашите снимки, направени в съответствие с Работна карта № 1 в програмата.

## ПРИМЕРЕН ТЕКСТ НА ОБУЧИТЕЛЯ:

*Качете снимки, направени в съответствие с Работен лист № 1, в Canva. Следната инструкция ще Ви помогне да изпълните тази задача. Имате 20 минути за тази задача. Ако имате някакви въпроси, ще се радвам да помогна.*

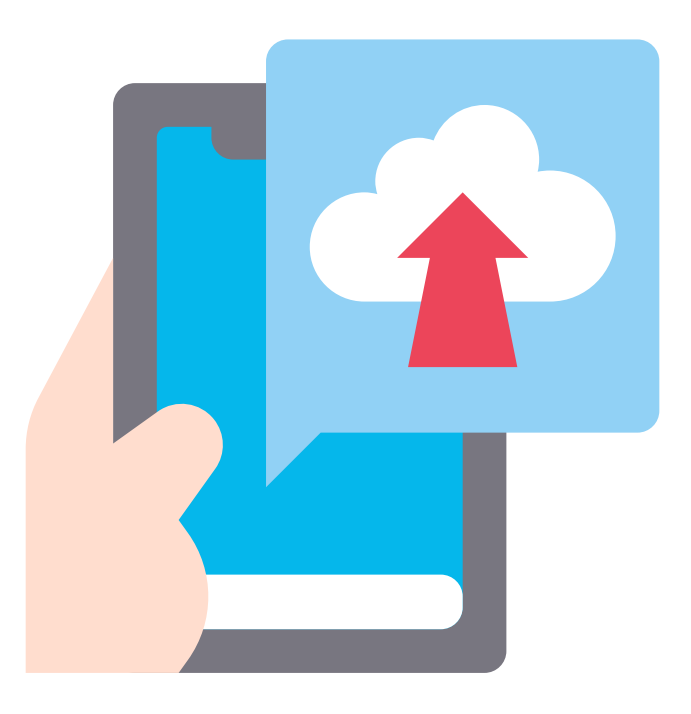

#### СТЪПКА 1. Влезте в Canva.

СТЪПКА 2. На главната страница в лявата лента изберете опцията "Проекти".

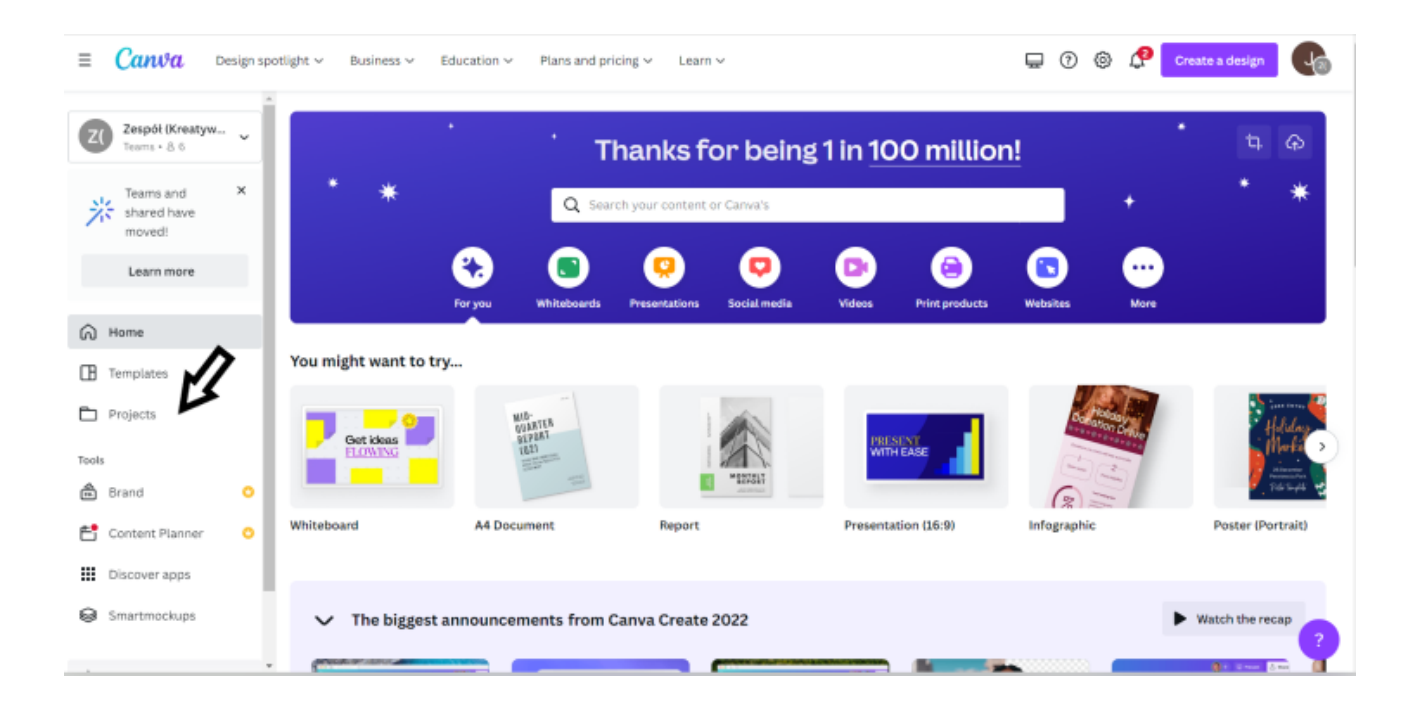

СТЪПКА 3. След това изберете опцията "Изображения".

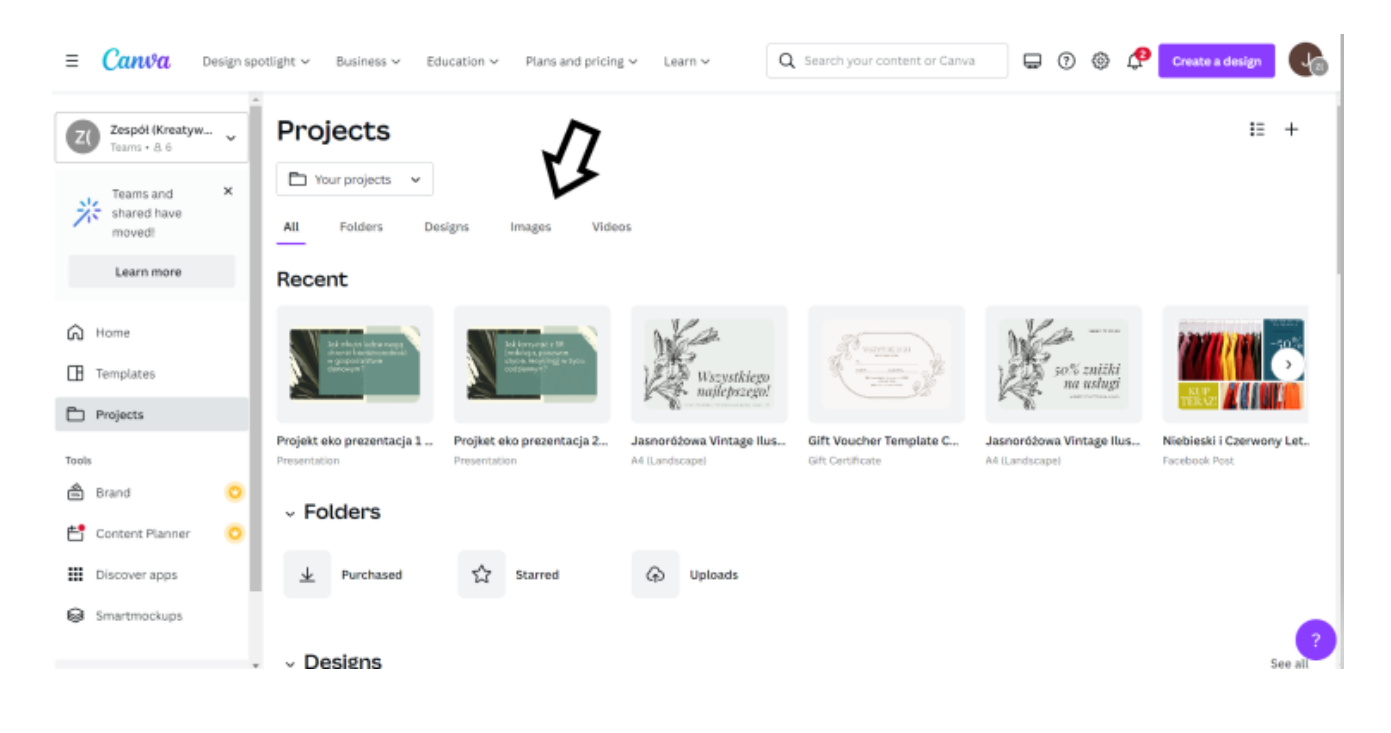

СТЪПКА 4. В раздела с изображения в горния десен ъгъл има "+" натиснете го и след това изберете опцията "Качване".

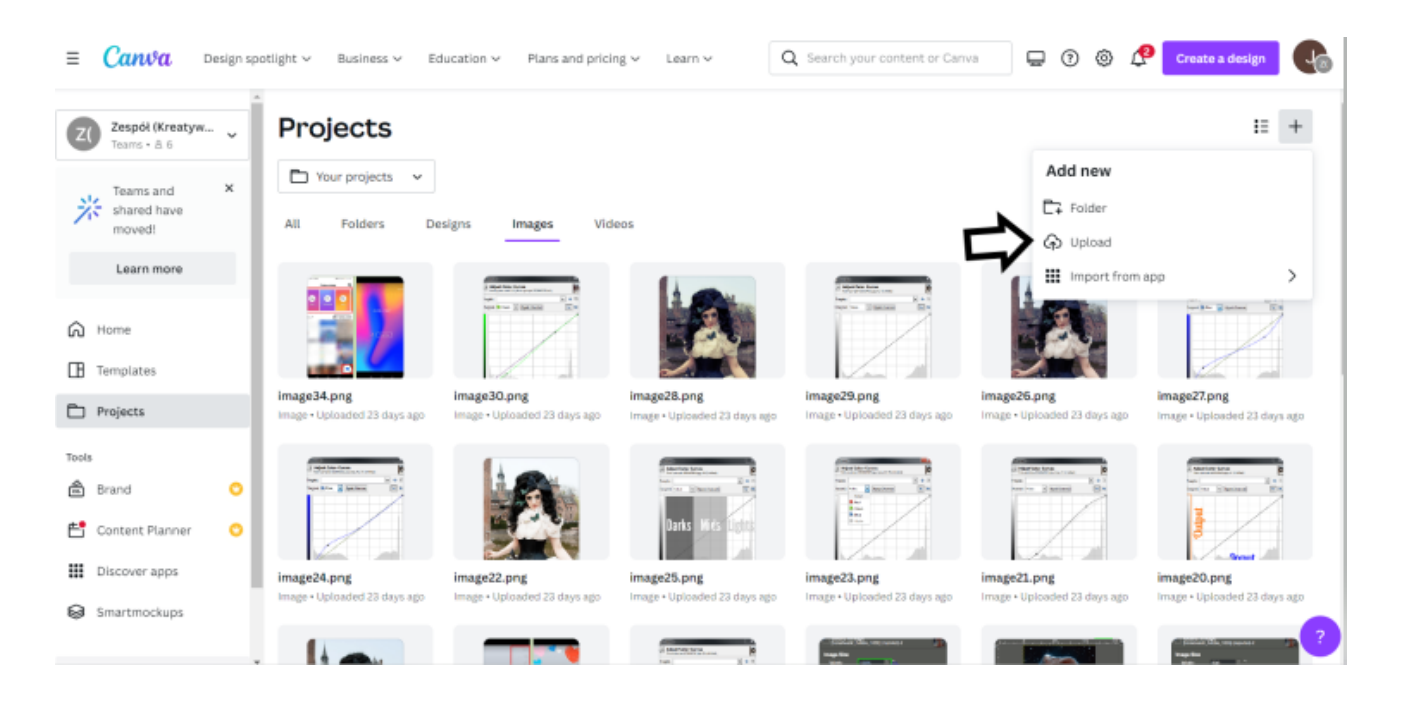

СТЪПКА 5. След като изберете снимки от вашия компютър, натиснете бутона "Отвори"

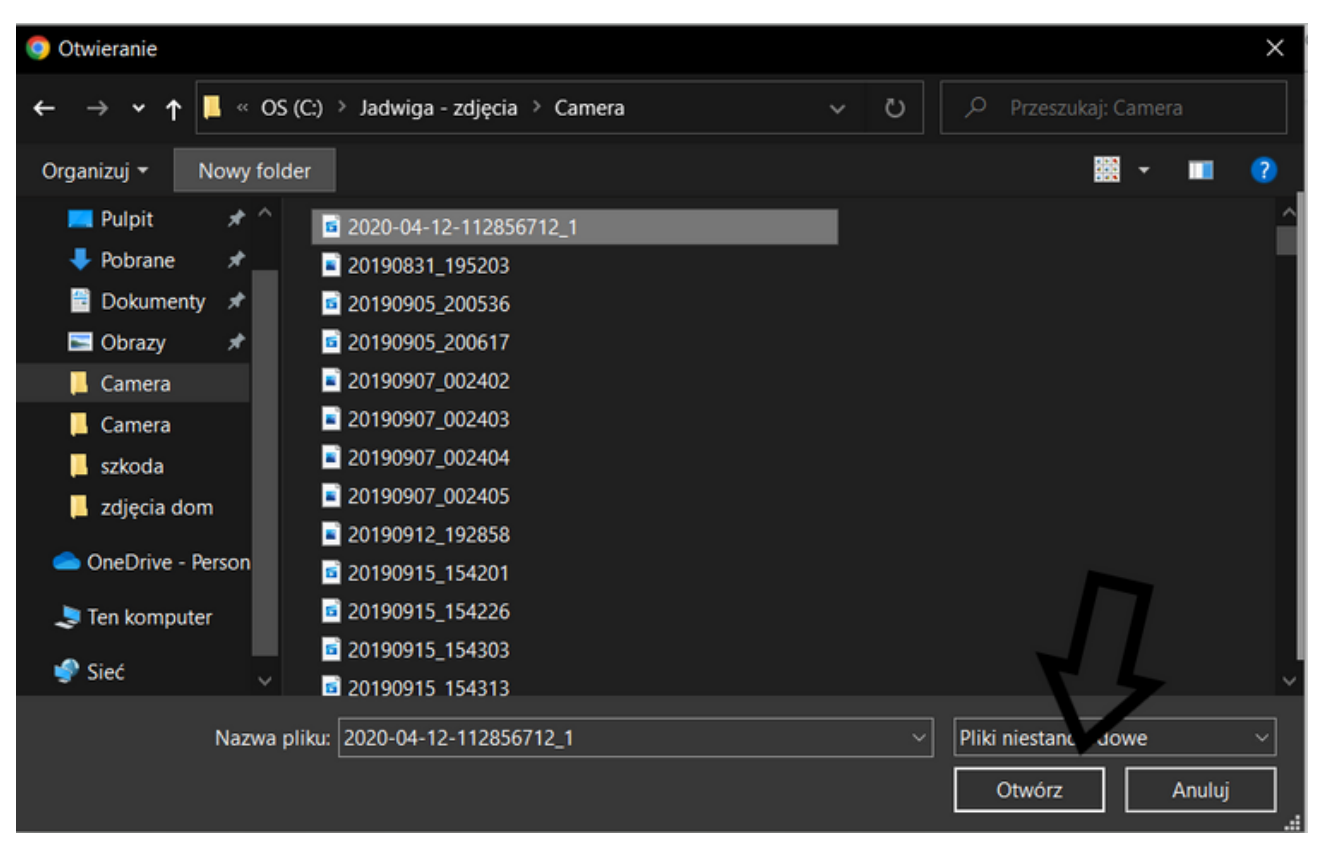

**И ГОТОВО! ОТСЕГА НАТАТЪК МОЖЕТЕ ДА ДОБАВЯТЕ КАЧЕНИ СНИМКИ КЪМ ВАШИТЕ ПРОЕКТИ.**

# **ПАНЕЛ II** СЪЗДАВАЙТЕ КОЛАЖ В CANVA

#### РАБОТЕН ЛИСТ 2 Художествени снимки

Снимките, направени в съответствие с инструкциите в Работен лист № 1, ще бъдат използвани за създаване на колаж в Задача № 2. В бележките подолу опишете какво свързва трите избрани от вас снимки и измислете заглавието на колаж.

## **ЗАБЕЛЕЖКИ**

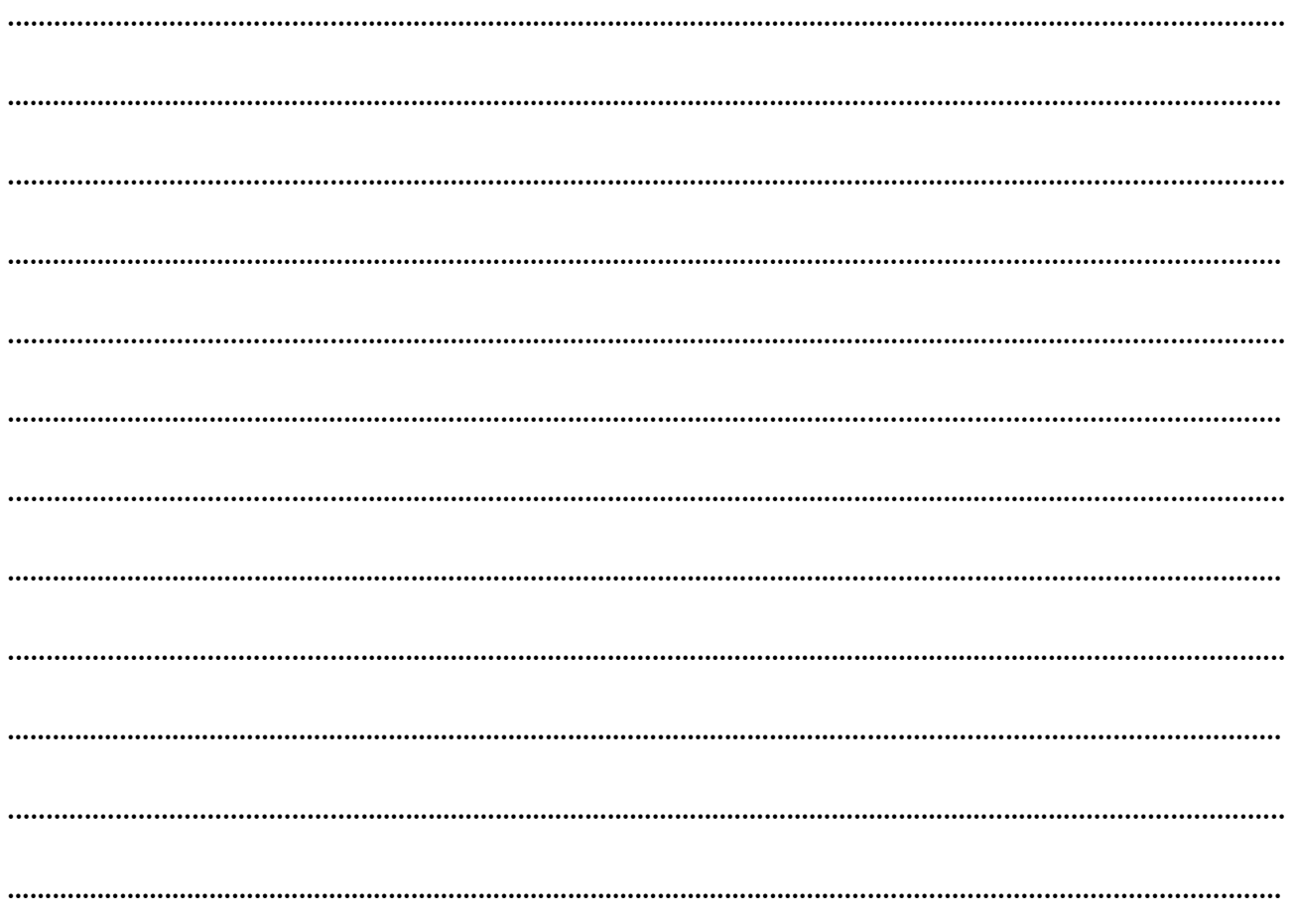

СЦЕНАРИЙ I | ПРОЕКТИРАНЕТО **C CANVA HAKPATKO** 

# Задача 2 КОЛАЖ (20 min.)

Създайте колаж със снимки, направени според Работен лист 1. Благодарение на задача 1 вече знаете как да качвате снимки в Canva. Това умение ще ви бъде полезно в тази задача!

#### ПРИМЕРЕН ТЕКСТ НА ОБУЧИТЕЛЯ:

*Снимките, направени съгласно Работен лист 1, сега ще се използват за създаване на колаж в Canva. Следната инструкция ще ви помогне да изпълните тази задача. Имате 20 минути, за да изпълните тази задача. Ако имате някакви въпроси, ще се радвам да помогна.*

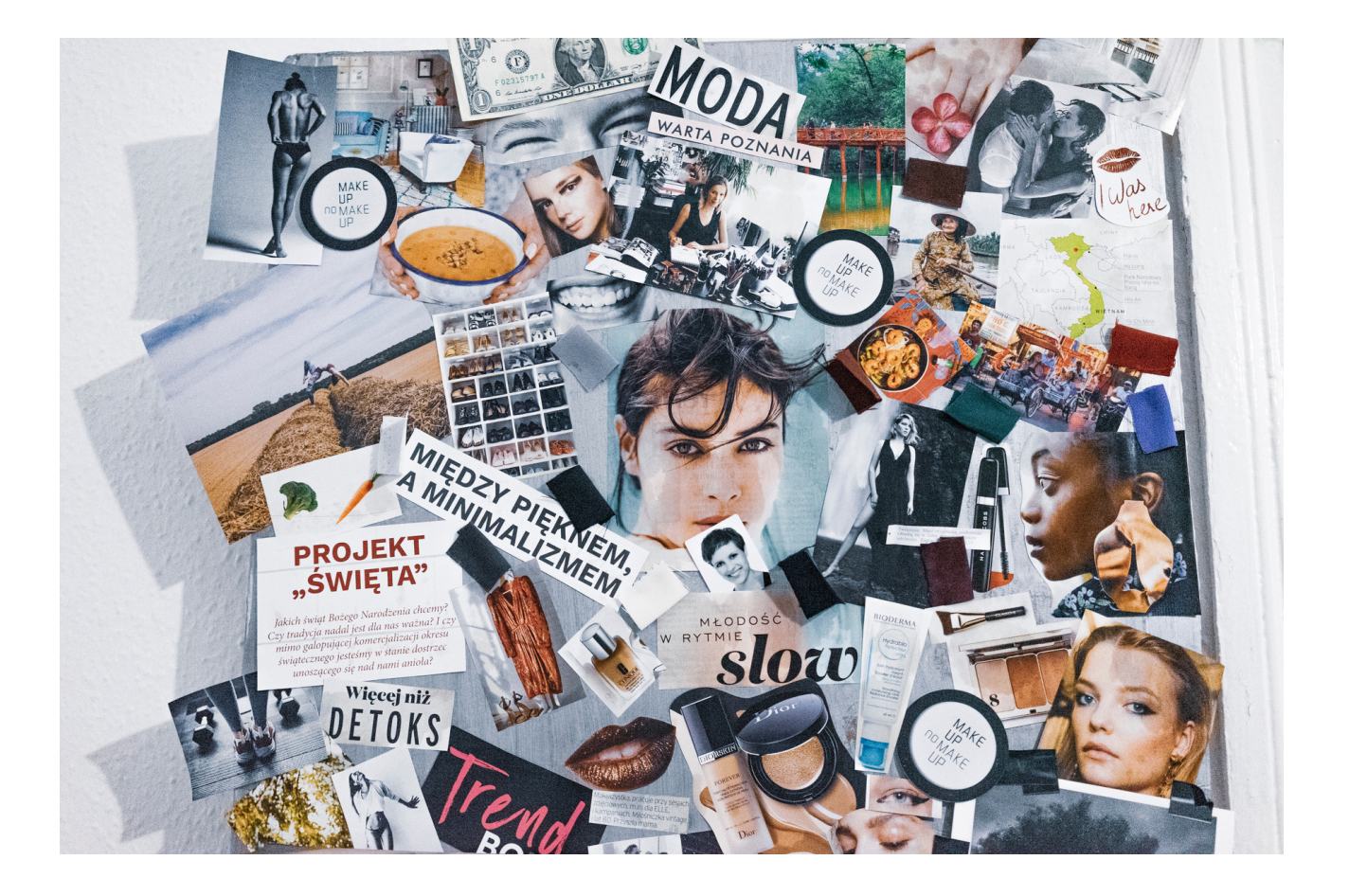

# СТЪПКА 1. Влезте в Canva. СТЪПКА 2. Кликнете върху "Още".

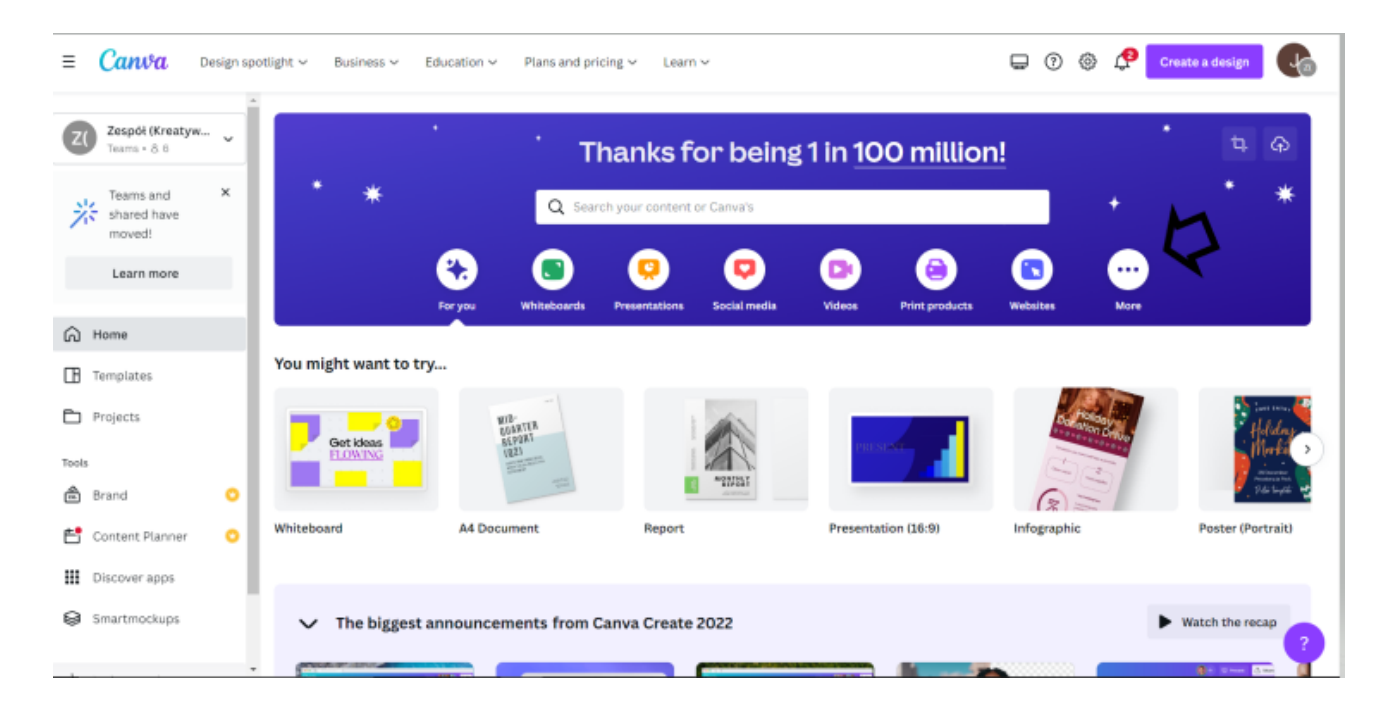

СТЪПКА 3. В опцията "Шаблони" изберете опцията "Фотоколажи" .

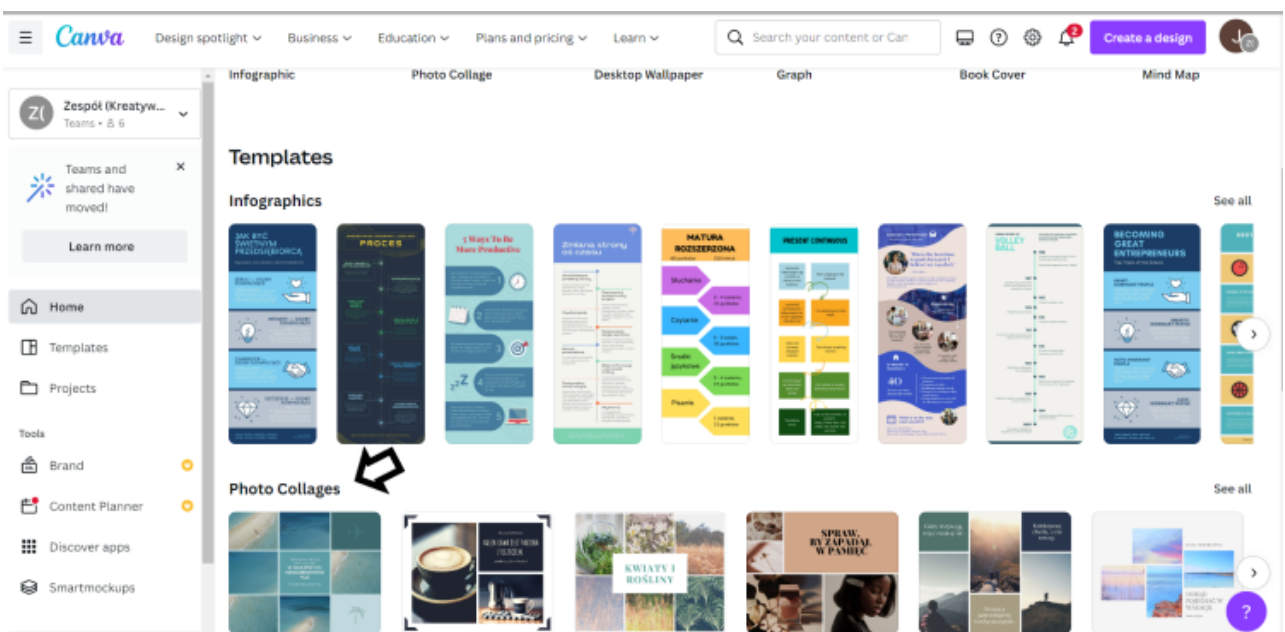

СТЪПКА 4. В раздела "Фотоколажи" изберете шаблон според вашите предпочитания.

СТЪПКА 5. След като изберете шаблон, редактирайте колажа, като добавите свои собствени снимки. Изберете "Качване" в лявата лента и изберете раздела "Изображения".

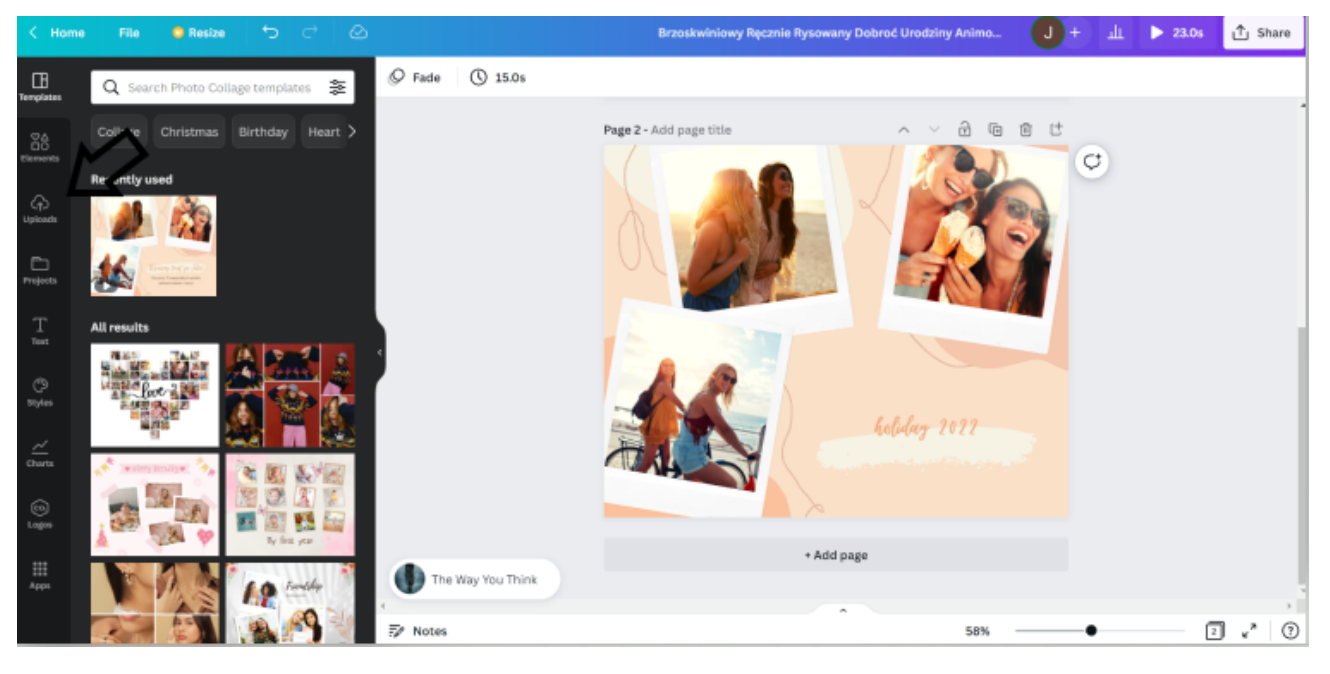

СТЪПКА 6. От раздела "Изображения" изберете снимките, които искате да добавите към колажа, и ги плъзнете с курсора на мишката към проекта.

СТЪПКА 7. Променете заглавието на колажа, като клинкете върху мястото на текста и въведете своето.

СТЪПКА 8. Променете фона в графиката, като кликнете върху колажа и след това в горния ляв ъгъл върху иконата с цветове и изберете цвета, който предпочитате.

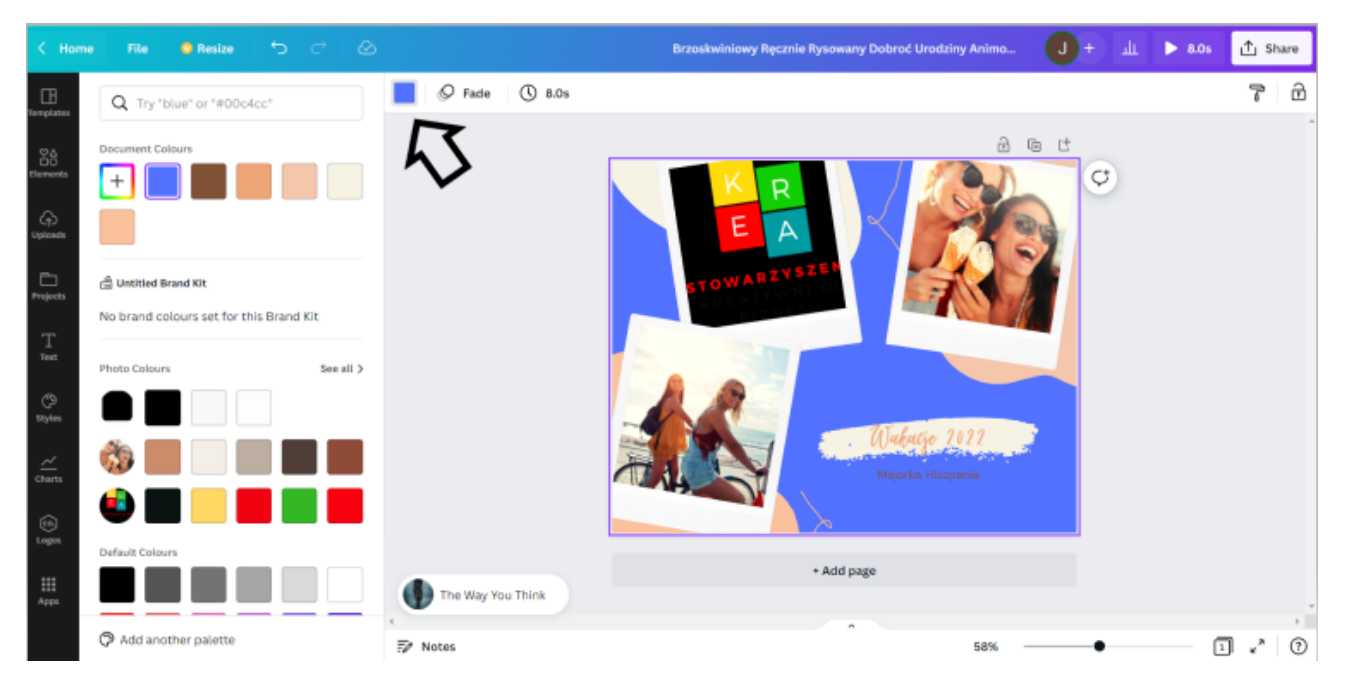

СТЪПКА 9. Изтеглете колажа като JPG файл, като кликнете в горния десен ъгъл върху "Споделяне", след това върху "Изтегляне" и изберете "Тип файл" → "ЈРС" и кликнете върху "Изтегляне".

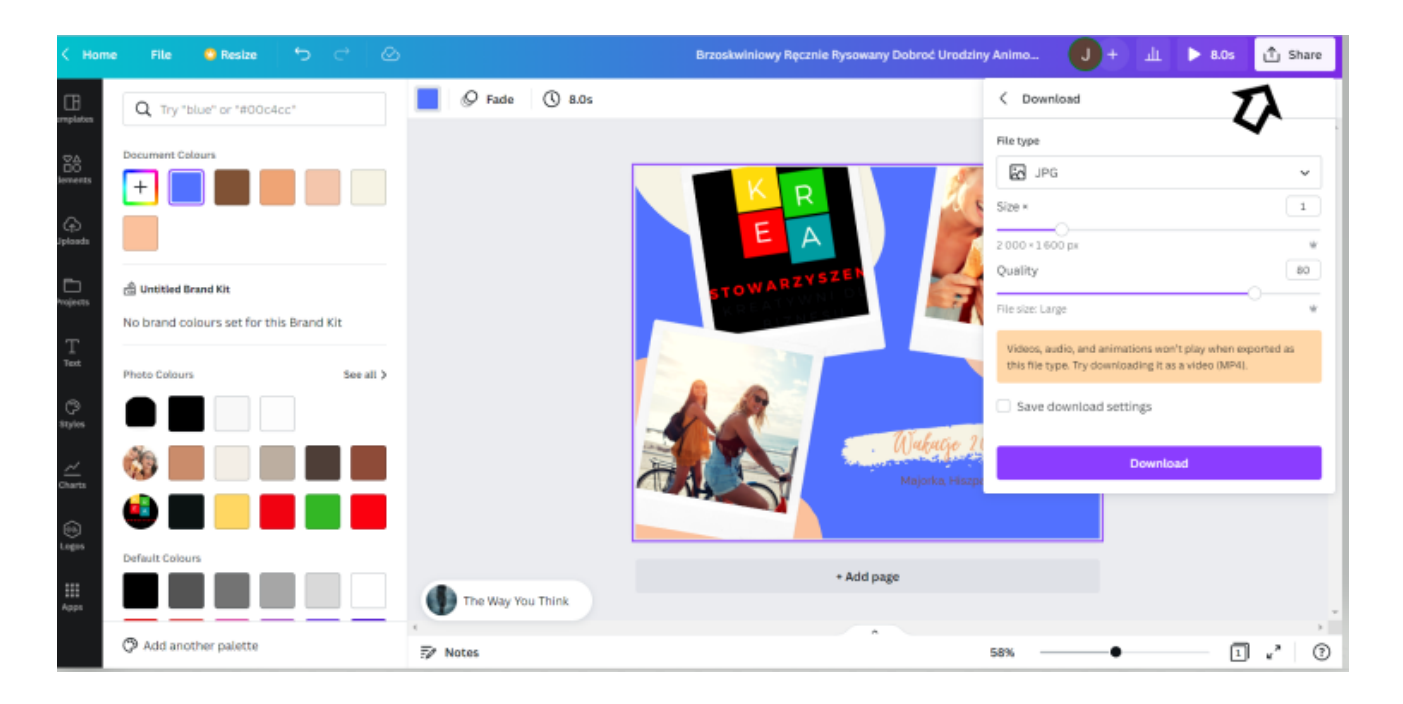

# **ПАНЕЛ II** СЪЗДАВАНЕ НА ОРИГИНАЛЕН ПЛАКАТ В CANVA

# РАБОТЕН ЛИСТ 3 СЪБИТИЕ

На работния лист опишете събитието, което сте измислили, в което бихте искали да участвате. Избройте точните подробности за това събитие и предпочитаните от вас гости.

#### **BAЖHO!**

Не забравяйте да посочите точно датата, мястото и най-важната информация за събитието.

#### **ЗАБЕЛЕЖКИ**

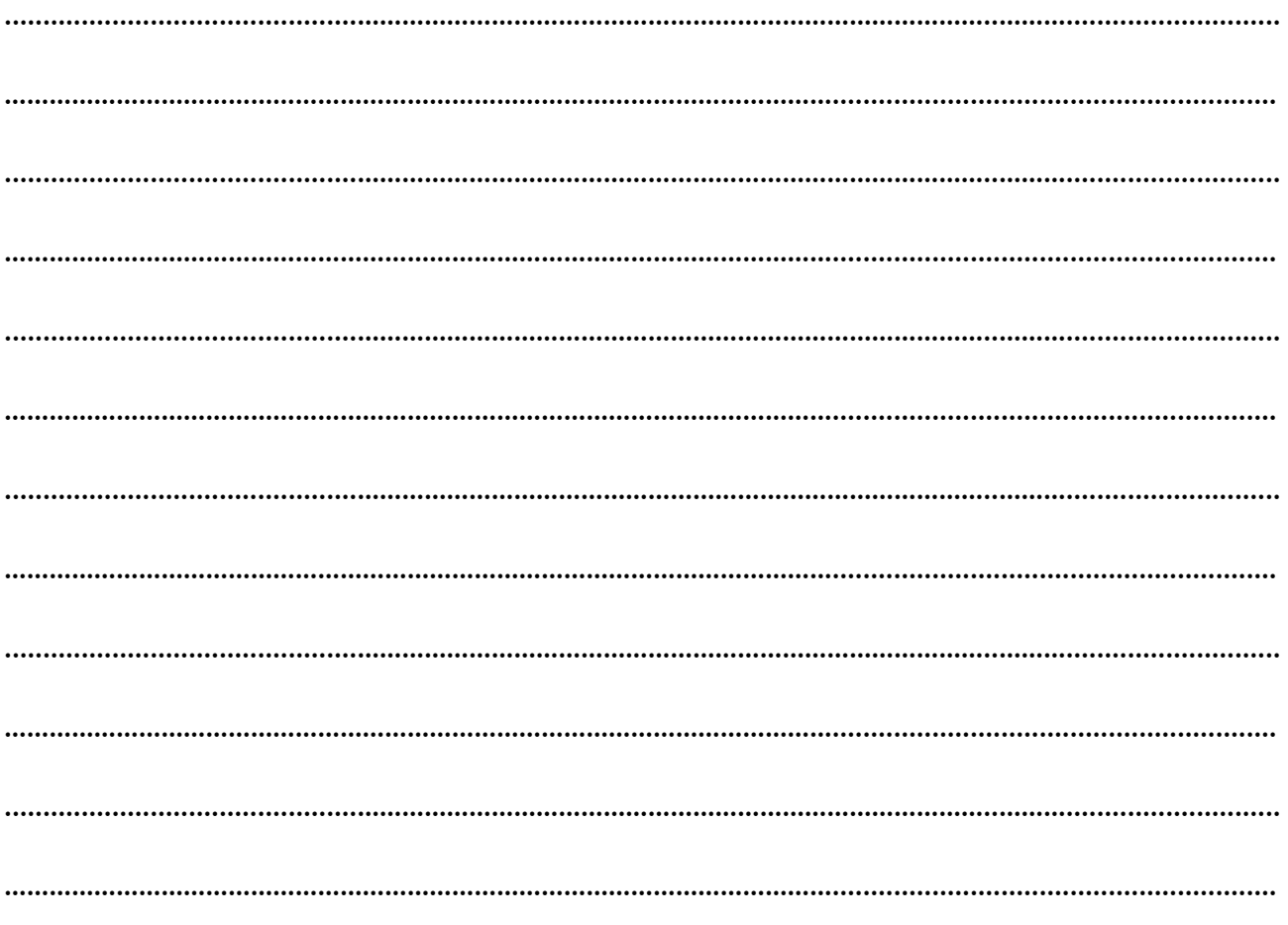

#### СЦЕНАРИЙ I | ПРОЕКТИРАНЕТО C CANVA HAKPATKO

## Задача 3 Плакат (30 мин.)

Създайте своя плакат за събитие с Canva, като използвате информацията от работна карта № 3.

### ПРИМЕРЕН ТЕКСТ НА ОБУЧИТЕЛЯ:

*В работна карта № 3, която раздадох, сте описали подробно събитието, в което бихте искали да участвате. Използвайте запазената информация в Задача 3, когато проектирате плаката на вашето събитие. Имате 30 минути за тази задача. По-долу има инструкция. Ако имате някакви въпроси, ще се радвам да помогна.*

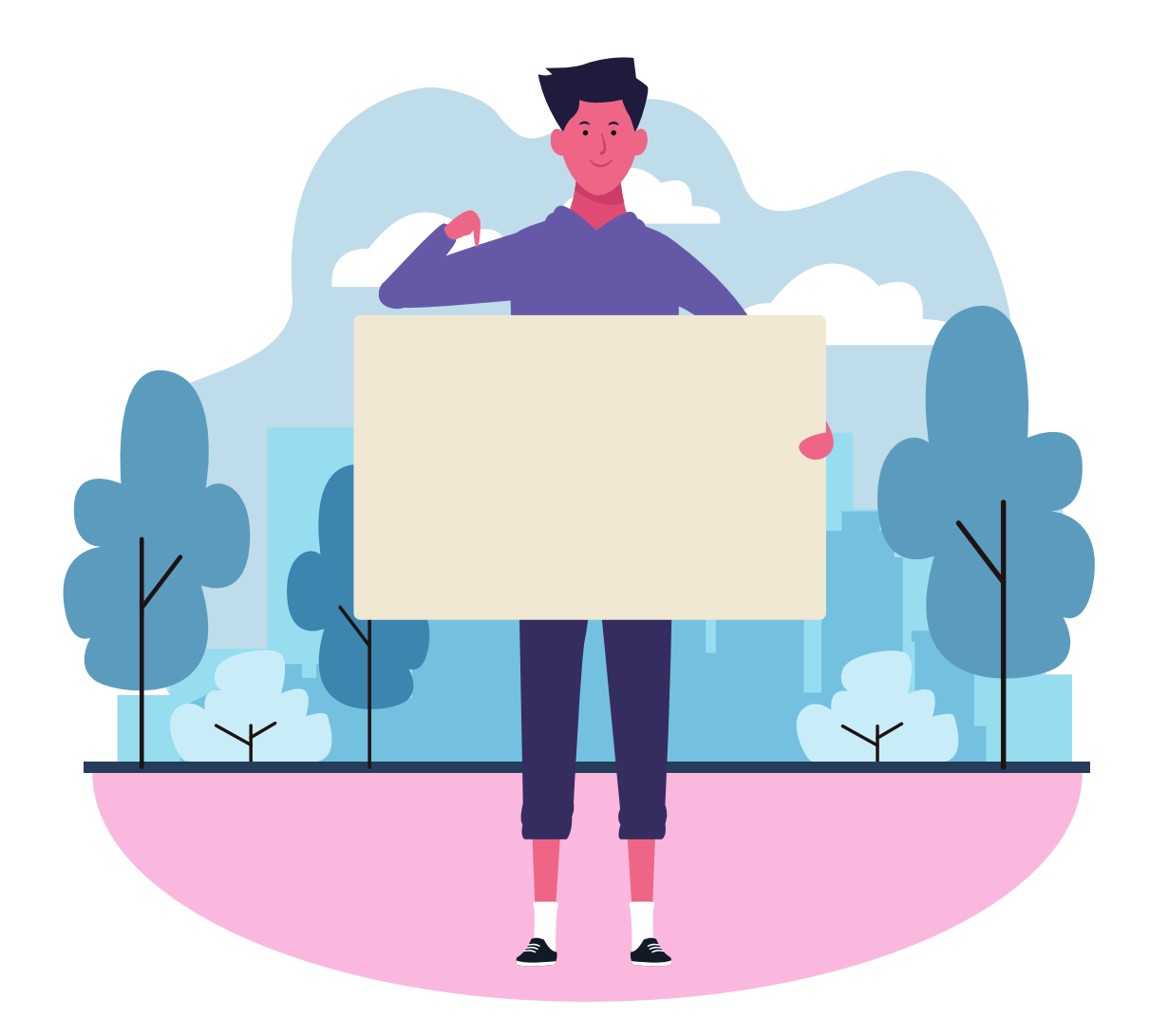

## Как да го направя?

# STEP 1. Log in to Canva.

STEP 2. On the main page, in the upper left corner, in the "Design spotlight" tab, select the "Posters" option.

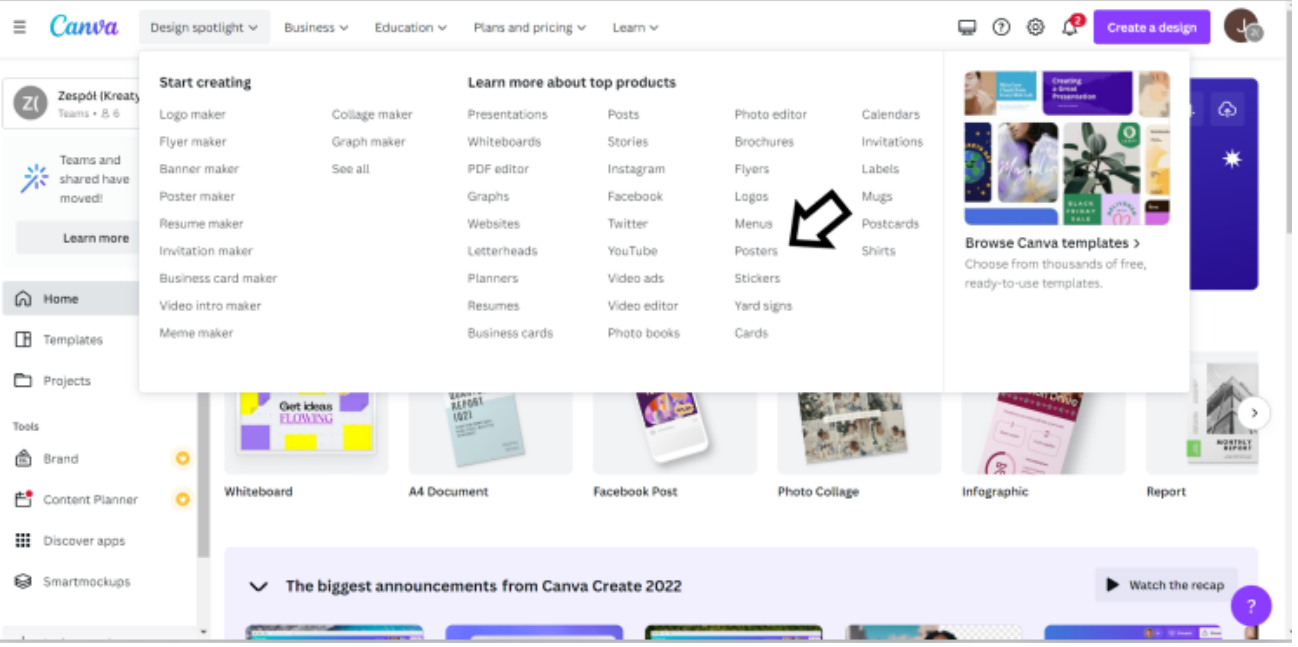

СТЪПКА 3. Кликнете върху шаблона за плакат по ваш избор и след това изберете "Персонализиране на този шаблон".

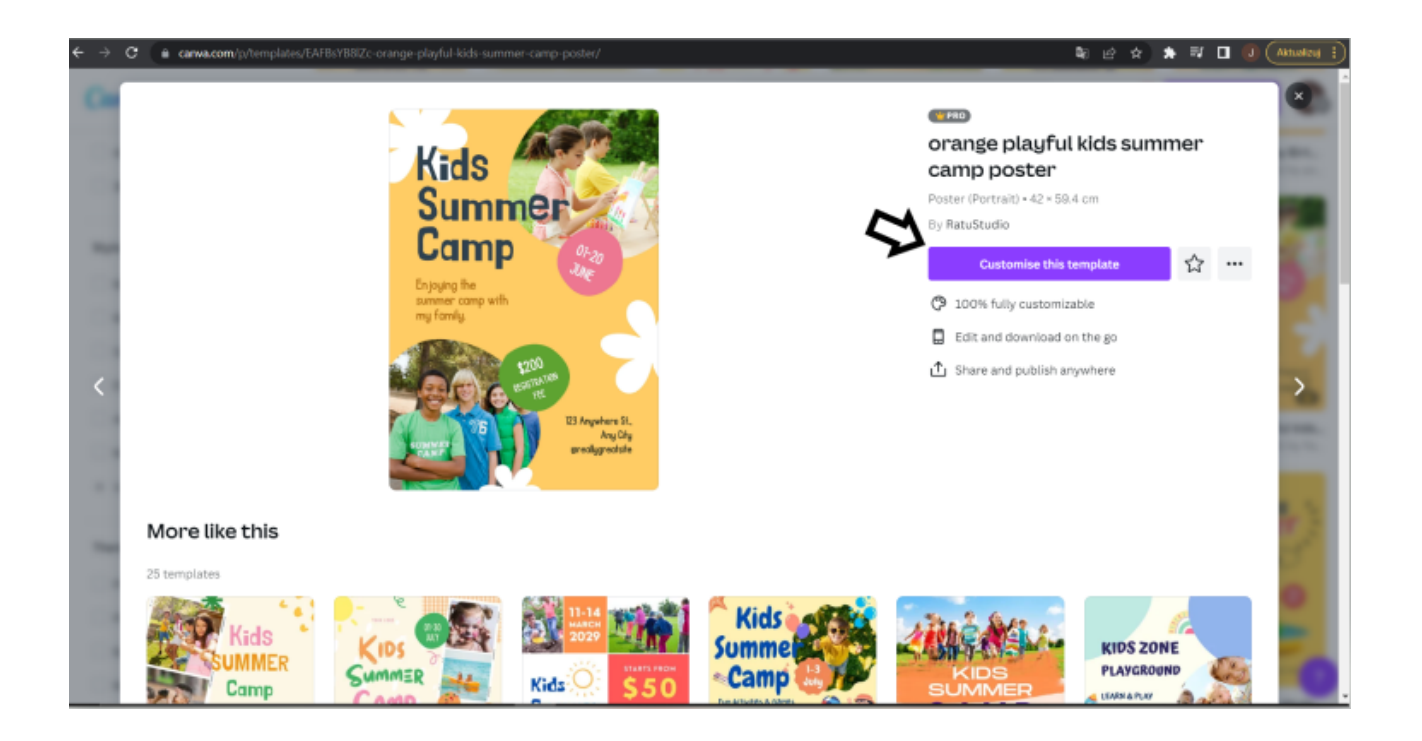

СТЪПКА 4. Отсега нататък можете свободно да редактирате плаката по ваш избор. Съгласно съдържанието на задачата пренесете информацията за събитието от работната карта № 3 на плаката.

Променете съдържанието на рекламата, като кликнете на мястото на текста и въведете своето.

Можете също да промените снимки, като добавите снимки, избрани от Canva.

СТЪПКА 5. Чудите се как да смените снимките на плаката?

Изберете раздела "Елементи" от лявата страна на лентата и след това "Снимки – вижте всички" .

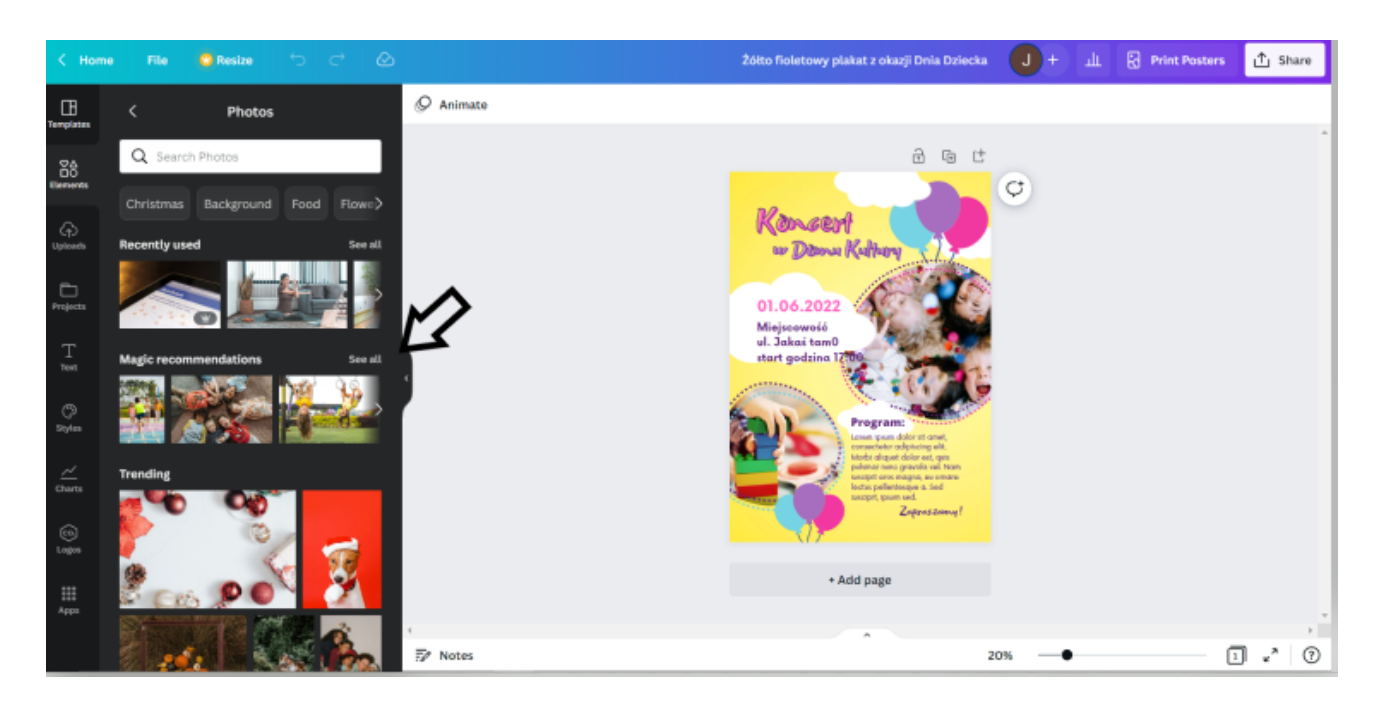

В полето за търсене можете да въведете типа снимки, които ви интересуват, и да изберете една от тях.

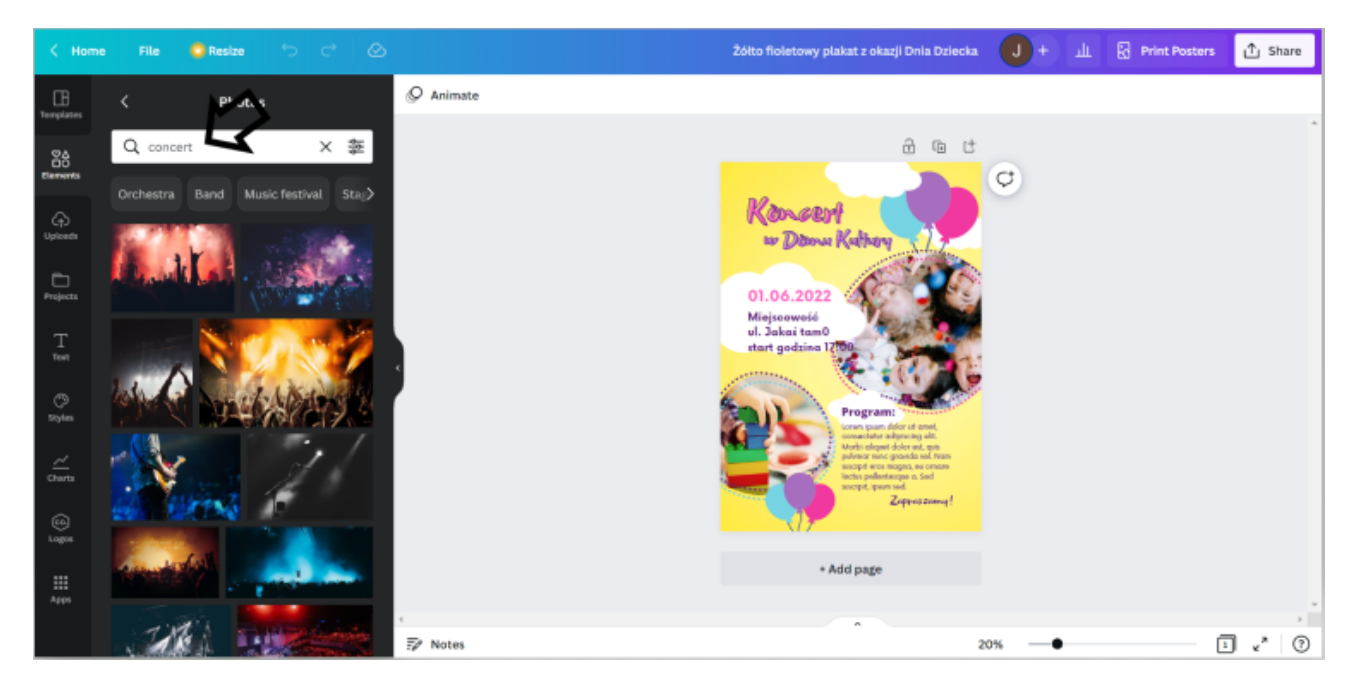

Изберете снимките, които искате да добавите към плаката, и ги плъзнете с курсора на мишката към проекта.

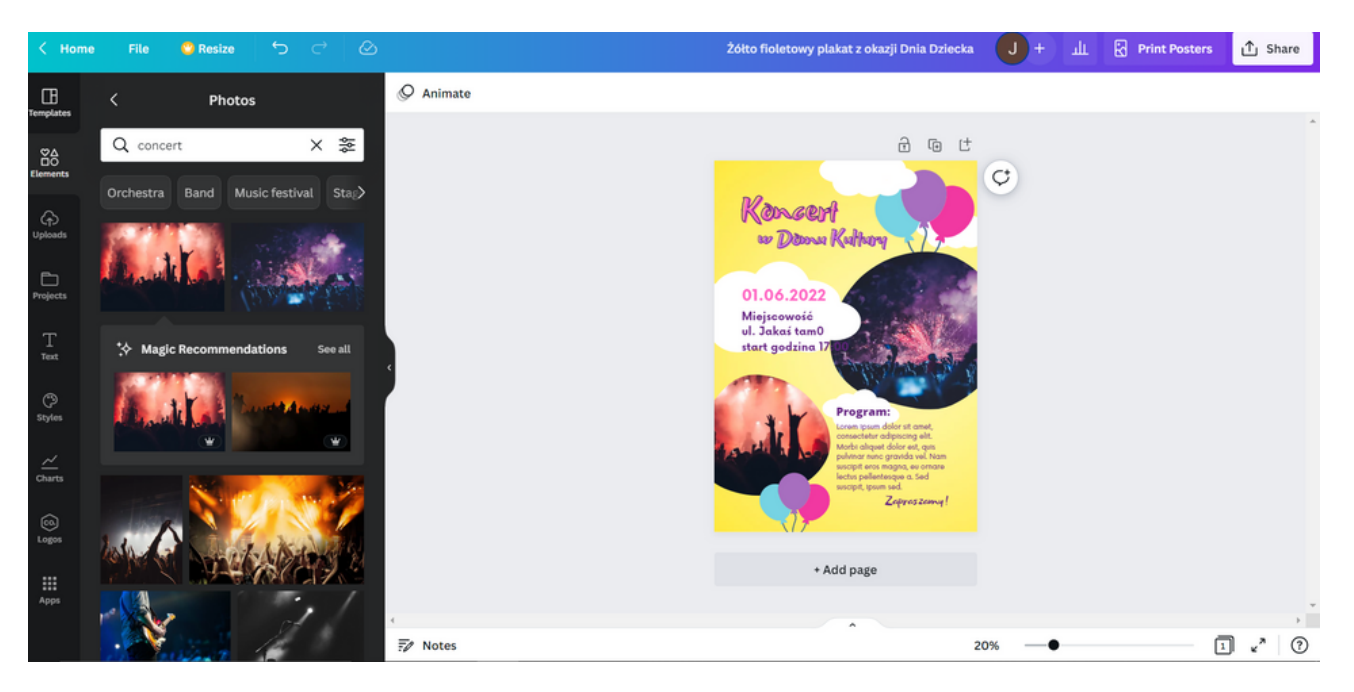

СТЪПКА 6. Изтеглете плаката като JPG файл, като кликнете в горния десен ъгъл върху "Споделяне", след това върху "Изтегляне" и изберете "Тип файл" → "ЈРС" и кликнете върху "Изтегляне".

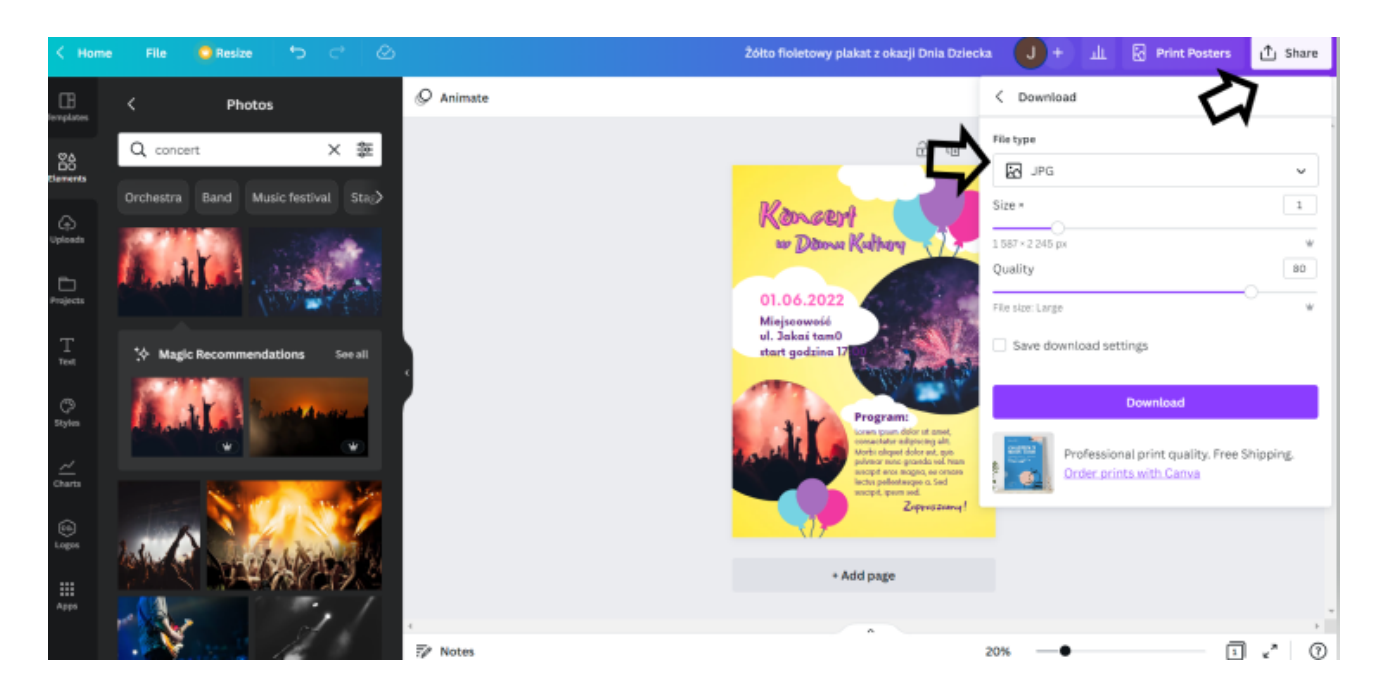

# **ПАНЕЛ II** СЪЗДАВАНЕ НА Публикация във FACEBOOK

# РАБОТЕН ЛИСТ 4 Бизнес

На работния лист опишете подробно компанията, която сте измислили. Описване:

- Име на фирмата,
- какво работи той в нея,
- къде се намира тя,
- и измислете едно събитие / промоция за тази компания.

# **ЗАБЕЛЕЖКИ**

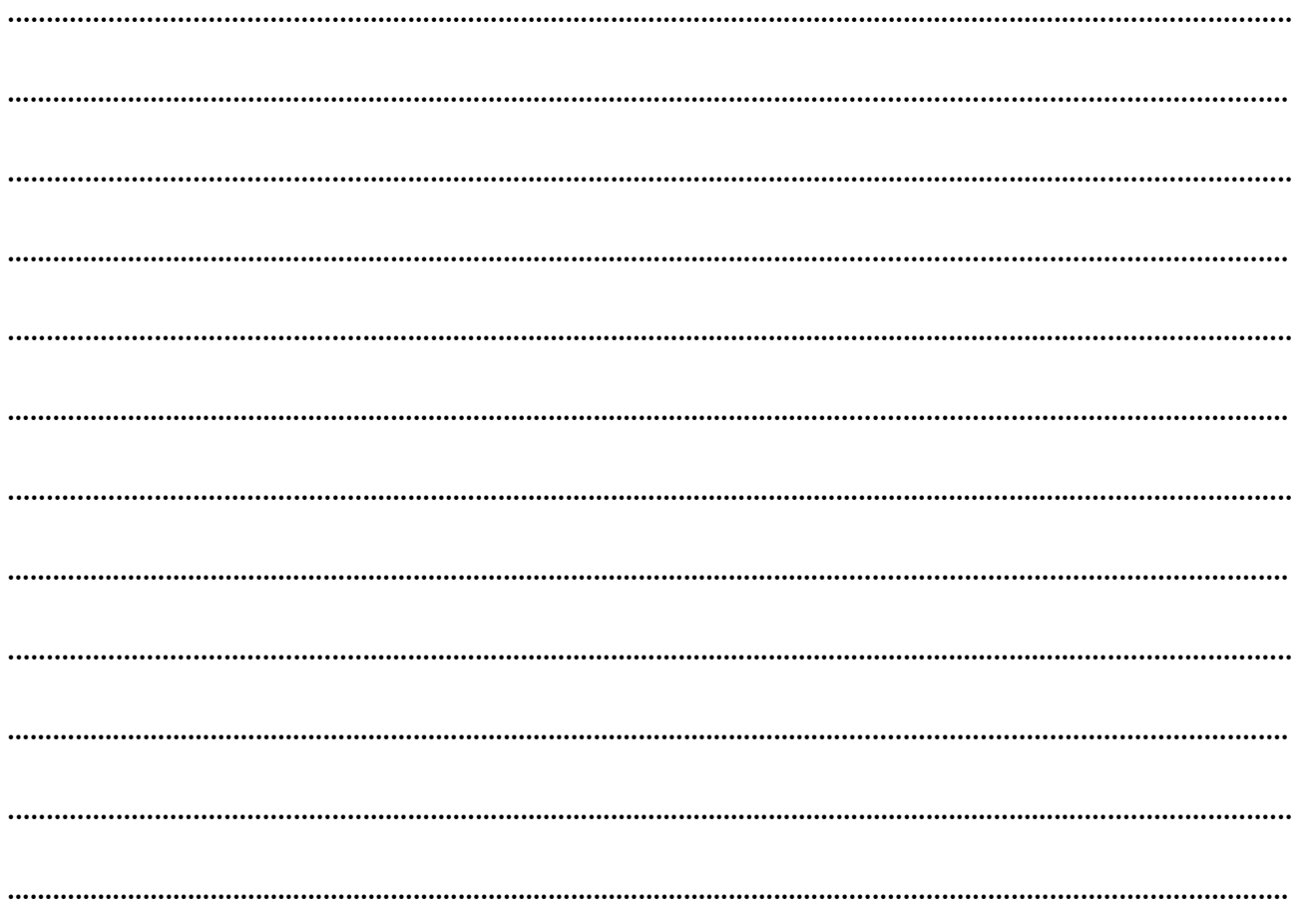

#### СЦЕНАРИЙ I | ПРОЕКТИРАНЕТО C CANVA HAKPATKO

## Задача 4 Публикувайте във Facebook (30 мин.)

Използвайки информацията от работна карта No. 4 относно събитието/ промоцията на вашата компания – използвайте Canva, за да проектирате запис за фен страницата на вашата компания във Facebook.

#### ПРИМЕРЕН ТЕКСТ НА ОБУЧИТЕЛЯ:

*В работна карта № 4 сте описали събитието / промоцията по отношение на вашата компания. В тази задача използвайте тази информация, за да създадете публикация за фен страницата на вашата компания във Facebook. Имате 25 минути за тази задача. По-долу има инструкция. Ако имате някакви въпроси, ще се радвам да помогна.*

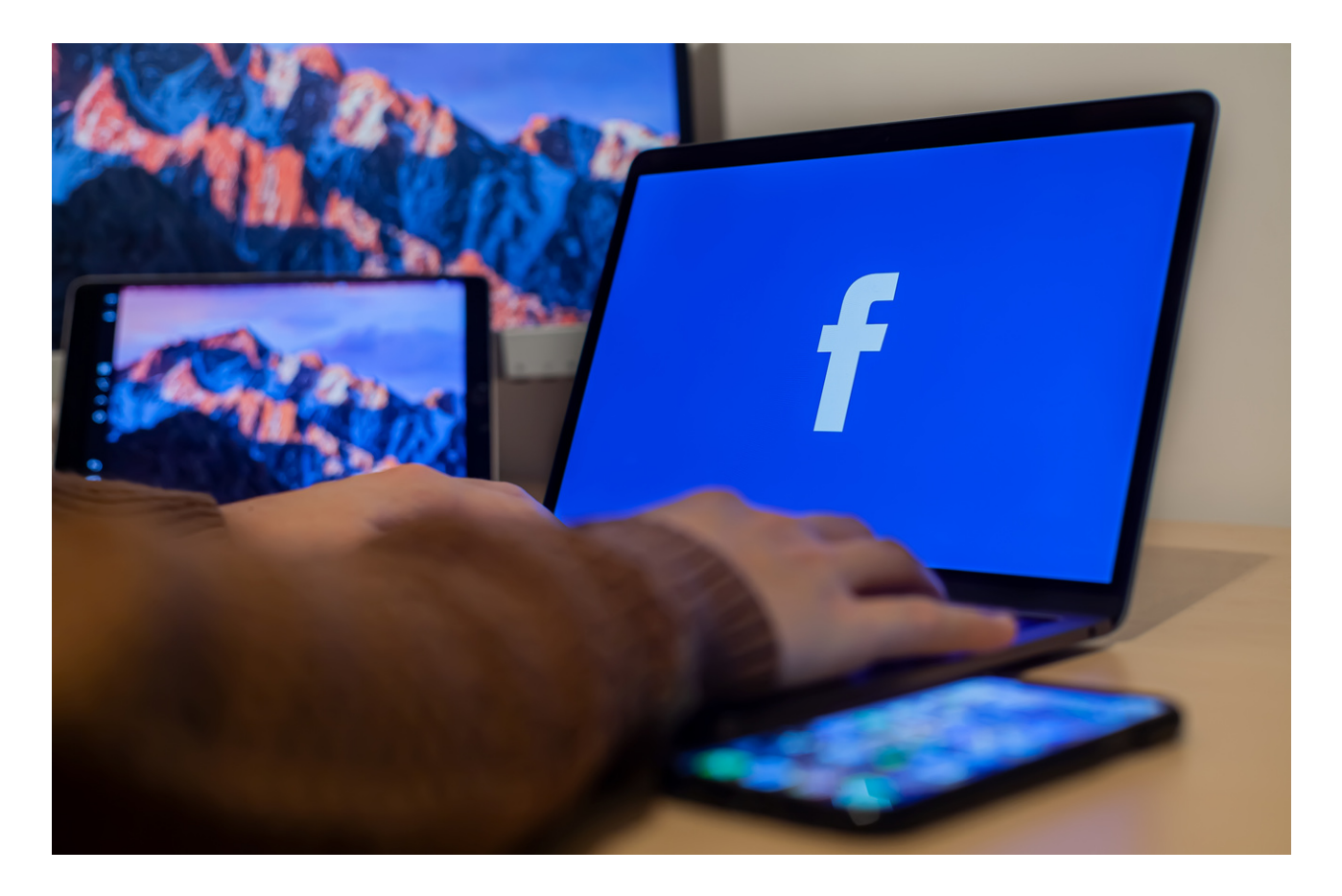

### Как да го направя?

#### СТЪПКА 1. Влезте в Canva.

СТЪПКА 2. На началната страница в горния ляв ъгъл, под раздела "Прожектор на дизайна", изберете опцията "Публикации".

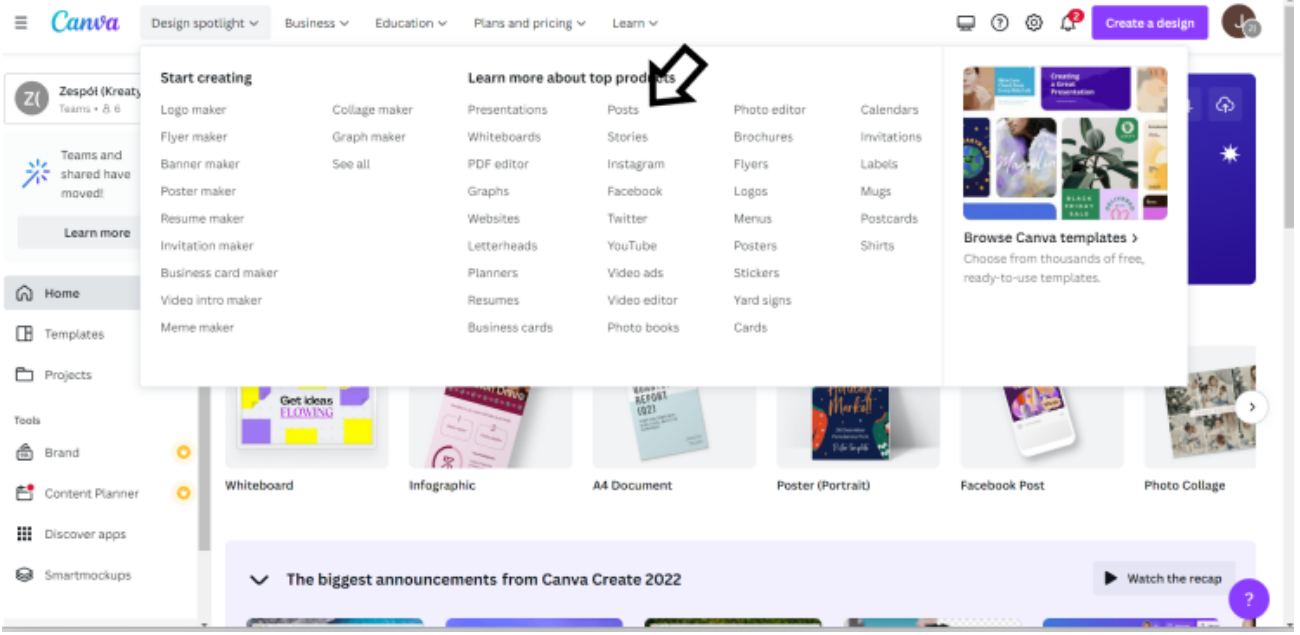

СТЪПКА 3. Кликнете върху шаблона по ваш избор и след това изберете "Персонализиране на този шаблон".

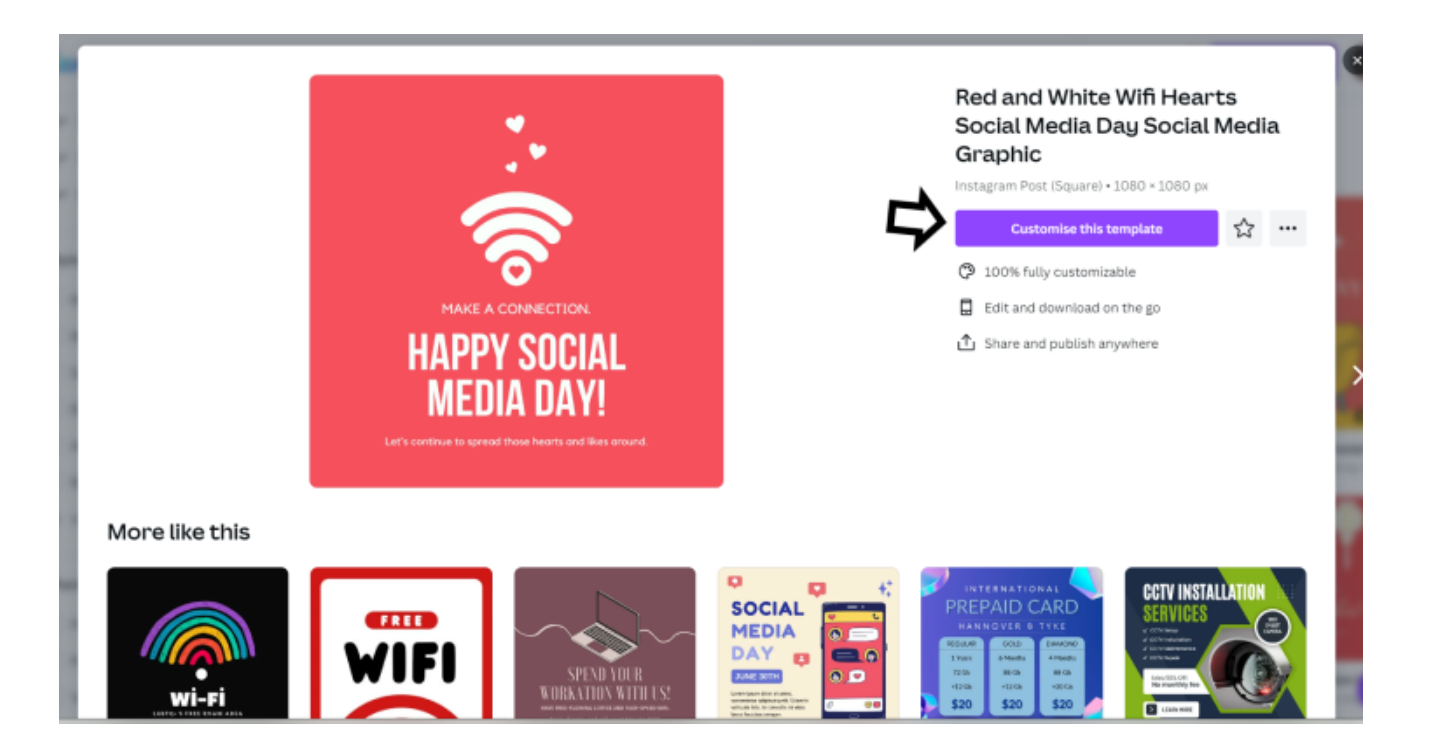

СТЪПКА 4. Редактирайте шаблона, като промените снимки и добавите информация от Работен лист 4.

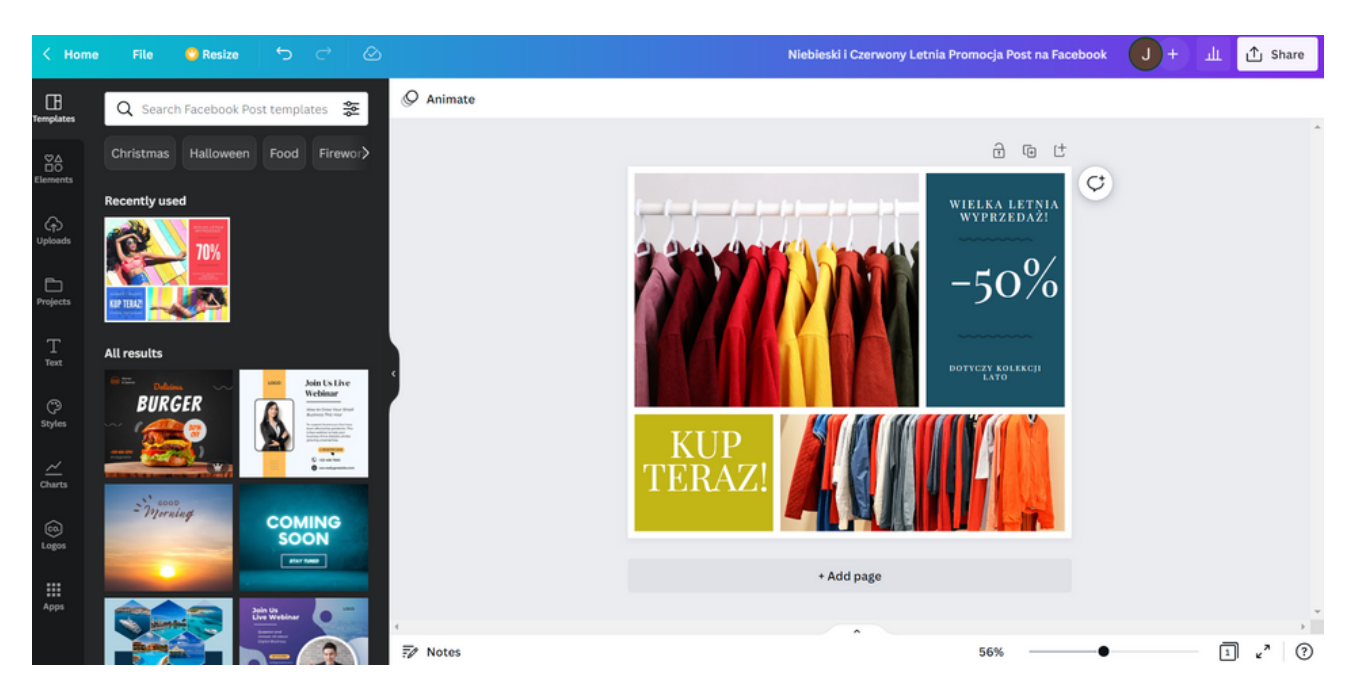

СТЪПКА 5. Променете шрифта, като изберете текста, който искате да редактирате, и след това изберете шрифта "Playfair Display" в горния ляв ъгъл.

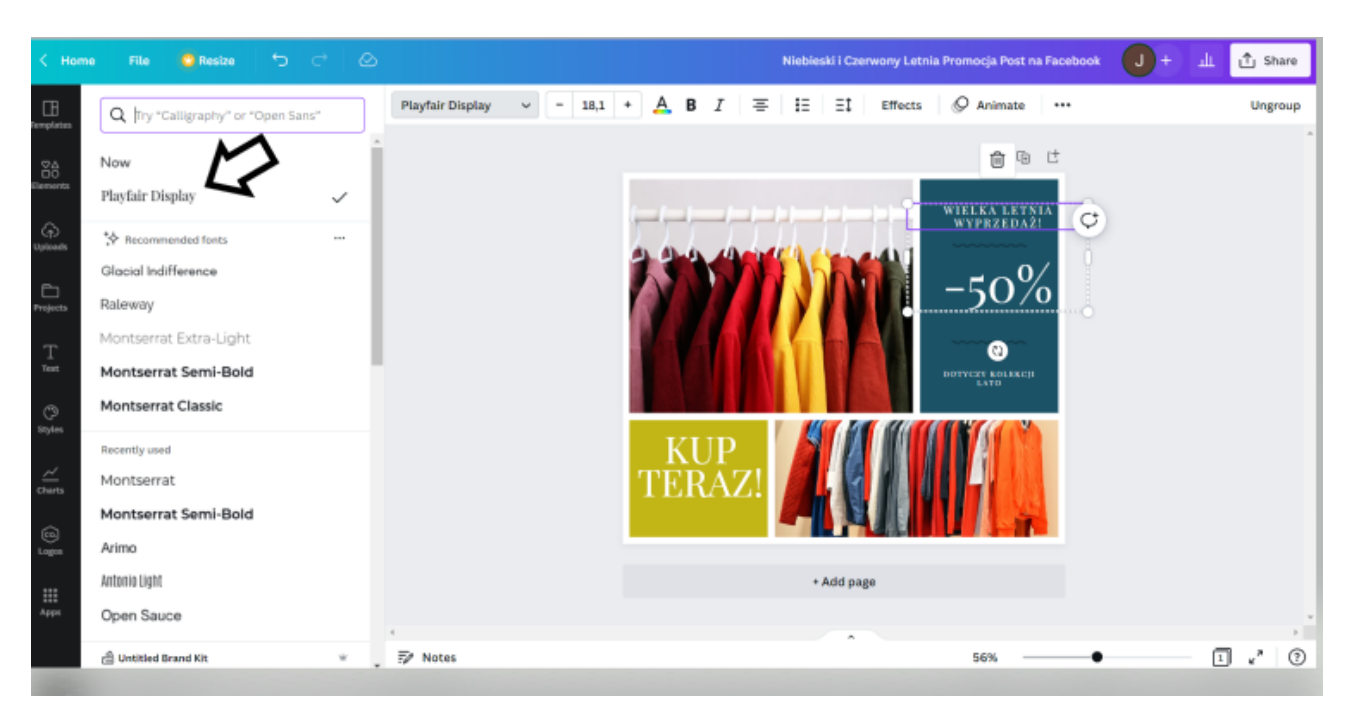

СТЪПКА 6. Изтеглете графиката като PNG файл, като кликнете в горния десен ъгъл върху "Споделяне", след това върху "Изтегляне" и изберете "Тип файл" → "PNG" и кликнете върху "Изтегляне".

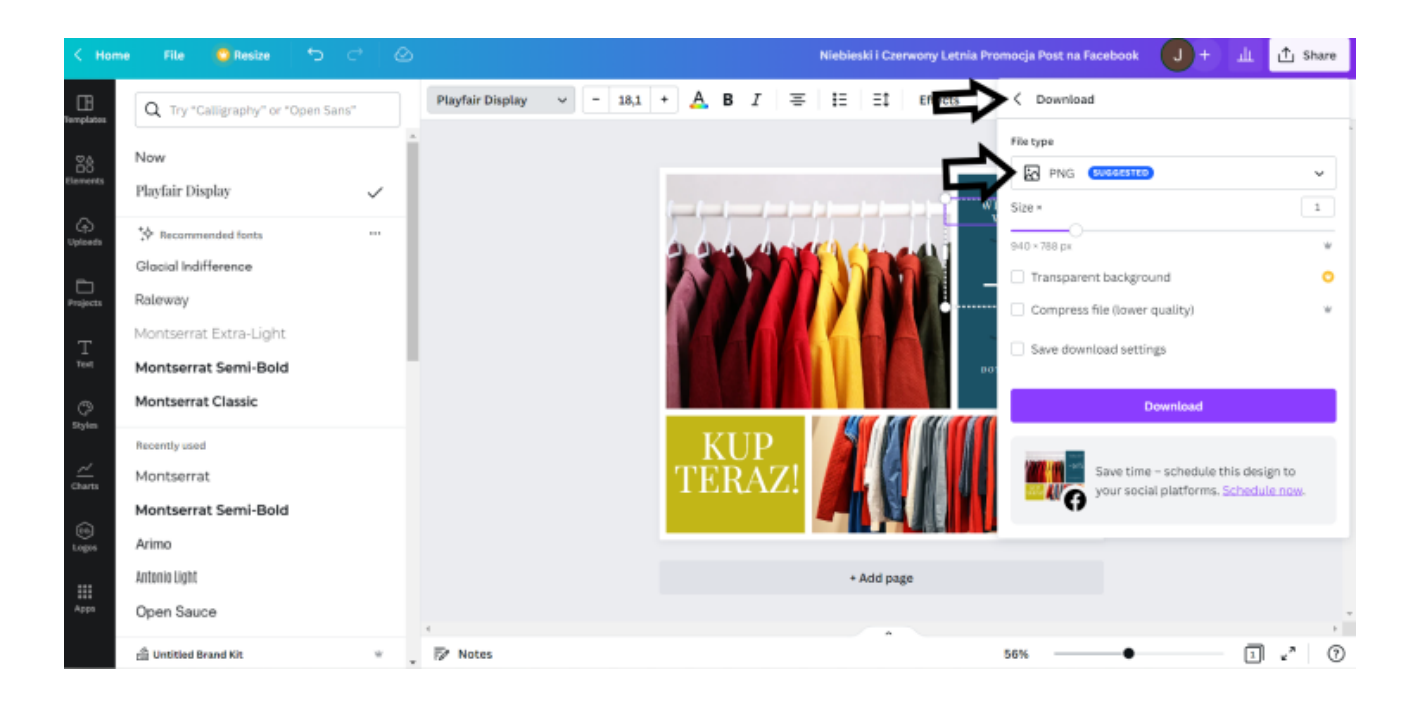

# **ПАНЕЛ** III **СЪЗДАВАНЕ НА УНИКАЛНО ЛОГО С CANVA**

# Мини лекция

Обяснение на термините:

- Логотип
- Визуална идентичност

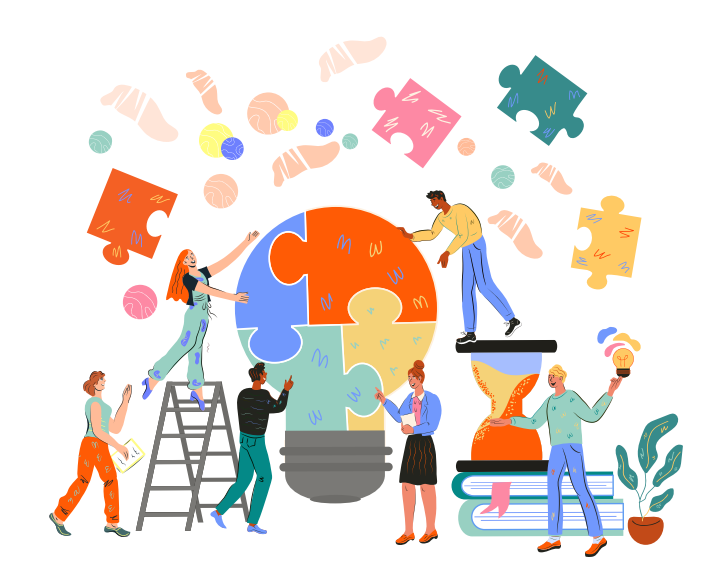

Логотип – е лого, центрирано около име на фирма или инициали, докато логото е лого, центрирано около символично изображение или икона. Общият термин лого се отнася за всички марки, които представляват марка.

Визуална идентичност – представлява цялата образна и графична информация, която изразява коя е дадена марка и я отличава от всички останали. С други думи, той описва всичко, което клиентите могат физически да видят, от логото до интериорния дизайн на магазина.

# СЪЗДАВАНЕ НА УНИКАЛНО ЛОГО С CANVA

Логотипът е лого, центрирано около име на фирма или инициали, докато логото е лого, центрирано около символично изображение или икона. Общият термин лого се отнася за всички марки, които представляват марка.

Визуалната идентичност е цялата образна и графична информация , която изразява коя е марката и я отличава от всички останали. С други думи, той описва всичко, което клиентите могат физически да видят, от логото до интериорния дизайн на магазина.

# РАБОТЕН ЛИСТ 1

Помислете за марка/компания/организация, която притежавате или бихте искали да създадете в бъдеще. Определете своя личен имидж на марката, като отговорите на следните въпроси.

Тип организация (фирма, НПО, неформална група, малка компания, голямо предприятие, агротуризъм и др.):…………………………………………….......................................................

Наименование на организацията: .......................................................................................................

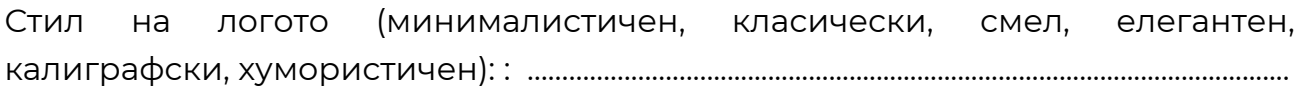

- . Логотип Логотипът или словната марка се състои само от букви, изписани с характерен шрифт. Този тип 1. лого съдържа само името на марката - отличен избор, ако името на вашата марка е интересно и закачливо. 1. Тип лого (1,2,3,4,5): ……………………………………………..……………………………………….........................................
	- 2. Монограм Буквен знак или монограм (буквена форма) е вид лого също така е проект, базиран на използването на самата типография. Монограмът съдържа само първите букви, инициалите или акронима на името на марката (напр. IBM, CNN, HBO).
	- 3.. Пиктограма Символ или пиктограма използва една икона, за да представлява марката това е самият графичен символ (пръстен с печат), без никакъв текст. Тези видове символи имат голям потенциал, но си струва да запомните, че достигането до етапа на разпознаване ще изисква време и усилия, тъй като липсата на името на компанията в логото затруднява получателите да свържат знака с марката и да запомнят марката .
	- 4. Абстрактен символ Отклонявайки се от конкретни асоциации, абстрактното лого използва геометрични модели, за да създаде наистина уникален ефект. С течение на времето този първоначално неясен символ може да се превърне в синоним на вашата марка (като символа на Nike swoosh).
	- 5.. Комплексно лого Лого, съставено от различни елементи, съдържа както текст, така и изображение (логотип и печат). Пример за такова лого може да бъде монограм с пиктограма, лого с емблема или абстрактен пръстен с печат и всякакви други комбинации.

цветове на логото:: ……………………………………………………............................................................................. внимание! Когато избирате многоцветно лого, ограничете се до максимум три цвята.

Шрифт: ………………………………………………………………………….................................................................................

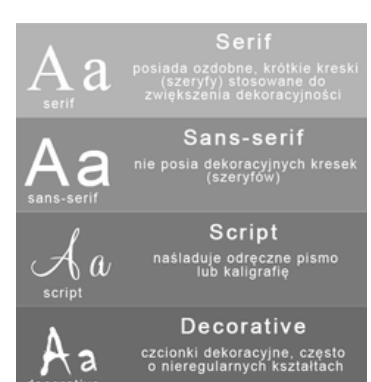

..............................................…………………………………………………………………………..……….......................................

# ЗАБЕЛЕЖКИ

#### …………………………………………………………………………………………………............................................................... **СЦЕНАРИЙ I | ПРОЕКТИРАНЕТО С CANVA НАКРАТКО**

### ПРИМЕРЕН ТЕКСТ НА ОБУЧИТЕЛЯ:

*В работна карта № 1, която раздадох, опишете подробно вашата концепция за създаване на лого за вашата текуща компания / организация или което бихте искали да създадете в бъдеще. Имате 20 минути за тази задача. Ако имате някакви въпроси, ще се радвам да помогна.*

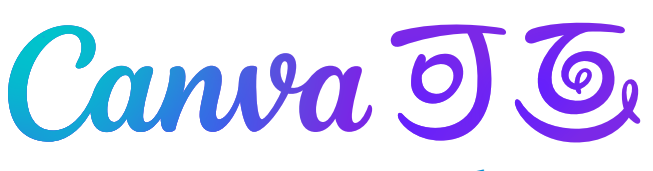

Как да създадете лого на бадж?

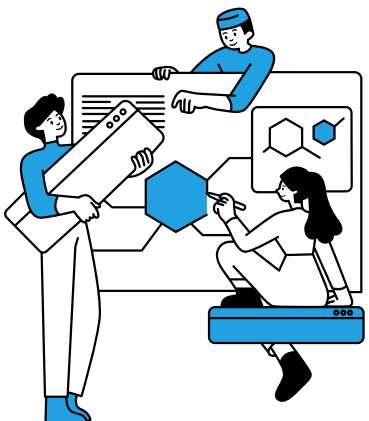

- 1.Започнете с Canva
- 2.Отворете Canva и потърсете "Badge Logo" за професионално проектирани шаблони, които можете да използвате и които също могат да ви вдъхновят.
- Съобразете ги с вашата марка 3.
- 4.Библиотеката на Canva има хиляди шаблони, така че със сигурност ще намерите този, който най-добре отговаря на вашата марка. Всеки шаблон е напълно персонализиран. Изберете този, който най-добре отразява характера на вашата компания. Можете също така да започнете от нулата, за да разработите вашето лого с най-голяма прецизност.
- Персонализирайте вашето лого с отличителен знак 5.
- 6.Персонализирайте логото на баджа си, като промените цветовата схема на шаблона и комбинациите и размерите на шрифта. Разгледайте нашата обширна библиотека от стикери, икони, галерия с изображения и др. Качете свои собствени снимки или икони, за да персонализирате своя дизайн.
- Сътрудничество в реално време 7.
- Събирайте обратна връзка от бизнес партньори или сътрудници, като 8. им давате достъп до проекти. Покажете им колко невероятен е дизайнът с Canva и ги накарайте да работят заедно, за да създадат най-доброто лого на отличиейния знак за вашата марка.
- 9.Щамповайте вашите маркови материали
- 10.След като логото на вашия бадж е готово, запазете дизайна и го изтеглете във формат JPEG или PNG, за да се похвалите на света. Включете това лого във вашите маркетингови материали, за да дадете на марката си впечатляващо разпознаване. Можете също да създавате тези рекламни материали в Canva.

#### Задача No 1 - Създаване на уникално логоe ( 30 мин.)

Използвайки готови шаблони в програмата CANVA, създайте свое собствено лого на организацията, в която членувате /на собственика, или организацията, която искате да създадете в бъдеще, например Клубове на селските домакини въз основа на работна карта № 1.

### ТЕКСТЪТ ЗА ОБУЧИТЕЛЯ:

*Използвайки готовите шаблони в програмата CANVA, създайте свое собствено лого на организацията, на която членувате/собственик сте или на организация, която бихте искали да създадете в бъдеще, напр. Кръгове на селски домакини въз основа на работен лист №. 1. Имате 30 минути за тази задача.*

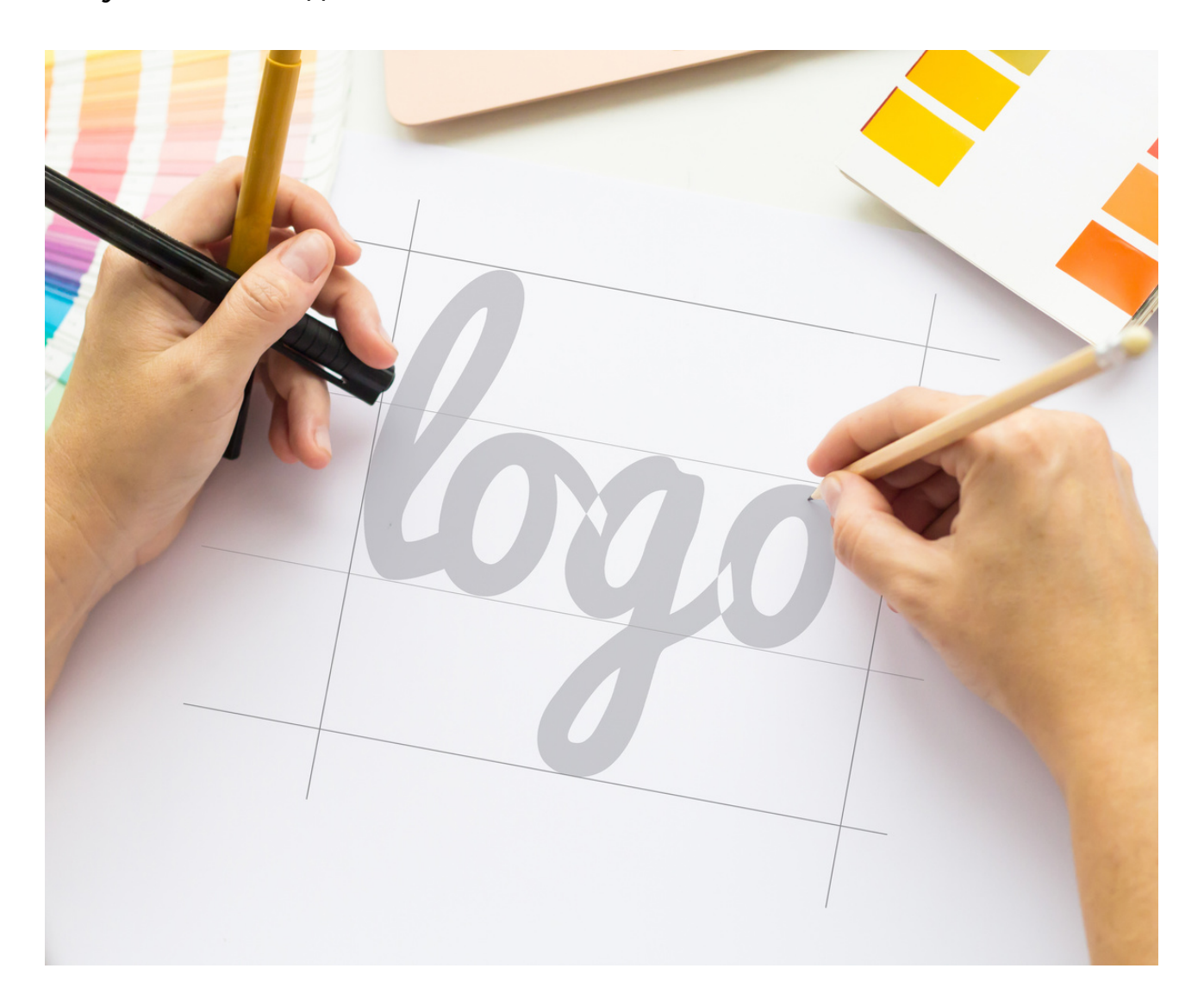

#### Как да го направя?

#### СТЪПКА 1. Влезте в CANVA.

СТЪПКА 2. На главната страница, в горния ляв ъгъл, в раздела "Шаблони", изберете опцията "ЛОГОТИП" .

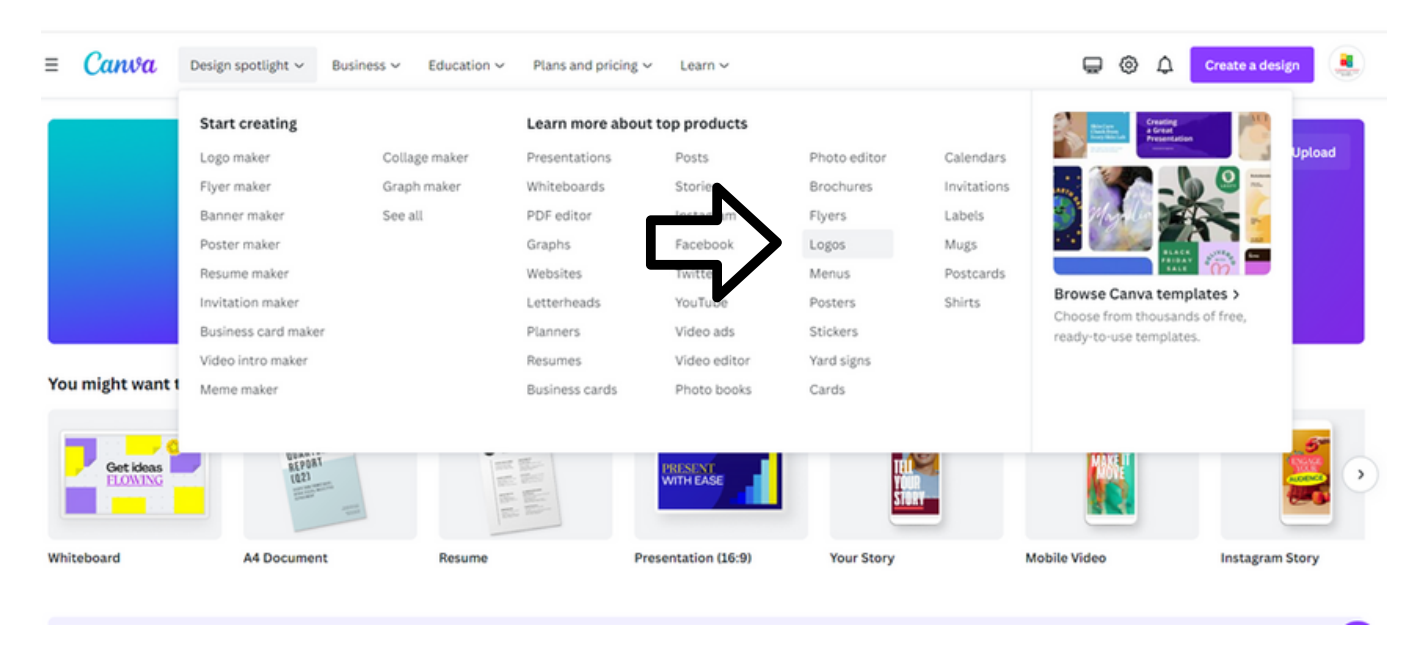

СТЪПКА 3. Щракнете върху шаблона по ваш избор и след това изберете "Персонализиране на този шаблон".

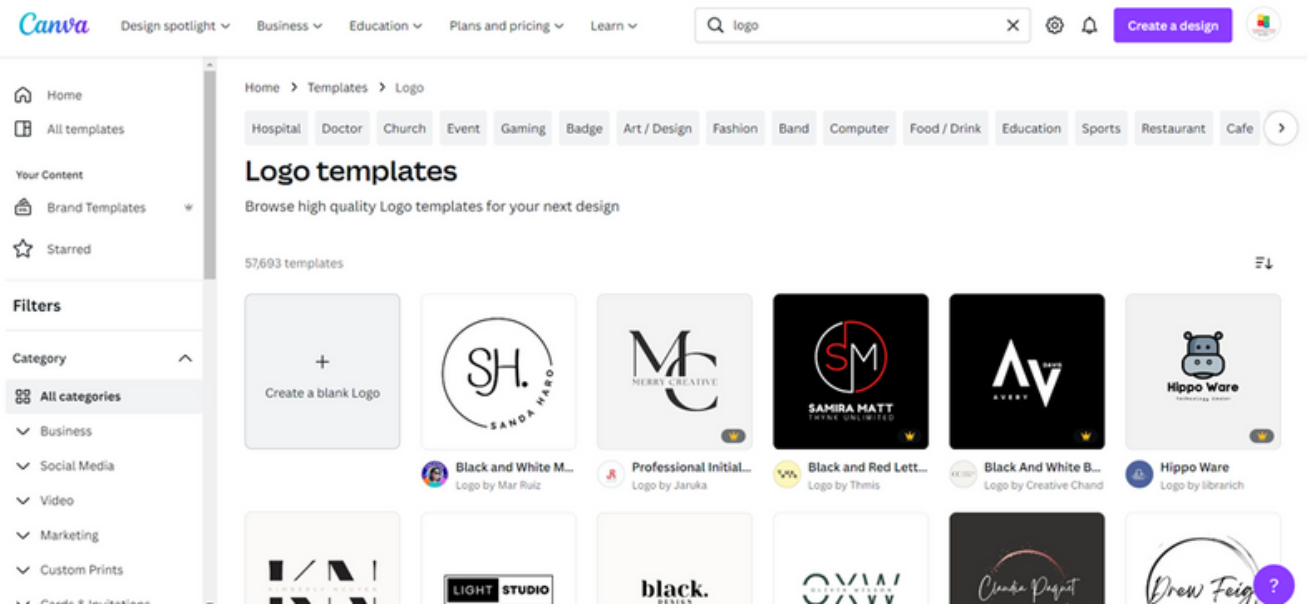

**ВАЖНО! ОТ ЛЯВАТА СТРАНА МОЖЕТЕ ДА ИЗБЕРЕТЕ "СТИЛ", "ТЕМА" И "ЦВЯТ" НА ШАБЛОНА, КОЙТО ТЪРСИТЕ, НАПР. СТИЛ - МИНИМАЛИСТИЧЕН, ТЕМА - БИЗНЕС, ЦВЯТ - ЧЕРВЕН.**

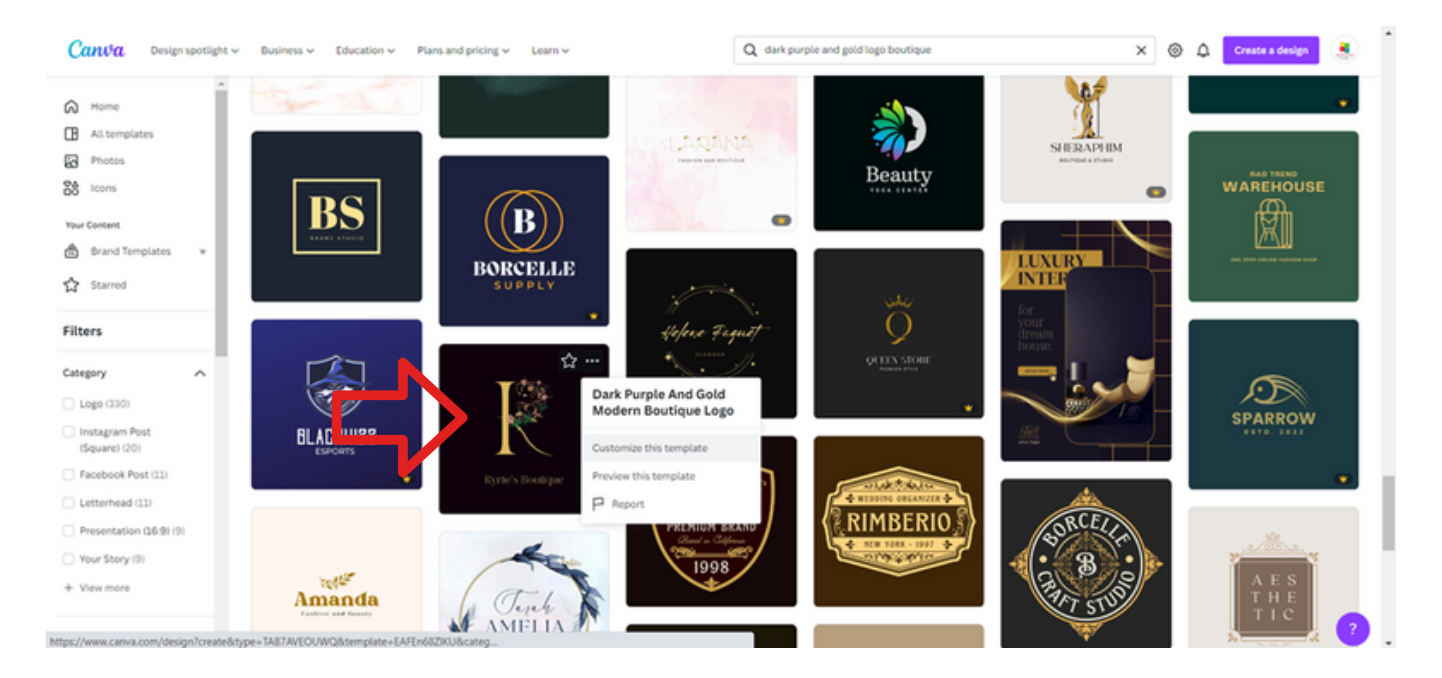

СТЪПКА 4. Редактирайте шаблона, като промените снимките и добавите информация от Работен лист 1

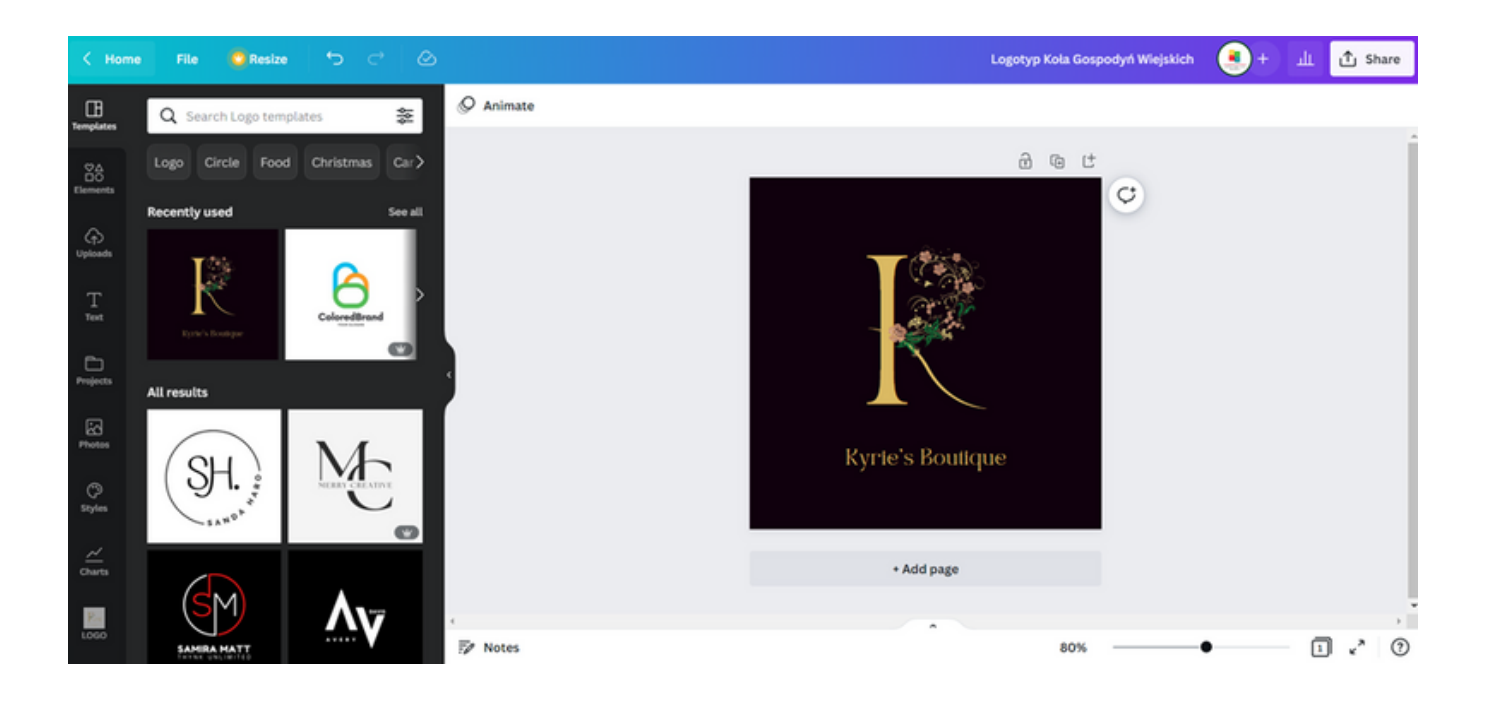

СТЪПКА 5. Изтеглете графиката като PNG файл, като кликнете върху "Споделяне" в горния десен ъгъл и след това върху "Изтегляне" и изберете "Тип файл" → "PNG" и кликнете върху "Изтегляне".

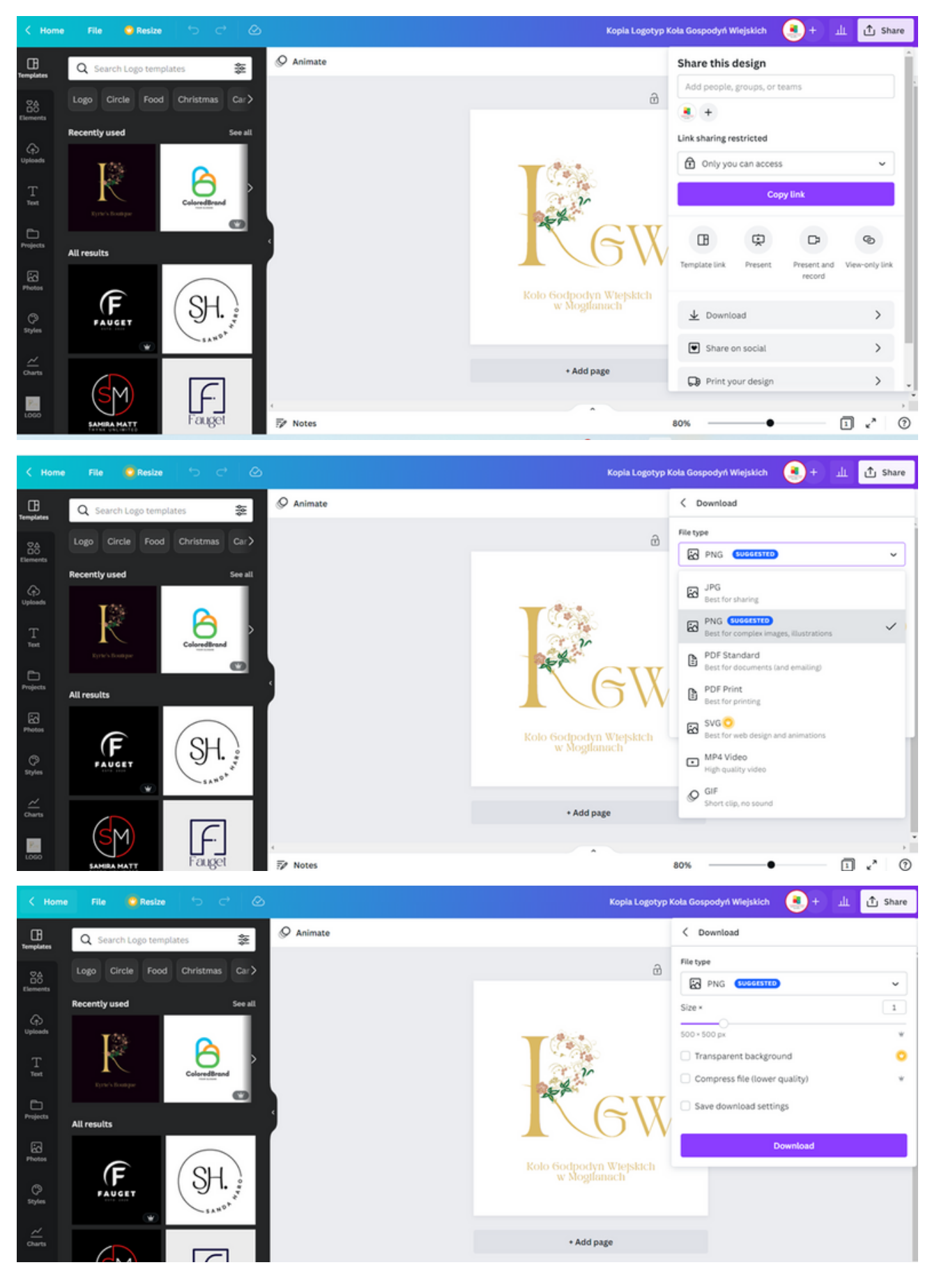
## **ПАНЕЛ** IV **ПРОФЕСИОНАЛНО ПИСАНЕ ВЪРХУ** CANVA

#### мини лекция

#### Най-важният правилен стил

Официалното писмо винаги се пише в официален стил и неговите основни характеристики са:

– прости, не много сложни изречения, които ще представят най-важната информация и същността на въпроса,

– използване на страдателен залог или нелични форми на глагола, напр. "поръчано", "порта", "дадено",

– неутралитет към описаната материя, писмото трябва да е лишено от емоционални изрази.

#### ОФОРМЛЕНИЕ

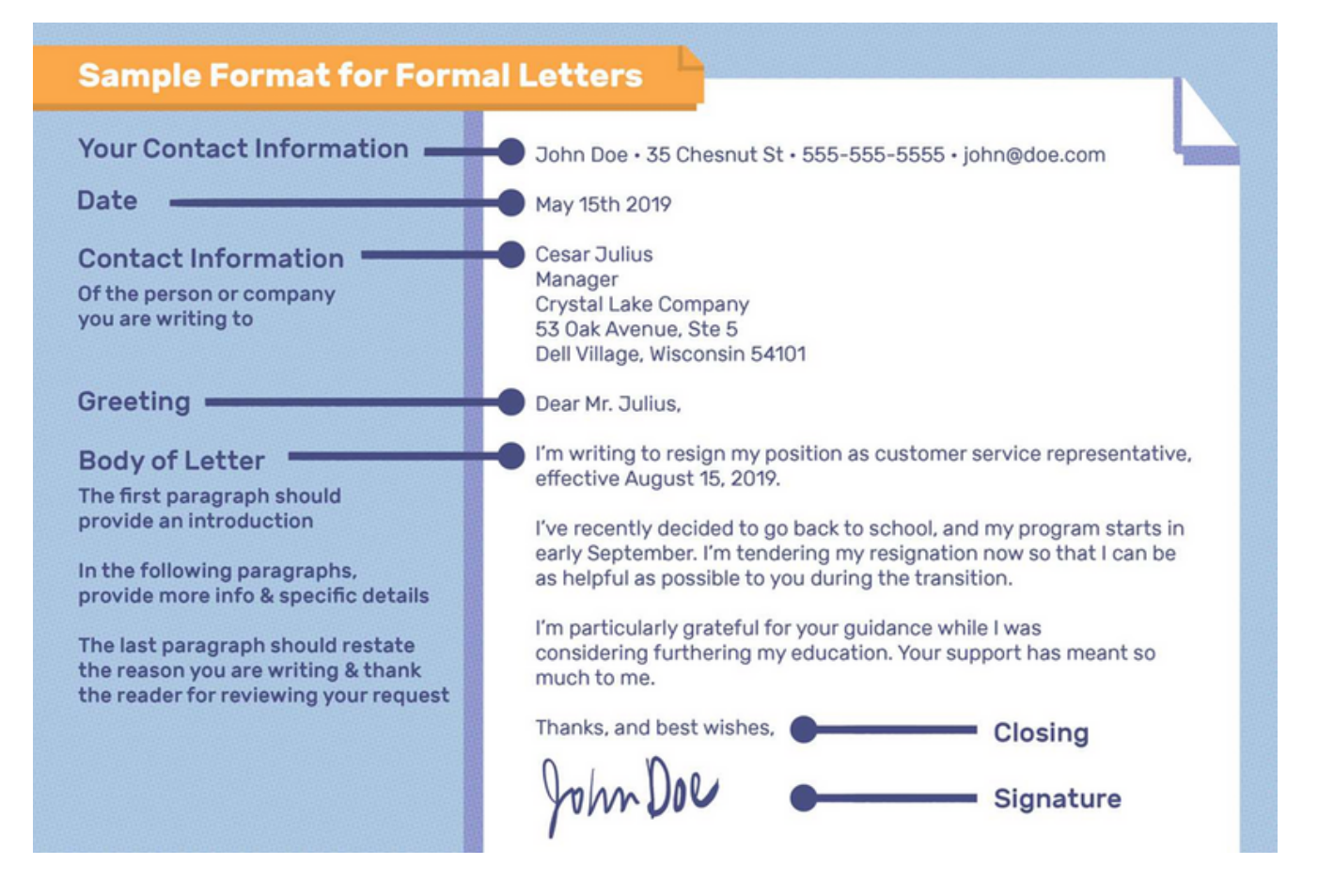

#### РАБОТЕН ЛИСТ 2

Помислете за интересна инициатива, която бихте искали да осъществите във вашия район. Въз основа на създадения до този момент ред създайте образец на писмо до представител на местните власти (комунален администратор, кмет, президент) с молба за финансиране на вашия проект.

ВАЖНО! Не забравяйте да запазите правилния текст (вижте модела подолу).

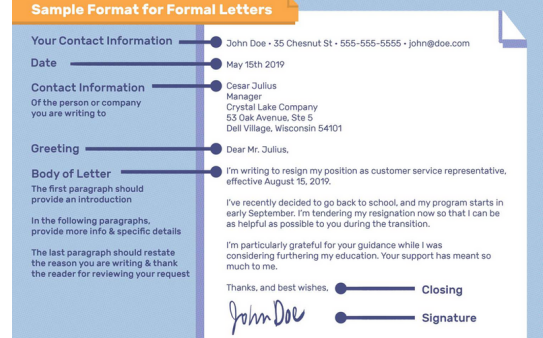

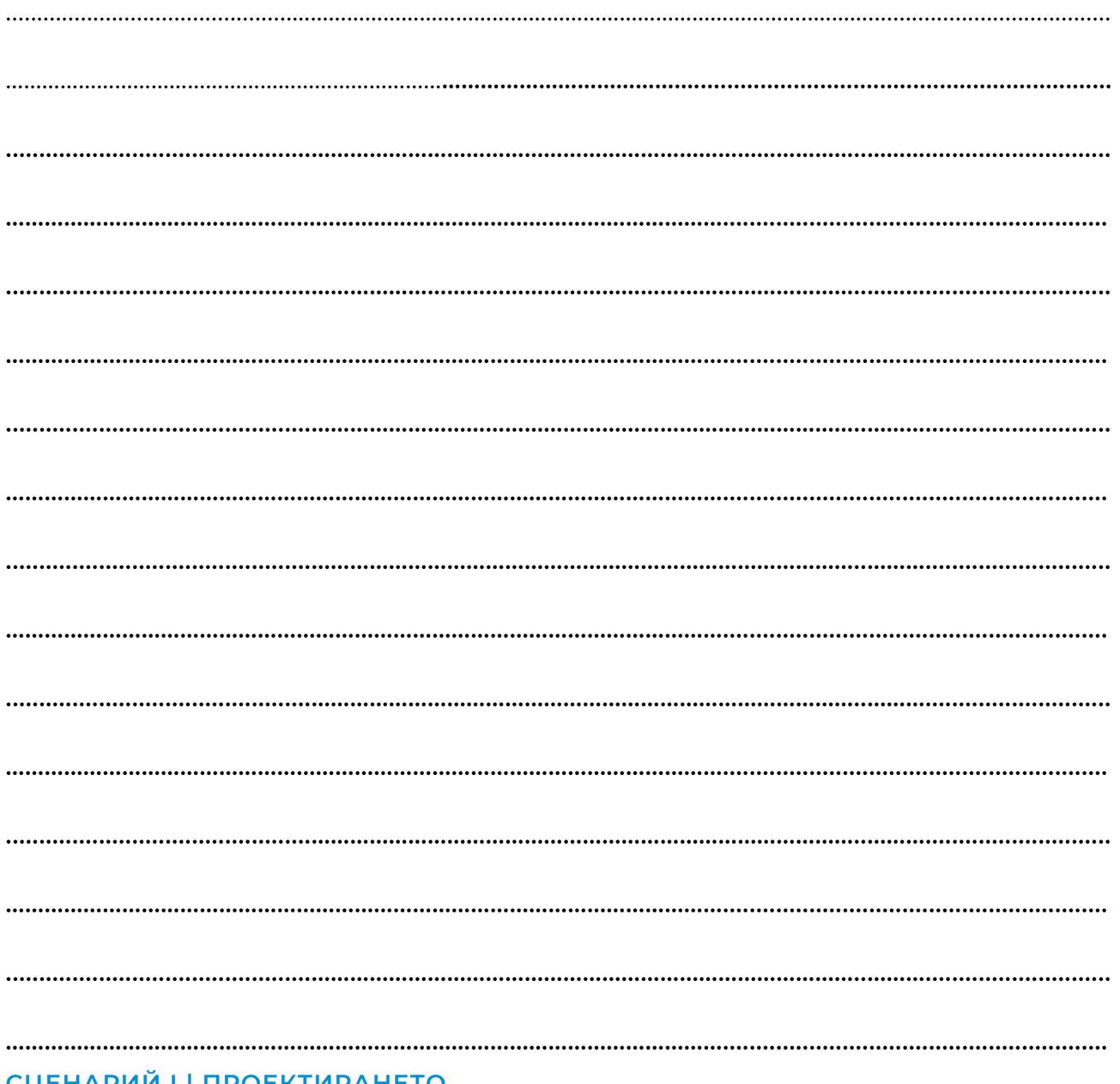

#### УПРАЖНЕНИЕ № 2 (30 мин.)

Използвайки публикацията, създадена на РАБОТЕН ЛИСТ 2, създайте нейна графична версия в CANVA.

#### ТЕКСТЪТ ЗА ОБУЧИТЕЛЯ:

С помощта на готови шаблони в програмата CANVA създайте графичен вариант на писмото на базата на РАБОТЕН ЛИСТ 2. Имате 30 минути за тази задача.

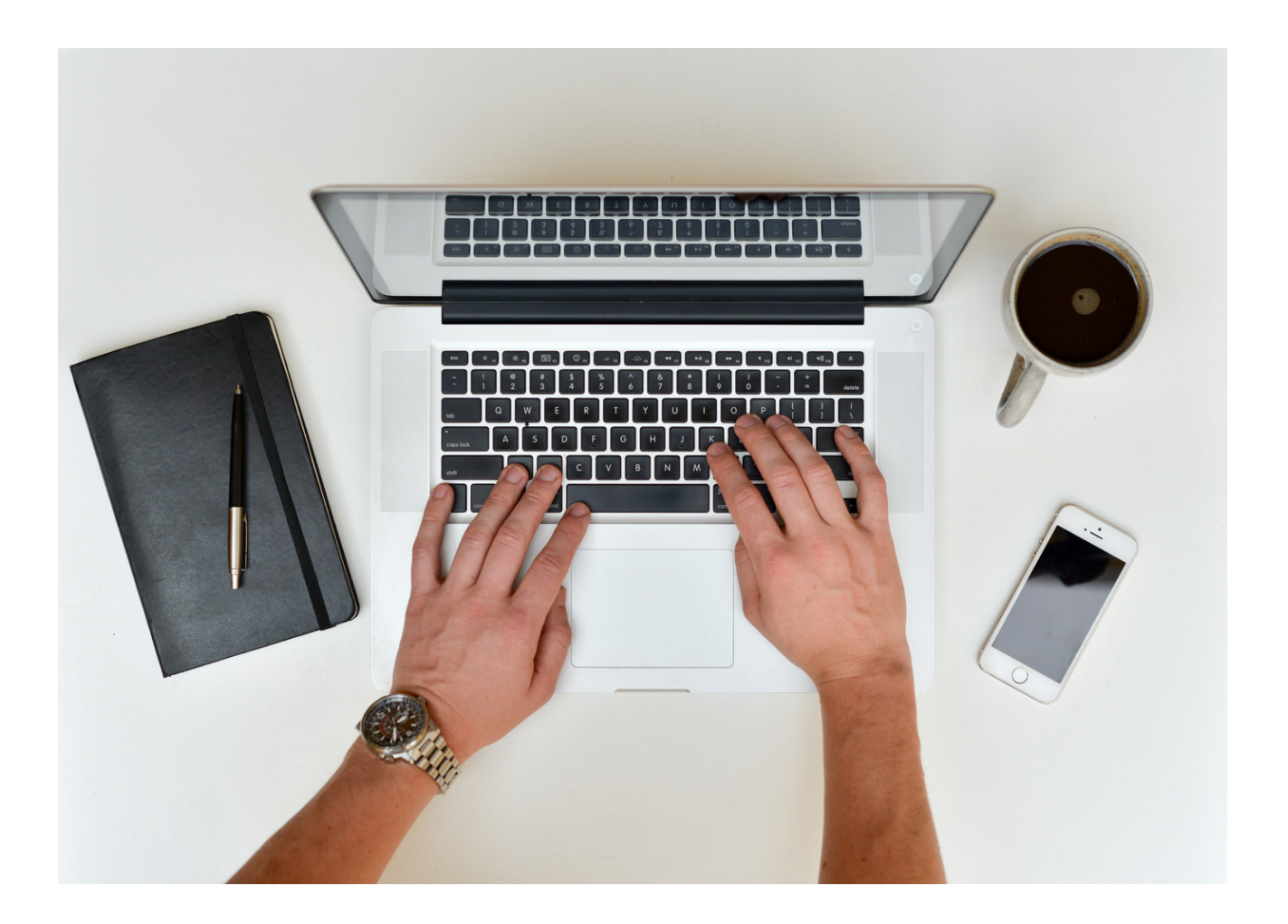

#### Как да го направя?

#### СТЪПКА 1. Влезте в CANVA .

СТЪПКА 2. На главната страница, в горния ляв ъгъл, в раздела "Шаблони" , изберете опцията "ХАРТИЯ ЗА ПИСМА".

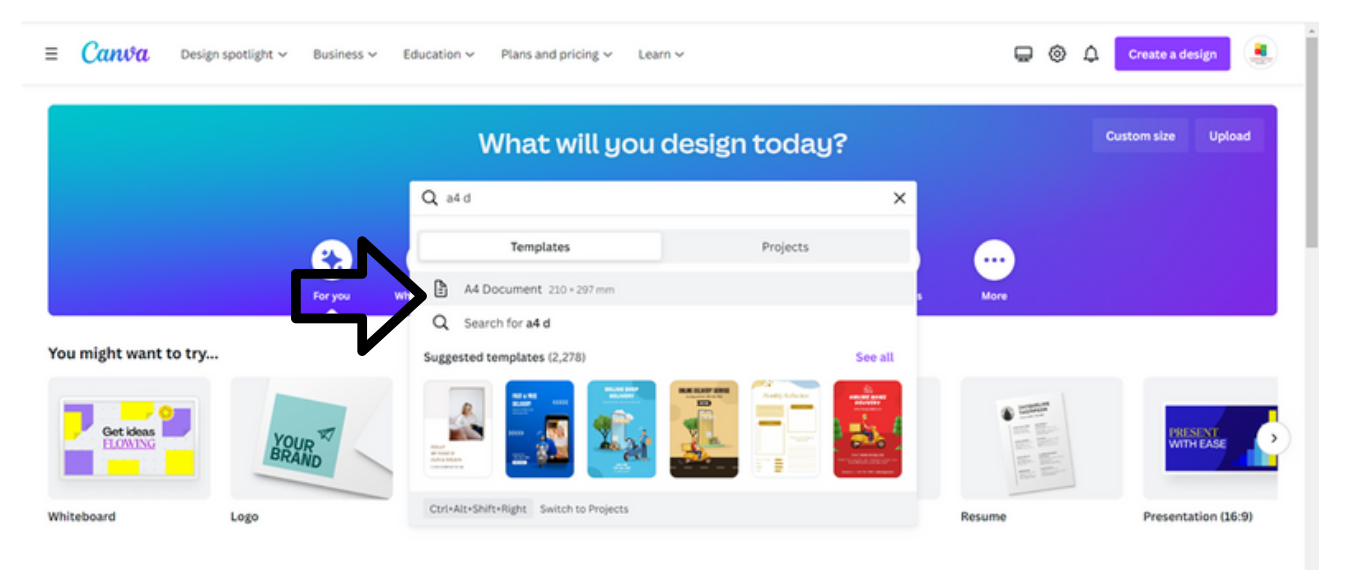

СТЪПКА 3. Кликнете върху шаблона по ваш избор и след това изберете "Персонализиране на този шаблон".

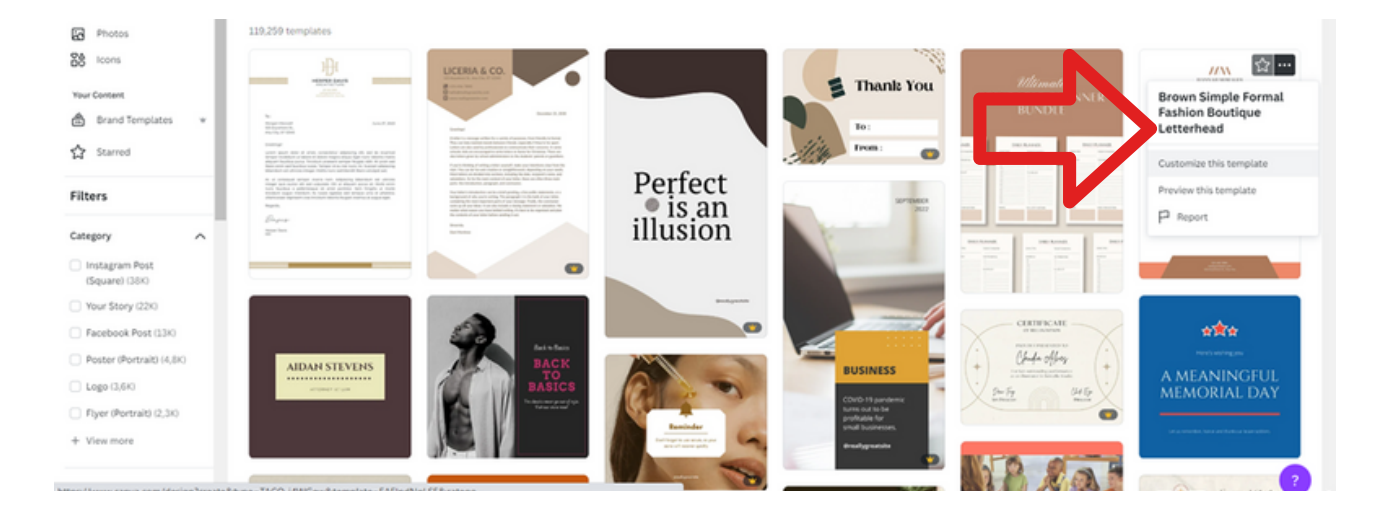

**ВАЖНО! ОТ ЛЯВАТА СТРАНА МОЖЕТЕ ДА ИЗБЕРЕТЕ "СТИЛ", "ТЕМА" И "ЦВЯТ" НА ШАБЛОНА, КОЙТО ТЪРСИТЕ, НАПР. СТИЛ - МИНИМАЛИСТИЧЕН, ТЕМА - БИЗНЕС, ЦВЯТ - ЧЕРВЕН.**

СТЪПКА 4. Редактирайте шаблона, като промените снимките и добавите информация от Работен лист № 2

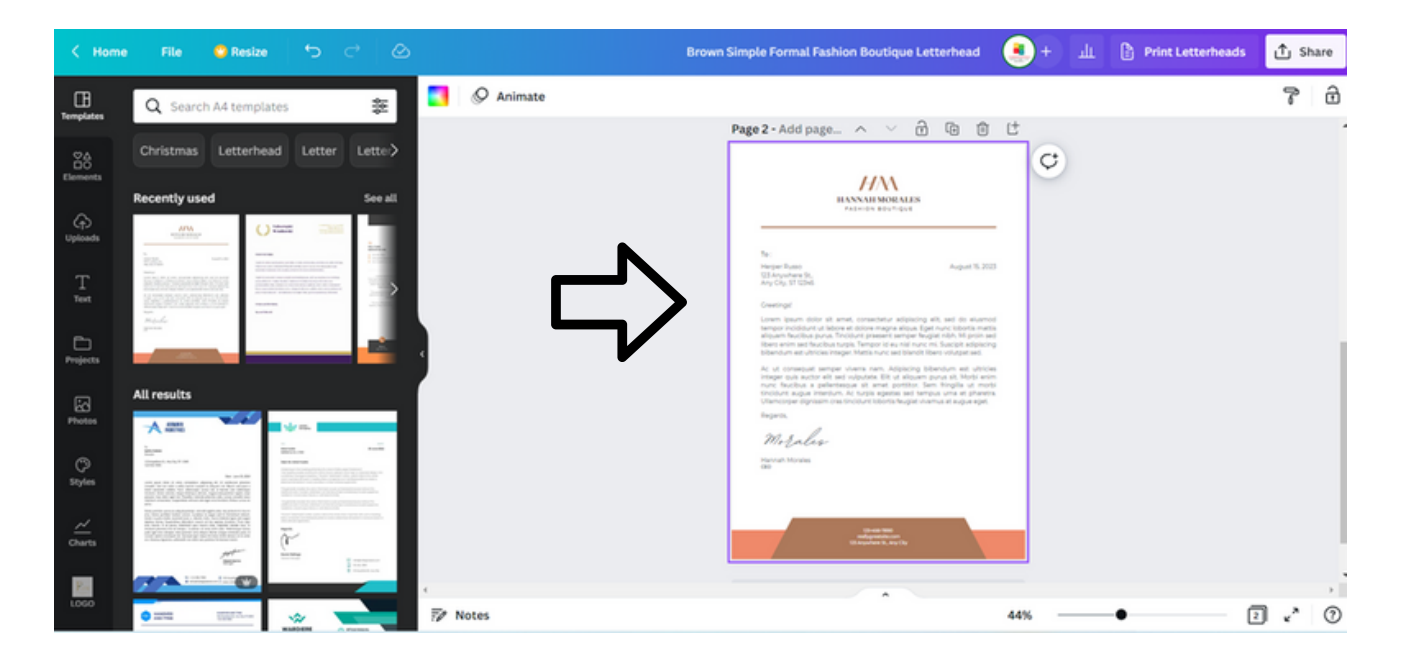

СТЪПКА 5. Променете заглавието, напр. Университет за третата възраст.

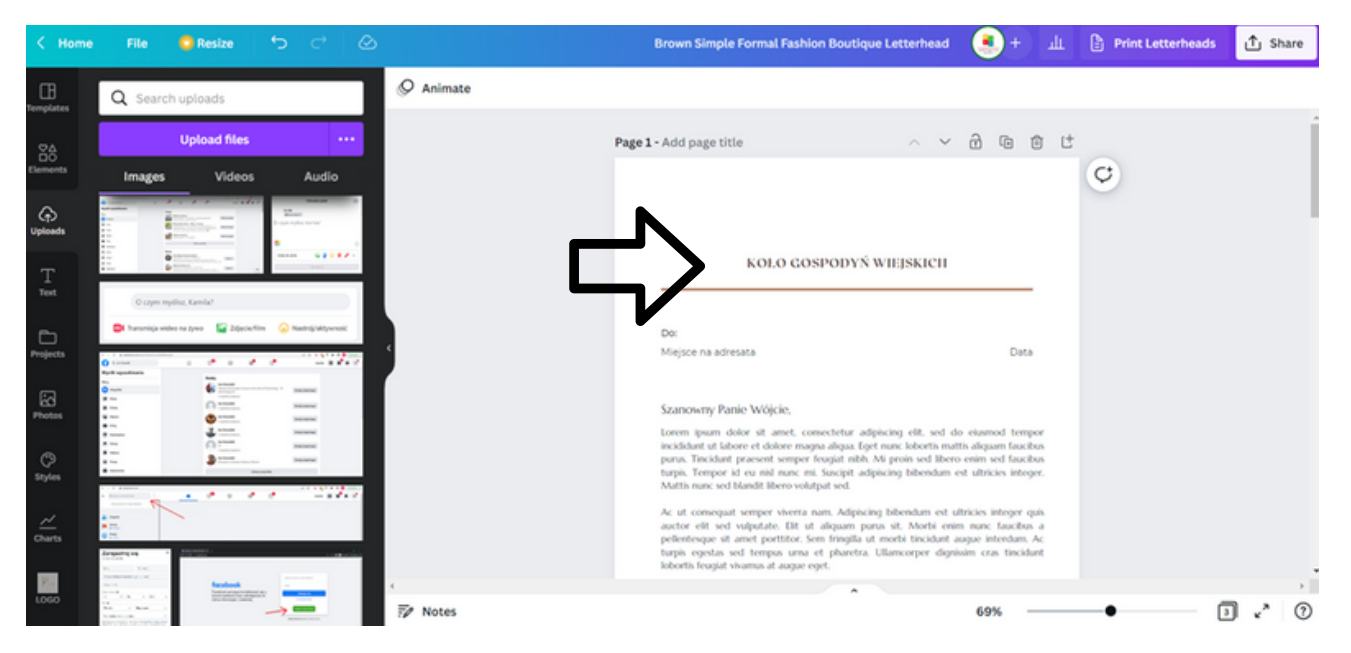

#### Можете също така да добавите логото, създадено в задача 1. Как да го направите?

• От лявата страна натиснете иконата "Качване", след което кликнете върху "Изпращане на файлове", "Качване"

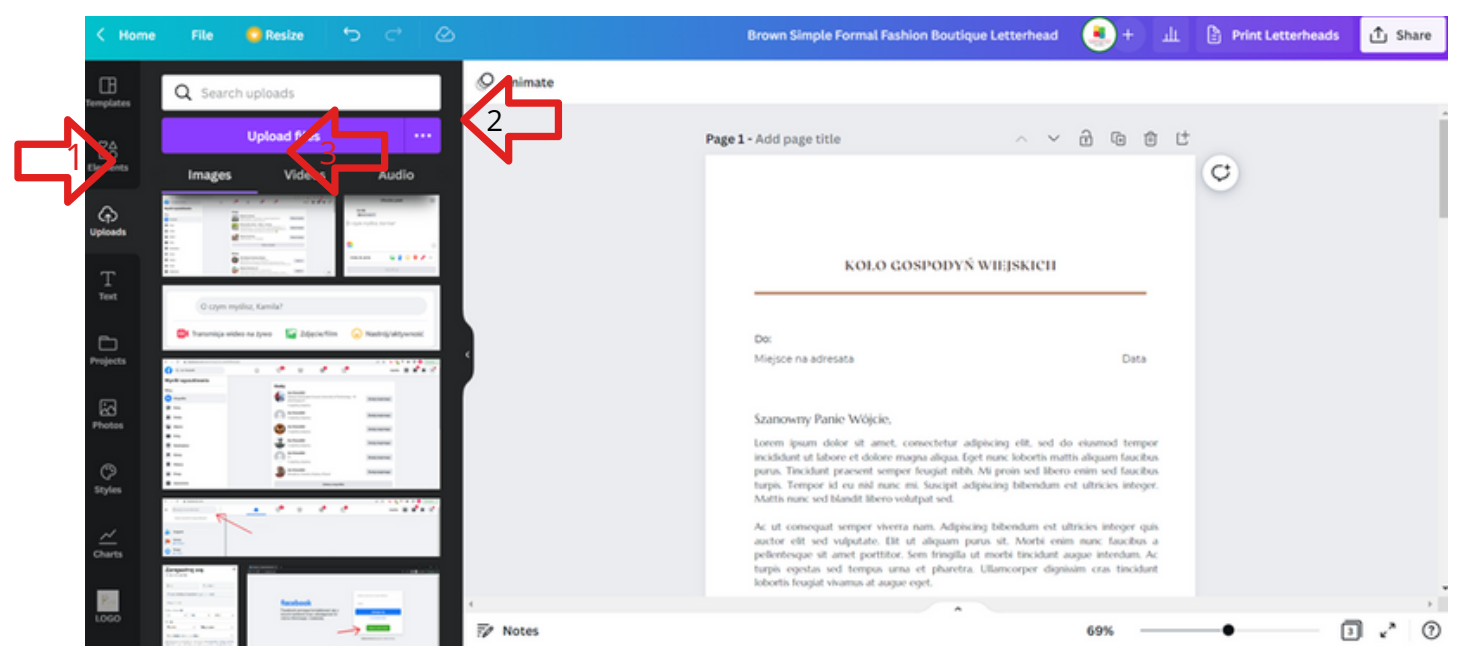

Изберете PNG или JPG файл от списъка и го добавете към папката CANVA UPLOAD

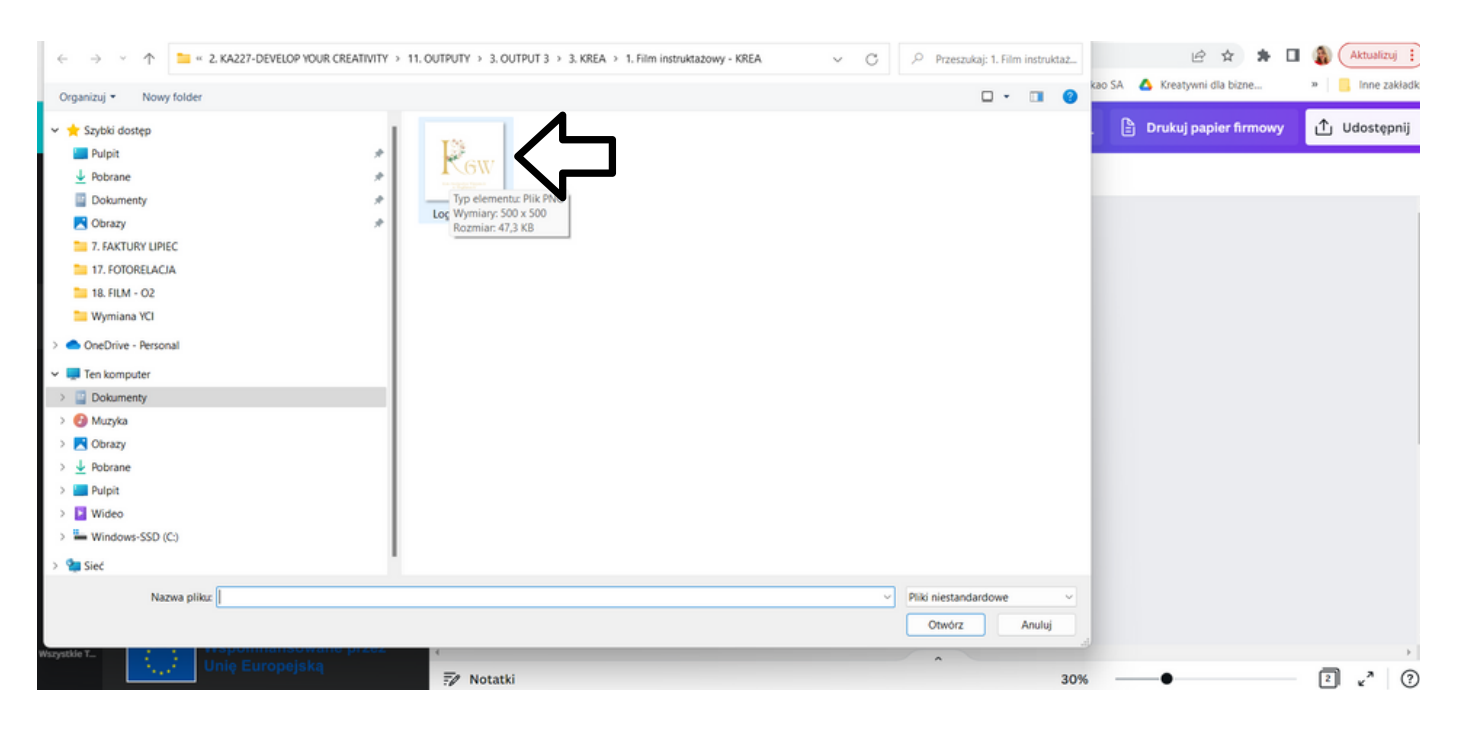

- $\bullet$  Файлът трябва да се вижда на уебсайта на CANVA в папката "Качване".
- Сега КЛИКНЕТЕ върху логото. Логотипът ще се появи на страницата, която редактирате. Вече можете да го редактирате свободно и да коригирате позицията му на страницата.

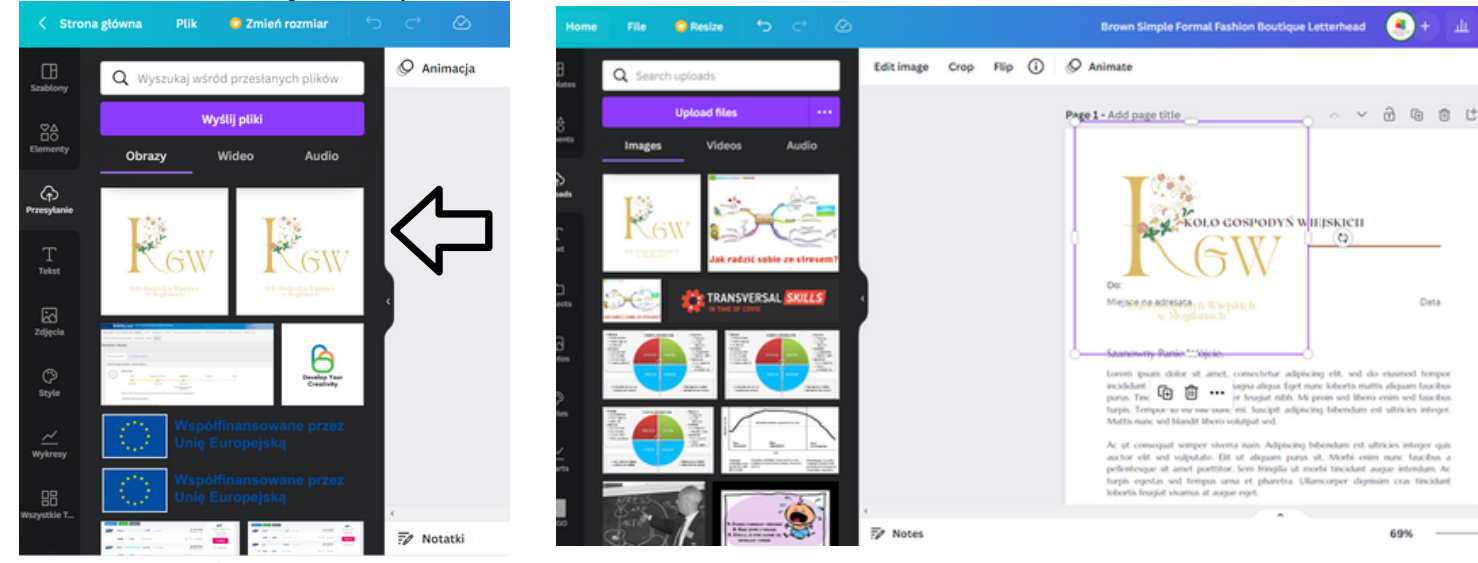

СТЪПКА 4. Редактирайте съдържанието на писмото, като добавите информация от ЗАДАЧА 2.

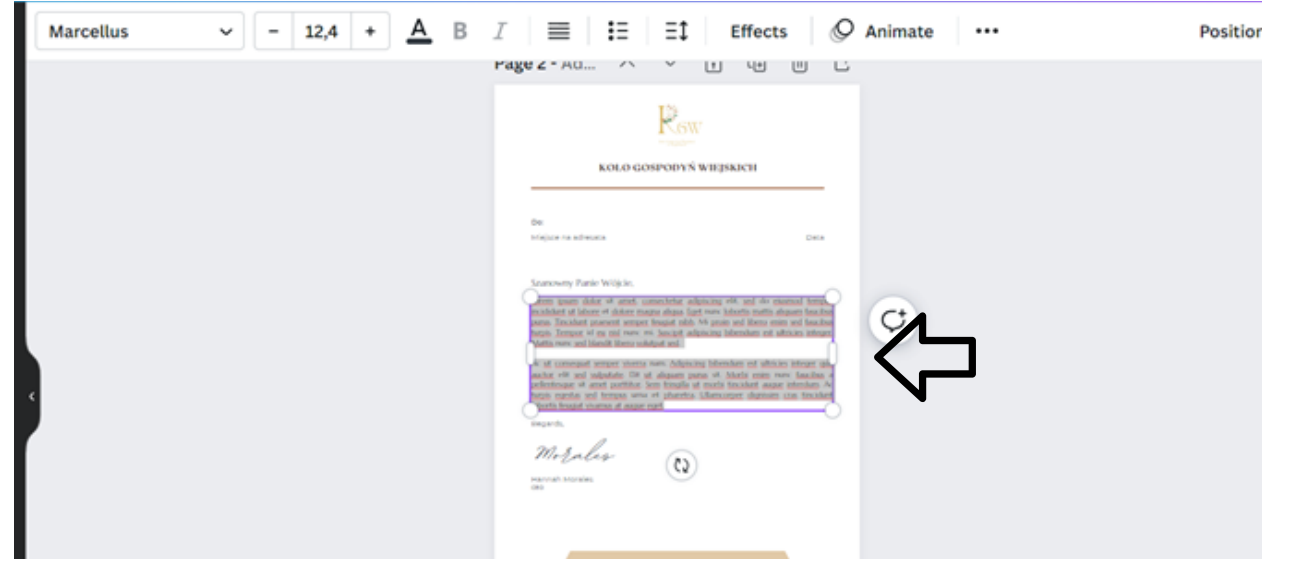

СТЪПКА 5. Променете шрифта на "MARCELLUS"

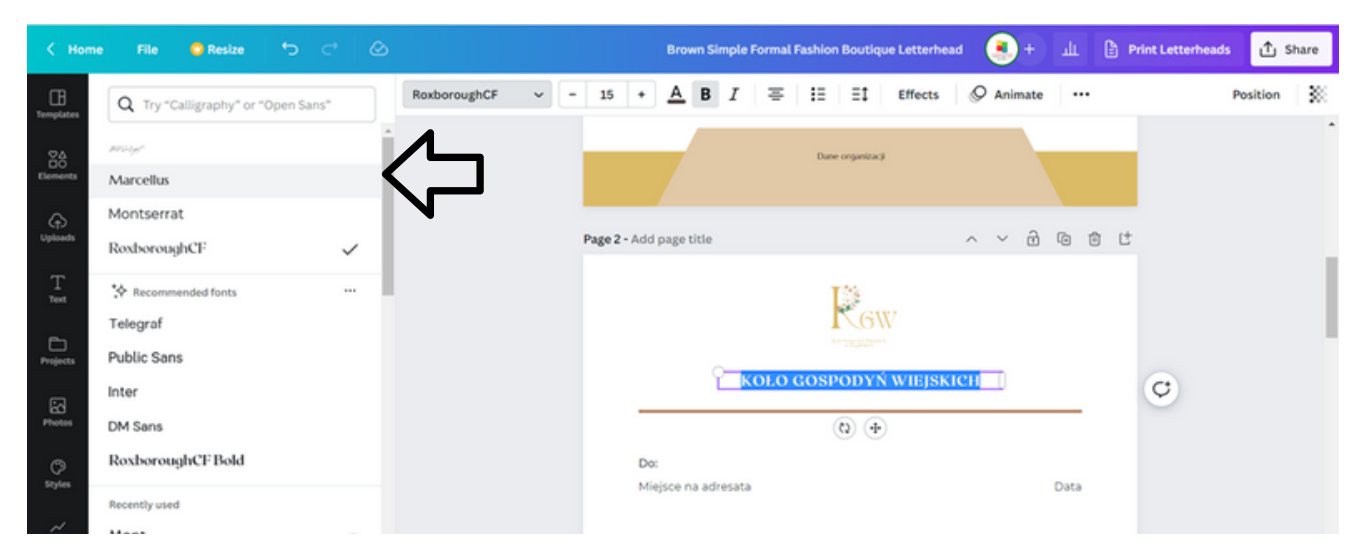

Как да го направя?

Изберете текста, където искате да промените шрифта.

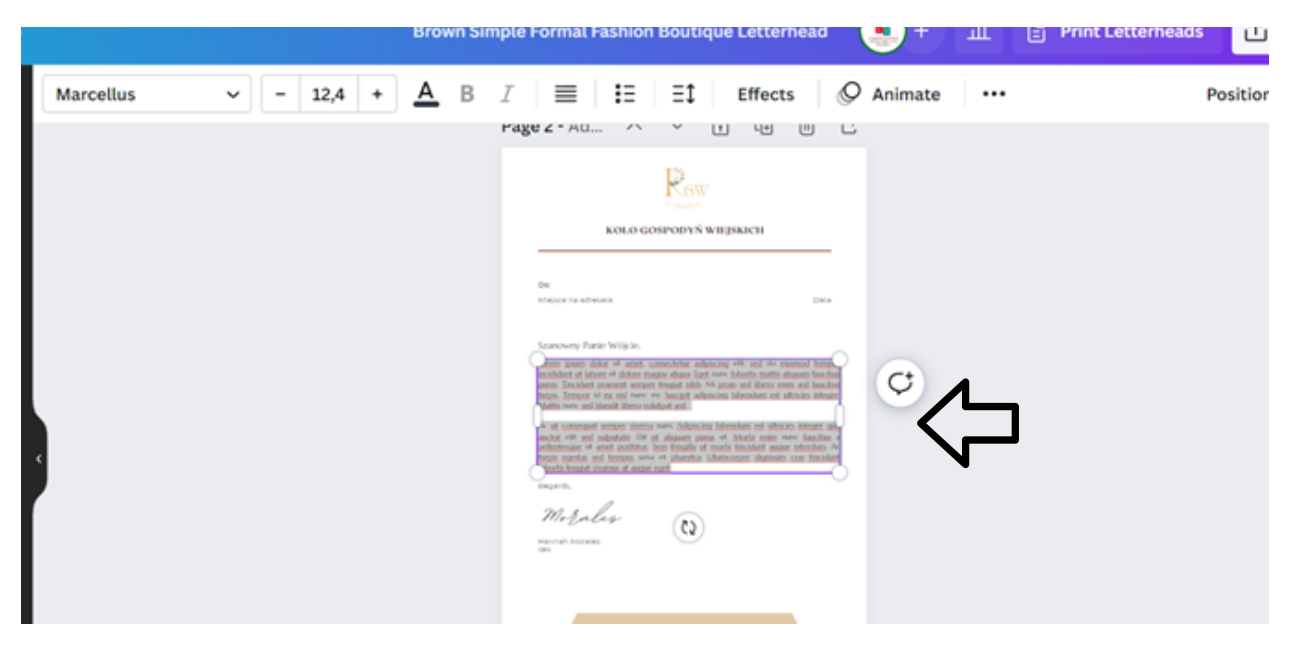

В горната част кликнете върху Шрифтове. Въведете "Marcellus" в лупата и кликнете върху този шрифт.

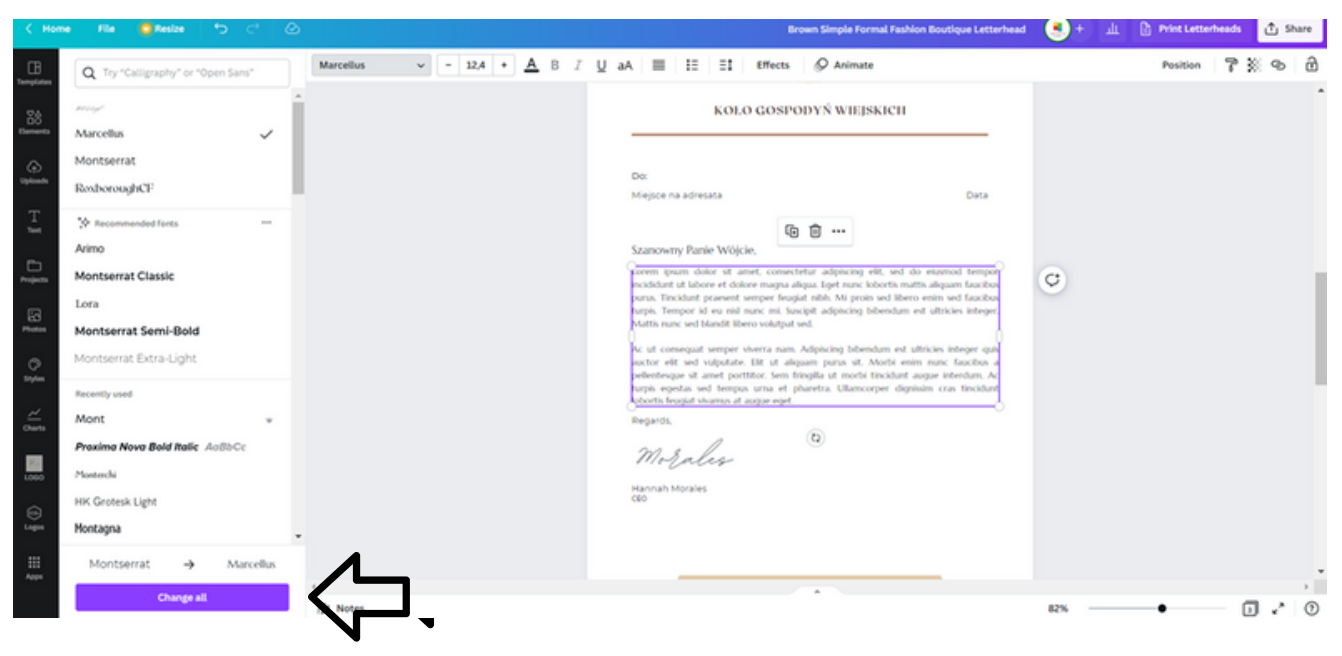

- Натиснете съобщението "СМЯНА НА ВСИЧКИ"
- Шрифтът е променен в целия документ.  $\bullet$

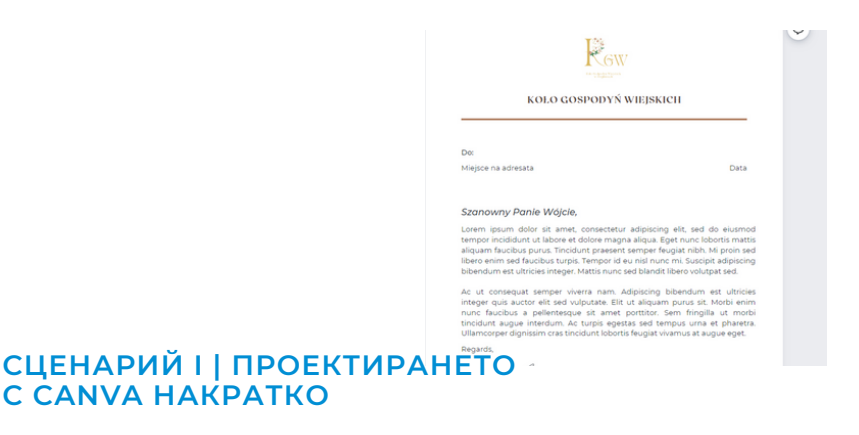

СТЪПКА 6. Променете цветовете в долния колонтитул на RAL номер. И добавете вашите информационни данни.

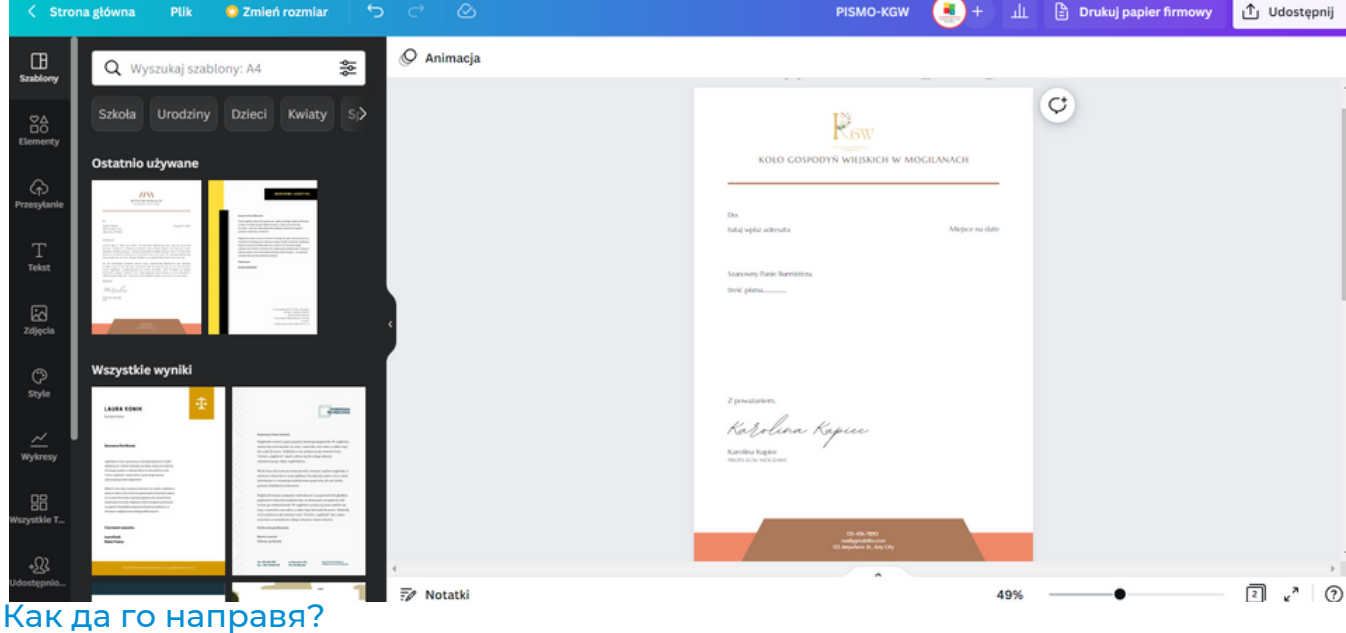

Кликнете върху цветовете над документа. Въведете номера на цвета, като натиснете "+".

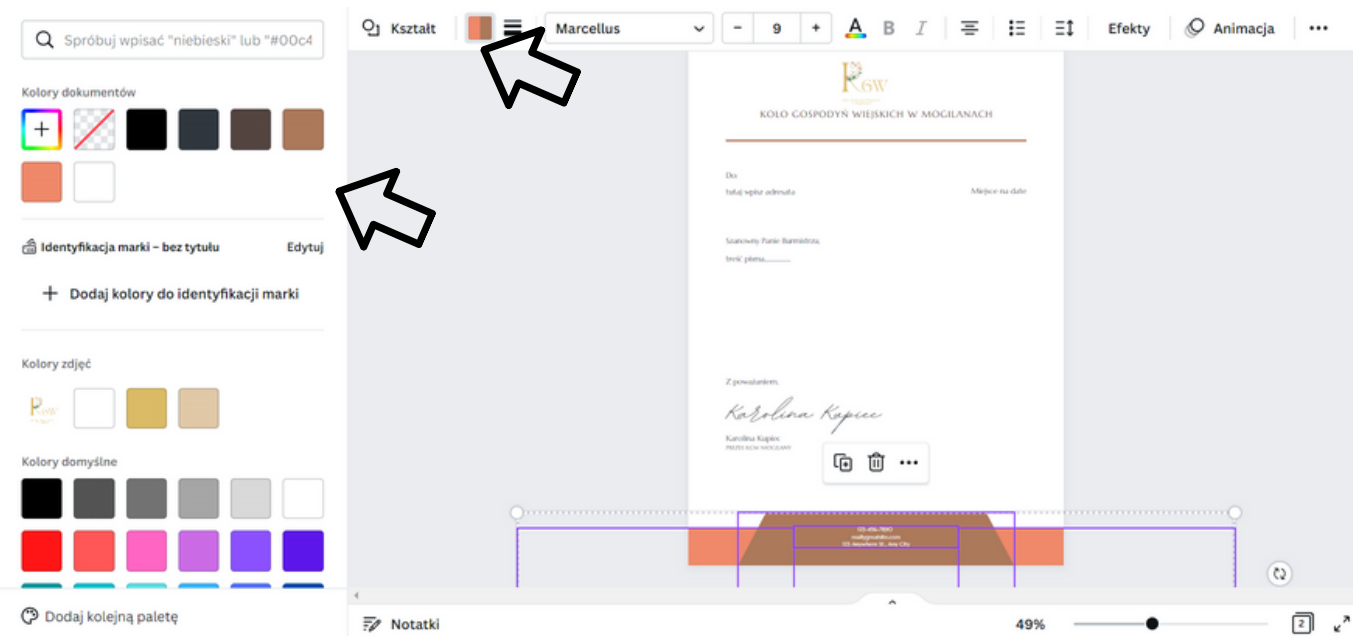

Въведете броя на цветовете по RAL "# 008037"

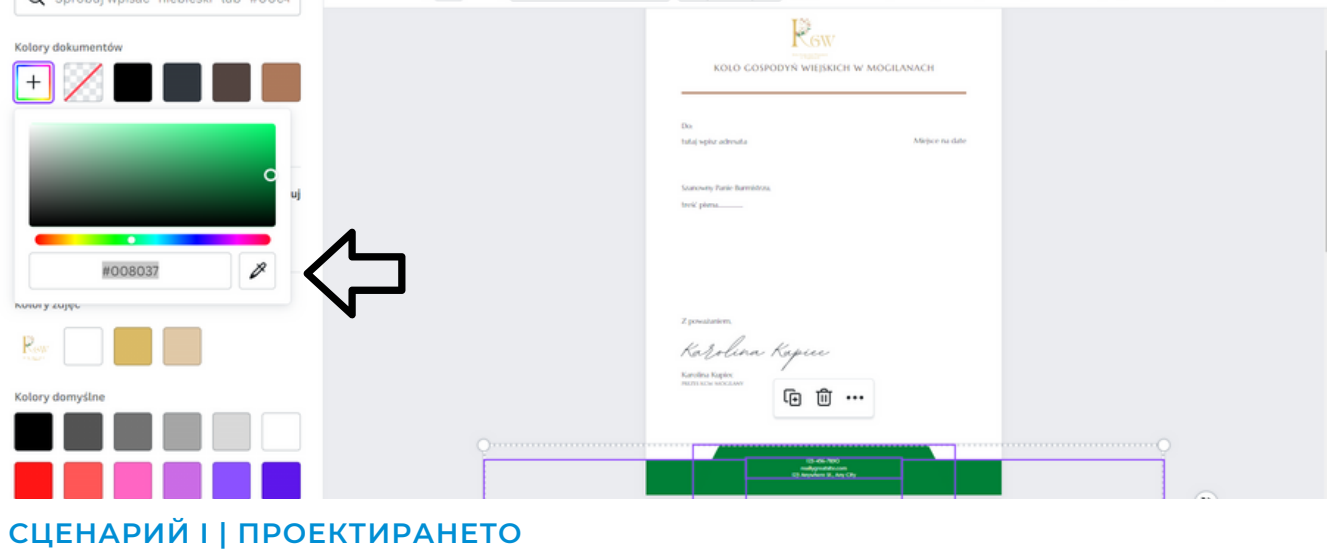

**С CANVA НАКРАТКО**

Промяна на информационните данни.

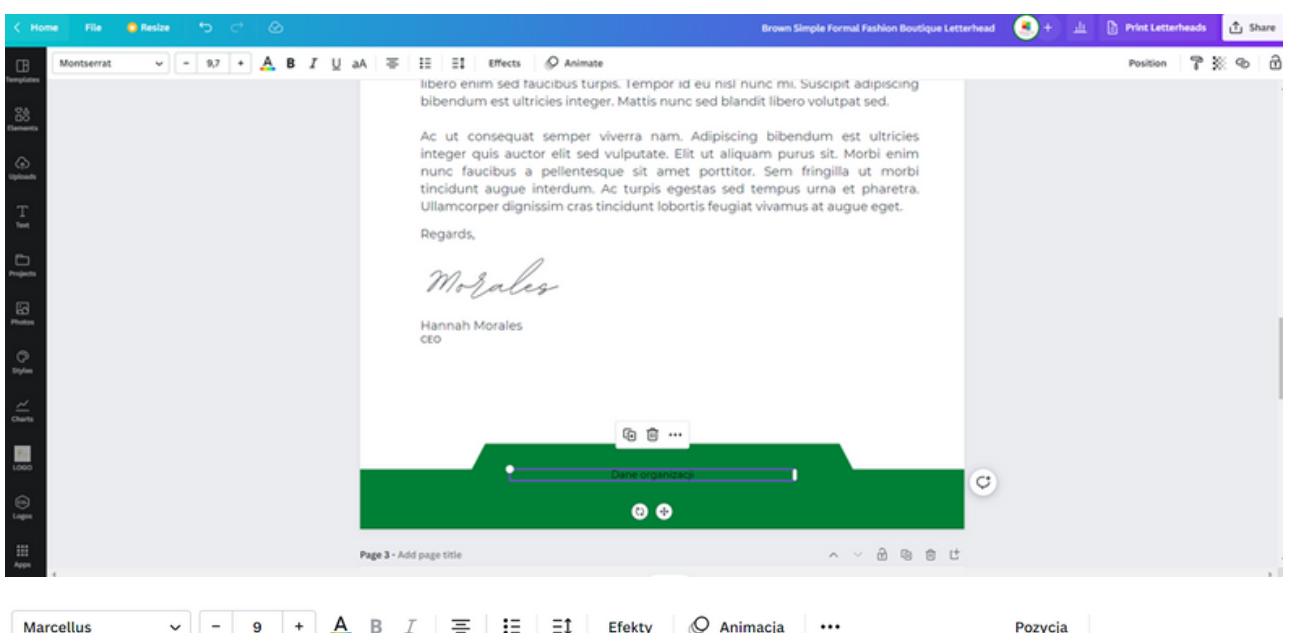

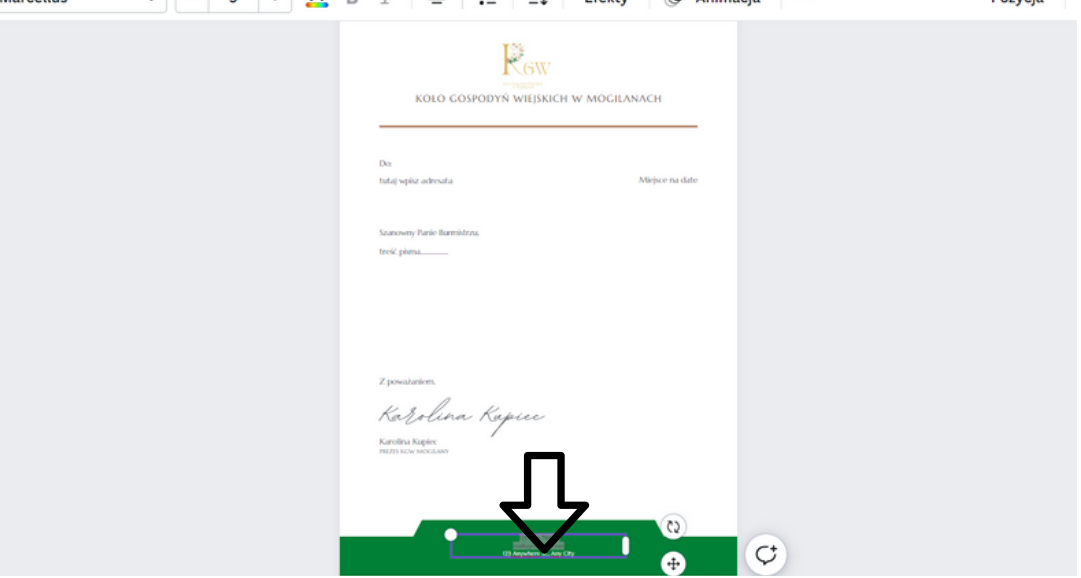

СТЪПКА 7. Изтеглете графиката като PDF файл за печат, като кликнете в горния десен ъгъл върху "Споделяне" и след това върху "Изтегляне" и изберете "Тип файл" → "PDF ЗА ПЕЧАТ" и кликнете върху "Изтегляне".

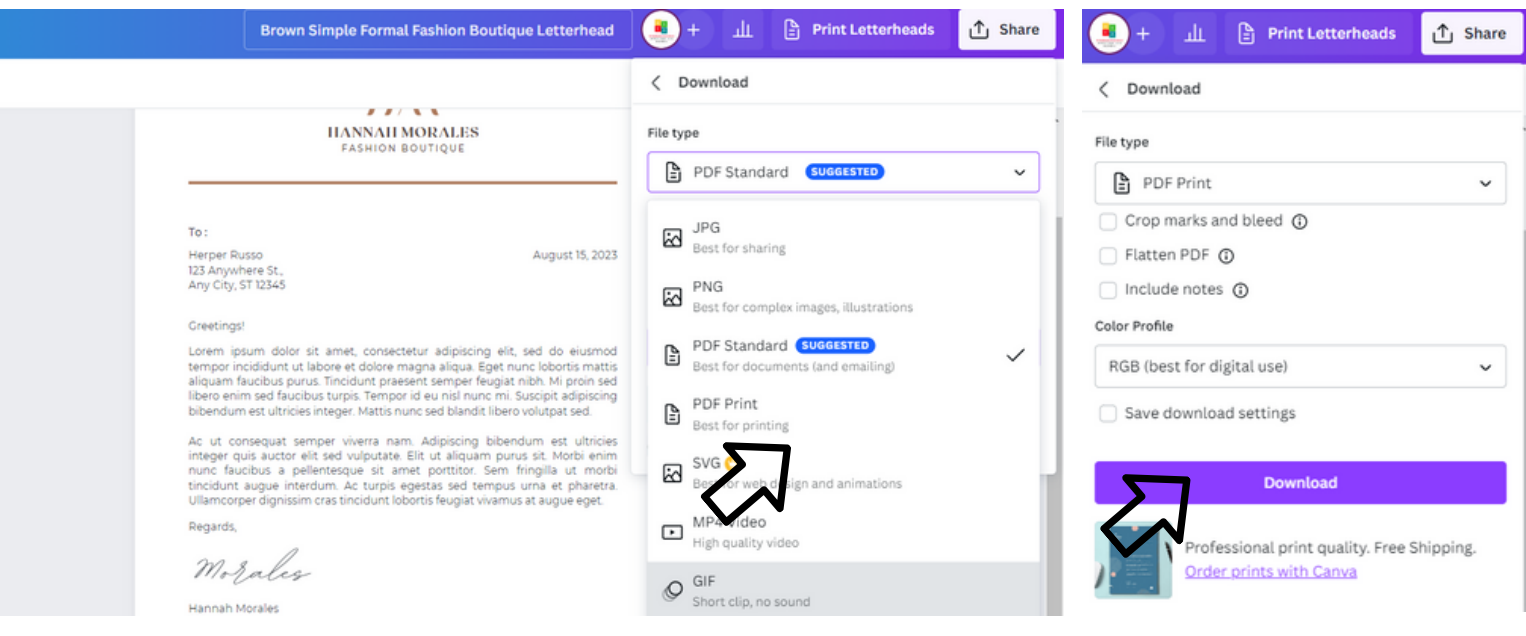

# IV Край на семинара (20 мин.)

Фасилитаторът кара участниците да седнат в кръг и всеки да отговори на въпрос:

- Какво Ви хареса най-много в днешните работилници*?*
- *Какво ще вземеш за себе си?*
- *Какво Ви изненада най-много и привлече вниманието ви?*
- *Как Ви повлияха работилниците?*
- *Какви неща ще промените в поведението си?*

След като участниците приключат изказването си, фасилитаторът би искал да им благодари за участието им в работилниците и учителят ще Ви помоли да попълните оценъчни въпросници.

След попълване на въпросниците учителят ще раздаде дипломите.

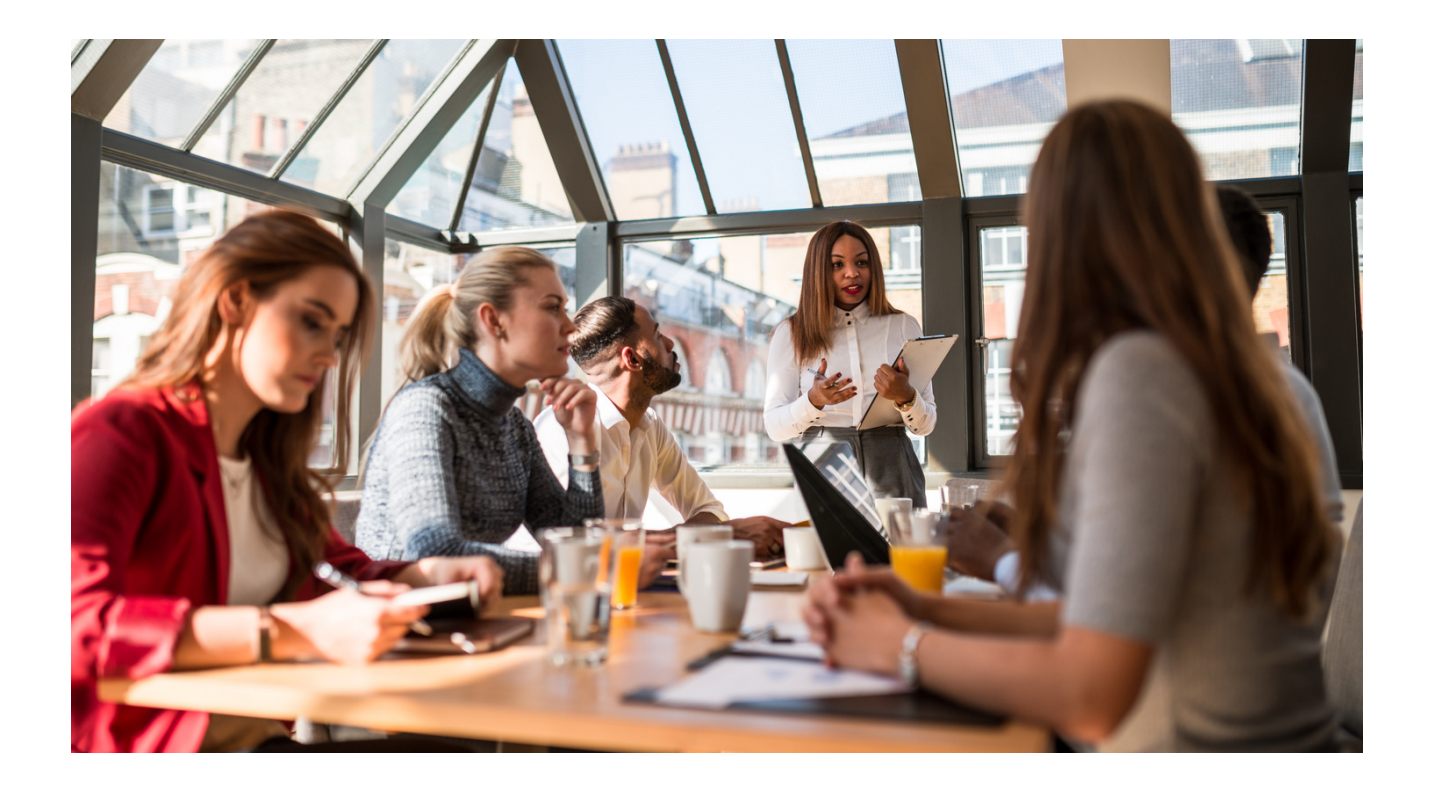

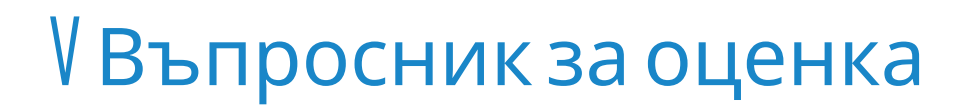

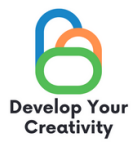

#### **АСЕРТИВЕН ОТКАЗ В ПРАКТИКАТА, ИЗРАЗЯВАНЕ НА ТРУДНИ ЕМОЦИИ И ПРИЕМАНЕ НА КРИТИКАТА**

**УВАЖАЕМИ УЧАСТНИКО,**

**НАДЯВАМЕ СЕ, ЧЕ РАБОТНИЛНИЦАТА Е БИЛА ИНТЕРЕСНА ЗА ВАС И МОЖЕ ДА ВИ НАУЧИ НА МНОГО ИНТЕРЕСНИ НЕЩА. БИХМЕ ИСКАЛИ ДА ПОЛУЧИМ ОБРАТНА ВРЪЗКА ОТ ВАС, ТАКА ЧЕ ЩЕ ВИ БЪДЕМ МНОГО БЛАГОДАРНИ ЗА ВАШЕТО ВРЕМЕ И ЗА ПОПЪЛВАНЕТО НА ВЪПРОСНИКА ПО-ДОЛУ.**

**ВЪПРОСНИКЪТ Е АНОНИМЕН.**

#### **1.РАБОТИЛНИЦИТЕ ПОЗВОЛИХА ЛИ ВИ ДА ПОЛУЧИТЕ ОТГОВОРИ НА ВЪПРОСИТЕ, КОИТО СА ВЪЗНИКНАЛИ В ЖИВОТА ВИ?**

**КАТЕГОРИЧНО ДА ПО-СКОРО ДА ПО-СКОРО НЕ КАТЕГОРИЧНО НЕ**

#### **2. РСЕМИНАРЪТ ПРЕДОСТАВИ ЛИ ВИ ПОЛЕЗНИ СЪВЕТИ И ТЕХНИКИ ЗА ДИЗАЙН В CANVA?**

**КАТЕГОРИЧНО ДА ПО-СКОРО ДА ПО-СКОРО НЕ КАТЕГОРИЧНО НЕ**

**3. РАБОТИЛНИЦИТЕ ЛИ ВИ ПРЕДОСТАВИХА ПОЛЕЗНИ СЪВЕТИ, КОИТО МОЖЕ ДА ВИ ПОМОГНАТ ДА ПРЕВЪЗМОГНЕТЕ СЦЕНИЧНАТА ТРЕСКА, СВЪРЗАНА С КОНТАКТИТЕ ВИ С ГРУПАТА?**

**КАТЕГОРИЧНО ДА ПО-СКОРО ДА ПО-СКОРО НЕ КАТЕГОРИЧНО НЕ**

#### **4. КОЯ ЧАСТ ОТ РАБОТИЛНИЦАТА ВИ ХАРЕСА НАЙ-МНОГО И ЗАЩО?**

**......................................................................................................................................................................................**

**......................................................................................................................................................................................**

#### **5. ИСКАТЕ ЛИ ДА УЧАСТВАТЕ В ДРУГИ ТЕМАТИЧНИ РАБОТИЛНИЦИ?**

**ДА НЕ**

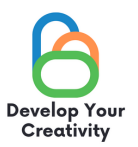

## 6. АКО ДА, МОЛЯ, ИЗБРОЙТЕ ТЕМИТЕ, КОИТО ЩЕ ПРЕДСТАВЛЯВАТ ИНТЕРЕС ЗА<br>ВАС.

#### 7. СПОДЕЛЕТЕ ВАШИТЕ РАЗМИСЛИ И КОМЕНТАРИ

БЛАГОДАРЯ ВИ ЗА ВАШИЯ ПРИНОС.

СЦЕНАРИЙ | | ПРОЕКТИРАНЕТО **C CANVA HAKPATKO** 

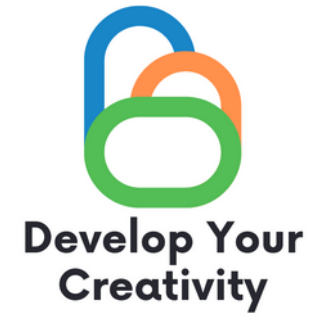

# **СЕРТИФИКАТ**

### ПОТВЪРЖДАВА СЕ, ЧЕ

#### ....................................................................................................... (ТРИ ИМЕНА)

### ВЗЕ УЧАСТИЕ В РАБОТИЛНИЦАТА "ПРОЕКТИРАНЕТО В CANVA НАКРАТКО"

РАЗВИВАЙТЕ КРЕАТИВНОСТТА СИ ЕРАЗЪМ + ПРОЕКТ С № 2020-1-PL01-KA227-ADU-095783

РЪКОВОДИТЕЛ НА РАБОТИЛНИЦАТА: МЯСТО: ДАТА:

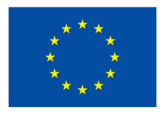

Съфинансирано от Европейския съюз